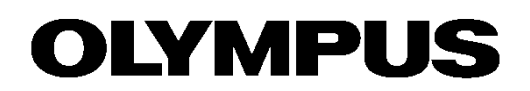

# ユーザーマニュアル OLYMPUS Stream

画像解析ソフトウェア

本書におけるすべての著作権は、Olympus Soft Imaging Solutions GmbH に属しま す。

Olympus Soft Imaging Solutions GmbH では、本書の情報の正確性および信頼性に ついて万全を期すよう努めていますが、本書に関するいかなる事項についても、明示 的または黙示的を問わず、一切保証するものではありません。Olympus Soft Imaging Solutions GmbH は、購入者に告知する義務を伴わずにソフトウェアを更新する権利 を有しており、本書に記述したソフトウェアを随時更新します。ソフトウェアの購入、本書 の使用、本書に含まれる内容に起因する間接的、特有、偶発的、または結果的な損害 について、Olympus Soft Imaging Solutions GmbH は、いかなる場合も責任を負わ ないものとします。

本書のいかなる部分も、事前に Olympus Soft Imaging Solutions GmbH の書面によ る許可を得ることなく、いかなる目的であれ電子的または機械的を問わず、いかなる形 態またはいかなる方法によっても、無断で複製、転送してはなりません。

Adobe および Acrobat は、Adobe Systems Incorporated の各国における商標また は登録商標です。その他、本書に記載されているすべてのブランド名または商品名は、 それらの所有者の商標または登録商標です。

> © Olympus Soft Imaging Solutions GmbH All rights reserved

Version 510\_UMA\_OlyStream23\_shinano\_jp\_00\_31july2017

Olympus Soft Imaging Solutions GmbH, Johann-Krane-Weg 39, D-48149 Münster, Tel. (+49)251/79800-0, Fax: (+49)251/79800-6060

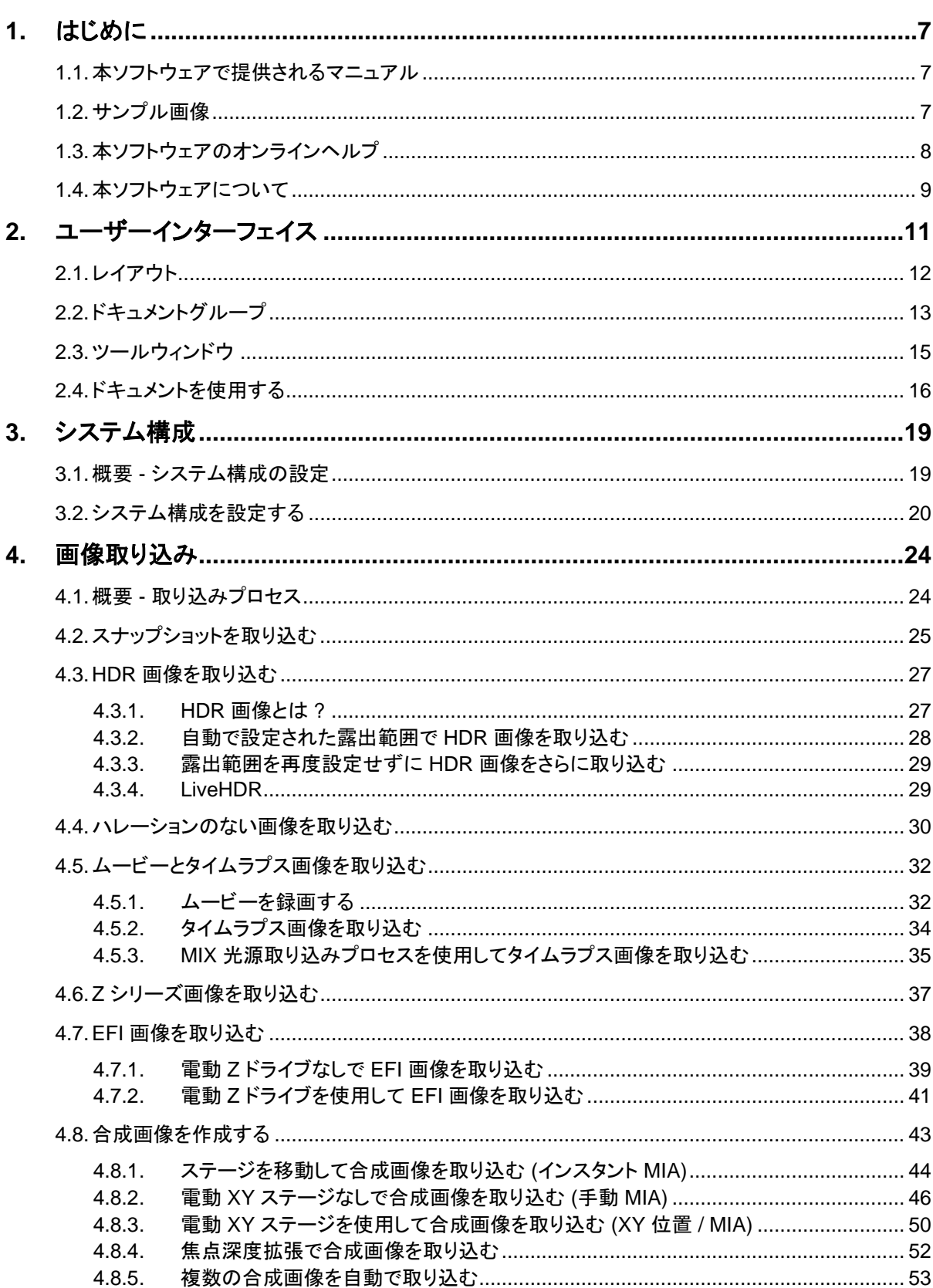

# 目次

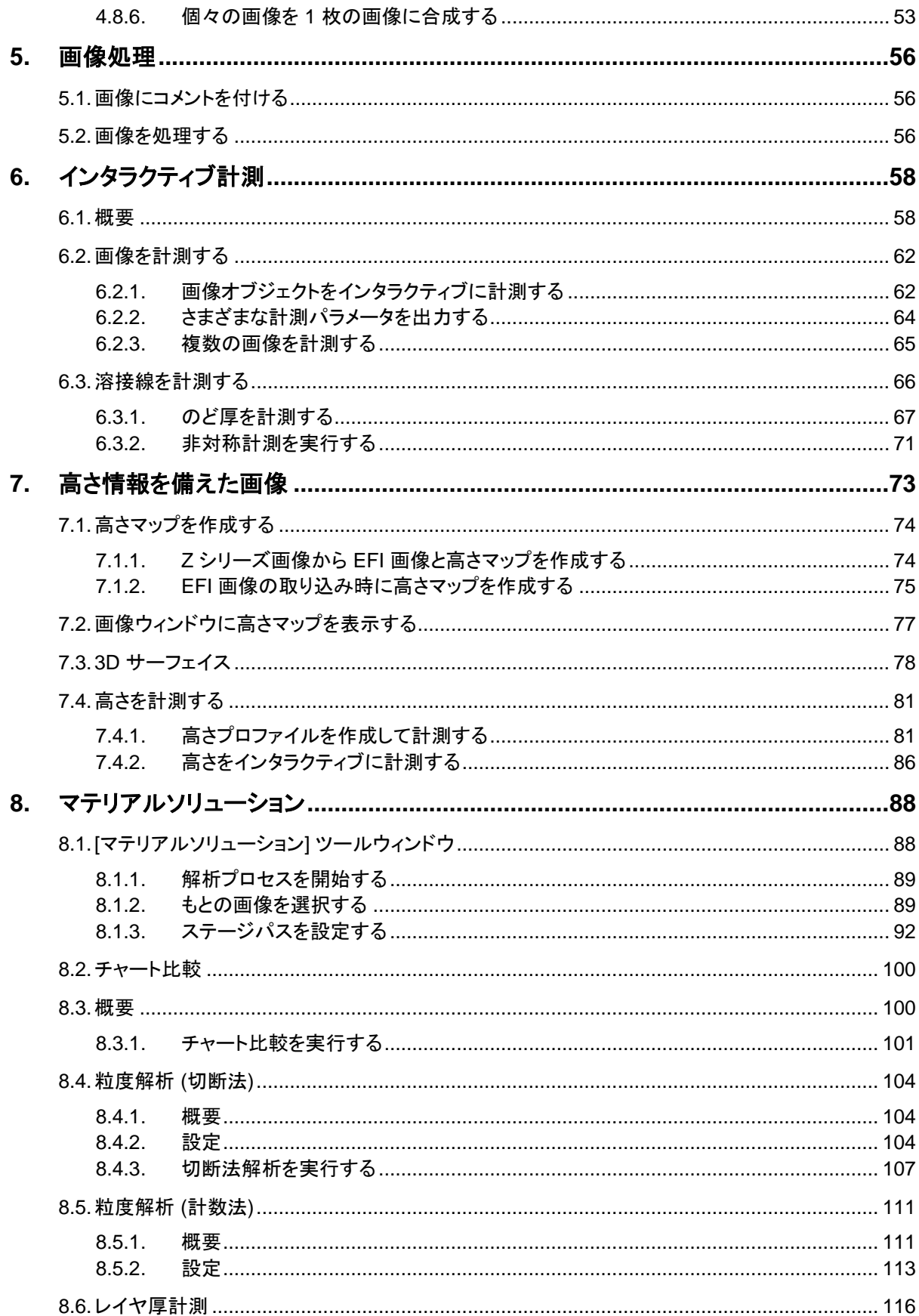

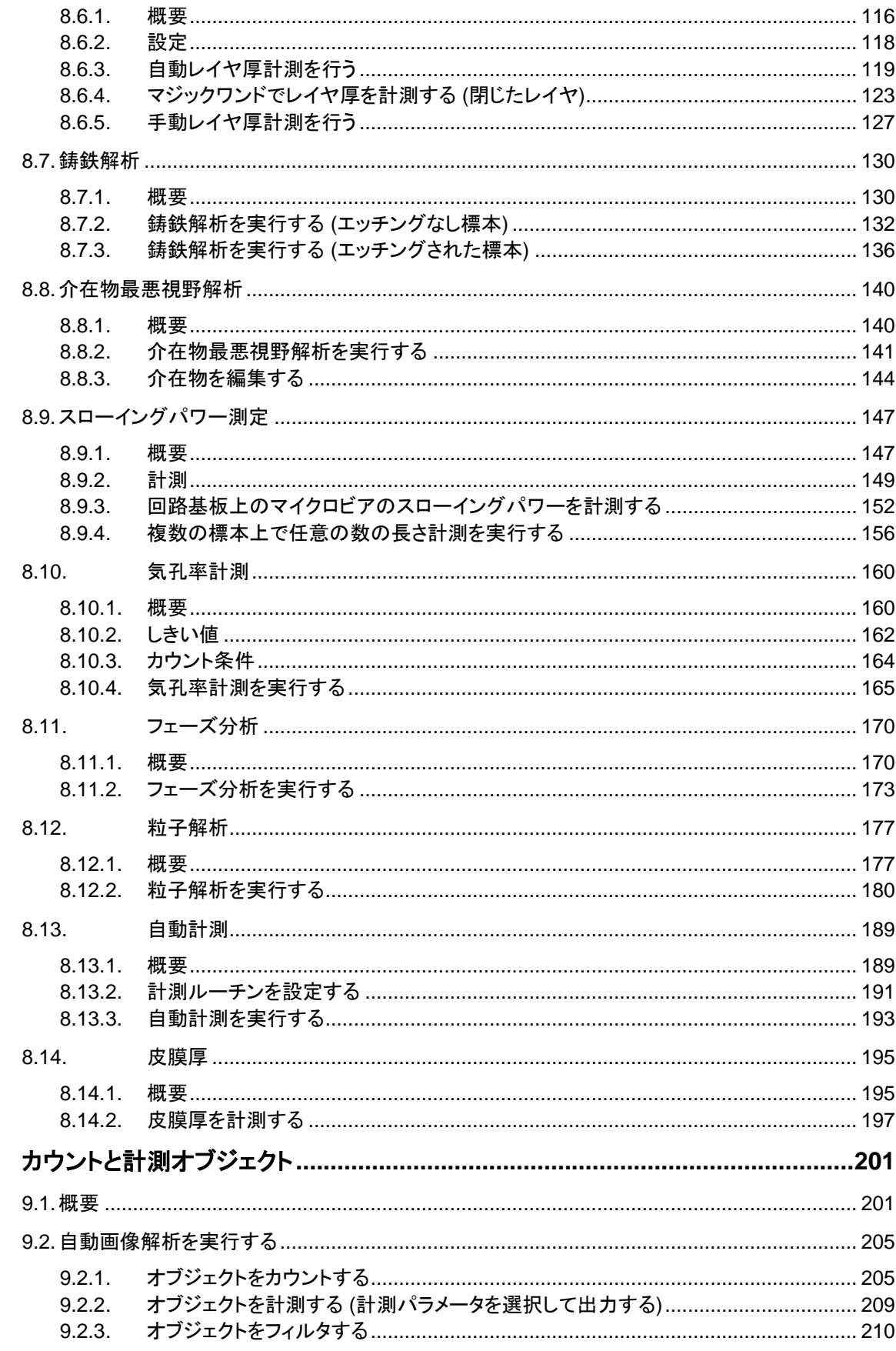

9.

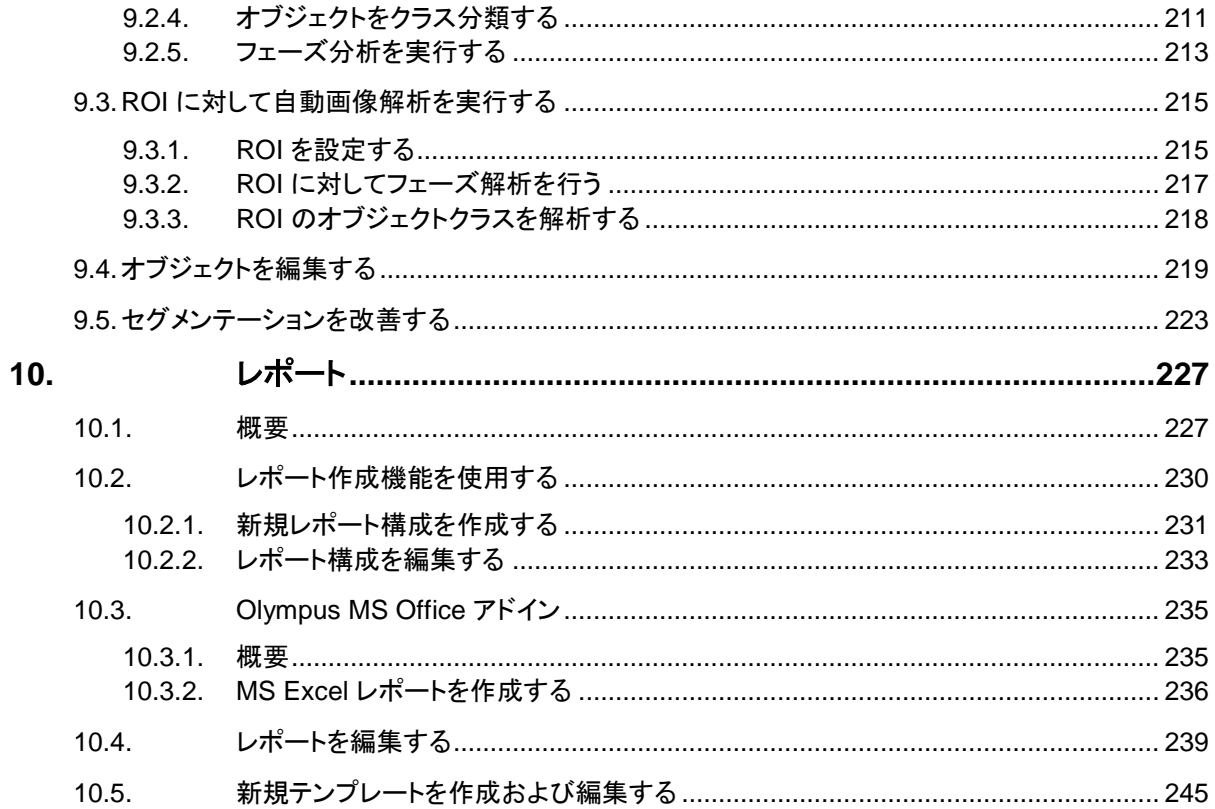

# **1.** はじめに

# **1.1.** 本ソフトウェアで提供されるマニュアル

本ソフトウェアで提供されるマニュアルは、インストールマニュアル、オンラインヘルプ、 および本ソフトウェアとともにインストールされる PDF マニュアルにより構成されます。

各マニュアルに 含まれる情報 本ソフトウェアとともに提供されるクイックセットアップガイドには、ソフトウェアアクティベ ーションについての説明があります。

セットアップ DVD には、複数の PDF マニュアルが含まれています。

- インストールマニュアルにはシステム要件が記載されています。さらに、本ソフ トウェアのインストール方法と設定方法の説明があります。
- 本書では、製品とユーザーインターフェイスについて説明します。操作手順の 詳しい説明に従えば、本ソフトウェアを使用するうえで最も重要な手順をすぐ に学ぶことができます。
- データベースについてはデータベースのユーザーマニュアルを参照してくださ い。

オンラインヘルプでは、本ソフトウェアのすべての要素の詳細なヘルプが提供されてい ます。コマンド、ツールバー、ツールウィンドウ、およびダイアログボックスごとにヘルプ トピックがあります。

本ソフトウェアを初めてお使いいただく場合は、まず本マニュアルで製品の概要を理解 し、より詳細な疑問については後でオンランインヘルプをご確認ください。

本書では、「本ソフトウェア」とは OLYMPUS Stream のことを指します。 本書で使用される表記法

本ソフトウェアのインストール時に、サンプル画像も自動的にコピーされています。これ らのサンプル画像は、本ソフトウェアの理解に役立ちます。サンプル画像の場所につい てはオンラインヘルプを参照してください。 自動的にインストール されるサンプル画像

00018

### **1.2.** サンプル画像

本ソフトウェアに付属している DVD には、多くのデータとともに、本ソフトウェアのさま ざまな使用例を示す画像が含まれています。これらのいわゆるサンプル画像を DVD から読み込むことができます。多くの場合、サンプル画像をローカルのハードディスクま たはネットワークドライブにインストールした方が便利です。そうすると、本ソフトウェア に付属する DVD が現在どこにあるかに関係なく、サンプル画像をいつでも利用するこ とができます。

注: 本ソフトウェアのユーザーマニュアルはこれらのサンプル画像を頻繁に参照してい ます。対応するサンプル画像が読み込まれていれば、いくつかの操作手順をそのまま 実行することができます。

本ソフトウェアでサンプル画像を開いて表示できます。さらに、サンプル画像を使用して、 自動画像解析、画像処理、またはレポート作成など、本ソフトウェアのいくつかの機能 を試すことができます。

サンプル画像には、Z シリーズ画像やタイムラプス画像などの多次元画像が含まれて いるので、それらを使用すれば、複雑な取り込み設定が必要な画像を迅速に読み込む ことができます。

サンプル画像は、本ソフトウェアをインストールした後、いつでもインストールすることが できます。 サンプル画像を インストールする

> それには、ソフトウェアの DVD を DVD ドライブに挿入します。インストールウィザード が開始したら、サンプル画像を含むフォルダに移動し、それらをインストールします。 07005 04072013

## **1.3.** 本ソフトウェアのオンラインヘルプ

オンラインヘルプでは、本ソフトウェアのすべての要素の詳細なヘルプが提供されてい ます。コマンド、ツールバー、ツールウィンドウ、およびダイアログボックスごとにヘルプ トピックがあります。

ヘルプモードを使用して、多くのオンラインヘルプのトピックを表示することができます。 ポップヒントを使用するとすぐにヘルプモードに切り替わります。ヘルプモードではマウ スカーソルに疑問符が付けられます。このモードで、本ソフトウェアのほぼすべての機 能に関するヘルプを呼び出すことができます。

ヘルプモードに 切り替える

吟.

ヘルプモードに切り替えるには以下の方法があります。

- *[*ポップヒント*]* ボタンをクリックします。このボタンは *[*標準*]* ツールバーにありま す。
- *[*ヘルプ*] > [*ポップヒント*]* メニューコマンドを使用します。
- ショートカットキー [Shift + F1] を押します。

# **1.4.** 本ソフトウェアについて

注: すべてのソフトウェアパッケージにすべての機能が含まれているとは限りません。

ソフトウェアのさまざまな要件に最適に対応できるよう、本ソフトウェアには各種のパッ ケージが用意されています。上位のソフトウェアパッケージには、下位のパッケージよ りも多くの機能が含まれています。たとえば、下位のパッケージには限定されたデータ ベース機能しか含まれていません。

したがって、ここで説明する機能の中には、下位のパッケージのユーザーには関係の ないものがあります。

#### 本ソフトウェアの主な機能

本システムを使って、標本の高画質の画像をわずかな手順で取り込むことができます。 本システムは、本ソフトウェアとハードウェア (顕微鏡やカメラなど) で構成されています。 画像の取り込み中に、顕微鏡に取り付けられたカメラの撮影データが読み取られて、コ ンピュータの画面に表示されます。 画像を取り込む

> まずライブ画像を見ながら、その画像を最適に調整します。ライブ画像は絶えず更新さ れます。たとえば、ステージの位置を変えると、それに応じてライブ画像も変わります。 ライブ画像のオン / オフを切り替えて、興味がある標本の一部の写真を取り込むことが できます。写真を取り込むと、デジタル画像が作成されます。この画像を保存して、本ソ フトウェアのさまざまな機能を使って処理または解析を行うことができます。

- 多次元画像は、常に複数のフレームから構成されます。これらのフレームは、たとえば 異なる時刻に、または異なる焦点位置で取り込まれたものです。本ソフトウェアを使っ て、たとえば、タイムラプス画像や Z シリーズ画像を取り込むことができます。多次元 画像を最適に表示するには、多次元画像を読み込むときに画像ウィンドウ内に表示さ れる別のナビゲーションツールバーを使います。 多次元画像を取り込む */*  表示する
	- 本ソフトウェアでは、ほぼ無限の焦点深度を持つ画像を取り込むことができます。これ らの画像は EFI 画像と呼ばれます。EFI は「Extended Focal Imaging (拡張焦点画 像)」の略語です。EFI 画像の生成では、本ソフトウェアによって、Z シリーズ画像の焦 点の異なるフレームの中から最も鮮明なピクセルが特定され、それらのピクセルを使っ てすべての領域で焦点が鮮明になる画像が計算されます。 *EFI* 画像を取り込む
	- システムに電動 XY ステージが装備されていれば、*[XY* 位置 */ MIA]* 取り込みプロセス を使用して、標本の大きな部分の合成画像を取り込めます。「MIA」は「Multiple Image Alignment」の略語です。画像の取り込み中に、取り込まれたすべての画像がパズル のように直接組み合わされ、合成画像が作成されます。 合成画像を取り込む

システムに電動 XY ステージが装備されていない場合は、*[*手動 *MIA]* 取り込みプロセ スを使用し、手動でステージを動かしながら、標本のさまざまな隣接部分を次々に表示 します。画像の取り込み中に、この取り込みプロセスを直接使用して、すべての画像を パズルのように組み合わせて合成画像を作成します。

画像だけでなく、他のファイル形式のドキュメントもデータベースに挿入することができ ます。これにより、関連するあらゆる種類のデータを 1 カ所に保存できます。検索およ びフィルタ機能により、ドキュメントをすばやく簡単に見つけることができます。 データベースに ドキュメントを保存する

> 画像は、初期設定では、TIF または VSI 形式で保存されます。取り込んだ画像を TIF ファイル形式で保存した場合、使用したカメラ、露出時間、解像度、作成時刻のデータ など、画像に関する多くの重要な情報が画像と一緒に自動的に保存されます。このデ ータは、本ソフトウェアで画像を開くだけで、後でいつでも見ることができます。これらの データを個別に集める必要はありません。

データベースの PDF マニュアルが本ソフトウェアとともにインストールされています。

画像についてさまざまな計測を行うことができます。たとえば、直線の長さ、楕円の周 囲、角度などを計測できます。計測オブジェクトは画像の描画レイヤに表示され、表示 / 非表示を切り替えることができます。計測の結果をシートに表示し、マウスをクリックし て計測結果をさまざまな基準で並び替えられます。計測結果を、たとえば XLS 形式に エクスポートして、MS Excel でさらに編集することができます。 画像を計測する

> さまざまなマテリアルソリューションプロセスに従って、1 つの画像だけでなく、同時に 複数の画像を計測することができます。

*[*マテリアルソリューション*]* ツールウィンドウは、ソフトウェアウィザードと同じように動作 します。解析プロセスを開始するとすぐに、ツールウィンドウが計測の操作手順を順に ガイドします。

マテリアルソリューションプロセスには以下のものがあります。

- チャート比較
- 粒度解析 (切断法)
- 粒度解析 (計数法)
- レイヤ厚計測
- 鋳鉄解析
- 介在物最悪視野
- スローイングパワー
- 気孔率
- フェーズ分析
- 粒子解析
- 自動計測
- 皮膜厚
- 取り込んだ画像を処理し、用途に応じて、後から最適な画質が得られるように調整でき ます。このために、さまざまなフィルタと機能が用意されています。たとえば、各種の平 滑化または鮮鋭度のフィルタを使用してコントラストを調整できます。また、画像をミラ ー反転したり、任意の角度を指定して画像を回転したりすることができます。 画像を処理する
- 自動画像解析では、画像内で同じ輝度または色を持つ領域が検索されます。同じ輝度 または色を持つ領域はすべて 1 つのフェーズに割り当てられ、評価されます。これによ り、一般的な計測作業を自動化することができます。たとえば、画像内の異なるフェー ズの面積の割合を計測できます。 画像を自動解析する
- 作業の結果をレポートに記録することができます。それには、たとえば *[*レポート作成機 能*]* ツールウィンドウで必要なページテンプレートと画像を選択し、MS Word レポートを 生成します。 レポートを作成する

また、たとえば計測された最後の画像とすべての計測結果を含む MS Excel 形式のレ ポートを、本ソフトウェアから直接作成することもできます。MS Excel レポートは、本ソ フトウェアで取得したデータおよび計測結果を MS Excel でさらに解析したいユーザー にとって特に有用です。

画像、ワークブック、グラフを本ソフトウェアから新規または既存の MS Word、MS Excel、または MS PowerPoint ドキュメントに挿入するには、そのための特別な Olympus アドインを使用します。アドインを利用すると、本ソフトウェアで作成したすべ てのドキュメントおよびデータに MS Word、MS Excel、または MS PowerPoint からア クセスできます。ティテールズームなど、すべてのレポートの画像に対して、異なる設定 を適用することができます。本ソフトウェアはバックグラウンドで実行されていれば十分 です。

顕微鏡の電動部は本ソフトウェアから制御できます。たとえば、対物レンズの交換、ND フィルタの装着、シャッタの開閉などをソフトウェアで制御できます。この通信機能を使 用するには、コンポーネントが電動であるだけでなく、本ソフトウェアも構成されている 必要があります。 顕微鏡を制御する

# **2.** ユーザーインターフェイス

グラフィカルユーザーインターフェイス (GUI) の設定によって、本ソフトウェアの外観が 決まります。表示するメニュー、個々の機能の実行方法、画像などのデータの表示方 法や表示位置などが GUI の設定によって指定されます。ここでは、ユーザーインター フェイスの基本要素について説明します。

注: 本ソフトウェアのユーザーインターフェイスはユーザーの要望や作業内容に合わせ てカスタマイズできます。ツールバーを構成したり、新しいレイアウトを作成したり、また は同時に複数の画像を表示できるようにドキュメントグループを編集したりすることがで きます。

ユーザーインターフェイス の外観

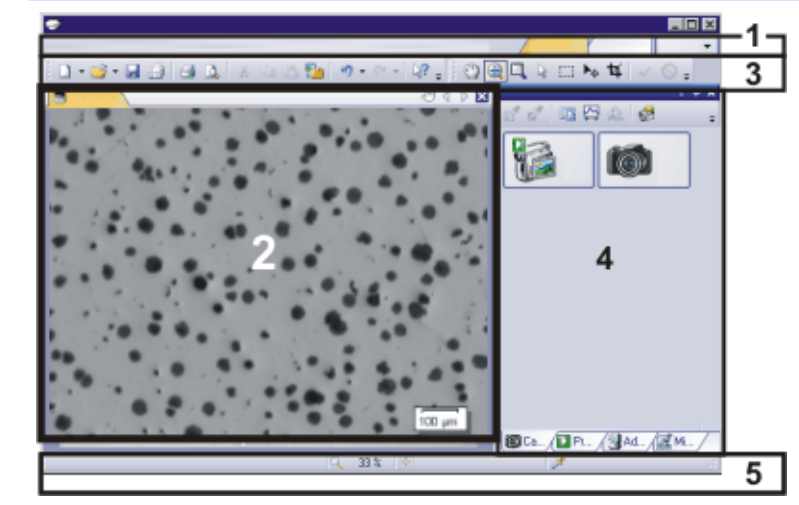

この図は、基本要素を含むユーザーインターフェイスを略図で表したものです。

- (**1**) メニューバー
- (**2**) ドキュメントグループ
- (**3**) ツールバー
- (**4**) ツールウィンドウ
- (**5**) ステータスバー
- それぞれのメニューで多数のコマンドを実行できます。本ソフトウェアのメニューバーは 用途に応じてカスタマイズすることができます。*[*ツール*] > [*カスタマイズ*] > [*カスタマイ ズモードの開始*...]* コマンドを実行して、メニューの追加、修正、削除を行います。 *(1)* メニューバー

詳細についてはオンラインヘルプを参照してください。

- ドキュメントグループとは、読み込まれているすべてのドキュメントが表示される場所で す。対応している全種類のドキュメントがドキュメントグループに表示されます。 本ソフトウェアの起動時は、ドキュメントグループは空の状態です。画像の読み込みや 取り込みを行ったり、さまざまな画像処理操作を行って元の画像を変更したり、新しい 画像を作成したりするなどのソフトウェア機能を実行すると、ドキュメントグループにドキ ュメントが追加されます。 *(2)* ドキュメントグループ
	- 頻繁に使用するコマンドの機能は、ツールバーのボタンをクリックしてすばやく呼び出 すことができます。画像の注釈に必要な描画機能など、ツールバーでしか呼び出すこ とができない機能が多数あることに注意してください。*[*ツール*] > [*カスタマイズ*] > [*カス タマイズモードの開始*...]* コマンドを使用して、用途に合わせてツールバーの外観を変 更します。 *(3)* ツールバー

*(4) ツールウ*ィンドウにはさまざまな機能がグループごとにまとめられています。表示され る機能は場合に応じて異なることがあります。たとえば *[*プロパティ*]* ツールウィンドウに は、アクティブなドキュメントについて利用可能なすべての情報が表示されます。

> ダイアログボックスとは対照的に、オフにしない限りツールウィンドウはユーザーインタ ーフェイス上に常に表示されています。このため、いつでもツールウィンドウの設定にア クセスすることができます。

ステータスバーには、各機能の簡単な説明などが表示されます。コマンド名またはボタ ンにマウスカーソルを合わせてください。 ステータスバーには、さらに他の情報も表示されます。 *(5)* ステータスバー

00108

# **2.1.** レイアウト

*レイアウトとは?* 本ソフトウェアのユーザーインターフェイスはユーザーの要望や作業内容に合わせてカ スタマイズできます。また、特定の作業を行う際には、そのつど作業内容に合った画面 構成、「レイアウト」を設定できます。各レイアウトには、それぞれの作業に必要なソフト ウェア機能のみが含まれています。

> 例: *[*カメラ制御*]* ツールウィンドウが重要なのは画像を取り込む場合だけです。画像を 取り込むのではなく計測するときには、このツールウィンドウは必要ありません。 このため、*[*カメラ制御*]* ツールウィンドウは [取り込み] レイアウトには含まれています が、[処理] レイアウトでは表示されません。

ユーザーインターフェイス のどの構成要素が レイアウトに 属しているのか *?*

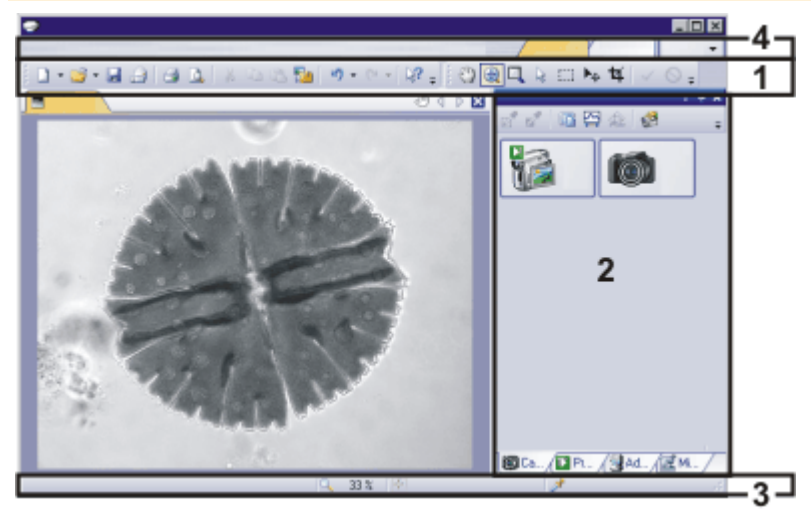

上の図は、レイアウトに属するユーザーインターフェイスの構成要素を示しています。こ れらの構成要素の表示 / 非表示の状態、その大きさおよび位置が各レイアウトに保存 されます。たとえばいずれかのレイアウトで *[*ウィンドウ*]* ツールバーを表示した場合、こ のツールバーはそのレイアウトでのみ表示されます。

(**1**) ツールバー

- (**2**) ツールウィンドウ
- (**3**) ステータスバー
- (**4**) メニューバー

レイアウトを切り替えるには、表示するレイアウトの名前をメニューバーの右部分でクリ ックするか、*[*ビュー*] > [*レイアウト*]* コマンドを使用します。 レイアウトを切り替える

重要なタスク向けに、複数のレイアウトがあらかじめ設定されています。以下のレイア ウトを使用できます。 初期設定のレイアウト

データベースの操作 ([データベース] レイアウト) 画像の取り込み ([取り込み] レイアウト) 画像の表示と処理 ([処理] レイアウト) レポートの作成 ([レポート] レイアウト)

ユーザー独自のレイアウトとは異なり、初期設定のレイアウトを削除することはできま せん。このため、初期設定のレイアウトはいつでも最初に設定されている形にリセット できます。それには、初期設定のレイアウトを選択し、*[*ビュー*] > [*レイアウト*] > [*現在の レイアウトのリセット*]* コマンドを実行します。

00013

# **2.2.** ドキュメントグループ

ドキュメントグループとは、読み込まれているすべてのドキュメントが表示される場所で す。基本的に、画像が読み込まれます。ドキュメントグループには、グラフなど他の種 類のドキュメントも表示されます。

ドキュメントグループの 外観

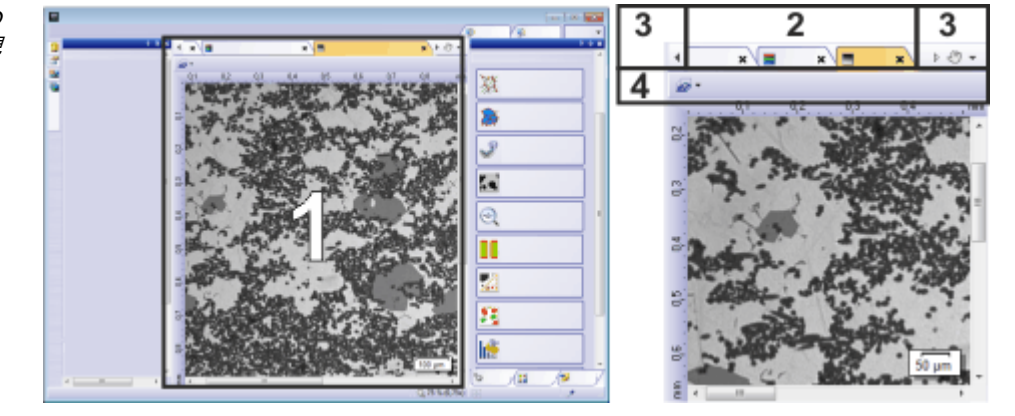

(**1**) ユーザーインターフェイスのドキュメントグループ

- (**2**) ドキュメントグループのドキュメントバー
- (**3**) ドキュメントバーのボタン

(**4**) 画像ウィンドウの画像ナビケーションツールバー

### **(1)** ユーザーインターフェイスのドキュメントグループ

ドキュメントグループはユーザーインターフェイス中央にあります。ドキュメントグループ には、取り込まれた画像および読み込まれたすべてのドキュメントが表示されます。ラ イブ画像および画像処理の結果画像などもドキュメントグループに表示されます。

注: ドキュメントグループには、同時に 150 個までのドキュメントを読み込むことができ ます。

### **(2)** ドキュメントグループのドキュメントバー

ドキュメントグループのタイトルバーはドキュメントバーと呼びます。

 $\sqrt{2}$   $X \sqrt{2}$   $X \sqrt{2}$   $4 \sqrt{2}$ 

ドキュメントグループでは、読み込まれたドキュメントごとに個別のタブが作成され、そ のタブにドキュメント名が表示されます。ドキュメントバーでドキュメント名をクリックする と、そのドキュメントがドキュメントグループに表示されます。アクティブなドキュメントの 名前はカラーで表示されます。各種ドキュメントには独自のアイコンがあります。

各タブの右上には小さな **[X]** ボタンがあります。ドキュメントを閉じるには、X のボタン をクリックします。ドキュメントがまだ保存されていない場合には、*[*保存されていないド キュメント*]* ダイアログボックスが表示されます。データがまだ必要であるかどうかをこ のダイアログボックスで指定します。

#### **(3)** ドキュメントバーのボタン

ドキュメントバーの左側および右側には数個のボタンがあります。

手のボタンをクリックすると、ドキュメントグループをユーザーインターフェイスから取り ৰ ▶ ৩ স 外すことができます。これにより、位置の変更や大きさの調節が可能なドキュメントウィ ンドウが作成されます。

> 2 つのドキュメントグループを 1 つに統合するには、まず、一方のドキュメントグループ の手のボタンをクリックします。そして、そのドキュメントグループを、その中に読み込ま れているすべてのドキュメントごと、別のドキュメントグループまでドラッグします。

> 前提条件: エキスパートモードでのみドキュメントグループの位置を任意に変更できま す。標準モードでは、手の形のボタンは使用できません。

ドキュメントグループの左上および右上には 2 つの矢印のボタンがあります。

本ソフトウェアの起動時には、矢印のボタンは無効になっています。多くのドキュメント が読み込まれていて、ドキュメントグループにすべてのドキュメント名を表示できなくな ると、矢印のボタンが有効になります。

多くのドキュメントが読み込まれていて、ドキュメントグループにすべてのドキュメント名 を表示できない場合には、2 つの矢印のボタンのいずれかをクリックします。これにより、 ドキュメント名のフィールドが左または右へスクロールします。そうすると、表示されてい なかったドキュメントが見えるようになります。

右にある小さい矢印をクリックして、読み込まれているすべてのドキュメントのリストを 表示します。2 つ以上のドキュメントグループを使用している場合には、読み込まれた ドキュメントは、ドキュメントグループごとに並べられます。各ドキュメントグループは水 平線で区切られます。 ▼ 読み込まれている ドキュメントのリスト

画面に表示するドキュメントをクリックします。

また、*[*ドキュメント*]* ツールウィンドウまたは *[*ギャラリー*]* ツールウィンドウを使用して、 読み込まれているドキュメントの概要を表示することもできます。

#### **(4)** 画像ウィンドウの画像ナビケーションツールバー

タイムラプス画像など、多次元画像がある画像ウィンドウには、専用の画像ナビゲーシ ョンツールバーが表示されます。この画像ナビゲーションツールバーを使用して、多次 元画像の画面表示を設定または変更できます。 画像ウィンドウの 画像ナビゲーション ツールバー

> いくつかのドキュメントの種類では、画像ウィンドウに、専用の画像ナビゲーションツー ルバーが表示されます。たとえば、レポート構成です。

同じ画像に対して、複数のビューが利用可能な場合があります。たとえば、画像シリー ズでは、画像ウィンドウに、個々の画像またはすべての個々の画像のオーバービュー のいずれかを表示できます。画像ウィンドウの画像ナビゲーションツールバーに、アク ティブな画像に対するすべての画像ウィンドウのビューオプションを含むメニューがあり ます。 画像ウィンドウのビューを 選択する

# **2.3.** ツールウィンドウ

ツールウィンドウにはさまざまな機能がグループごとにまとめられています。表示され る機能は場合に応じて異なることがあります。たとえば *[*プロパティ*]* ツールウィンドウに は、アクティブなドキュメントについて利用可能なすべての情報が表示されます。 ツールウィンドウとは *?*

> ダイアログボックスとは対照的に、オフにしない限りツールウィンドウはユーザーインタ ーフェイス上に常に表示されています。このため、いつでもツールウィンドウの設定にア クセスすることができます。

初期設定で表示されるツールウィンドウは、選択したレイアウトに応じて異なります。 個々のツールウィンドウの表示 / 非表示は、いつでも手動で切り替えられます。それに は *[*ビュー*] > [*ツールウィンドウ*]* コマンドを実行します。 ツールウィンドウの表示 */*  非表示を切り替える

#### ツールウィンドウの位置

ユーザーインターフェイスの構成は広範囲にわたって変更できます。ツールウィンドウ は、ドッキングしたり、任意の位置に移動したり、またはドキュメントグループ内に統合 することができます。

ドッキングされた ツールウィンドウ ツールウィンドウは、ドキュメントウィンドウの左右または下にドッキングできます。スペ ース上の理由から、複数のツールウィンドウが重なり合うことがあります。その際、ツー ルウィンドウはタブとして整列されます。この場合、ツールウィンドウを表示するには、 ツールウィンドウの下にあるタブのラベルをクリックします。

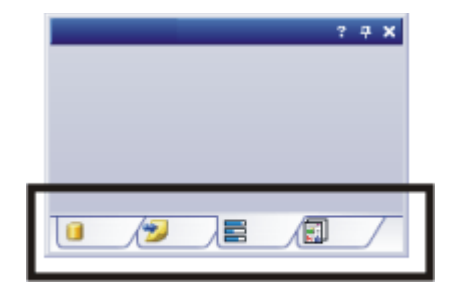

任意に位置を変更できる ツールウィンドウ

エキスパートモードでのみツールウィンドウの位置を任意に変更できます。

ツールウィンドウはユーザーインターフェイスから取り外すこともできます。そうすると、 ツールウィンドウの動作はダイアログボックスと同じになります。ツールウィンドウのドッ キングを解除するには、まず、ツールウィンドウのタイトルバーをクリックします。そして、 そのままツールウィンドウを任意の位置までドラッグします。

ツールウィンドウの 位置を保存する

ツールウィンドウとツールウィンドウの位置はレイアウトに保存されるため、本ソフトウェ アを次回起動した際には再び同じ場所にツールウィンドウが表示されます。レイアウト をリセットすると (*[*ビュー*] > [*レイアウト*] > [*現在のレイアウトをリセット*]* コマンド)、初期 設定に含まれるツールウィンドウのみが表示されます。

#### タイトルバーのボタン

各ツールウィンドウのタイトルバーには、*[*ヘルプ*]*、*[*自動的に隠す機能を有効にする*]*、 および *[*閉じる*]* の 3 つのボタンがあります。

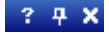

*[*ヘルプ*]* ボタンをクリックすると、ツールウィンドウに関するオンラインヘルプが表示さ れます。

*[*自動的に隠す機能を有効にする*]* ボタンをクリックすると、ツールウィンドウが最小化さ れます。

*[*閉じる*]* ボタンをクリックすると、ツールウィンドウが非表示になります。ツールウィンド ウは、*[*ビュー*] > [*ツールウィンドウ*]* コマンドなどを使用していつでも再表示できます。

#### タイトルバーのコンテキストメニュー

ツールウィンドウのタイトルバーを右クリックすると、コンテキストメニューが表示されま す。このコンテキストメニューには、*[*自動的に隠す*]* および *[*透明度*]* コマンドがあります。

また、コンテキストメニューには既存のツールウィンドウのリストも含まれています。各 ツールウィンドウには独自のアイコンがあります。現在表示されているツールウィンドウ のアイコンは選択状態になります。このことは、アイコンの背景の色によって分かりま す。

このリストを使用して、ツールウィンドウの表示 / 非表示を切り替えます。

00037

### **2.4.** ドキュメントを使用する

ドキュメントを開く、アクティブにする、保存する、そして閉じるにはさまざまな方法があ ります。ドキュメントとは基本的に画像のことを言います。また、本ソフトウェアでは他の ドキュメントの種類もサポートされています。サポートされているドキュメントのリストに ついてはオンラインヘルプを参照してください。

#### ドキュメントを保存する

大切なドキュメントは、できるだけ取り込んだ後すぐに保存します。未保存のドキュメン トの名前の後にはアスタリスク (\*) が付けられます。

ドキュメントを保存するには以下の方法があります。

- 1. 個々のドキュメントを保存するには、ドキュメントグループでドキュメントをアク ティブにします。次に、*[*ファイル*] > [*名前を付けて保存*...]* コマンドを使用する か、[Ctrl + S] キーを押します。
- 2. *[ドキュメント]* ツールウィンドウを使用します。 保存するドキュメントを選択して、コンテキストメニューから *[*保存*]* コマンドを実 行します。複数のドキュメントを選択するには、MS Windows で複数選択する ための標準の操作方法を使用します。
- 3. *[*ギャラリー*]* ツールウィンドウを使用します。 保存するドキュメントを選択して、コンテキストメニューから *[*保存*]* コマンドを実 行します。複数のドキュメントを選択するには、MS Windows で複数選択する ための標準の操作方法を使用します。
- 4. データベースにドキュメントを保存します。これにより、関連するあらゆる種類 のデータを 1 カ所に保存できます。検索およびフィルタ機能を使用すると、保 存したドキュメントをすばやく簡単に特定できます。データベースへのドキュメ ントの挿入についての詳細はオンラインヘルプを参照してください。
- 1. プログラムの終了時には、まだ保存されていないデータのリストが、*[*保存され ていないドキュメント*]* ダイアログボックスに表示されます。このダイアログボッ クスで、どのドキュメントを保存するかを指定できます。 自動保存して閉じる
	- 2. 本ソフトウェアでは、取り込まれた画像が自動的に保存されるように設定する こともできます。それには、*[*取り込み設定*] > [*保存*]* ダイアログボックスを使用 します。

このダイアログボックスでは、画像取り込み後すべての画像をデータベースに 自動的に保存するように本ソフトウェアを設定することもできます。

• *[*取り込み設定*] > [*保存*]* ダイアログボックスの説明については、オンライ ンヘルプを参照してください。

#### ドキュメントを閉じる

ドキュメントを閉じるには以下の方法があります。

- 1. *[*ドキュメント*]* ツールウィンドウを使用します。 閉じるドキュメントを選択して、コンテキストメニューから *[*閉じる*]* コマンドを実 行します。複数のドキュメントを選択するには、MS Windows で複数選択する ための標準の操作方法を使用します。
- 2. 個々のドキュメントを閉じるには、ドキュメントグループで対象となるドキュメン トをアクティブにしてから *[*ファイル*] > [*閉じる*]* コマンドを実行します。または、 **[X]** ボタンをクリックします。このボタンは、ドキュメントタブの右上のドキュメン ト名の横に表示されます。
- 3. *[*ギャラリー*]* ツールウィンドウを使用します。 閉じるドキュメントを選択して、コンテキストメニューから *[*閉じる*]* コマンドを実 行します。複数のドキュメントを選択するには、MS Windows で複数選択する ための標準の操作方法を使用します。
- 読み込まれているすべてのドキュメントを閉じるには、*[*すべてを閉じる*]* コマンドを実行 するか、[Ctrl + Alt + W] キーを押します。このコマンドは *[*ファイル*]* メニューのほか、*[*ド キュメント*]* および *[*ギャラリー*]* ツールウィンドウのコンテキストメニューにあります。 すべてのドキュメントを 閉じる

保存の確認メッセージを表示することなくドキュメントをすぐに閉じるには、[Shift] キー を押しながらドキュメントを閉じます。未保存のデータは失われます。 ドキュメントを すぐに閉じる

#### ドキュメントを開く

ドキュメントを開くか読み込むには以下の方法があります。

- 1. *[*ファイル*] > [*開く*...]* コマンドを実行します。
- 2. *[*ファイルエクスプローラ*]* ツールウィンドウを使用します。 1 枚の画像を読み込むには、*[*ファイルエクスプローラ*]* ツールウィンドウで画 像ファイルをダブルクリックします。 複数の画像を同時に読み込むには、画像を選択してドキュメントグループまで ドラッグします。複数の画像を選択するには、MS Windows で複数選択する ための標準の操作方法を使用します。
- 3. MS Windows のエクスプローラから本ソフトウェアのドキュメントグループまで、 直接ドキュメントをドラッグします。
- 4. データベースからドキュメントをドキュメントグループに読み込むには、*[*データ ベース*] > [*ドキュメントの読み込み*]* コマンドを実行します。詳細についてはオ ンラインヘルプを参照してください。

注: ドキュメントグループには、同時に 150 個までのドキュメントを読み込むことができ ます。

本ソフトウェアにまだ慣れていない場合には、任意の画像を使って機能を試すことがで きます。 ショートカットキー[Ctrl + Shift + Alt + T] を押すと、カラーテスト画像が作成されます。 [Ctrl + Alt + T] では、256 階調のテスト画像が作成されます。 テスト画像を作成する

### ドキュメントグループのドキュメントをアクティブにする

読み込んだドキュメントをドキュメントグループ内でアクティブにして画面上に表示する には以下の方法があります。

- 1. *[*ドキュメント*]* ツールウィンドウを使用します。このツールウィンドウで、表示す るドキュメントをクリックします。
- 2. *[*ギャラリー*]* ツールウィンドウを使用します。このツールウィンドウで、表示する ドキュメントをクリックします。
- 3. ドキュメントグループで、表示するドキュメントのタイトルをクリックします。
- 4. ドキュメントグループの右上にある小さい矢印 ▼ をクリックして、読み込まれて いるすべてのドキュメントのリストを表示します。画面に表示するドキュメントを クリックします。
- 5. *[*ウィンドウ*]* メニューに、現在読み込まれているすべてのドキュメントのリスト が表示されます。使用するドキュメントをリストから選択します。

*[*データベース*]* レイアウトではドキュメントグループは表示されません。ドキュメントグル ープを表示するには、*[*処理*]* レイアウトなどの他のレイアウトの 1 つを選択してください。 ドキュメントグループと データベース

#### メールにドキュメントを添付する

もできません。

- 1. 電子メールに添付するドキュメントを読み込みます。
- 2. *[*ファイル*] > [*メールの送信*...]* コマンドを実行します。
- 3. 添付するすべてのドキュメントが選択されていることを確認します。
- 4. *[*送信*]* ボタンをクリックして、選択したドキュメントが添付された電子メールを作 成します。
	- すべてのドキュメントのファイルサイズの合計が最大サイズを超えている 場合には、警告メッセージが表示されます。
	- 電子メールプログラムにより、新規メールが作成されます。このとき電子 メールプログラムを起動する必要はありません。この電子メールには、選 択したすべての画像ファイルおよびドキュメントファイルが添付されていま す。 この電子メールが開いている間は、本ソフトウェアも電子メールプログラ ムも使用できません。この電子メールを最小化することも、他の電子メー ルを作成することも、または受信された電子メールを読むこともできませ ん。*[*メールの送信*]* ダイアログボックスを閉じることも、操作を続けること
- 5. メールアドレスおよびメッセージを入力し、電子メールを送信します。

# **3.** システム構成

### **3.1.** 概要 **-** システム構成の設定

本ソフトウェアのインストールが完了したら、システム構成を設定し、その後でキャリブ レーションを行う必要があります。これは、定量的に高精度の、正しくキャリブレーション された画像を取り込むための前提条件です。また、電動顕微鏡を使用する際には、顕 微鏡の電動部を本ソフトウェアから制御するために、使用するハードウェアも設定して おく必要があります。 システム構成の設定が 必要な理由

#### 設定の手順

システム構成を設定するには、以下の操作手順が必要になります。

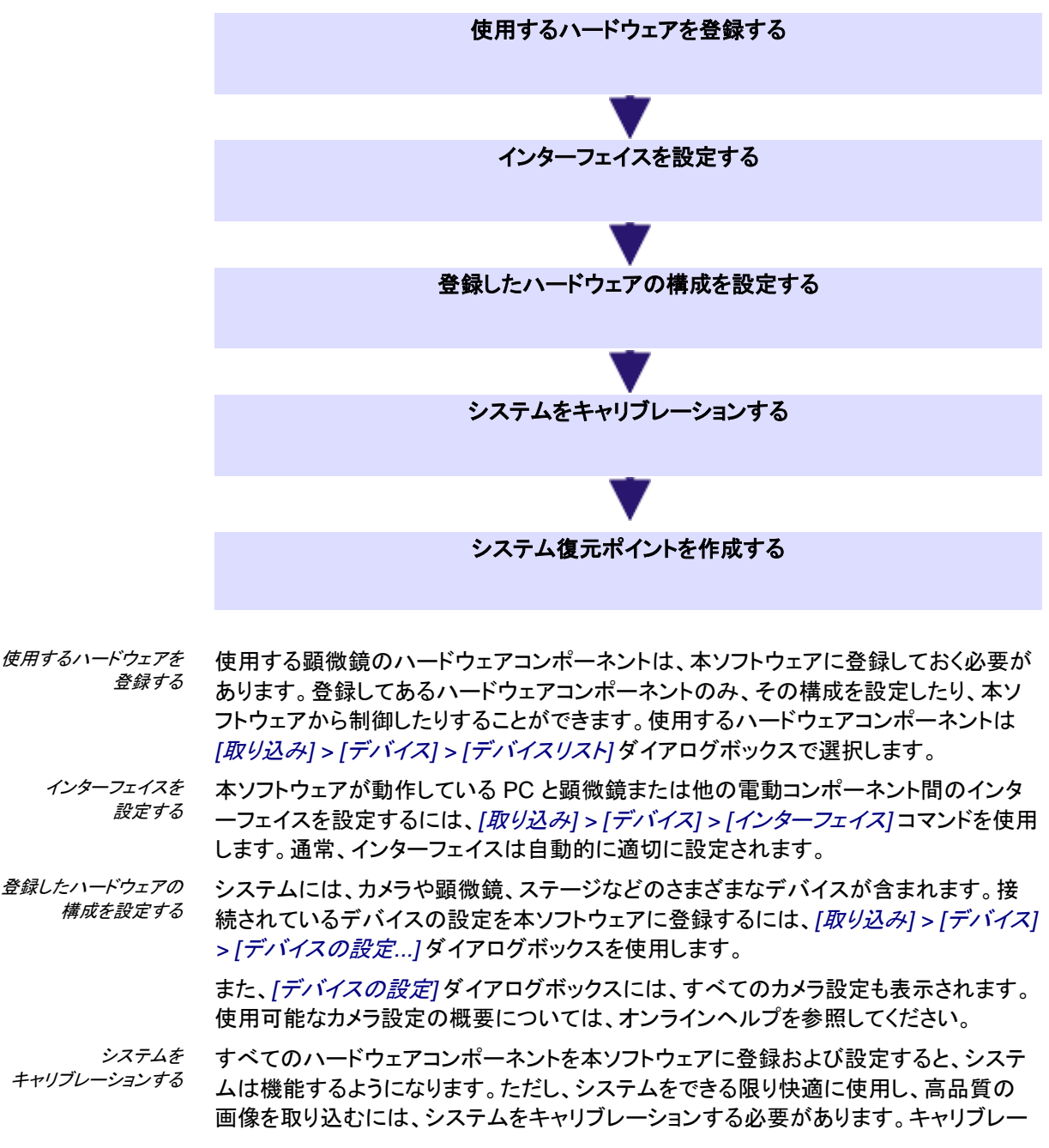

ションすることにより、最適な画像を取り込むための詳細情報が揃います。 キャリブレーションプロセスをサポートするため、本ソフトウェアにはウィザードが用意さ れています。ウィザードを開始するには *[*取り込み*] > [*キャリブレーション*...]* コマンドを 実行します。

*[*システム復元ポイントの作成*...]* 機能を使用して、システムに対する復元ポイントを作 成することができます。システム復元ポイントには、本ソフトウェアに適用された構成が 保存されます。このコマンドは、*[*取り込み*] > [*デバイス*] > [*システム復元ポイントの作 成*...]* メニューにあります。詳細についてはオンラインヘルプを参照してください。 システム復元ポイントを 作成する

#### システム構成の設定について

システム全体の初期設定およびキャリブレーションが必要となるのは、本ソフトウェアを PC に初めてインストールして起動する場合のみです。顕微鏡の構成を後から変更す る場合には、変更するハードウェアコンポーネントの設定を更新し、必要に応じてキャリ ブレーションし直すだけで十分です。 システム構成の設定が 必要なとき

システム構成を設定するには、管理者またはパワーユーザー権限で本ソフトウェアに ログインする必要があります。本ソフトウェアを自分でインストールした場合は、自動的 に管理者権限が割り当てられています。 システム構成の設定に 必要なユーザーの権限

> これに対して、本ソフトウェアの通常機能の使用のみを必要とする他のユーザーには、 ユーザー権限が与えられています。このユーザー権限ではシステム設定を変更または 表示することはできません。つまり、*[*デバイスリスト*]* および *[*デバイスの設定*]* ダイアロ グボックスを表示することはできません。

> このため、本ソフトウェアの管理者は、ソフトウェアをインストールしたのではないこれら のユーザーのうち、システム構成を表示したり変更したりする必要のあるユーザーに対 して、必要な権限を割り当てる必要があります。管理者として本ソフトウェアを起動し、 *[*ツール*] > [*ユーザー権限*...]* コマンドを実行して *[*ユーザー権限*]* ダイアログボックスを 表示します。このダイアログボックスで設定対象のユーザーを選択し、*[*プロパティ*...]* ボ タンをクリックします。

ユーザー権限の詳細についてはオンラインヘルプを参照してください。

**MS Windows 7** オペレーティングシステムを使用している場合、PC の省電力オプショ ンを無効にし、PC が自動的に休止状態にならないようにします。 オペレーティングシステム で休止状態を無効にする

- 1. オペレーティングシステムのタスクバーの左下にある [スタート] ボタンをクリッ クします。
- 2. *[*コントロールパネル*]* > *[*システムとセキュリティ*]* > *[*電源オプション*]* をクリック します。
- 3. *[*電源プランの選択*]* ページで *[*プラン設定の変更*]* をクリックします。
- 4. *[*次のプランの設定の変更*]* ページで *[*詳細な電源設定の変更*]* をクリックしま す。
	- ここで、PC の省電力設定と休止状態を無効にすることができます。

00159

### **3.2.** システム構成を設定する

本ソフトウェアでは、正しくキャリブレーションした画像を取り込むために、カメラ、対物 レンズ、および顕微鏡の TV アダプタの倍率の情報が必要になります。システム構成 の設定は、このことを念頭に置いて実行してください。

本ソフトウェアがインストールされており、カメラが PC に接続されていること。また、カ メラのドライバが MS-Windows にインストールされていること。 前提条件

#### 使用するハードウェアを登録する

- 1. 本ソフトウェアを起動します。
- 2. *[*取り込み*] > [*デバイス*] > [*デバイスリスト*...]* コマンドを実行します。
- 3. *[*新規のデバイス構成の作成*]* ボタンをクリックします。
	- *[*新規のデバイス構成の作成*]* ダイアログボックスが表示されます。
- 4. *[*名前*]* フィールドには、新しいハードウェア構成に付ける名前を入力します。 「BX51 DP25」などのように顕微鏡とカメラの名前を組み合わせた名前を付 けることをお勧めします。
	- この名前で、*[*デバイスの設定*]* ダイアログボックスにハードウェア構成を 後で再度読み込むことができます。
- 5. カメラと顕微鏡を以前に選択している場合は、「*現在のデバイス構成のコピー*」 オプションを選択します。それ以外の場合は、*[*空白のデバイス構成*]* オプショ ンを選択します。
- 6. *[OK]* ボタンで *[*新規のデバイス構成の作成*]* ダイアログボックスを閉じ、*[*デバ イスリスト*]* ダイアログボックスに戻ります。
	- *[*構成*]* フィールドに、入力した新しいハードウェア構成が表示されます。
	- 新しいハードウェア構成を完全に設定すると、*[*デバイスリスト*]* のすべて の項目が空になります。これでハードウェア構成のまったく新しい設定を 入力できます。
- *[*デバイスリスト*]* ダイアログボックスで新しいハードウェア構成を設定します。このダイ アログボックスの詳細についてはオンラインヘルプを参照してください。まず、カメラと 顕微鏡を指定します。 ハードウェア構成を 設定する
	- 7. *[*カメラ *1]* リストからカメラ (DP25 など) を選択します。
	- 8. *[*フレーム*]* リストから顕微鏡 (BX51 など) を選択します。使用する顕微鏡がリ ストに表示されていない場合は、*[*手動顕微鏡*]* を選択します。
		- 顕微鏡を選択すると、*[*デバイスリスト*]* ダイアログボックスのオプションが 変わります。一部の顕微鏡には初期設定があります。

#### 初期設定の例:

- 手動顕微鏡 BX51 の場合、*[*レボルバ*]* リストの *[*マニュアルレボルバ*]* が 事前に設定されています。
- 手動実体顕微鏡 SZX10 の場合、*[*マニュアルレボルバ*]* および *[*手動ズ ーム */* 倍率切替器*]* が事前に設定されています。
- 9. (IX71 などの) 一部の顕微鏡では、カメラを取り付けるポートを選択する必要 があります (*[*サイド *(*左*)]* など)。このリストはカメラリストの右にあります。
- 10. レボルバ、観察フィルタホイール、シャッタ、コンデンサなどのその他のすべて の設定には、使用する顕微鏡にかかわらず、適切な値が事前に設定されてい ます。設定を確認し、必要な場合は使用する顕微鏡機器に合わせて調整しま す。
- 11. *[OK]* をクリックして *[*デバイスリスト*]* ダイアログボックスを閉じます。 デバイスを初期化する
	- ハードウェア構成は自動的に保存されます。
	- 構成内容はいつでも初期設定にリセットすることができます。それには、 *[*取り込み*] > [*デバイス*] > [*デバイスの設定*...]* コマンドを使用します。*[*構 成*]* リストから *[*デフォルト*]* を選択します。

新規のハードウェア構成 を作成する

n

• *[*デバイスリスト*]* ダイアログボックスを閉じると、指定したデバイスへの接 続の確立が試行されます。デバイスを制御できるかどうかは、*[*取り込み*] > [*デバイス*] > [*デバイスの設定*]* ダイアログボックスで確認できます。

#### 登録したハードウェアの構成を設定する

- 1. *[*取り込み*] > [*デバイス*] > [*デバイスの設定*...]* コマンドを実行します。
	- 左側のツリービューには、デバイスリストで選択したすべてのハードウェ アコンポーネントが表示されます。
- 2. *[*並び替え*]* リストで *[*光路*]* を選択します。
- 3. 左側のツリービューで *[*カメラ*] > [<*カメラの名前*>]* (DP25 など) を展開します。 カメラを設定する
	- 4. *[TV* アダプタ*]* を選択します。
	- 5. *[*倍率*]* リストの右側で TV アダプタの倍率を選択します。倍率は TV アダプタ に記載されています。一般的な値は 1.00 または 0.63 です。
- 6. 手動顕微鏡の場合、ツリービューで *[*全般*] > [*マニュアルレボルバ*]* を選択し ます。 対物レンズのレボルバを 設定する

電動顕微鏡の場合、ツリービューで *[*全般*] > [<*レボルバの名前*>]* を選択しま す。

- ダイアログボックスの右側の部分には、レボルバの現在の設定内容が表 示されます。本ソフトウェアを初めて設定する際は、顕微鏡の対物レンズ の設定欄は空白です。
- 7. *[*倍率*]* リストの右側で、レボルバに現在装着されている対物レンズを選択しま す。最小倍率から開始して、倍率を徐々に上げていきます。対物レンズの倍 率を読み取ることができます。
- 8. それぞれ対応する対物レンズを *[*対物レンズの種類*]* リストから選択します。 種類は対物レンズに記載されています。
	- *[*説明*]* フィールドには、対物レンズの説明があらかじめ設定されています。 必要に応じて *[*説明*]* フィールドの対物レンズの説明を変更します。
- 9. 対物レンズが屈折媒体として空気を使用しない場合は、*[*屈折率*]* リストから液 浸媒体を選択します。この場合には対物レンズに適切なラベルが貼られてい ます。
- 10. ツリービューで *[*全般*] > [<*ミラーユニットカセットの名前*>]* を選択します。 ミラーユニットカセットを
	- 11. それぞれの位置の状態を選択します。装着されている位置については、*[*フィ ルタ*]* リストから使用されているフィルタまたは蛍光ミラーユニットを選択するか、 フィルタモジュールの名前を入力します。
	- 12. 光学素子によって光路が妨げられないようにするために意図的に何も装着さ れていない位置については、*[*フリー*]* を選択します。 たとえば、ミラーユニットカセットについては、透過光顕微鏡の光路を邪魔しな いように 1 カ所空けておくことが特に重要です。
- 13. *[OK]* をクリックして *[*デバイスの設定*]* ダイアログボックスを閉じます。 システム構成の設定を 終了する
	- キャリブレーションを確認するように指示するメッセージが表示される場 合もあります。キャリブレーションはこの時点でも後からでも実行できます。
	- 14. このツールバーを表示するには、*[*ビュー*] > [*ツールバー*] > [*顕微鏡制御*]* コマ ンドを使用します。
		- *[*顕微鏡制御*]* ツールバーには、すべての対物レンズのボタンが正しい色 分けで表示されます。

設定する

• 実体顕微鏡または倒立型顕微鏡の場合は、対物レンズの右のリストに ズーム倍率が表示されます。

注: *[*システム復元ポイントの作成*...]* 機能を使用して、システムに対する復元ポイントを 作成することができます。システム復元ポイントには、本ソフトウェアに適用された構成 が保存されます。このコマンドは、*[*取り込み*] > [*デバイス*] > [*システム復元ポイントの 作成*...]* メニューにあります。詳細についてはオンラインヘルプを参照してください。

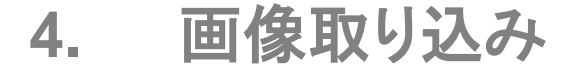

# **4.1.** 概要 **-** 取り込みプロセス

本ソフトウェアには取り込みプロセスが多数あります。

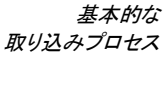

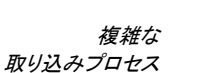

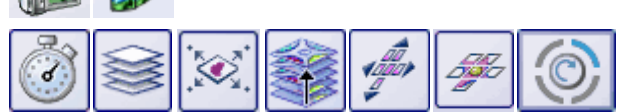

#### 基本的な取り込みプロセス

*[*カメラ制御*]* ツールウィンドウを使って、画像やムービーを取り込むことができます。

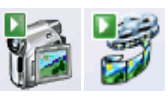

取り込みプロセス *-* スナップショット 取り込みプロセス *-* ムービー

本ソフトウェアでは、高解像度の画像をすばやく取り込むことができます。

本ソフトウェアでは、ムービーを取り込むことができます。この場合、任意の時間内にで きるだけ多くの画像が取り込まれます。ムービーは、AVI または VSI というファイル形 式で保存されます。ムービーは本ソフトウェアで再生できます。

#### 複雑な取り込みプロセス

*[*プロセスマネージャ*]* ツールウィンドウを使用すると、複雑な取り込みプロセスを処理で きます。

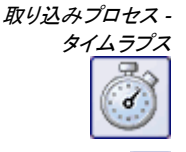

AF

[自動プロセス] グループの *[*タイムラプス*]* 取り込みプロセスを使って、一連のフレーム を順に取り込むことができます。この一連の画像が、タイムラプス画像を形成します。タ イムラプス画像では、時間の経過とともに標本が変化する様子を観察できます。タイム ラプス画像はムービーのように再生することができます。

顕微鏡のステージに電動 Z ドライブが装備されている場合は、タイムラプス画像を取り 込むときにオートフォーカスを使用できます。個々の設定については、取り込みプロセ スの解説と一緒に説明しています。

取り込みプロセス *- Z* シリーズ

[自動プロセス] グループの *[Z* シリーズ*]* 取り込みプロセスを使って、Z シリーズ画像を 取り込むことができます。Z シリーズ画像は、焦点位置の異なるフレームから構成され ます。つまり、フレームを取り込むたびに、顕微鏡ステージの Z 位置が異なる位置に調 整されています。

また、*[Z* シリーズ*]* 取り込みプロセスを使用して EFI 画像を取り込むこともできます。こ の場合、焦点深度が実質的に無限の合成画像 (EFI 画像) が、取り込まれた Z シリー ズ画像から自動的に計算されます。EFI 画像は、画像内のすべての部分で焦点が合 っている状態になります。EFI は「Extended Focal Imaging (拡張焦点画像)」の略語 です。

取り込みプロセス *- XY* 位置 */ MIA*

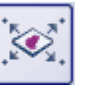

この取り込みプロセスは、顕微鏡に電動 XY ステージが装備されている場合にのみ使 用できます。この取り込みプロセスにより、標本上のさまざまな位置で自動取り込みプ ロセスを実行したり、より大きな標本位置の合成画像を取り込んだりすることができま す。

AF

顕微鏡のステージに電動 Z ドライブが装備されている場合、この取り込みプロセスに オートフォーカスを使用できます。個々の設定については、取り込みプロセスの解説と 一緒に説明しています。

取り込みプロセス *-* インスタント *EFI* [マニュアルプロセス] グループの *[*インスタント *EFI]* 取り込みプロセスを使って、カメラ の現在の位置で、画像内のすべての部分で鮮明に焦点が合っている EFI 画像を取り 込めます。

取り込みプロセス *-*

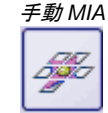

*[*手動 *MIA]* 取り込みプロセスを使用すると、ステージを手動で動かして、隣接するさま ざまな標本領域を表示できます。矢印ボタンのいずれかをクリックするたびに、画像が 取り込まれます。この取り込みプロセスにより、画像の取り込み中にすべての画像をパ ズルのように直接組み合わせて合成画像を作成できます。この合成画像では、1 回の 取り込みでは得られないような、高い XY 解像度で大きな標本範囲を観察できます。

取り込みプロセス *-* インスタント *MIA*

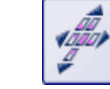

取り込みプロセス *- MIX* 光源 *[*インスタント *MIA]* 取り込みプロセスでは、MIA 画像用に取り込む、標本のすべての位 置にステージを手動でゆっくりと動かします。連続的に画像が取り込まれ、それらが自 動的に合成されます。取り込みプロセスを開始するだけで、ステージを移動すると、 個々の画像が自動的に取り込まれます。

[自動プロセス] グループの *[MIX* 光源*]* を使って、各フレームがfMIX 光源の別々の LED がオンになった標本を示すタイムラプス画像を取り込むことができます。したがっ て、光線はさまざまな角度から標本に当たり、標本を 360°の角度から照らすことが可 能です。

MIX 光源は、特定の顕微鏡 (BX53M ファミリー、GX53、MX63、MX63L) でのみ使用 可能なハードウェアコンポーネントです。このため、別の顕微鏡を使用している場合、ま たは顕微鏡のデバイス構成で MIX 光源が選択されていない場合には、*[MIX* 光源*]* 取 り込みプロセスは無効になっています。

### 複数の取り込みプロセスの組み合わせ

複数の自動取り込みプロセスを組み合わせることができます。それには、希望する各 取り込みプロセスに対応するボタンをクリックします。

注: 組み合わせることができる自動取り込みプロセスは、使用しているソフトウェアのバ ージョンによって異なります。

注: 「OLYMPUS Stream Basic」および「OLYMPUS Stream Essential」では、*[*電動 *MIA/EFI]* ソフトウェアソリューションがアクティブな場合にのみ自動取り込みプロセス を利用できます。

*[*プロセスマネージャ*]* ツールウィンドウ内の自動取り込みプロセスの順序 (左から右) は、取り込みプロセスが実行された順序に対応しています。

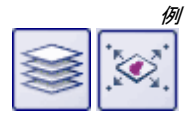

*[Z* シリーズ*]* と *[XY* 位置 */ MIA]* の 2 つの取り込みプロセスを組み合わせて、標本の 複数の位置で Z シリーズ画像を取り込む場合、まず最初の位置で Z シリーズ画像全 体が取り込まれます。それが終わると、システムは次の位置に移動して、次の Z シリ ーズ画像を取り込むというように続きます。

00442 12062017

# **4.2.** スナップショットを取り込む

本ソフトウェアでは、高解像度の画像をすばやく取り込むことができます。初めて画像 を取り込む際には、以下の操作手順に従って操作してください。その後で同じような標 本の画像を取り込む際には、最初に行った多くの設定内容をそのまま適用できます。

- 1. *[*取り込み*]* レイアウトに切り替えます。それには、たとえば *[*ビュー*] > [*レイアウ ト*] > [*取り込み*]* コマンドを使用します。
	- *[*顕微鏡制御*]* (**1**) ツールバーは、ユーザーインターフェイスの上部、メニ ューバーのすぐ下にあります。 ドキュメントグループの右には、*[*カメラ制御*]* (**2**) ツールウィンドウがありま す。

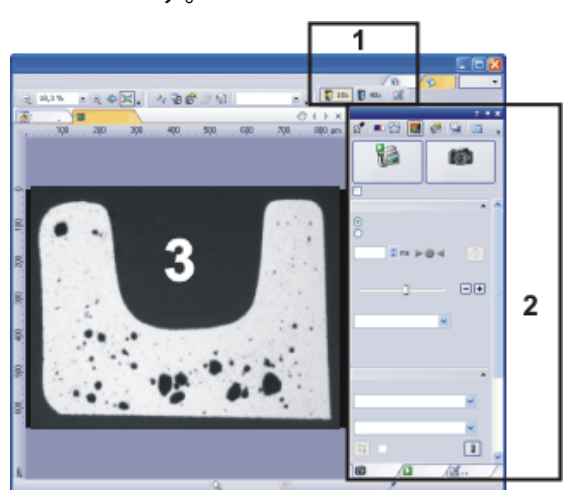

- 対物レンズを選択する
- ライブ画像をオンにする
- 2. *[顕微鏡制御*] ツールバーで、画像の取り込みに使用する対物レンズのボタン をクリックします。
- 3. *[*カメラ制御*]* ツールウィンドウの *[*ライブ*]* ボタンをクリックし、ライブモードを開 始します。
	- 詳細についてはオンラインヘルプを参照してください。
	- ライブ画像 (**3**) がドキュメントグループに表示されるようになります。
- 4. 観察したい標本位置がライブ画像に表示されるように顕微鏡を操作します。
- 画質を設定する
- 5. 標本に焦点を合わせます。焦点合わせの際には *[*フォーカスインジケータ*]* ツ ールバーを補助ツールとして使用できます。

注: 画像取り込みに Olympus Soft Imaging Solutions の SC50 または UC90 カメラ を使用している場合には、*[*フォーカスピーキング*]* 機能を使用して標本に焦点を合わせ ることもできます。詳細についてはオンラインヘルプを参照してください。

- 6. 色再現の状態を確認します。必要に応じて、ホワイトバランスを調整します。
- 7. 露出時間を確認します。オート露出モードを使用するか、手動で露出時間を設 定します。
- 8. 使用する解像度を選択します。

画像を取り込み、 保存する

- 9. *[*カメラ制御*]* ツールウィンドウで *[*スナップショット*]* ボタンをクリックします。
	- 取り込まれた画像がドキュメントグループに表示されるようになります。
- 10. *[*ファイル*] > [*名前を付けて保存*...]* コマンドを使用して画像を保存します。TIF ファイル形式または VSI ファイル形式が推奨されます。

### **4.3. HDR** 画像を取り込む

#### **4.3.1. HDR** 画像とは **?**

特定の標本 (非常に反射性の高い金属表面など) を顕微鏡で見た場合、明るさの違い が大きすぎて、標本のすべての領域に適した露出時間を見つけることができないこと があります。

そのような標本には、HDR 画像の取り込みが推奨されます。「HDR」は「High Dynamic Range (高ダイナミックレンジ)」の略語です。ダイナミックレンジは、カメラや 本ソフトウェアが、明るい画像領域と暗い画像領域の両方を表示する能力に関係しま す。

HDR 画像を取り込む前には、現在の標本に必要な露出範囲を決定する必要がありま す。露出範囲は最小および最大露出時間とそれらの間の複数の露出時間で構成され ます。取りこぼしや露出不足となる画像領域がないように、標本の複数の画像が異な る露出時間で取り込まれます。

取り込んだ個々の画像から最も適切に露出されたピクセルが検出され、それらのピク セルが統合されて、1 つの新しい画像が作成されます。取り込み条件が正しく設定され ていれば、HDR 画像に露出不足または露出過多の画像領域が含まれることはありま せん。

拡張焦点画像 (EFI) 取り込みプロセスで取り込んだ画像と同様、HDR 画像は複数の 画像からの情報を計算した画像です。

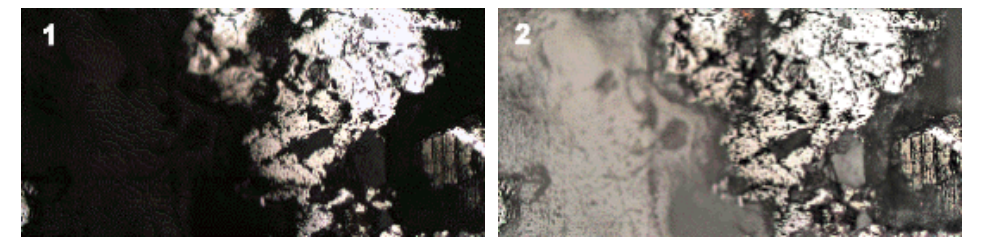

これは、反射性の高い金属表面から取り込んだ画像です。1 は、HDR を使用せずに 取り込んだ画像です。表面の反射性の領域にはしっかり光が当たっていますが、他の 領域は完全に露出不足です。2 は、HDR を使用して取り込んだ画像です。表面の反 射性の領域が露出過多になっていないため、左の図では認識できなかった暗い画像 領域部分の構造を確認できます。

露出範囲を自動的に再度決定するまでは、すべての HDR 画像に対して最後に決定し た露出範囲が使用されます。露出範囲が自動または手動のどちらで決定されたかは 関係ありません。 露出範囲を決定する

> 標本の同じ部分または類似部分の画像を複数取り込む場合は、毎回露出範囲を決定 する必要はありません。標本を変更した場合や顕微鏡の設定を調整した場合は、(自 動または手動で) 露出範囲を再度決定することをお勧めします。

タイムラプス画像または Z シリーズ画像の取り込み中など、取り込みプロセスに HDR 画像の取り込みを挿入することもできます。*[*プロセスマネージャ*]* ツールウィンドウには、 HDR 画像の取り込みのステータスが表示されます。*[*カメラ制御*]* ツールウィンドウで *[HDR* を有効にする*]* チェックボックスがオンになっていると、*[*プロセスマネージャ*]* ツー ルウィンドウの *[HDR]* フィールドには *[*アクティブ*]* と表示されます。このチェックボック スがオフになっていると、*[*プロセスマネージャ*]* ツールウィンドウの *[HDR]* フィールドに は *[*オフ*]* と表示されます。 *HDR* 画像と 取り込みプロセス

HDR でムービーを録画することはできません。このため、*[*ムービーの録画*]* チェックボ ックスがオンになっている場合には *[HDR* を有効にする*]* チェックボックスは無視されま す。 *HDR* 画像と ムービーの録画

画像取り込み - HDR 画像を取り込む

07510 04072011

### **4.3.2.** 自動で設定された露出範囲で **HDR** 画像を取り込む

この手順では、本ソフトウェアにより露出範囲が自動的に決定されます。そのために、 カメラによりさまざまな露出時間で一連の画像が自動的に取り込まれ、露出過多およ び露出不足のピクセルの量が計測されます。露出過多および露出不足のピクセルの 量が設定されている制限値内に収まるまで、露出時間は変化し続けます。露出過多お よび露出不足のピクセルの量が定義されている制限値内に収まった時点で、露出範 囲が設定されます。最小および最大露出時間に関する露出時間の調整量は、本ソフト ウェアによって決定されます。

- 1. *[*取り込み*]* レイアウトに切り替えます。それには、*[*ビュー*] > [*レイアウト*] > [*取 り込み*]* コマンドを使用します。 準備
	- 2. *[*顕微鏡制御*]* ツールバーで、HDR 画像の取り込みに使用する対物レンズの ボタンをクリックします。
	- 3. ライブモードに切り替え、最適な設定で取り込めるように *[*カメラ制御*]* ツール ウィンドウで設定を調整します。ホワイトバランスを調整します。次に、標本の どの部分も露出過多とならない露出時間を選択します。
		- 自動露出時間検出では、この値を基礎とし、標本の暗い部分にもしっか り光が当たるように露出時間が延長されます。
	- 4. HDR 画像を取り込む標本の部分を探します。明るさの違いが大きすぎるため に、一部の領域を最適な照明で表示できない部分がこれに該当します。
	- 5. ライブモードを終了します。
	- 6. *[*カメラ制御*]* ツールウィンドウの *[HDR* を有効にする*]* チェックボックスをオン にします。
		- ツールウィンドウの上部で、*[*スナップショット*]* ボタンが *[HDR]* ボタンに変 わります。
		- *[*ハレーション除去*]* グループの *[*ハレーション除去を有効にする*]* ボタン がオンになっていた場合は、自動的にオフになります。これは、*[HDR]* と *[*ハレーション除去*]* 取り込みモードは同時には使用できないためです。ハ レーションのない画像の詳細についてはオンラインヘルプを参照してくだ さい。
	- 7. *[*露出範囲の特定*]* グループで *[*自動*]* ボタンをクリックし、露出範囲を自動的に 決定します。
		- 必要な露出範囲が決定されます。このために、露出時間だけが異なる複 数の画像が自動的に取り込まれます。この取り込みはバックグラウンド で行われます。つまり、取り込まれた画像はドキュメントグループ内には 表示されません。露出範囲が本ソフトウェアにより再度決定されるまでは、 すべての HDR 画像に対してこのように決定された露出範囲が使用され ます。
		- 露出範囲の自動決定には約 30 秒かかります。ステータスバーにある進 行状況バーを確認してください。ツールウィンドウのすべての要素が再度 アクティブになった時点で、このプロセスは終了です。HDR 画像の取り 込みに必要な時間が *[*合計時間*]* フィールドに表示されます。
		- *[*取り込み設定*] > [*取り込み*] > [HDR]* ダイアログボックスの *[*自動 *HDR*  プレビュー*]* チェックボックスがオンの場合は、露出範囲が設定された後、 HDR 画像が取り込まれて自動的に表示されます。

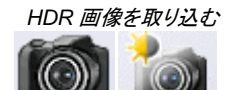

- 8. HDR 画像が自動的に取り込まれない場合は、*[*カメラ制御*]* ツールウィンドウ の *[HDR]* ボタンをクリックし、画像の取り込みを開始します。
	- 画像の取り込みが開始されます。ステータスバーにある進行状況バーを 確認してください。

```
<hr/>73.1 s/5.5 s
取り込みにこれまでかかっている時間と合計取り込み時間が表示されま
す。進行状況バーには、現在の画像取り込みを停止するために使用でき
る [キャンセル] ボタンがあります。
```
- 取り込みが完了すると、HDR 画像がドキュメントグループに表示されま す。
- 9. 画像を確認します。(出力レンダリングに別のアルゴリズムを使用するなどの 目的で) 設定を変更する場合は、*[*取り込み設定*]* ダイアログボックスを開きま す。ツリービューで *[*取り込み*] > [HDR]* を選択します。
- 10. 設定を変更しない場合は、*[*ファイル*] > [*名前を付けて保存*...]* コマンドを使用 して画像を保存します。TIF ファイル形式または VSI ファイル形式が推奨され ます。
	- HDR 項目を含むすべての画像情報も画像とともに保存する形式は、こ れらの形式だけです。つまり、これらの形式では、その画像の取り込みに HDR を使用したかどうかを常に確認できます。*[*プロパティ*]* ツールウィン ドウを開き、*[*カメラ*]* グループのデータを確認します。

### **4.3.3.** 露出範囲を再度設定せずに **HDR** 画像をさらに取り込む

一般的に、同じまたは類似標本の HDR 画像を取り込んだばかりの場合は、ダイナミッ クレンジを再度決定する必要はありません。この場合、(ホワイトバランスの調整など の) 取り込み準備はすでに完了しており、(出力レンダリングに使用する最適なアルゴリ ズムの選択などの) HDR 画像の取り込み設定は適切に指定されています。

このような状況で HDR 画像を取り込むのは特に簡単です。以下の手順を実行します。

- 1. *[*カメラ制御*]* ツールウィンドウの *[HDR* を有効にする*]* チェックボックスをオン にします。
- 2. *[*カメラ制御*]* ツールウィンドウの *[HDR]* ボタンをクリックし、画像の取り込みを 開始します。
	- 画像の取り込みが開始されます。取り込みが完了すると、HDR 画像がド キュメントグループに表示されます。
- 3. 保存する前に画像を確認します。
	- 取り込み直後に画像をデータベースにインポートするように本ソフトウェ アを設定している場合は、この手順を省略できます。

07500 01062017

#### **4.3.4. LiveHDR**

DP74 カメラを使用している場合は、*[HDR]* 機能に加え、*[LiveHDR]* 機能も利用できま す。この機能では、ライブ画像が HDR 画像として表示されます。このモードでは、 HDR 画像および HDR ムービーを取り込めます。

*LiveHDR* モードを アクティブにする

- 1. *[DP74]* グループで *[LiveHDR* を使用*]* チェックボックスをオンにします。
	- これにより、*[*カメラ制御*]* ツールウィンドウに *[HDR]* グループの代わりに *[LiveHDR]* グループが表示されます。

- PC に備わっているハードウェアに応じて、*[LiveHDR]* グループには異な るボタンが表示されます。
- 2. *[LiveHDR]* グループで LiveHDR モードをアクティブにします。 PC に CUDA 2.1 以上をサポートする NVIDIA グラフィックカードが装着され ている場合は、*[Fast LiveHDR]* ボタンまたは *[Fine LiveHDR]* ボタンをクリッ クします。 PC に推奨されるグラフィックカードが装着されていない場合は、*[LiveHDR]* ボ

タンをクリックします。

- *[*ライブ*]* ボタンが *[LiveHDR]* ボタンに変わります。
- *[*スナップショット*]* ボタンが *[HDR]* ボタンに変わります。
- *[*ムービーの録画*]* チェックボックスをオンにすると、*[HDR]* ボタンが *[HDR* ムービー*]* ボタンに変わります。
- 3. LiveHDR 画像を自動または手動のいずれで調整するのかを指定します。
	- *[*自動調整*]* オプションを選択すると、LiveHDR 画像の設定が自動的に 調整されます。このオプションには、LiveHDR モードを最適化するための 2 つの設定があります。 明るい落射光からの干渉を減らすことにより画質を向上させるには、*[*<sup>ハ</sup> レーション除去*]* オプションを選択します。 標本内のテクスチャを強調し、エッジや構造をより際立たせるには、*[*テク スチャ強調*]* オプションを選択します。
	- *[*手動調整*]* オプションを選択すると、スライダを使用して手動で LiveHDR 画像を調整できます。
- 4. ツールウィンドウの上部にある *[LiveHDR]* ボタンをクリックして、LiveHDR 取 り込みをアクティブにします。
	- ライブ画像が LiveHDR 画像として表示されます。
- 5. *[HDR]* ボタンまたは *[HDR* ムービー*]* ボタンを使用して、HDR 画像または HDR ムービーを取り込みます。

00265 19012017

## **4.4.** ハレーションのない画像を取り込む

前提条件: ハレーションのない画像を取り込めるのは、顕微鏡に MIX 光源が装備され ている場合のみです。MIX 光源は、特定の顕微鏡 (BX53M ファミリー、GX53、MX63、 MX63L) でのみ使用可能な、オプションのハードウェアコンポーネントです。

ハレーションのない画像は、光線がさまざまな角度から標本に当たると発生することが ある露出過多や反射を除去した、計算された画像です。

ハレーションのない画像では、各フレームが MIX 光源の別々の LED がオンになった 標本を示すタイムラプス画像が取り込まれます。これにより、さまざまな角度から光線 が標本に当たるようになります。次に、タイムラプス画像の各フレームの一部のピクセ ルが合成されて、新しい画像が作成されます。フレームの取り込みはバックグラウンド で実行されます。フレームはドキュメントグループに表示されず、保存もされません。

フレームのどのピクセルが使用されるかは、ハレーションのない画像に対して選択され ている投影により決まります。たとえば、最小輝度の投影が選択されている場合、各フ レームの最も暗いピクセルが使用されます。

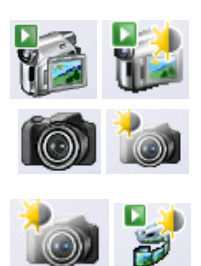

#### 準備

- 1. *[*取り込み*]* レイアウトに切り替えます。それには、*[*ビュー*] > [*レイアウト*] > [*取 り込み*]* コマンドを使用します。
- 2. *[顕微鏡制御*] ツールバーで、ハレーションのない画像の取り込みに使用する 対物レンズのボタンをクリックします。
- 3. ライブモードに切り替え、最適な設定で取り込めるように、*[*カメラ制御*]* ツール ウィンドウで設定を調整します。標本に焦点を合わせ、必要に応じてホワイト バランスを調整します。露出時間を自動的に設定するか、適切な露出時間を 手動で選択します。

注: ハレーションのない画像を計算するために使用されるアルゴリズムでは、画像がわ ずかに露出過多になっている方が最適な結果を得られることがあります。 標本がこれに該当する場合は、わずかに露出過多になるように手動で露出時間を設 定します。または、露出時間を自動的に設定し、*[*露出補正*]* リストで正の値を選択する こともできます。

4. ライブモードを終了します。

#### ハレーションのない画像を取り込む

- 1. *[*ハレーション除去*]* グループで *[*ハレーション除去を有効にする*]* チェックボック スをオンにします。
	- 追加の光源として、MIX 光源がオンになります。既存の照明コンポーネ ント (落射光 LED など) の設定は変更されません。
	- *[HDR]* グループの *[HDR* を有効にする*]* ボタンがオンになっていた場合 は、自動的にオフになります。これは、*[HDR]* と *[*ハレーション除去*]* 取り 込みモードは同時には使用できないためです。
	- ツールウィンドウ上部の *[*ハレーションのないスナップショットを取り込み ます*]* ボタンの表示が変わります。
- 2. 各フレームの取り込みに対して、MIX 光源のセグメントを 1 個または 2 個 (4 個または 8 個の LED に対応) 同時にオンにすることを選択します。それには、 これらのボタンのいずれかをクリックします。
- 3. MIX 光源の LED の明るさを設定します。
	- MIX 光源の LED 輝度は、0 (光なし) から 100% (フル光強度) まで連続 的に調整できます。通常は、100% の光強度を使用することをお勧めし ます。
- 4. ステップサイズを選択します。ステップサイズは、次のフレームの取り込みに 使用される新しい LED の数を決定します。*[22.5*°*]* または *[45*°*]* を選択で きます。たとえば *[45*°*]* を選択すると、使用されている LED は、フレームが 取り込まれるたびに2位置分ずつ移動します。
	- 選択内容により、取り込まれるフレームの数および取り込みにかかる時 間が変わります。ただし、ドキュメントグループには表示されないため、取 り込まれるフレームの数は確認できません。
- 5. ハレーションのない画像の計算に使用される投影を選択します。
	- たとえば、最小輝度の投影が選択されている場合、各フレームの最も暗 いピクセルが使用されます。

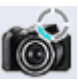

6. *[*ハレーションのないスナップショットを取り込みます*]* ボタンをクリックします。

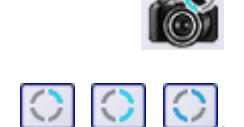

- 取り込みが開始されます。ステータスバーの左端に表示されている進行 状況バーに注目してください。
- フレームごとに MIX 光源の別々の LED を使用して、カメラにより複数の フレームが自動的に取り込まれます。フレームの取り込みはバックグラウ ンドで実行されます。フレームはドキュメントグループに表示されず、保存 もされません。
- どの LED が現在使用されているかは、顕微鏡のハンドスイッチ (BX3M-HS など) および *[*顕微鏡制御*]* ツールウィンドウの MIX 光源のグラフィカ ルプレビューで確認できます。
- 取り込みが完了すると、ハレーションのない画像がドキュメントグループ に表示されます。
- 7. *[*ファイル*] > [*名前を付けて保存*...]* コマンドを使用して画像を保存します。TIF ファイル形式または VSI ファイル形式が推奨されます。
	- ハレーション除去に関するすべての画像情報も画像とともに保存する形 式は、これらの形式だけです。これにより、画像の取り込み時に *[*ハレー ション除去を有効にする*]* チェックボックスがオンになっていたかどうかを、 いつでも確認することができます。*[*プロパティ*]* ツールウィンドウを開き、 *[*カメラ*]* グループのデータを確認します。
	- TIF または VSI ファイル形式を使用している場合、現在選択されている 画像に対して保存されている取り込みパラメータを読み出し、システムに 適用することもできます。それには、*[*取り込み*] > [*デバイスの状態の復 元*]* コマンドを使用します。
- 8. 選択されたセグメントおよび MIX 光源の明るさに対する設定を *[*顕微鏡制御*]* ツールウィンドウにコピーするには、*[*設定の適用*]* ボタンをクリックします。

注: *[*顕微鏡制御*]* ツールウィンドウでは 4 つのステップサイズを選択できますが、ハレ ーションのない画像は 2 つのステップサイズ (*[22.5*°*]* と *[45*°*]*) でしか取り込めない ため、ステップサイズの設定は適用されません。

• *[*顕微鏡制御*]* ツールウィンドウで、選択されたセグメントおよび MIX 光源 の明るさに対する同じ設定が選択されます。

00852 03072017

### **4.5.** ムービーとタイムラプス画像を取り込む

本ソフトウェアでは、ムービーとタイムラプス画像を取り込むことができます。

#### **4.5.1.** ムービーを録画する

 $\Theta$ 

本ソフトウェアではムービーを取り込むことができます。この場合、任意の時間内にで きるだけ多くの画像が取り込まれます。

- 1. *[*取り込み*]* レイアウトに切り替えます。それには、*[*ビュー*] > [*レイアウト*] > [*取 り込み*]* コマンドを使用します。
- 2. *[顕微鏡制御*] ツールバーで、ムービーの取り込みに使用する対物レンズのボ タンをクリックします。 倍率を設定する
- 保存場所を選択する3. *[*カメラ制御*]* ツールウィンドウのツールバーで *[*取り込み設定*]* ボタンをクリック 62. します。
	- *[*取り込み設定*]* ダイアログボックスが表示されます。
	- 4. ツリービューで *[*保存*] > [*ムービー*]* を選択します。
- 5. 取り込み後にムービーを保存する方法を指定する必要があります。取り込ん だムービーを自動的に保存するには、*[*自動保存*] > [*保存先*]* リストで *[*ファイ *ルシステム*] を選択します。
	- 自動的に保存されるムービーの現在の保存場所が *[*フォルダ*]* グループ の *[*パス*]* フィールドに表示されます。
- 6. 保存場所を変更するには、*[*パス*]* フィールドの横にある [...] ボタンをクリックし ます。
- 7. *[*ファイル形式*]* リストでは、ムービーを保存するファイル形式を選択します。ム ービーは、VSI 画像または AVI ビデオとして保存できます。*[AVI* ビデオファイ <sup>ル</sup> *(\*.avi)]* を選択することができます。
- 8. AVI ファイルを圧縮してムービーのファイルサイズを小さくするには、*[*オプショ <sup>ン</sup>*...]* ボタンをクリックします。 圧縮法を選択する
	- 9. たとえば、*[*エンコーダ*]* リストから *[*モーション *JPEG]* を選択します。 *[*画質*]* リストから *[*中*]* を選択します。 *[OK]* をクリックして *[*ムービーのオプション*]* ダイアログボックスを閉じます。

注: 選択された圧縮法 (コーデック) が、PC にインストールされている必要があります。 インストールされていない場合は、AVI ファイルは非圧縮状態で保存されます。 この圧縮法は、AVI ファイルを再生する場合にも必要になります。インストールされて いない場合は、AVI ファイルの再生品質が悪くなります。

- 10. *[OK]* をクリックして *[*取り込み設定*]* ダイアログボックスを閉じます。
- 11. ライブモードに切り替え、最適な設定でムービーを取り込めるように *[*カメラ制 御*]* ツールウィンドウで設定を調整します。適切な露出時間を設定します。 画質を設定する
	- ムービーの取り込み中、露出時間は変更されません。露出時間を自動に 設定していても、ムービーの取り込み中には、露出時間は調整されませ  $\mathcal{L}_{1}$
	- 12. 取り込み位置を探して、焦点を合わせます。
	- 13. *[*ムービーの録画*]* チェックボックス (**1**) をオンにします。このチェックボックスは、 *[*カメラ制御*]* ツールウィンドウの *[*ライブ*]* ボタンの下にあります。

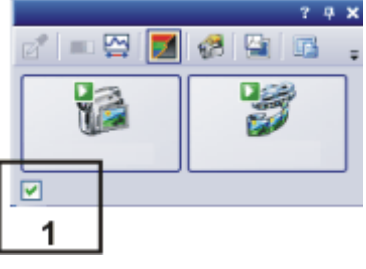

- *[*スナップショット*]* ボタンが *[*ムービー*]* ボタンに変わります。
- 14. *[*ムービー*]* ボタンをクリックして、ムービーの取り込みを開始します。
	- ライブ画像が表示され、ムービーの取り込みが直ちに始まります。
	- ステータスバーに進行状況バーが表示されます。スラッシュの左側には、 これまでに取り込まれた画像の数が表示されます。スラッシュの右側に は、取り込むことができる推定の最大画像数が表示されます。この数は カメラの画像サイズによって異なりますが、いずれの場合にも 2 GB 以下 になります。

71/3639 **Film** 

 $[$ ム*ービー]* ボタンには録画中を表すこのアイコン ■ が表示されます。

ムービーの取り込みを 開始する

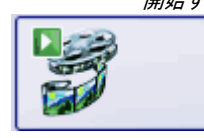

ムービーの録画モードに

切り替える

ムービーの取り込みを 終了する

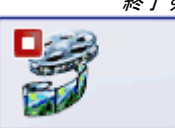

- 15. *[*ムービー*]* ボタンを再度クリックして、ムービーの取り込みを終了します。
	- ムービーの 1 番目の画像が表示されます。
	- ドキュメントグループにはムービー用の画像ナビゲーションツールバーが 表示されます。この画像ナビゲーションツールバーを使ってムービーを再 生することができます。
	- *[*ムービーの録画*]* チェックボックスをオフにするまで、ムービーの録画モ ードのままです。

### **4.5.2.** タイムラプス画像を取り込む

タイムラプス画像は、さまざまな時間に取り込まれた複数のフレームから構成されます。 タイムラプス画像を使用すると、時間の経過とともに標本が変化する様子を記録できま す。まず、タイムラプス画像を取り込むために、*[*カメラ制御*]* ツールウィンドウでスナップ ショットを取り込む場合と同じ設定を行います。また、*[*プロセスマネージャ*]* ツールウィン ドウで画像を取り込む時系列を設定する必要があります。

- 10 秒間にわたって、タイムラプス画像の取り込みを実行するとします。1 秒ごとに 1 枚 の画像が取り込まれます。 タスク
	- 1. *[*取り込み*]* レイアウトに切り替えます。それには、*[*ビュー*] > [*レイアウト*] > [*取 り込み*]* コマンドを使用します。
- 2. *[顕微鏡制御*] ツールバーで、ムービーの取り込みに使用する対物レンズのボ タンをクリックします。 倍率切替器を使用している場合には、使用している倍率も選択する必要があ ります。 倍率を設定する

3. ライブモードに切り替え、最適な設定で取り込めるように、*[*カメラ制御*]* ツール ウィンドウで設定を調整します。適切な露出時間を設定します。この露出時間 は、タイムラプス画像を構成するすべてのフレームを取り込む際に使用されま す。 画質を設定する

- 4. *[*解像度*] > [*スナップショット */* プロセス*]* リストから、タイムラプス画像のフレー ムの解像度を選択します。
- 5. 関心のある標本の領域を探して、焦点を合わせます。
- 6. *[*プロセスマネージャ*]* ツールウィンドウをアクティブにします。
- 7. *[*自動プロセス*]* を選択します。

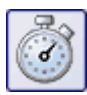

取り込みプロセスを 選択する

- 8. *[*タイムラプス*]* ボタンをクリックします。
	- ボタンが選択状態になります。これは、ボタンの背景がカラー表示される ことで分かります。
	- *[ t ]* グループが、ツールウィンドウに自動的に表示されます。
- 9. *[Z* シリーズ*]* などの別の取り込みプロセスがアクティブな場合は、その取り込 みプロセスのボタンをクリックして取り込みプロセスをオフにします。

• さまざまな取り込みプロセスを含むグループは、以下のようになります。

|--|--|

- 10. *[*開始ディレイ*]* および *[*できるだけ速く取り込む*]* チェックボックスをオフにしま す。 取り込みパラメータを 設定する
	- 11. 画像を取り込む時間の長さを設定します (例: 10 秒)。10 秒の録画時間を設 定するには、*[*録画時間*]* フィールドに「00000:00:10,000」という値を入力しま

す。フィールドの数字はすべて直接編集できます。それには、編集する数字の 前をクリックします。

- 12. *[*録画時間*]* フィールドの右にあるラジオボタンを選択し、取り込み時間をこれ 以上変更しないことを指定します。
	- 選択したラジオボタンの横に自動的に錠前アイコンが表示されます。
- 13. 取り込むフレームの数を設定します。 たとえば、*[*サイクル*]* フィールドに「10」と入力します。
	- *[*間隔*]* フィールドが更新されます。フレームを取り込む時間の間隔が表 示されます。

タイムラプス画像を 取り込む

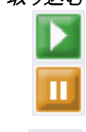

п

Ы

А

- 14. *[*開始*]* ボタンをクリックします。
	- タイムラプス画像の取り込みが直ちに開始されます。
	- *[*開始*]* ボタンは *[*一時停止*]* ボタンに変わります。このボタンをクリックす ると取り込みプロセスが中断されます。
	- *[*停止*]* ボタンが使用できるようになります。このボタンをクリックすると取 り込みプロセスが中止されます。それまでに取り込まれたタイムラプス画 像はそのまま残されます。
	- ステータスバーの左端には進行状況バーが表示されます。それには、ま だ取り込まなければならない画像の数が示されます。
	- 取り込みが終了すると、*[*プロセスマネージャ*]* ツールウィンドウに再び *[*開 始*]* ボタンが表示され、進行状況バーが非表示になります。
	- 取り込まれたタイムラプス画像が画像ウィンドウに表示されます。画像ウ ィンドウの画像ナビゲーションツールバーを使用すると、タイムラプス画 像を表示することができます。
	- 初期設定では、取り込まれたタイムラプス画像は自動的に保存されます。 保存先は *[*取り込み設定*] > [*保存*] > [*プロセスマネージャ*]* ダイアログボ ックスに表示されます。あらかじめ設定されているファイル形式は VSI で す。

*[*取り込み設定*] > [*保存*]* ダイアログボックスの説明については、オンライ ンヘルプを参照してください。

注: ウィルススキャンプログラムなどの他のプログラムがバックグラウンドで実行中であ ると、タイムラプス画像を取り込む際の性能が低下することがあります。

00304 03052017

### **4.5.3. MIX** 光源取り込みプロセスを使用してタイムラプス画像を 取り込む

*[MIX* 光源*]* 取り込みプロセスを使用して、各フレームが MIX 光源の別々の LED がオ ンになった標本を示すタイムラプス画像を取り込むことができます。光線はさまざまな 角度から標本に当たります。これにより、標本が均等に照らされた場合と比べて、標本 の詳細がよりはっきりと見えるようになります。

注: MIX 光源は、特定の顕微鏡 (BX53M ファミリー、GX53、MX63、MX63L) でのみ 使用可能な、オプションのハードウェアコンポーネントです。このため、別の顕微鏡を使 用している場合、または顕微鏡のデバイス構成で MIX 光源が選択されていない場合 には、*[MIX* 光源*]* 取り込みプロセスは無効になっています。

前提条件: 「OLYMPUS Stream Basic」および「OLYMPUS Stream Essential」では、 *[*電動 *MIA / EFI]* ソフトウェアソリューションがアクティブな場合にのみ *[MIX* 光源*]* 取り 込みプロセスを利用できます。

1. *[*取り込み*]* レイアウトに切り替えます。それには、*[*ビュー*] > [*レイアウト*] > [*取 り込み*]* コマンドを使用します。 取り込みプロセス開始前 の準備

- 2. 関心のある標本の領域を探して、焦点を合わせます。
- 3. *[*オプション*] > [*画像*] > [*ビュー*]* ダイアログボックスで、各フレームの下に取り 込み時間の代わりに、MIX 光源からの光線が標本に当たる角度を表示する かどうかを指定します。角度を表示する場合は、*[*可能であれば時間の代わり に角度を表示する*]* チェックボックスをオンにします。

取り込みプロセスを 選択する

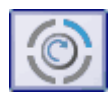

ы

6. *[MIX* 光源*]* ボタンをクリックします。

5. *[*自動プロセス*]* を選択します。

- ボタンが選択状態になります。これは、ボタンの背景がカラー表示される ことで分かります。
	- *[MIX* 光源*]* グループが、ツールウィンドウに自動的に表示されます。
- 注: ここで行う設定は、*[MIX* 光源*]* 取り込みプロセスの間のみ有効です。*[*顕微鏡制御*]* ツールウィンドウで MIX 光源に対してほかの設定を行っていた場合は、これらは変更 されません。また、*[*カメラ制御*]* ツールウィンドウの *[*ハレーション除去*]* グループで行っ た変更も、*[MIX* 光源*]* 取り込みプロセスには適用されません。 取り込みパラメータを 設定する

4. *[*プロセスマネージャ*]* ツールウィンドウをアクティブにします。

- $\bigcirc$   $\bigcirc$   $\bigcirc$ 7. 各フレームの取り込みに対して、MIX 光源のセグメントを 1 個または 2 個 (4 個または 8 個の LED に対応) 同時にオンにすることを選択します。それには、 次のいずれかのボタンをクリックします。
	- 8. MIX 光源の LED の明るさを設定します。
		- MIX 光源の LED 輝度は、0 (光なし) から 100% (フル光強度) まで連続 的に調整できます。
	- 9. ステップサイズを選択します。ステップサイズは、次のフレームの取り込みに 使用される新しい LED の数を決定します。*[22.5*°*]*、*[45*°*]*、*[90*°*]*、または *[180*°*]* から選択できます。たとえば *[45*°*]* を選択すると、使用されている LED は、フレームが取り込まれるたびに 2 位置分ずつ移動します。
		- 選択内容により、取り込まれるフレームの数および取り込みにかかる時 間が変わります。 *[22.5*°*]* の場合、16 枚のフレームが取り込まれます。 *[45*°*]* の場合、8 枚のフレームが取り込まれます。 *[90*°*]* の場合、4 枚のフレームが取り込まれます。 *[180*°*]* の場合、2 枚のフレームが取り込まれます。
	- 10. 取り込みプロセスに対して、顕微鏡の落射光 LED に対する現在の設定を維 持するかどうかを指定します。ここで、たとえば取り込みプロセスに対して、特 定の輝度で顕微鏡の落射光 LED を使用することを指定できます。
		- ここで行った設定は、*[*顕微鏡制御*]* ツールウィンドウにも表示されます。
	- 11. *[*開始*]* ボタンをクリックします。
		- タイムラプス画像の取り込みが直ちに開始されます。
		- 取り込みが終了すると、*[*プロセスマネージャ*]* ツールウィンドウに再び *[*開 始*]* ボタンが表示され、進行状況バーが非表示になります。
- 取り込まれたタイムラプス画像が画像ウィンドウに表示されます。
- 初期設定では、取り込まれたタイムラプス画像は自動的に保存されます。 保存先は *[*取り込み設定*] > [*保存*] > [*プロセスマネージャ*]* ダイアログボ ックスに表示されます。あらかじめ設定されているファイル形式は VSI で す。 *[*取り込み設定*] > [*保存*]* ダイアログボックスの説明については、オンライ

ンヘルプを参照してください。

- タイムラプス画像を 12. 画像ウィンドウの画像ナビゲーションツールバーを使用して、タイムラプス画像 表示する を確認できます。タイルビューに切り替えて、取り込まれたフレームを確認でき k ます。*[*再生*]* ボタンをクリックすると、現在の設定でアニメーション表示が開始 されます。
	- 最小輝度、最大輝度、および平均輝度の投影画像を、後で多次元画像 から計算できます。

00853 23052017

# **4.6. Z** シリーズ画像を取り込む

Z シリーズ画像は、焦点位置の異なるフレームから構成されます。つまり、フレームを 取り込むたびに、顕微鏡ステージの Z 位置が異なる位置に調整されています。

注: *[Z* シリーズ*]* 取り込みプロセスは、使用するステージに電動 Z ドライブがある場合 にのみ使用できます。

Z シリーズ画像を取り込むとします。標本の厚さは、約 50 µm です。フレーム間の Z 距離は 2 µm です。 タスク

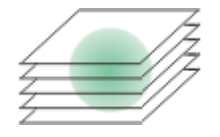

- 1. [取り込み] レイアウトに切り替えます。それには、たとえば *[*ビュー*] > [*レイアウ ト*] > [*取り込み*]* コマンドを使用します。
- 2. *[顕微鏡制御*] ツールバーで、画像の取り込みに使用する対物レンズのボタン をクリックします。 対物レンズを選択する
	- 3. ライブモードに切り替え、最適な設定で取り込めるように、*[*カメラ制御*]* ツール ウィンドウで設定を調整します。適切な露出時間を設定します。この露出時間 は、Z シリーズ画像を構成するすべてのフレームを取り込む際に使用されま す。 画質を設定する
		- 4. 標本内の適切な位置を探します。
		- 5. *[*プロセスマネージャ*]* ツールウィンドウをアクティブにします。
			- 6. *[*自動プロセス*]* を選択します。
			- 7. *[Z* シリーズ*]* ボタンをクリックします。
				- ボタンが選択状態になります。これは、ボタンの背景がカラー表示される ことで分かります。
				- *[ Z ]* グループが、ツールウィンドウに自動的に表示されます。
- 取り込みパラメータを 設定する

取り込みプロセスを 選択する

- 8. *[*設定*]* リストから *[*範囲*]* を選択します。
- 9. 適切な Z 範囲を *[*範囲*]* フィールドに入力します。この例では、標本の厚さ (50 µm) よりも多少大きな値 (60 など) を入力します。

- 10. *[*ステップサイズ*]* フィールドに、必要な Z 距離を入力します。たとえば Z 距離 が 2 µm の場合は、「2」と入力します。対物レンズの焦点深度におおよそ対応 する値を入力します。
	- *[Z* スライス*]* フィールドに、取り込むフレーム数が表示されます。この例で は、31 枚のフレームを取り込みます。
- 11. 関心のある標本の領域を探して、焦点を合わせます。それには、*[Z* グループ の矢印ボタンを使用します。二重の矢印のボタンを使用すると、ステージの移 動量が大きくなります。
- 画像を取り込む

D.

E

- 12. *[*開始*]* ボタンをクリックします。
	- 顕微鏡ステージの Z ドライブが開始位置に移動されます。開始位置は、 ステージの現在の Z 位置よりも、Z 範囲の 1/2 の長さ分、下方に下がっ た位置となります。
	- Z シリーズ画像の取り込みは、開始位置に達した時点で開始されます。 顕微鏡ステージは段階的に上方向に移動し、各 Z 位置で画像が取り込 まれます。
	- 取り込みが終了すると、*[*プロセスマネージャ*]* ツールウィンドウに再び *[*開 始*]* ボタンが表示され、進行状況バーが非表示になります。
	- 画像ウィンドウに、取り込んだ Z シリーズ画像が表示されます。画像ウィ ンドウの画像ナビゲーションツールバーを使用して、Z シリーズ画像を確 認できます。画像ナビゲーションツールバーの詳細についてはオンライン ヘルプを参照してください。
	- 取り込まれた Z シリーズ画像は自動的に保存されます。保存先は *[*取り 込み設定*] > [*保存*] > [*プロセスマネージャ*]* ダイアログボックスで設定し ます。あらかじめ設定されているファイル形式は VSI です。

注: ウィルススキャンプログラムなどの他のプログラムがバックグラウンドで実行中の 場合、Z シリーズ画像を取り込む際の性能が低下することがあります。

00367

# **4.7. EFI** 画像を取り込む

**EFI** は「Extended Focal Imaging (拡張焦点画像)」の略語です。「EFI」取り込みプロ セスを使用すると、ほぼ無限の焦点深度を持つ画像を顕微鏡で取り込むことができま す。これは、焦点の異なる一連の画像 (「フォーカスシリーズ」) を使用して、全部分で 焦点が合った合成画像 (「EFI 画像」) を計算することにより行われます。 *EFI* とは *?*

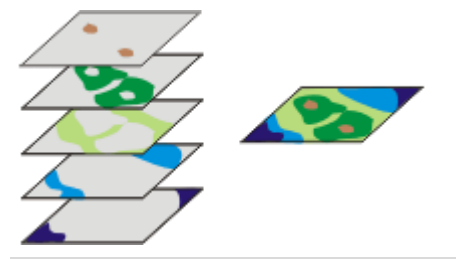

左の図は、異なる Z 位置で取り込まれた複数のフレームを示しています。各フレーム では一部の画像領域のみに焦点が合っています。これらの領域はカラーで示されてい ます。これらの焦点が合っている画像領域を合成して、EFI 画像 (右の図) を作成しま す。

- EFI 画像を作成するには以下の方法があります。 *EFI* 画像を作成する
	- 電動 Z ドライブなしで EFI 画像を取り込む
	- 電動 Z ドライブを使用して EFI 画像を取り込む

### **4.7.1.** 電動 **Z** ドライブなしで **EFI** 画像を取り込む

透過光モードで厚みのある領域を扱うか、または落射光モードで非常に粗い表面 (穴、 溝、隆起、ピーク、斜面など) を持つ標本を扱うとします。画像では、領域または表面の 一部にのみ鮮明に焦点を合わせることができ、高い位置または低い位置では焦点が 合いません。標本全体の厚さ (高さ) の Z シリーズ画像を取り込み、EFI 画像を計算し ます。 タスク

このような場合には、*[*インスタント *EFI]* 取り込みプロセスを使用して、全部分で焦点が 合った合成画像 (EFI 画像) を取り込めます。

注: *[*インスタント *EFI]* 取り込みプロセスはすべての顕微鏡で使用できます。電動 Z ド ライブや Z エンコーダは必要ではありません。

注: ステージに Z ドライブや Z エンコーダがある場合には、*[*インスタント *EFI]* 取り込み プロセスで、高さマップも取り込むことができます。この操作手順については、オンライ ンヘルプを参照してください。

- 1. *[*ビュー*] > [*ツールウィンドウ*] > [*プロセスマネージャ*]* コマンドを実行して、*[*プロ セスマネージャ*]* ツールウィンドウを表示します。 取り込みプロセスを 選択する
	-
- 2. *[*マニュアルプロセス*]* を選択します。
- 3. *[*インスタント *EFI]* ボタンをクリックします。
	- ボタンが選択状態になります。これは、ボタンの背景がカラー表示される ことで分かります。
	- *[*インスタント *EFI]* グループが、ツールウィンドウに自動的に表示されま す。
- 4. 落射光モードで、落射光源や実体顕微鏡を使用する場合は、*[*アルゴリズム*]* リストで *[*落射光*]* を選択します。 取り込みパラメータを 設定する
	- 5. 実体顕微鏡を使用している場合は、*[*自動フレーム整列*]* チェックボックスをオ ンにします。 実体顕微鏡を使用していない場合は、*[*自動フレーム整列*]* チェックボックスを オフにします。
- 6. *[*ビュー*] > [*ツールウィンドウ*] > [*カメラ制御*]* コマンドを実行して、*[*カメラ制御*]* ツールウィンドウを表示します。 *EFI* 画像の取り込みを 準備する
	- - 7. *[*カメラ制御*]* ツールウィンドウの *[*ライブ*]* ボタンをクリックし、ライブモードを開 始します。
		- 8. ライブ画像で、顕微鏡の焦点を、標本の最も高い位置または低い位置に焦点 がやや鮮明に合っていない Z 位置に移動します。
		- 9. 必要に応じて、露出時間を調整します。*[*インスタント *EFI]* 取り込みプロセスが 開始されると、一定の露出時間ですべて取り込まれます。

*EFI* 画像を取り込む

ь

- 10. *[*プロセスマネージャ*]* ツールウィンドウの *[*開始*]* ボタンをクリックします。
	- ドキュメントグループのライブ画像は、3 つの画面に分割されます。右下 には、ライブ画像が表示されます (**3**)。左下には、鮮鋭度マップが表示さ れます (**2**)。上側の大きな画像は合成画像 (**1**) です。この 3 種類の画像

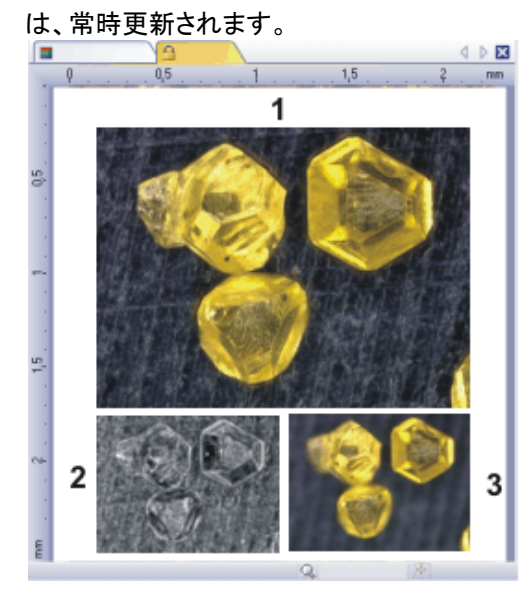

- 11. Z ドライブを使用してゆっくりとステージを動かし、取り込みたい範囲を通過さ せます。
	- さまざまな焦点面で画像が取り込まれ、1 つの画像に合成されていきま す。EFI 画像取り込み中は、できるだけ速く画像が取り込みまれます。 個々のピクセルの鮮鋭度値は、それぞれの画像で計算されます。鮮鋭度 値が前の画像の鮮鋭度よりも高い場合、そのピクセルが EFI 画像に適 用されます。EFI 画像はその時点までに取り込まれたすべての画像の最 も高い鮮鋭度値を持つピクセルから構成されます。
	- 左下の鮮鋭度マップは、EFI 画像内で鮮明に表示される画像領域を示し ます。鮮鋭度マップのピクセルが明るいほど、EFI 画像の鮮鋭度値が高 くなります。
	- 取り込みプロセスが開始されると、鮮鋭度マップは標本の深い部分また は高い部分で明るくなり、マップの他の部分は暗くなります。
- 12. すべての焦点面で、ゆっくり標本上に焦点を合わせます。 各焦点位置の変更後、鮮鋭度マップ内で他の領域が明るくなるまで待ちます。
	- プロセスが進行すると、鮮鋭度マップ内で明るくなる領域が増加していき ます。同時に EFI 画像はより鮮明になります。
- 13. EFI 画像と鮮鋭度マップを確認します。画像内のすべての領域が鮮明になっ ていますか ? 鮮鋭度マップ内でまだ暗い部分が残っていませんか ? これらの領域に焦点を合わせ、計算した画像を EFI 画像に追加します。標本 全体が鮮明に表示されるまで、追加画像の取り込みを続けます。
- 14. *[*プロセスマネージャ*]* ツールウィンドウの *[*停止*]* ボタンをクリックします。
	- 結果画像は、Z シリーズ画像ではなく標準画像となります。
	- EFI 画像は自動的に保存されます。保存先は *[*取り込み設定*] > [*保存*] > [*プロセスマネージャ*]* ダイアログボックスで設定します。あらかじめ設定さ れているファイル形式は VSI です。

п

15. *[*カメラ制御*]* ツールウィンドウの *[*ライブ*]* ボタンを再度クリックして、ライブモー ドを終了します。

### **4.7.2.** 電動 **Z** ドライブを使用して **EFI** 画像を取り込む

透過光モードで厚みのある領域を扱うか、または落射光モードで非常に粗い表面 (穴、 溝、隆起、ピーク、斜面など) を持つ標本を扱うとします。画像では、領域または表面の 一部にのみ鮮明に焦点を合わせることができ、高い位置または低い位置では焦点が 合いません。標本全体の厚さ (高さ) の Z シリーズ画像を取り込み、EFI 画像を計算し ます。 タスク

自動 *[Z* シリーズ*]* 取り込みプロセスを使用して、全部分で焦点が合った合成画像 (EFI 画像) を取り込めます。

前提条件: *[Z* シリーズ*]* 取り込みプロセスは、使用するステージに電動 Z ドライブがあ る場合にのみ使用できます。

- *EFI* パラメータを
- 1. *[*プロセスマネージャ*]* ツールウィンドウをアクティブにします。
- 設定する G
- 2. *[*取り込み設定*]* ダイアログボックスを開くには、ツールウィンドウのツールバー の *[*取り込み設定*]* ボタンをクリックします。
- 3. ツリービューで *[*取り込み*] > [*自動 *EFI]* を選択します。
- 4. *[*アルゴリズム*]* リストで、透過光モードで作業をしている場合は *[*透過光 *(*指 数*)]* を、落射光モードで作業をしている場合は *[*落射光*]* を選択します。
- 5. 実体顕微鏡を使用し、視角で標本を取り込む場合は *[*自動フレーム整列*]* チェ ックボックスをオンにします。 それ以外の場合は、このチェックボックスはオフにします。
- 6. *[OK]* をクリックして *[*取り込み設定*]* ダイアログボックスを閉じます。
- 7. すべての顕微鏡設定を行います。 *Z* シリーズ画像の

取り込みを準備する

- 8. *[*顕微鏡制御*]* ツールバーで、設定した対物レンズに対応するボタンをクリック します。
- 9. *[カメラ制御]* ツールウィンドウをアクティブにします。
- 10. ライブモードに切り替えます。
- 11. 露出時間を最適化します。ここで最適化した露出時間は、Z シリーズ画像を取 り込んでいる間中、維持されます。
- 12. *[*カメラ制御*]* ツールウィンドウのツールバーで *[*オートフォーカス*]* ボタンをクリ ックします。
	- 13. *[*プロセスマネージャ*]* ツールウィンドウをアクティブにします。
	- 14. *[Z* シリーズ*]* 取り込みプロセスを選択します。
	- 15. *[*設定*]* リストから *[*上限と下限*]* を選択します。
	- 16. *[Z]* グループ内の矢印ボタンを使用して、標本で画像が鮮明になる一番低い Z 位置にステージを移動します。 矢印ボタンを使用して、ステージを 2 µm または 20 µm のステップ間隔で移 動できます。
		- ステージの現在の位置が、*[*位置*]* フィールドに表示されます。
	- 17. 上部の *[*読取*]* ボタンをクリックし、Z シリーズ画像の取り込みを開始する位置 を指定します。
		- 現在の Z 位置が、*[*始点*]* フィールドに設定されます。
	- 18. *[Z]* グループ内の矢印ボタンを使用して、標本で画像が鮮明になる一番高い Z 位置にステージを移動します。

*Z* シリーズ画像の パラメータを設定する

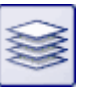

AF.

- 19. 下部の *[*読取*]* ボタンをクリックし、Z シリーズ画像の取り込みを終了する位置 を指定します。
	- 現在の Z 位置が、*[*終点*]* フィールドに設定されます。
- 20. *[*ステップサイズ*]* フィールドに、Z シリーズ画像の 2 つのフレーム間の距離を 入力します。この Z 距離の値は十分小さくし、標本の 2 つのフレームの間に 不鮮明な位置が発生しないようにしてください。対物レンズの開口数が多いほ ど、Z 間隔は小さくしなければなりません。
- 21. [Enter] キーを使用して、設定した Z 距離を確定します。
	- Z シリーズ内のフレーム数は、始点、終点、Z 距離に基づいて自動的に 計算されます。
- 22. *[*拡張焦点画像 *(EFI)]* (**1**) チェックボックスをオンにします。このチェックボック スは *[*プロセスマネージャ*]* ツールウィンドウの *[Z]* グループの下部にあります。 *EFI* 画像の取り込みを 開始する

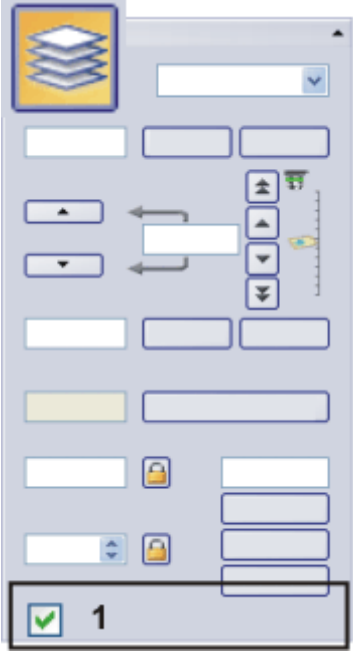

- 23. ライブモードを終了します。
- 24. *[*開始*]* ボタンをクリックします。
	- EFI 取り込みが直ちに開始されます。
	- 取り込みが開始されます。取り込みが完了すると、EFI 画像がドキュメン トグループに表示されます。この画像は、焦点の異なるいくつもの画像か ら計算されたものです。

# **4.8.** 合成画像を作成する

合成画像とは *?*

合成画像を取り込む場合は、標本のさまざまな隣接する部分が表示されるようにステ ージを移動します。取り込まれるすべての画像は、パズルのように合成画像に組み合 わされます。この合成画像では、1 回のスナップショットでは得られないような、高い XY 解像度で標本の大きな部分を観察できます。

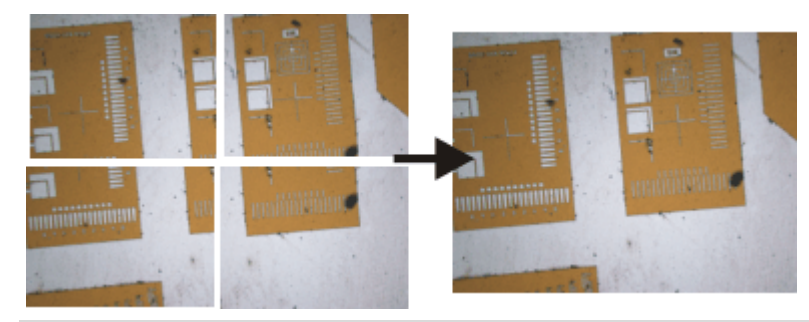

左側の図は 4 枚の個々の画像です。右側の図は、4 枚の画像から作成された合成画 像です。

合成画像を作成するには以下の方法があります。 合成画像を作成する

- ステージを移動して合成画像を取り込む (インスタント MIA)
	- 電動 XY ステージなしで合成画像を取り込む (手動 MIA)
	- 電動 XY ステージを使用して合成画像を取り込む (XY 位置 / MIA)
	- 焦点深度拡張で合成画像を取り込む
	- 複数の合成画像を自動で取り込む

注: 画像の端にある画像の欠陥により合成画像の画質が低下したり、個々の画像の組 み合わせが妨げられる場合には、取り込みの際に、これらの画像を *[*カメラ制御*]* ツー ルウィンドウの *[*部分読み取り*]* モードで切り取ることができます。詳細についてはオン ラインヘルプを参照してください。

合成画像に関する マテリアルソリューション プロセス

*[*マテリアルソリューション*]* ツールウィンドウでは、複数のマテリアルソリューションプロ セスが用意されています。これらのプロセスの大半は、電動 XY ステージを装備した顕 微鏡を使用している場合には、合成画像にも適用できます。これらの合成画像の取り 込みは、マテリアルソリューションプロセスの *[*ステージパスの設定*]* の手順で設定され ています。この場合、ここで説明している取り込みプロセスは必要ありません。

# **4.8.1.** ステージを移動して合成画像を取り込む **(**インスタント **MIA)**

合成画像を取り込むには、システムが正しく設定されていることが非常に重要です。た とえばシェーディング補正が正しく実行されていないと、合成画像で個々の画像がタイ ル状に (境界部が目立つように) 表示されます。カメラがステージの XY 軸に平行に配 置されていることも、非常に重要です。カメラがステージに対して斜めになっていると、 合成画像内の個々の画像も互いに対して斜めになります。カメラとステージの間の角 度が 1°未満であることが必要です。 前提条件

画像を取り込むための 設定を指定する

- 1. *[*取り込み*]* レイアウトに切り替えます。それには、*[*ビュー*] > [*レイアウト*] > [*取 り込み*]* コマンドを使用します。*[*カメラ制御*]* ツールウィンドウと *[*プロセスマネ ージャ*]* ツールウィンドウが自動的に表示されます。
- 2. *[*インスタント *MIA]* プロセスに対する初期設定の取り込み設定を使用します。 それには、*[*取り込み設定*] > [*取り込み*] > [*インスタント *MIA]* ダイアログボック スを表示します。*[*デフォルト*]* ボタンをクリックしてダイアログボックスを閉じま す。
	- このダイアログボックスを表示するには、たとえば *[*プロセスマネージャ*]* ツールウィンドウを開きます。このツールウィンドウのツールバーで、*[*取り 込み設定*]* ボタンをクリックします。ツリービューで *[*取り込み*] > [*インスタ ント *MIA]* を選択します。
- 3. 使用する顕微鏡の設定を選択します。具体的には、必要な倍率を選択します。
- 4. *[*プロセスマネージャ*]* ツールウィンドウをアクティブにします。
- 5. *[*マニュアルプロセス*]* オプションを選択し、*[*インスタント *MIA]* ボタンをクリック します。
- 6. この取り組みプロセスの設定を確認します。使用可能な設定の詳細について は、オンラインヘルプを参照してください。
- 7. *[*開始*]* ボタンをクリックします。
	- *[*取り込み条件を調整*]* ダイアログボックスが表示されます。
	- 自動的にライブモードに切り替わります。
	- カメラの解像度は取り込み設定で指定されている値に設定されます。
	- HDR は、*[*インスタント *MIA]* 取り込みプロセスとは組み合わせて使用で きません。この取り込みプロセスを開始するときに HDR が有効になって いる場合には、その旨を示すエラーメッセージが表示されます。*[*カメラ制 御*]* ツールウィンドウで、HDR を無効にし、取り込みプロセスを再開しま す。
	- 使用可能なストレージ容量が確認されます。ストレージ容量が不足してい る場合には、エラーメッセージが表示されます。
	- *[*インスタント *MIA]* 取り込みプロセスは、中断することができません。その ため、*[*一時停止*]* ボタンはグレー表示されていて使用できません。
	- 8. *[*カメラ制御*]* ツールウィンドウで、取り込みに最適な設定を選択します。ここで カメラの解像度を調整することもできます。
		- *[*カメラ制御*]* ツールウィンドウの詳細についてはオンラインヘルプを参照 してください。
		- 設定 (露出時間、解像度、部分読み取り、ホワイトバランス) は、合成画 像を構成するすべての個々の画像に適用されます。

取り込みプロセスを 選択、設定、開始する

€

ここで指定した焦点設定は、初期設定により、合成画像を構成するすべ ての個々の画像に対しても使用されます。*[*インスタント *MIA]* 取り込みプ ロセス中は、オートフォーカス機能は無効になります。ただし、取り込みプ ロセスの実行中も、手動で焦点を調整できます。これは、特別なフォーカ スビューでのみ可能です。

注:標本が適切に露出されていること、また現在の露出時間が可能な限り短いことが 特に重要です。露出時間が長すぎる場合には、エラーメッセージが表示されます。

- 9. 標本上の合成画像の取り込み開始位置を決めます。
- 10. *[*取り込み条件を調整*]* ダイアログボックスで *[*開始*]* ボタンをクリックします。
	- 合成画像の最初の画像が画像ウィンドウに表示されます。
	- 本ソフトウェアの大半の機能はこの時点で使用できなくなります。カメラ制 御もロックされます。
	- 特別な MIA イメージビューに切り替わります。このビューでは MIA カー ソルを使用します。MIA カーソルは、状態に応じて色が変わる四角い枠 です (下の表を参照)。
- 11. 標本の次の位置までステージをゆっくりと移動します。 合成画像を取り込む
	- ステージを移動している間、画像が連続的に取り込まれます。個々の画 像は、すぐに合成されていきます。画像ウィンドウで、合成画像が作られ ていく様子を確認することができます。
	- 必要に応じて、マウスホイールを使用して、合成画像をズームインまたは ズームアウトします。または、代わりに *[*ズーム*]* ツールバーを使用するこ ともできます。

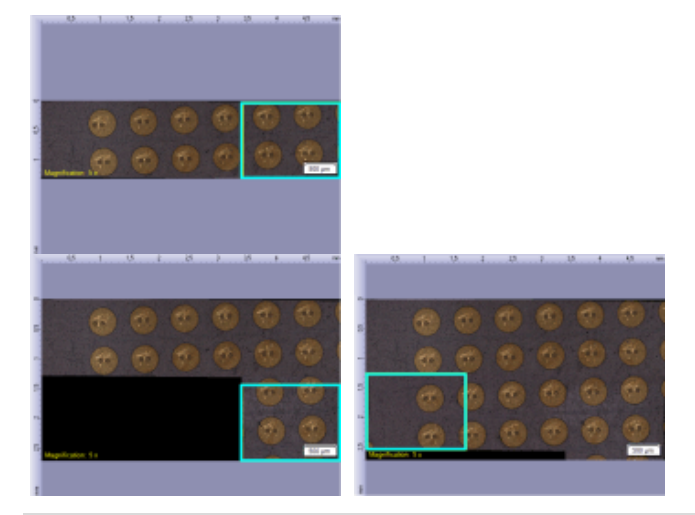

*[*インスタント *MIA]* 取り込みプロセス中の合成画像の表示。MIA カーソルは、画像取り 込みの状態を示しています。

12. MIA カーソルに注目してください。枠の色は、画像取り込みの状態を示してい ます。

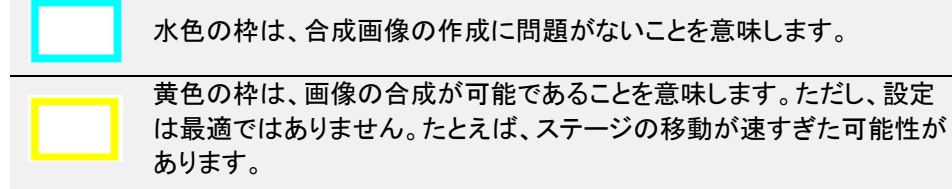

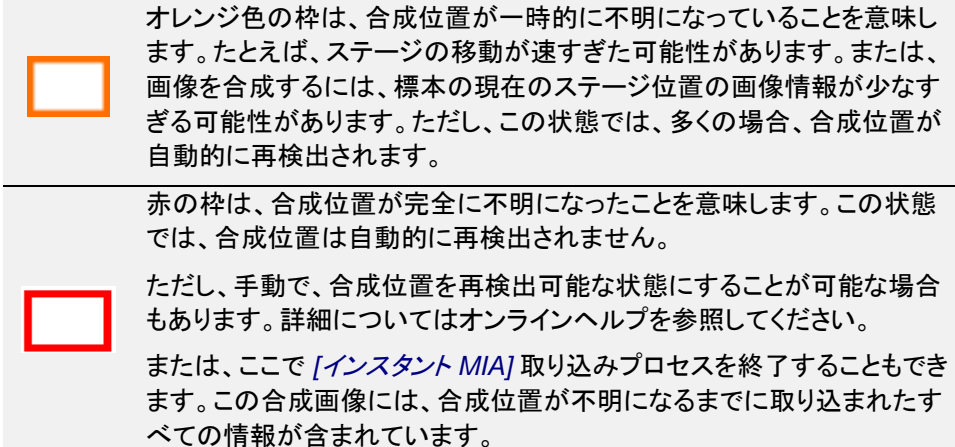

13. 標本の焦点を調整する必要がある場合 (標本のわずかに厚い位置に移動す る場合など) には、*[*フォーカスビュー*]* ボタンをクリックします。 標本の焦点を調整する

- *[*フォーカスビュー*]* ボタンが *[MIA* イメージビュー*]* ボタンに変わります。
- 14. 標本上で焦点を調整します。これには、顕微鏡のフォーカスハンドルを使用す るか、または顕微鏡に電動 Z ドライブが装備されている場合は、*[*顕微鏡制御*]* ツールウィンドウのスライダを使用します。*[*インスタント *MIA]* 取り込みプロセ スが有効になっている間は、オートフォーカス機能は使用できません。
	- フォーカスビューでは、ライブ画像は別のタブに表示されます。MIA イメ ージビューは、画像ウィンドウの専用のタブにそのまま表示され続けます。 ただし、フォーカスビューが表示されている間は、合成画像は更新されま せん。
- 15. 標本の焦点を調整したら、*[MIA* イメージビュー*]* ボタンをクリックします。
	- MIA イメージビューに戻り、画像の取り込みを続行します。

注: *[*インスタント *MIA]* 取り込みプロセスは、永久に実行することはできません。取り込 みプロセスは約 30 分後に自動的に終了します。

画像の取り込みを 終了する

п

- 16. 合成画像の取り込みを終了するには、*[*停止*]* ボタンをクリックします。
	- 完成した合成画像が画像ウィンドウに表示されます。合成画像は、通常 は四角形にはならず、画像周辺にすき間ができます。合成画像では、こ れらの領域は白、または暗視野画像の場合は黒で表示されます。
	- 初期設定では、合成画像は自動で保存されます。保存先は *[*取り込み設 定*] > [*保存*] > [*プロセスマネージャ*]* ダイアログボックスに表示されます。 あらかじめ設定されているファイル形式は VSI です。
	- 個々の画像は個別に保存されません。

#### **4.8.2.** 電動 **XY** ステージなしで合成画像を取り込む **(**手動 **MIA)**

- *タスク* 標本領域の大きな画像を取り込むとします。*[手動 MIA]* 取り込みプロセスを使用する と、標本上の隣接する複数の画像を取り込んで、1 枚の合成画像を作成することがで きます。「MIA」は「Multiple Image Alignment」の略語です。
- カメラが XY ステージと平行に配置されており、カメラとステージの角度が 1°未満で あること。 前提条件
	- 1. *[*取り込み*]* レイアウトに切り替えます。それには、*[*ビュー*] > [*レイアウト*] > [*取 り込み*]* コマンドを使用します。
- 2. 使用する顕微鏡の設定を選択します。具体的には、必要な倍率を選択します。 それには、*[*顕微鏡制御*]* ツールバーで、合成画像の取り込みに使用する対物 レンズのボタンをクリックします。倍率切替器を使用している場合には、使用し ている倍率も選択する必要があります。 顕微鏡の設定を 選択する
- 3. ライブモードに切り替え、最適な設定で取り込めるように、*[*カメラ制御*]* ツール ウィンドウで設定を調整します。適切な露出時間を設定します。この露出時間 は、合成画像を構成するすべての個々の画像に適用されます。 画質を設定する
	- DP74 カメラを使用している場合には、ライブ画像は LiveHDR 画像とし て表示することもできます。詳細についてはオンラインヘルプを参照して ください。
	- 4. 標本上の合成画像の取り込み開始位置を決めます。
	- 5. ライブモードを終了します。
	- 6. *[*プロセスマネージャ*]* ツールウィンドウをアクティブにします。
	- 7. *[*マニュアルプロセス*]* を選択します。
	- 8. *[*手動 *MIA]* ボタンをクリックします。
		- ボタンが選択状態になります。これは、ボタンの背景がカラー表示される ことで分かります。
		- *[*手動 *MIA]* グループが、ツールウィンドウに自動的に表示されます。
		- *[*インスタント *EFI]* 取り込みプロセスが有効になっていた場合は、自動的 に無効になります。ただし、EFI 画像を合成画像に使用することもできま す。それには、個々の画像を取り込む前に、*[*手動 *MIA]* グループの *[*イン スタント *EFI]* ボタンをクリックします。
	- 9. *[*自動整列*]* ボタンが選択された状態になっていることを確認します。このよう な状態です。
		- この場合、隣接する画像に共通する画像領域があるかどうかが検索され ます。そして、この同じ画像領域が重なり合うように合成画像が作成され ます。
	- 10. *[*開始*]* ボタンをクリックします。
		- ライブモードに切り替わります。
	- 11. 標本に焦点を合わせます。
	- 12. いずれかの矢印ボタンをクリックして、次の画像を現在の画像のどちら側に配 置するかを設定します。たとえば、このボタンをクリックすると、現在の画像の 右側に次の画像が配置されます。
		- 標本上の現在の位置で画像が取り込まれます。画像ウィンドウの左側 (**1**) に取り込んだ画像が表示され、右側 (**2**) に、ライブ画像が表示されま す。

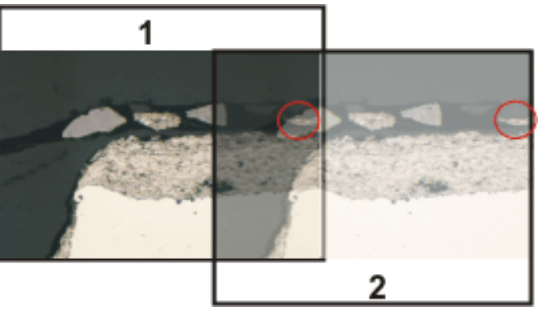

標本を移動していないため、ライブ画像にはまだ現在の標本位置が表示 されています。つまり、現在の画像が 2 回表示されています。

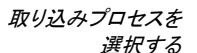

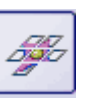

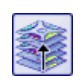

```
取り込みパラメータを
     設定する
       飍
```
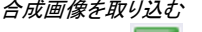

- 
- 

E

 $\Rightarrow$ 

2 つの画像は重なっています。ライブ画像が透明なため、オーバーラップ 領域に両方の画像が見えます。

- 13. ライブ画像の右の境界線には重要な構造が表示されています。オーバーラッ プ領域にも同じ標本構造が表示されています。図では、重要な構造が円で囲 まれています。
- 14. ライブ画像上の構造が左側に移動するように、ステージをゆっくり動かします。 オーバーラップ領域で画像構造ができるだけぴったり重なるまでステージを動 かします。本ソフトウェアにより個々の画像が一致されるため、画像構造どうし を正確に重ね合わせる必要はありません。
	- オーバーラップ領域 (**3**) に、同じ画像領域が表示されています。これによ り、2 つの画像が切れ目なく結合されます。

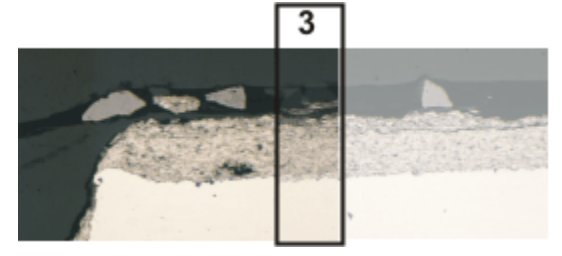

- *[*デバイスの設定*] > [*ステージ*]* ダイアログボックスで、ステージの移動方 向を反転させることができます。ステージをどの方向から見ているかによ って、ステージを右に動かすときに、ライブ画像が左または右に移動しま す。
- 圴. 15. 2 つの画像が正しく結合しているかどうかを確認します。正しく結合していない 場合は、*[*最後のフレームを元に戻す*]* ボタンを使用して、最後の手順を元に 戻すことができます。次に、もう一度ステージを動かして、構造を一致させます。
	- 取り込み中に、たとえば現在の合成画像の倍率を変更して、オーバーラ ップ領域の一部を拡大表示することができます。
	- 16. 標本内の移動順序を矢印ボタンで設定し、それに従ってステージを移動しま す。

この方法では、合成画像で標本を自由な形で表示できます。下の図は、9 枚 の画像で構成された合成画像とステージパスを示します。

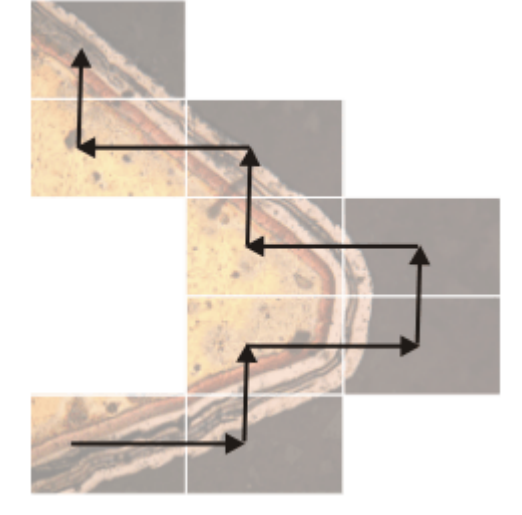

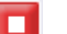

17. 合成画像の取り込みを終了するには、*[*停止*]* ボタンをクリックします。

• 完成した合成画像 (**4**) が画像ウィンドウに表示されます。 個々の画像がそれぞれ少し傾いていることが多いため、通常は合成画 像は四角形にならず、画像周囲にすき間ができます (**5**)。これらのすき間 は合成画像から切り取られます。

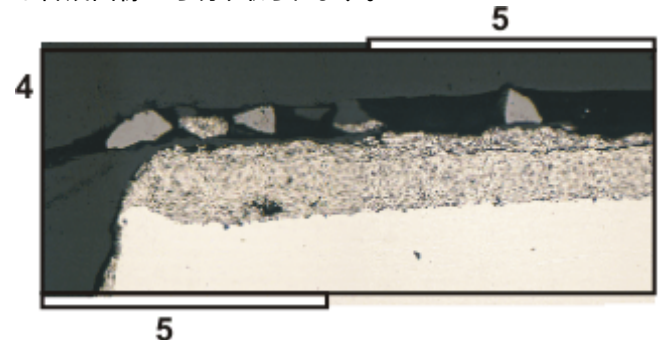

• 初期設定では、合成画像は自動で保存されます。保存先は *[*取り込み設 定*] > [*保存*] > [*プロセスマネージャ*]* ダイアログボックスに表示されます。 あらかじめ設定されているファイル形式は VSI です。

合成画像のプロパティ

- 初期設定では、オーバーラップ領域での隣接する 2 枚の個々の画像の 輝度は、画像全体の見た目が均一になるように調整されます。
- 合成画像はキャリブレーションされます。つまり、合成画像上の間隔とオ ブジェクトを測定することができます。

## **4.8.3.** 電動 **XY** ステージを使用して合成画像を取り込む **(XY** 位 置 **/ MIA)**

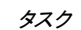

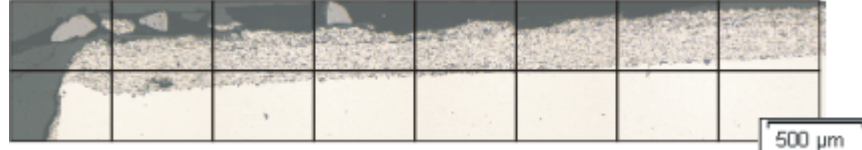

大きな標本領域の画像を取り込むとします。*[XY* 位置 */ MIA]* 自動取り込みプロセスを 使用して、四角形の標本領域をスキャンし、隣接する画像を結合して 1 つの合成画像 を作成します。「MIA」は「Multiple Image Alignment」の略語です。

前提条件: *[XY* 位置 */ MIA]* 取り込みプロセスは、電動 XY ステージを装備した顕微鏡 を使用している場合にのみ使用可能です。

前提条件

- ステージが設定および初期化されている、つまりステージリミットなどが設定さ れていること。
	- カメラが XY ステージと平行に配置されており、カメラとステージの角度が 1° 未満であること。
	- シェーディング補正が設定されていること。
- 1. *[*取り込み*]* レイアウトに切り替えます。それには、*[*ビュー*] > [*レイアウト*] > [*取 り込み*]* コマンドを使用します。

2. 使用する顕微鏡の設定を選択します。具体的には、必要な倍率を選択します。 それには、*[*顕微鏡制御*]* ツールバーで、合成画像の取り込みに使用する対物 レンズのボタンをクリックします。倍率切替器を使用している場合には、使用し ている倍率も選択する必要があります。 顕微鏡の設定を 選択する

- 3. *[*プロセスマネージャ*]* ツールウィンドウをアクティブにします。
- 4. *[*自動プロセス*]* を選択します。
- 5. *[XY* 位置 */ MIA]* ボタンをクリックします。
	- ボタンが選択状態になります。これは、ボタンの背景がカラー表示される ことで分かります。
	- *[XY]* グループが、ツールウィンドウに自動的に表示されます。
- ソフトウェア オートフォーカスを 使用する
- 6. 顕微鏡に電動 Z ドライブが装備されている場合、ソフトウェアオートフォーカス をオンにできます。

*[*プロセスマネージャ*]* ツールウィンドウの *[*オートフォーカス*]* ボタンをクリックし ます。

- *[*オートフォーカス*]* グループが、ツールウィンドウに自動的に表示されま す。
- 7. *[*オートフォーカス*]* グループの *[*複数位置 */ MIA* オートフォーカス*]* チェックボッ クスをオンにします。 標本の表面が平面ではない場合や対物レンズに向かって傾斜している場合 は、*[MIA* フレームごと*]* オプションをオンにします。これで、毎回画像を取り込 む前にソフトウェアオートフォーカスが実行されます。

```
画面に
ステージナビゲータを
      表示する⊕
```
- 8. *[*プロセスマネージャ*]* ツールウィンドウで、このボタンをクリックします。
	- *[*ステージナビゲータ*]* ツールウィンドウが表示されます。標本のオーバー ビュー画像を取り込んでいると、この画像の領域がステージナビゲータの 画像領域に表示されます。

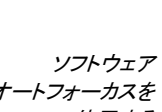

◙

取り込みプロセスを 選択する

9. *[*ステージナビゲータ*]* ツールウィンドウでの画像領域の倍率を設定します。そ れには、ツールウィンドウの左下にあるズームボタンを使用します (**2**)。 ステージの現在の位置が、画像領域に黄色い四角形で表示されます (**1**)。こ の四角形が鮮明に見える倍率を選択します。

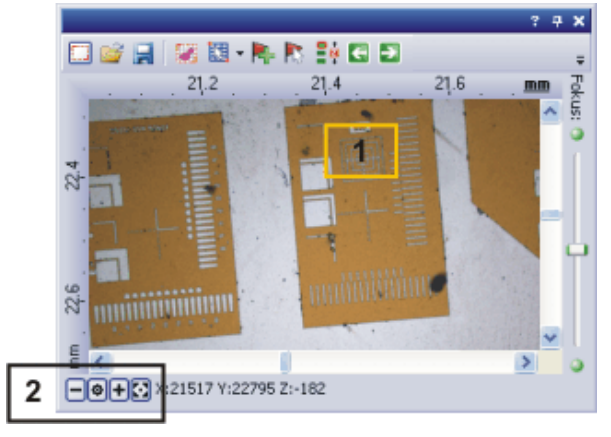

• *[*ステージナビゲータ*]* ツールウィンドウの詳細についてはオンラインヘル プを参照してください。

*MIA* スキャン領域を 設定する  $\Box$ 

- 10. *[*プロセスマネージャ*]* ツールウィンドウで、このボタンをクリックします。
	- 自動的にライブモードに切り替わります。
	- *[MIA* スキャン領域の設定*]* ダイアログボックスが表示されます。
- 11. XY ステージを目的の MIA スキャン領域の左上の隅に移動します (**3**)。
- 12. 焦点を合わせ、*[*カメラ制御*]* ツールウィンドウで画像取り込みに最適な設定を 選択します。適切な露出時間を設定します。この露出時間は、合成画像を構 成するすべての個々の画像に適用されます。
- 13. *[MIA* スキャン領域の設定*]* ダイアログボックスで開始位置を確認し、*[OK]* をク リックします。
- 14. XY ステージを MIA スキャン領域の右下の隅に移動します (**4**)。*[MIA* スキャ ン領域の設定*]* ダイアログボックスでこの位置を確認し、*[OK]* をクリックします。
	- *[*ステージナビゲータ*]* ツールウィンドウに、設定した MIA スキャン領域が 表示されます。ここで、現在の倍率を使用した場合に、合成画像の取り 込みに必要な個々の画像の数をすぐに確認することができます。

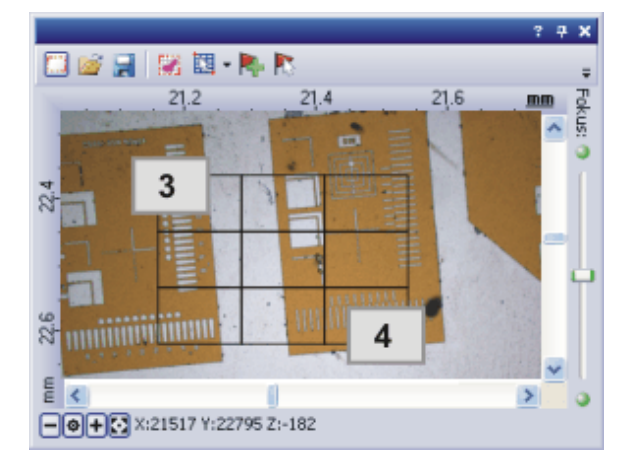

合成画像を取り込むÞ

15. *[*開始*]* ボタンをクリックします。

- すぐに取り込みが開始されます。個々の画像が取り込まれると、すぐに 合成されていきます。画像ウィンドウで、合成画像が作られていく様子を 確認することができます。
- ステータスバーの左端に表示される進行状況バーに、画像の合計数に 対して取り込まれた画像の数が表示されます (例 3/9)。
- E
- 取り込みが終了すると、*[*プロセスマネージャ*]* ツールウィンドウに再び *[*開 始*]* ボタンが表示され、進行状況バーが非表示になります。
- 完成した合成画像が画像ウィンドウに表示されます。個々の画像は個別 に保存されません。
- 初期設定では、合成画像は自動で保存されます。保存先は *[*取り込み設 定*] > [*保存*] > [*プロセスマネージャ*]* ダイアログボックスに表示されます。 あらかじめ設定されているファイル形式は VSI です。

#### **4.8.4.** 焦点深度拡張で合成画像を取り込む

注: 焦点深度拡張による合成画像の取り込みは、電動 XY ステージを使用してもしなく ても可能です。

#### 電動 **XY** ステージを使用しない場合

55

- 1. *[*手動 *MIA]* 取り込みプロセスを開始します。 この操作手順については上記を参照してください。
- 2. *[*手動 *MIA]* グループの *[*インスタント *EFI]* ボタンをクリックします。
	- すぐに *[*インスタント *EFI]* 取り込みプロセスが開始されます。ライブ画像 に代わって、EFI 画像が表示されます。
- 3. 顕微鏡の Z ドライブをゆっくり動かし、画像の焦点を調整します。EFI 画像が 生成されていく様子を観察します。
	- 取り込む画像ごとに、最も鮮明な画像領域が EFI 画像に適用されます。
- 4. すべての画像構造が鮮明に表示されたら、*[*手動 *MIA]* グループの矢印のい ずれかをクリックして合成画像の取り込みを続行します。

注: 最後に設定した焦点でライブ画像が表示されます。つまり、通常、ライブ画像には 焦点は合いません。

- 5. 画像に焦点を合わせます。
- 6. *[*インスタント *EFI]* 取り込みプロセスを使用する合成画像の個々の画像のそ れぞれについて、最後の手順を繰り返します。
- 7. 合成画像の取り込みを終了するには、*[*停止*]* ボタンをクリックします。
	- 完成した合成画像が画像ウィンドウに表示されます。

#### 電動 **XY** ステージを使用する場合

前提条件: *[EFI]* 取り込みプロセスは、電動 Z ドライブがある場合にのみ使用できます。

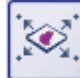

п

- 1. *[XY* 位置 */ MIA]* 取り込みプロセスを選択します。 2. MIA スキャン領域を設定します。
	- この操作手順については上記を参照してください。
- 3. さらに、*[Z* シリーズ*]* 取り込みプロセスを選択します。

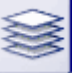

• さまざまな取り込みプロセスを含むグループで、そのうちの 2 つがアクテ ィブになります。

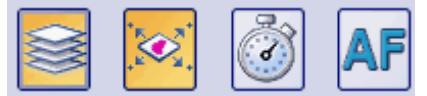

- 4. Z シリーズ画像の取り込みに使用するすべてのパラメータを設定します。
- 5. *[Z]* グループの *[*拡張焦点画像 *(EFI)]* チェックボックスをオンにします。

6. *[*開始*]* ボタンをクリックして合成画像の取り込みを開始します。

- MIA スキャン領域の各ステージ位置で Z シリーズ画像を取り込んだ後に、 EFI 画像が計算されます。EFI 画像から 1 つの合成画像が作られます。
- 取り込みプロセスが完了すると、画像ウィンドウに完成した合成画像が表 示されます。

#### **4.8.5.** 複数の合成画像を自動で取り込む

標本上に複数の MIA スキャン領域を設定できます。取り込みが開始されると、すべて の MIA スキャン領域に順次移動し、すべての位置で合成画像が取り込まれます。

X.

E

- 1. *[XY* 位置 */ MIA]* 取り込みプロセスを選択します。
- 2. 複数の MIA スキャン領域を設定します。MIA スキャン領域の設定手順につ いては上記を参照してください。 まず、最初にスキャンする標本領域から開始します。

|画面に ステージナビゲータを 表示する |⊕

合成画像を取り込む

- 3. *[*プロセスマネージャ*]* ツールウィンドウで、このボタンをクリックします。
	- *[*ステージナビゲータ*]* ツールウィンドウが表示されます。標本のオーバー ビュー画像を取り込んでいると、この画像の領域がステージナビゲータの 画像領域に表示されます。
	- *[*ステージナビゲータ*]* ツールウィンドウに、設定した MIA スキャン領域が 表示されます。設定した順序で MIA スキャン領域に連続番号が振られ ます。
- 4. *[*開始*]* ボタンをクリックして合成画像の取り込みを開始します。
	- 各 MIA スキャン領域がスキャンされ、合成画像が作成されます。あらか じめ付けた番号の順番にスキャン領域がスキャンされます。
	- すべての合成画像が、現在のカメラと現在の取り込みの設定で取り込ま れます。
	- 取り込みプロセスが完了すると、ドキュメントグループに各 MIA スキャン 領域の合成画像が表示されます。

#### **4.8.6.** 個々の画像を **1** 枚の画像に合成する

*[*処理*] > [MIA...]* コマンドによって、個々の画像をパズルのように組み合わせて 1 枚の 合成画像に結合できます。このとき、各画像はフル XY 解像度で合成されます。その ため合成画像では、1 回の取り込みでは得られないような、高い XY 解像度で大きな 標本範囲を観察できます。

1. 合成する画像を読み込むか、取り込みます。 画像を取り込む

> • 合成する画像はすべて同じ種類の画像でなければなりません。たとえば、 グレースケール画像とトゥルーカラー画像を合成することはできません。

- 画像を取り込む際、たとえば「画像 001」、「画像 002」というように連続番 号を含む名前を付けてください。連続番号を含む名前を付けると、多くの 場合、画像は *[*複数画像の整列*]* ダイアログボックスに正しい順序で読み 込まれます。
- 2. *[*ギャラリー*]* ツールウィンドウを表示します。それには、*[*ビュー*] > [*ツールウィ ンドウ*] > [*ギャラリー*]* コマンドを使用します。 画像を選択する
	- 3. 合成したいすべての画像を *[*ギャラリー*]* ツールウィンドウで選択します。
- 4. *[*処理*] > [MIA...]* コマンドを実行します。このコマンドは、同じ種類の画像を複 数選択した場合のみアクティブになります。 画像を合成する
	- *[*複数画像の整列*]* ダイアログボックスが表示されます。
	- ダイアログボックスの整列エリアには、個々の画像のプレビューが表示さ れます。
	- 5. 必要な場合、ダイアログボックスの左下隅をドラッグするとダイアログボックス を拡大できます。または、ダイアログボックスのタイトルをダブルクリックすると、 ダイアログボックスが画面全体に拡大されます。
	- 6. 画像の位置が正しいか確認します。画像の配列を変えるには、たとえば整列 エリアで 2 枚のサムネイルの位置をドラッグ&ドロップ操作によって入れ替え ます。
		- この図では、整列エリアに 4 枚の画像が表示されています。左側の図で は、1 番と 2 番の画像の位置が不適切です。そのため 1 番の画像 (緑 色の枠) を 2 番の画像 (赤色の枠) までドラッグします。右側の図は、画 像を入れ替えた後の整列エリアです。

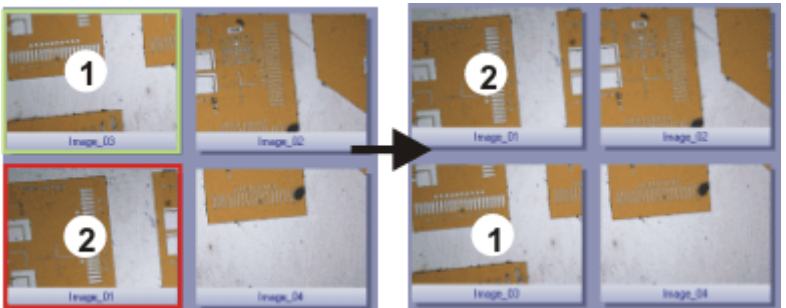

7. 画像が互いに重なり合う場合には、*[*結果*] > [*整列*]* リストで *[*相関*]* を選択しま す。

この場合、隣接する画像に共通する画像領域があるかどうかが検索されます。 そして、この同じ画像領域が重なり合うように合成画像が作成されます。

- 8. *[OK]* ボタンをクリックすると、画像の自動整列が実行されます。
	- *[*複数画像の整列 *(MIA) -* 手動整列*]* ダイアログボックスが表示されます。
	- 合成画像が表示されます。

合成画像を確認する9. 表示された合成画像を確認します。 ダイアログボックス内で合成画像を拡大表示するには、ダイアログボックスの ズームボタンを使用します。  $Q$  100%  $Q$   $Q$   $Q$   $Q$ 

> 10. 個々の画像が正しく合成されていない場合は、1 つまたは複数の画像を手動 で移動します。 それには、移動する画像をクリックし、目的の方向へドラッグします。

• 隣接する画像と接触する箇所が見つけやすいように、現在選択している 画像が半透明で表示されます。

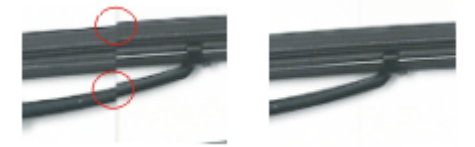

- 2 つの画像は正しく整列していません。整列ミスです。手動で整列を行う と、2 つの画像は切れ目なく結合します。
- 11. *[*端を切り取る*]* チェックボックスをオンにすると、境界上に空白の領域が残らな いように画像が切り取られます。
	- プレビューでは、切り取られる画像の端は半透明で表示されます。
- 12. 画像の照明が均一でない場合は、*[*均一化*]* チェックボックスをオンにします。 個々の画像の輝度値が平均化され、背景が均一に表示されるようになります。
- 13. *[OK]* ボタンをクリックします。
	- 「画像\_<連続番号>」という名前の新しい画像が作成されます。

# **5.** 画像処理

# **5.1.** 画像にコメントを付ける

画像にコメントを挿入するにはさまざまな方法があります。

*[*図形描画*]* ツールバーには、さまざまな描画機能 (直線、四角形、楕円、テキスト) の ほか、色の選択や線の種類のオプションがあります。 描画オブジェクトを 使用する

描画オブジェクトの使用法の詳細についてはオンラインヘルプを参照してください。

*[*注釈*]* ツールウィンドウを使用して、画像上の重要な位置にマーカーを付けてその場 所に名前を付けたり、位置を保存したりできます。それぞれの位置にはテキストまたは 音声のコメントを付けることができます。これにより、1 回のマウスクリックで希望する画 像位置がすぐに、適切な倍率で表示されます。 注釈を使用する

非常に大きな画像にコメントを付ける場合には、特にこの機能を使用してください。

位置とビューの使用法の詳細についてはオンラインヘルプを参照してください。

*[*プロパティ*]* ツールウィンドウには、ドキュメントグループでアクティブな画像についての すべてのデータが表示されます。 画像のコメントを 入力する

> このデータに独自のテキスト注釈を追加することもできます。この場合、*[*メモ*]* フィール ドにコメントを入力します。この操作手順については、オンラインヘルプを参照してくださ い。

> > 00121

## **5.2.** 画像を処理する

*[*処理*]* メニューには、画像のコントラストや画像の鮮鋭度を増加させるなど、取り込ん だ画像を変更する多数の画像処理機能があります。

- 1. 処理する画像を読み込むか、ドキュメントグループでいずれかの画像をアクテ ィブにします。
	- *[*処理*]* メニューは、ドキュメントグループで画像ウィンドウがアクティブに なっている場合にのみ表示されます。
- 2. *[*処理*]* メニューからいずれかのコマンド (たとえば *[*処理*] > [*画質調整*] > [*輝度 の調整*...]* コマンド) を実行します。
	- 画像処理ダイアログボックスが表示されます。現在の画像処理機能がダ イアログボックスのタイトルバーに表示されます。
- $\sqrt{2}$ 3. *[*プレビュー*]* ボタンの横にある小さい矢印をクリックして、プレビュー機能のリ ストを表示します。*[*もとの画像とプレビュー*]* を選択します。
	- ダイアログボックスに同じ画像領域が 2 枚並んで表示されます。最初の 画像が元の画像です。2 番目の画像は、現在のパラメータを使用した場 合の結果画像です。
	- 多くの画像処理機能には、*[*設定*]* グループに表示されている 1 つか 2 つのパラメータが必要です。
	- 4. 画像処理機能のパラメータを設定します。パラメータを変更するとすぐに機能 が元の画像に適用され、新しい結果画像がプレビューウィンドウに表示されま す。

現在のパラメータが適切でないようであれば、*[*デフォルト*]* ボタンをクリックして、 *[*設定*]* グループのパラメータを初期設定にリセットします。

- 5. パラメータを最適に設定したら、*[OK]* ボタンをクリックして現在の画像処理機 能を画像に適用します。
	- 画像処理ダイアログボックスが閉じます。
	- 画像処理機能によって元の画像が変更されます。新しい画像ドキュメント は作成されません。ただし、*[*編集*] > [*元に戻す*]* コマンドを使用すると元 の画像を復元できます。

# **6.** インタラクティブ計測

# **6.1.** 概要

本ソフトウェアにはインタラクティブな計測機能が多数あります。これらの機能を使って、 標本の数をすばやくカウントしたり、距離や面積を計測したりすることができます。すべ ての計測結果は画像と一緒に保存でき、シートとして出力することもできます。

計測するには、画像が適切にキャリブレーションされていることが重要な前提条件とな ります。 前提条件

> 本ソフトウェアで取り込んだ画像は、使用する対物レンズを前もって指定した場合、自 動的に正しくキャリブレーションされます。システムに電動レボルバまたはレボルバ用 のエンコーダが装備されている場合には、画像を取り込む前に、正しい倍率が自動的 に読み取られます。

> 画像がまだキャリブレーションされていない場合には、*[*画像*] > [*画像のキャリブレーシ ョン*...]* コマンドを使用してキャリブレーションを行います。

インタラクティブ計測の機能に加えて、本ソフトウェアにはさらに多くの計測機能があり ます。 本ソフトウェアの 追加計測機能

| ラインプロファイル    | 「ラインプロファイル」ツールウィンドウを使用すると、画像上<br>の1本の直線に沿って輝度プロファイルを計測できます。                                     |
|--------------|-------------------------------------------------------------------------------------------------|
| 3D プロファイル    | [3D プロファイル]ツールウィンドウを使用すると、高さマップ<br>上で計測を行えます。                                                   |
| 自動画像解析       | 画像内のオブジェクトを検出して解析できます。                                                                          |
| マテリアルソリューション | [マテリアルソリューション]ツールウィンドウを使用すると、さ<br>まざまなマテリアルソリューションプロセスに従って、1つの画<br>像だけでなく、同時に複数の画像を計測することができます。 |

#### 計測環境を選択する

ツールウィンドウを使って 計測する

画像を計測する場合は、*[*処理*]* レイアウトに切り替えます。このレイアウトの下側には *[*計測と *ROI]* ツールウィンドウがあります。このツールウィンドウから、計測機能を実行 したり、計測に関する設定を行ったりすることができます。また、このツールウィンドウに は現在アクティブな画像で計測された値がすべて表示されます。

注: ユーザーインターフェイスの下部で複数のツールウィンドウが重なって表示されて いる場合には、 *[*計測と *ROI]* タブのタイトルバーをクリックして *[*計測と *ROI]* ツール ウィンドウを表示します。タブはツールウィンドウのすぐ下にあります。

#### 計測を開始する

計測を開始するには、計測機能のボタンをクリックします。計測機能は *[*計測と *ROI]* ツ ールウィンドウ、*[*計測と *ROI]* ツールバー、および *[*計測*]* メニューにあります。

計測機能を選択すると計測モードに切り替わります。計測モードではマウスカーソルの 形状が十字になります。選択した計測機能を示す小さなアイコンがマウスカーソルの 右下に表示されます。 計測モードを使用する

このモードでは、選択した計測機能を使用して、アクティブな画像上で計測を任意の回 数だけ実行できます。連続計測モードは、読み込まれているすべての画像に適用され ます。このため、簡単に多数の画像を順番に計測できます。

計測機能のボタンは選択状態になり、ボタンの背景がカラー表示されるので、現在の 計測機能をすぐに確認できます。

計測モードを明示的にオフにすることができます。それには、アクティブな計測機能の ボタンを再びクリックします。 計測モードを終了する

> マウスカーソルのモードを別のモードに切り替えた場合には、自動的に計測モードを終 Pr. 了します。たとえば、選択モードに切り替えるには *[*計測オブジェクトの選択*]* ボタンをク リックします。このボタンは、*[*計測と *ROI]* ツールウィンドウまたはツールバーにありま す。このマウスカーソルモードでは、計測オブジェクトを選択して編集することができま す。

初期設定では、上記の連続計測モードが設定されています。この初期設定はいつでも 変更できます。それには、*[*ツール*] > [*オプション*...]* コマンドを実行します。ツリービュー で *[*計測と *ROI] > [*全般*]* を選択します。*[*計測オブジェクトの作成後、*'*計測オブジェクト の選択*'*モードに切り替える*]* チェックボックスをオンにします。この場合、1 回の計測が 終わると計測モードが自動的に終了します。再び計測を行うためには、もう一度計測機 能を選択する必要があります。 初期設定の計測モードを 変更する

#### 計測結果を表示して保存する

計測結果は、画像上および *[*計測と *ROI]* ツールウィンドウ内に表示されます。このツ ールウィンドウを表示するには、*[*ビュー*] > [*ツールウィンドウ*] > [*計測と *ROI]* コマンド を使用します。

画像を TIF または VSI 形式で保存すると、計測データも画像と一緒に保存されます。 一方、計測結果を結果シートにエクスポートして、ファイルとして保存することもできま す。 計測結果を保存する

計測結果は画像上の専用のデータレイヤ、つまり計測レイヤに表示されます。画面上 には、画像と計測レイヤが一緒に表示されます。ただし、これらのデータは TIF 形式ま たは VSI 形式では個別に保存されます。計測レイヤは、画像の上に敷かれた透明な シートのようなものとイメージしてください。計測結果が画像上に表示されても、画像自 体が変化することはありません。 画像上で計測結果の 表示 */* 非表示を 切り替える

> 計測レイヤは、いつでも表示 / 非表示を切り替えることができます。 それには *[*レイヤ*]* ツールウィンドウを使用します。*[*レイヤ*]* ツールウィンドウでは、画像 上にあるすべてのレイヤを操作できます。目のアイコン は、現在画面に表示されて いるすべてのレイヤを示します。

> *[*計測と *ROI]* レイヤの目のアイコンをクリックすると、計測結果が非表示になり、アイコ ンも非表示になります。対応するレイヤを再度表示するには、目のアイコンのない空白 のセルをクリックします。

計測結果を表示する *MS Excel* レポートを 作成する

TØ.

計測された画像およびその計測結果を含む Excel レポートを作成できます。それには、 *[*計測と *ROI]* ツールウィンドウのツールバーで *[Excel* レポートの作成*]* ボタンをクリッ クします。*[Excel* レポートの作成*]* ダイアログボックスが表示されます。このダイアログ ボックスでは、Excel レポートで使用する Excel テンプレートおよびデータを選択します。 選択を確定すると、MS Excel アプリケーションが開き、レポートが表示されます。

#### 計測オブジェクトを編集する

既存の計測オブジェクトはいつでも編集できます。*[*計測と *ROI]* ツールウィンドウの計 測値は編集するたびに更新されます。

注: 計測オブジェクトを含む画像ファイルを読み込んだ場合、この画像ファイルが TIF 形式または VSI 形式で保存されている場合にのみ、計測オブジェクトを編集できます。

計測オブジェクトを 選択する TØ.

計測オブジェクトを編集する前に、計測オブジェクトを選択する必要があります。それに は、*[*計測オブジェクトの選択*]* ボタンをクリックし、計測オブジェクトを選択します。この ボタンは、*[*計測と *ROI]* ツールウィンドウまたはツールバーにあります。

画像が非常に大きくて、多くの計測オブジェクトが設定されている場合には、画像内で 特定の計測オブジェクトを見つけにくいことがあります。この場合、*[*計測と *ROI]* ツール ウィンドウで、探している計測オブジェクトを選択します。右クリックしてコンテキストメニ ューから *[*計測オブジェクトへ移動*]* コマンドを実行します。探している計測オブジェクト が画像ウィンドウ内に表示されます。

計測オブジェクトの 位置と大きさを変更する

計測オブジェクトはマウスでドラッグして移動できます。

計測オブジェクトの大きさを変更することもできます。マウスカーソルをいずれかの選択 ハンドルに合わせます。選択ハンドルをドラッグすることにより、枠の大きさを調整しま す。

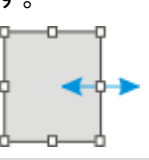

選択ハンドルを動かして計測オブジェクトの大きさを変更します。

計測オブジェクトを 削除する

個々の計測オブジェクト の色、フォント、線幅を 変更する

個々の計測オブジェクトの色、フォント、線幅はいつでも変更できます。1 つまたは複数 の計測オブジェクトを画像上で選択し、右クリックして、コンテキストメニューを表示しま す。コンテキストメニューには以下のコマンドが含まれます。これらのコマンドを使用し て、選択した計測オブジェクトの見た目を変更できます。

[Del] キーを押すと、選択されている計測オブジェクトが削除されます。*[*計測と *ROI]* ツ

ールウィンドウの画像と表内で、削除する計測オブジェクトを選択できます。

- 色の変更
- 補助線
- 線幅の変更
- フォントの変更

#### ライブモードで計測する

すべての計測機能はライブ画像でも使用できます。たとえば、ライブ画像上ですばやく 距離を計測することができます。

*[*取り込み*] > [*スナップショット*]* コマンドでライブモードを終了すると、ライブ画像で実行 された計測が、取り込まれた画像に適用されます。

#### さまざまな種類の画像とドキュメントを計測する

**Ch** (2n 画像シリーズを計測する

一連の個々の画像 (フレーム) を 1 枚の画像に合成することができます。たとえば、そ れぞれ異なる時間に取り込まれたすべてのフレームからタイムラプス画像が作成され ます。

計測は各フレームで行えます。必要なフレームを画面上に表示します。それには、画 像ウィンドウの画像ナビゲーションツールバーを使用します。このフレームで計測を実 行します。計測は特定のフレームに関連付けられるため、計測を行ったフレームを画 面に表示したときにのみ、その計測結果が表示されます。

計測結果は *[*計測と *ROI]* ツールウィンドウに表示されます。計測が行われた画像の 番号を表示することもできます。たとえば、タイムラプス画像に対しては、*[*インデックス *(t)]* 計測パラメータを使用して番号を表示できます。

 $\Box$ マルチレイヤ画像を 計測する

グラフで計測する

š

たとえば *[*画像*] > [*カラー画像の統合*...]* 機能など、機能によってはマルチレイヤ画像 が作成されます。マルチレイヤ画像は複数のレイヤから構成されます。マルチレイヤ画 像の詳細についてはオンラインヘルプを参照してください。

計測は常にいずれか 1 つの画像レイヤ上で行います。計測を行いたい画像レイヤは、 あらかじめ画面に表示しておきます。それには *[*レイヤ*]* ツールウィンドウを使用します。 そして、この画像レイヤで計測を行います。計測データは特定の画像レイヤに関連付 けられるため、計測を行った画像レイヤを画面に表示したときにのみ、その計測結果 が表示されます。

計測結果は *[*計測と *ROI]* ツールウィンドウに表示されます。このとき、計測を行った画 像レイヤの名前も一緒に表示することができます。それには、*[*レイヤ*]* 計測パラメータ を使用します。

本ソフトウェアには専用のグラフドキュメントがあります。グラフは保存および編集でき るだけでなく、計測することもできます。

たとえば、*[*ラインプロファイル*]* ツールウィンドウを使用して、画像上の 1 本の直線に沿 った輝度プロファイルを計測します。このツールウィンドウで、*[*グラフにエクスポート*]* ボ タンをクリックして、ラインプロファイルをグラフにエクスポートします。

*[*ラインプロファイル*]* ツールウィンドウの詳細についてはオンラインヘルプを参照してく ださい。

ドキュメントグループでグラフがアクティブになるとすぐに、*[*計測と *ROI]* ツールウィンド ウの外観が変わります。それ以降、グラフで利用できる計測機能のみが表示されます。

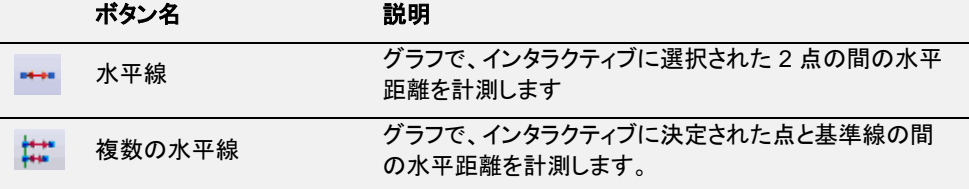

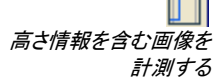

本ソフトウェアは、高さ情報を含む画像に対応しています。*[3D* プロファイル*]* ツールウ ィンドウを使用すると、これらの高さマップのいずれかに高さプロファイルを設定できま す。たとえば、高さプロファイルの 2 つの点の間の高さの違いを計測できます。それに はまず、*[3D* プロファイル*]* ツールウィンドウで計測オブジェクトを設定します。計測結果 は *[*計測と *ROI]* ツールウィンドウに表示されます。オブジェクトの種類が *[3D* 直線*]* の すべての計測パラメータを使用できます。

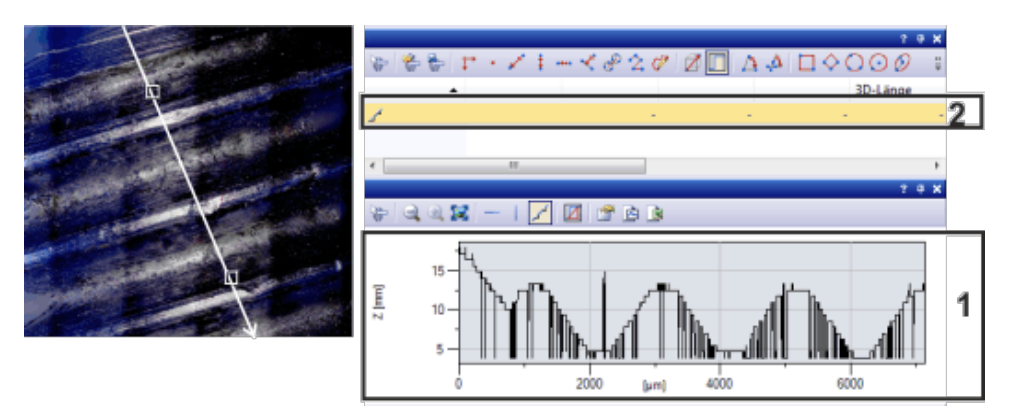

左の画像では、3D プロファイル線が白で表示されています。*[3D* プロファイル*]* ツール ウィンドウには、対応する 3D プロファイル (**1**) が表示されます。*[*計測と *ROI]* ツールウ ィンドウでは、3D プロファイル線に対する計測オブジェクト (**2**) が作成されています。

00150 22062017

# **6.2.** 画像を計測する

本ソフトウェアにはインタラクティブな計測機能が多数あります。これらの機能を使って、 標本の数をすばやくカウントしたり、画像内の距離や面積を計測したりすることができ ます。

以下の操作手順では、いくつかの例で計測機能を示しています。

## **6.2.1.** 画像オブジェクトをインタラクティブに計測する

タスク 繊維状の超伝導体を計測するとします。 それには、適切な画像を読み込むか、取り込みます。六角形の繊維で、向かい合った 頂点間の距離を直径として複数計測します。 その後、計測を編集します。実行した計測の一部を削除します。MS Excel シートに結 果を入力します。

- 1. 必要な場合は、*[*ビュー*] > [*ツールウィンドウ*] > [*計測と *ROI]* コマンドを実行し て、*[*計測と *ROI]* ツールウィンドウを表示します。
	- このツールウィンドウはユーザーインターフェイス下端にあります。このツ ールウィンドウが *[*カウントと計測結果*]* ツールウィンドウの下に隠れてい る場合があります。このツールウィンドウを前面に表示するには、ユーザ ーインターフェイス下の *[*計測と *ROI]* タブをクリックします。
- 2. 画像を取り込むか、読み込みます。 画像を読み込む

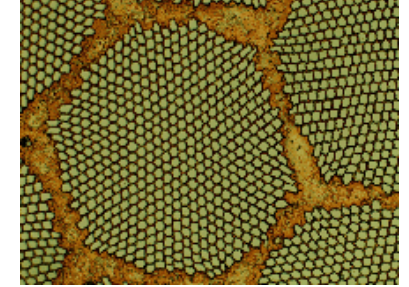

• 本ソフトウェアのインストール時に、サンプル画像も自動的にコピーされ ています。画像の計測にサンプル画像「SupraConductor.tif」を使用する 場合、次の操作手順に従います。

計測結果は初期設定では、赤色のフォント、背景色なしで画像に書き込まれます。画 像によっては読みにくいことがあります。この場合、ラベルの設定を変更します。 ラベルの色を設定する

- 3. *[*ツール*] > [*オプション*...]* コマンドを実行します。
- 4. ツリービューで *[*計測と *ROI] > [*計測の表示*]* をクリックします。
- 5. *[*背景色*]* フィールドをクリックして、たとえば黒を選択します。
- 6. *[*テキストの色*] > [*固定色を使用する*]* を選択し、適切な色をパレットから選択 します。黒の背景に計測とラベルを白で表示する場合は、白を選択します。
- 7. *[OK]* をクリックしてダイアログボックスを閉じます。
- 長さを計測する 8. ツールウィンドウの上のツールバーにある *[*任意の直線*]* ボタンをクリックしま ↙ す。
	- 9. 計測距離の始点と終点をクリックします。
	- 10. 計測距離を計測したら、すぐに次の計測に進むことができます。
	- 11. もう一度 *[*任意の直線*]* ボタンをクリックして、長さ計測を終了します。
		- 12. ツールウィンドウと画像で結果を確認します。
			- この図は 3 つの計測を実行した画像を示しています。計測 2 が選択され ています。

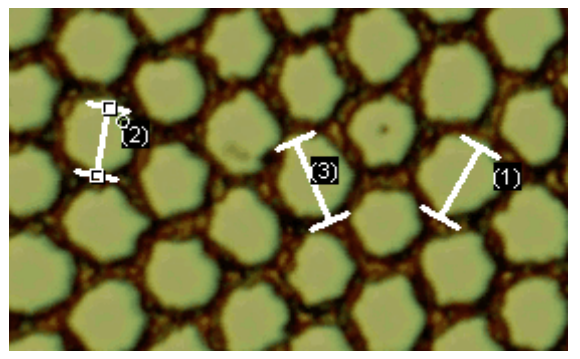

- 計測を削除する
- 画像内の対応する線が選択されます。
- 14. [Del] キーを押します。
	- 画像とツールウィンドウの両方で計測が削除されます。

13. *[*計測と *ROI]* ツールウィンドウで計測結果のいずれかをクリックします。

• 計測を削除すると、画像とツールウィンドウに含まれる計測が 1 つ減りま す。計測を削除することによって、残りの計測の ID が変わることはあり ません。

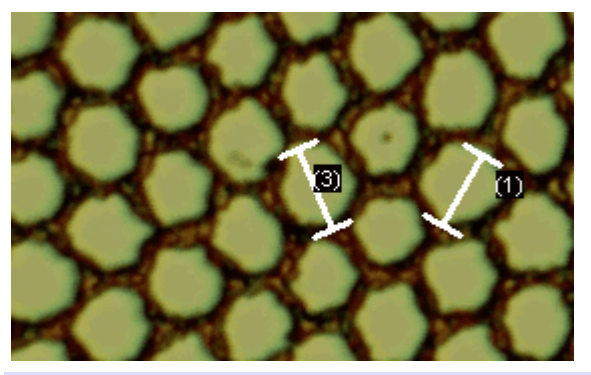

注: 計測が完了したら、計測モードを切り替えてください。そうしないと、誤って計測を選 択し、移動させてしまう恐れがあります。

15. *[*計測と *ROI]* ツールウィンドウのツールバーのボタンのいずれかがクリックさ れているかを確認します。クリックされている場合は、このボタンを解除します。

*MS Excel* に結果を エクスポートする

 $\blacksquare$ 

面積を計測する

 $\odot$ 

- 16. *[Excel* にエクスポート*]* ボタンをクリックします。
	- 17. [計測結果のエクスポート] ダイアログボックスで、データを保存するフォルダを 設定し、MS Excel シートの名前を入力します。*[Excel* シート *(\*.xls)]* ファイル 形式を選択します。
	- 18. *[*保存*]* ボタンをクリックして、計測結果が挿入された MS Excel シートを保存し ます。
- 19. ドキュメントグループの画像名の右にある小さい [X] ボタンをクリックします。 画像を閉じる
	- インタラクティブな計測を追加したので、画像が変更されています。この ため、画像を保存するかどうかを聞かれます。
	- 20. 画像を TIF または VSI ファイル形式で保存します。これにより、計測結果も画 像ファイルに保存されます。計測結果はいつでも編集、削除、または拡張でき ます。

## **6.2.2.** さまざまな計測パラメータを出力する

- 繊維状の超伝導体を計測するとします。 六角形の構造を、円形の面として計測します。面積、周囲長、直径、出力など、さまざ まな計測パラメータを出力します。直径を画像に表示します。 タスク
	- 1. 画像を取り込むか、サンプル画像「Supraconductor.tif」などの画像を読み込 みます。
	- 2. *[*計測と *ROI]* ツールウィンドウで *[*円 *(2* 点*)]* ボタンをクリックします。
	- 3. 計測する六角形構造の中心をクリックします。
	- 4. マウスをドラッグして、円を描きます。円オブジェクトをできるだけ、六角形構造 に一致させます。マウスの左ボタンをクリックします。
- 5. *[*円 *(2* 点*)]* ボタンをもう一度クリックして、計測モードをオフにします。 ⊙
	- 6. *[*計測と *ROI]* ツールウィンドウで結果を確認します。
		- 下図は、円を計測した画像を示しています。

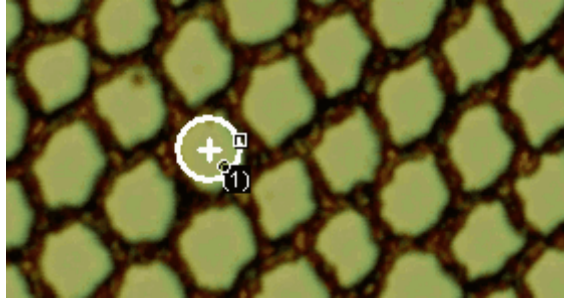

計測パラメータのリストを 表示する 院

- 7. *[*計測と *ROI]* ツールウィンドウの *[*計測の選択*]* ボタンをクリックします。
	- 使用できるすべての計測パラメータのリストがダイアログボックスに表示 されます。このダイアログボックスの下部に、現在、すべてのオブジェクト で計算される計測パラメータのリストが表示されます。
	- このダイアログボックスの詳細についてはオンラインヘルプを参照してく ださい。

追加の計測パラメータを 出力する

8. 使用可能なすべてのパラメータのリストで、*[*直径*]* 計測パラメータをクリックし ます。

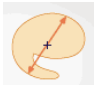

- 右側に、パラメータの計算方法が図で示されます。2D オブジェクトの直 径を計算するには、いくつかの方法があります。
- 9. 図の下のリストから *[*平均*]* をクリックして、*[*平均 *(*直径*)]* 計測パラメータを選択 します。これにより、可能なすべての直径の平均値が求められます。
- 10. *[*平均 *(*直径*)* の追加*]* ボタンをクリックします。
	- この計測パラメータが、計算される計測パラメータのリストに追加されま す。これらのパラメータはすべてツールウィンドウに表示されます。
- 11. *[OK]* をクリックしてダイアログボックスを閉じます。
- 12. *[*計測と *ROI]* ツールウィンドウで円の直径の結果を確認します。
- 13. *[*計測の選択*]* ダイアログボックスを表示します。 計測パラメータを画像に 出力する
	- 14. すべての計算される計測パラメータのリストの一番下にある *[*平均 *(*直径*)]* 計 測パラメータをクリックします。
	- 15. このリストの右側に青い矢印の付いたボタンがあります。このボタンをクリック  $\bigwedge$ して、この計測パラメータをリストの最上位に移動します。
		- 16. *IOK1をク*リックしてダイアログボックスを閉じます。
		- 17. 画像内の円の直径の結果を確認します。

注: 画像内の計測の表示を一度更新する必要があります。それにより、変更された設 定が反映されます。たとえば、別の計測を追加したり、画像内の既存の計測を一度選 択したりすると、計測の表示は更新されます。

#### **6.2.3.** 複数の画像を計測する

↙

- いくつかの溶射皮膜の厚さを計測するとします。それには、複数の被膜の画像を取り 込みます。すべての画像の結果を同時に表示します。すべての計測の平均値を確認し ます。 タスク
- 1. 画像を取り込むか、読み込みます。 画像を読み込む

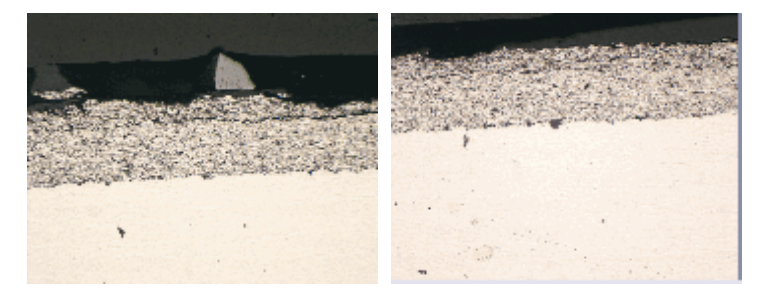

- 本ソフトウェアのインストール時に、サンプル画像も自動的にコピーされ ています。この操作手順では、サンプル画像 SprayCoating2.tif と SprayCoating4.tif を直接操作します。
- 2. ドキュメントグループで最初の画像をアクティブにします。 レイヤ厚を計測する
	- 3. *[*計測と *ROI]* ツールウィンドウの上のツールバーにある *[*任意の直線*]* ボタン をクリックします。複数の位置でレイヤ厚を計測します。
		- 4. 次の画像をアクティブにします。この画像についても、複数の位置でレイヤ厚 を計測します。
	- Z 5. もう一度 *[*任意の直線*]* ボタンをクリックして、長さ計測を終了します。
		- 両方の画像でレイヤ厚が計測されています。

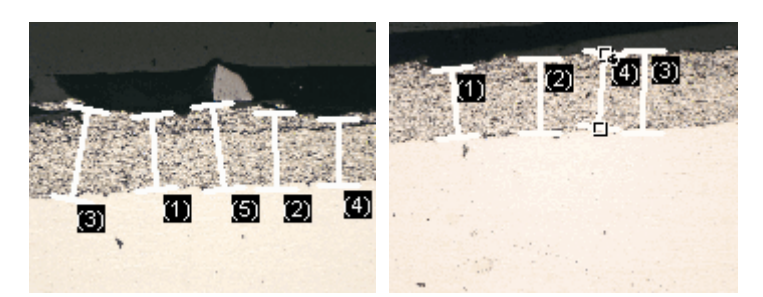

すべての画像の 計測結果を表示する 會

- 6. *[*計測と *ROI]* ツールウィンドウの *[*計測と *ROI* オプション*]* ボタンをクリックしま す。
- 7. ツリービューで、*[*計測*] > [*結果*]* を選択します。
- 8. *[*計測オブジェクトの表示*] > [*アクティブな画像のみ*]* チェックボックスをオフにし ます。
- 9. *[OK]* をクリックしてダイアログボックスを閉じます。
	- これで、両方の画像の結果が同時にツールウィンドウに表示されます。
	- 結果シートで計測結果に関連する画像の名前が表示されるようにするに は、*[*ドキュメント*]* 計測パラメータを使用します。これで、ツールウィンドウ にすべての計測結果が一緒に表示されていても、計測結果と画像を確 実に対応させることができます。
- 統計パラメータを 10. *[*計測と *ROI]* ツールウィンドウの *[*計測と *ROI* オプション*]* ボタンをクリックしま 表示する す。 m.
	- 11. ツリービューで *[*計測と *ROI] > [*結果*]* を選択します。
		- *[*統計*]* グループにさまざまな統計パラメータが表示されます。
	- 12. *[*平均*]* チェックボックスをオンにします。
	- 13. *[OK]* をクリックしてダイアログボックスを閉じます。
		- これで、*[*計測と *ROI]* ツールウィンドウの計測結果の下に、選択した統計 パラメータ (**1**) が表示されます。ここに、計測されたすべての画像のレイ ヤ厚の平均値が表示されます。

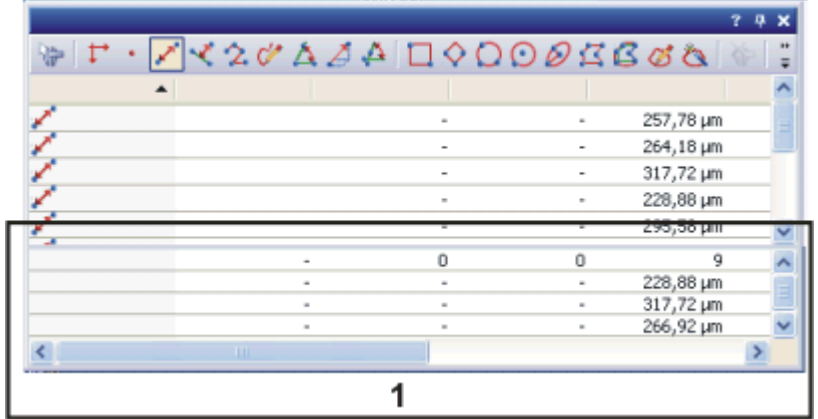

00154

# **6.3.** 溶接線を計測する

溶接の品質判定には、一般的には、溶接の断面の計測が使用されます。*[*溶接計測*]* ソリューションを使用して、溶接の断面の顕微鏡画像を計測することができます。また、 溶接計測とは *?*

結果を画像上に表示したり、表に出力したりすることができます。以下の計測機能を使 用できます。

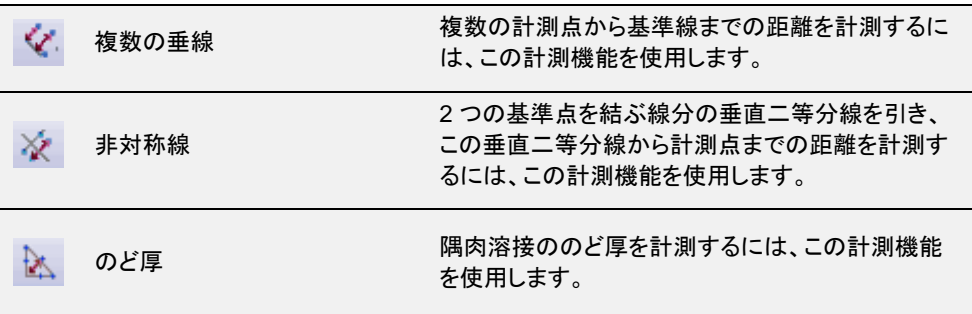

- 溶接計測機能は、*[*計測*]* メニューや *[*計測と *ROI]* ツールウィンドウまたはツールバー のボタンにあります。計測を開始するには、たとえば対応する機能のボタンをクリックし ます。 計測を開始する
- 溶接を計測するのに使用できる機能は、*[*任意の直線*]* 計測機能など、本ソフトウェアで 提供される他の計測機能と同様に機能します。計測機能に関するすべての情報は、溶 接の計測についても適用できます。 計測機能と溶接計測

10802

### **6.3.1.** のど厚を計測する

隅肉溶接ののど厚を計測するには、*[*のど厚*]* 計測機能を使用します。この計測機能は、 *[*計測*]* メニューや、*[*計測と *ROI]* ツールウィンドウまたはツールバーのボタンにありま す。

前提条件: *[*のど厚*]* 計測機能は、本ソフトウェアとともに *[*溶接計測*]* ソリューションを購 入した場合にのみ使用できます。

- 1. *[*ビュー*] > [*ツールウィンドウ*] > [*計測と *ROI]* コマンドを使用して、*[*計測と *ROI]* ツールウィンドウを表示します。
- 2. 画像を取り込むか、読み込みます。 画像を読み込む

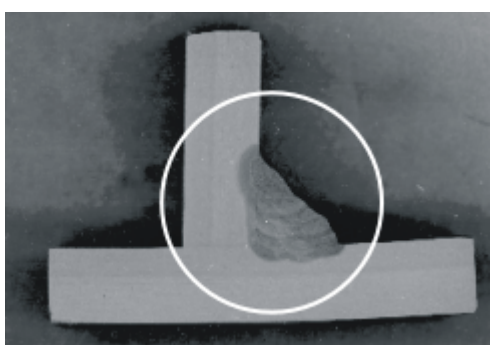

この図は、溶接された 2 片の金属の断面を示しています。溶接が円で囲まれています。 溶接ののど厚はどれだけでしょうか ?

3. 計測する画像領域が鮮明に見えるように画像ウィンドウのズーム倍率を設定 します。ズーム倍率を 100% に設定すると、最も正確な計測を行えます。

のど厚を計測する *(*溶接ルートを使用して *)*

4. 計測を開始します。それには、ツールウィンドウ上部のツールバーにある *[*<sup>の</sup> ど厚*]* ボタンをクリックします。

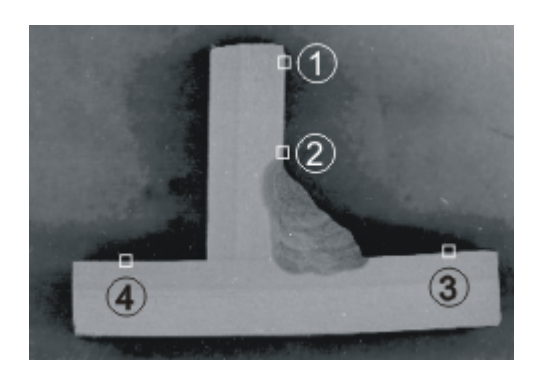

4 回のマウスクリック (**1** ~ **4**) で、溶接された金属片の内表面に沿った 2 本の線を設 定します。

- 5. 一方の金属片の内表面上の点 (**1**) をクリックします。溶接ルートからできるだ け遠い点を選択します。計測点は、溶接の前または後に指定できます。
	- 指定した点が、画像内でハンドル付きで表示されます。
	- 画像ウィンドウ内のマウスカーソルの形状は、現在の計測モードを示しま す。
- 6. さらに 3 回クリックして (**2** ~ **4**)、溶接された金属片の内表面に沿った 2 本の 線を設定します。
	- 画像ウィンドウ内に、いくつかの線とハンドルが自動的に表示されます。
	- マウスカーソルは、角の二等分線に垂直な補助線にリンクされています。 マウスを動かすと、この線も同時に動きます。

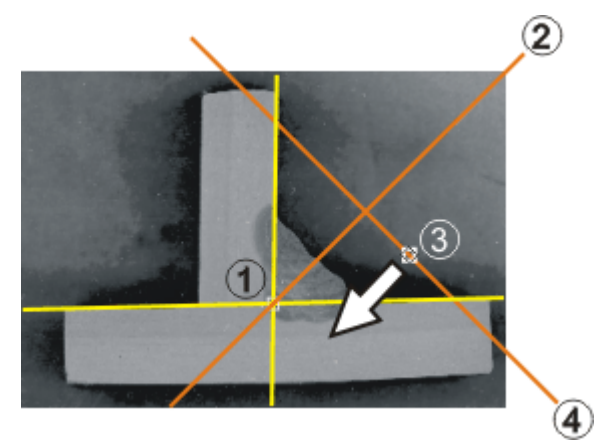

内表面が設定されると (黄色の線)、ルートの位置 (**1**) が自動的に示され、角の二等分 線 (**2**) が計算されます。ハンドル (**3**) を使用して角の二等分線に垂直な線 (**4**) を移動 し、のど厚を計測します。

- 7. 補助線 (**4**) を溶接の外表面に移動します。上の図の黄色い 2 本の線に囲ま れた部分全体が、溶接の断面内にぎりぎりに収まっている必要があります。
	- これで、のど厚の計測は完了です。*[*のど厚*]* 計測オブジェクト (正三角 形) が完全に設定されました。
	- のど厚 (三角形の高さ) が画像内に表示されます。*[*計測と *ROI]* ツール ウィンドウのテーブルに、種類が *[*のど厚*]* の新しい計測値が入力されま す。

注: 計測結果が表示されていない場合は、現在表示されている計測パラメータを確認 します。計測パラメータを変更する手順については、この後の説明を参照してください。

8. *[*計測と *ROI]* ツールウィンドウおよび画像で結果を確認します。

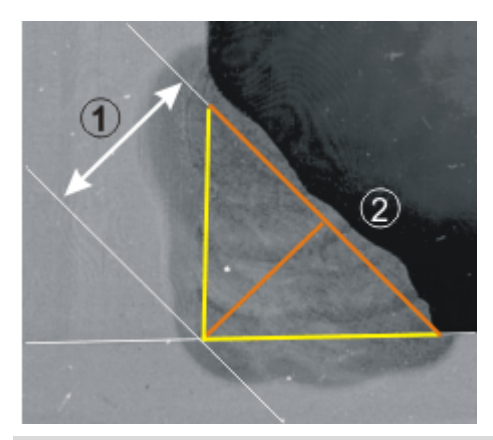

この図は、溶接と計測オブジェクト (正三角形) の拡大図を示しています。計測結果が、 のど厚 (**1**) (三角形の高さ) になります。補助線 (**2**) (三角形の底辺) は、全体が溶接内 にぎりぎりに収まるように配置する必要があります。

### のど厚を計測する **(**ルートが露出している場合**)**

溶接ルートが露出している場合にのど厚を計測するには、追加の手順が必要になりま す。

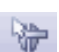

- 1. 計測オブジェクトを選択します。 それには、*[*計測オブジェクトの選択*]* ボタンをクリックして選択モードに切り替 え、画像ウィンドウ内で計測オブジェクトをクリックします。このボタンは、たとえ ば *[*計測と *ROI]* ツールウィンドウのツールバーにあります。 のど厚計測の直後であれば、計測オブジェクトが自動的に選択されます。
- 2. 頂点をクリックします。
- 3. 頂点を左クリックし、三角形の底辺に向かって、外側の溶接線までドラッグしま す。このようにして、2 本目の補助線を移動します。この補助線も、全体が溶 接の断面内にぎりぎりに収まる必要があります。

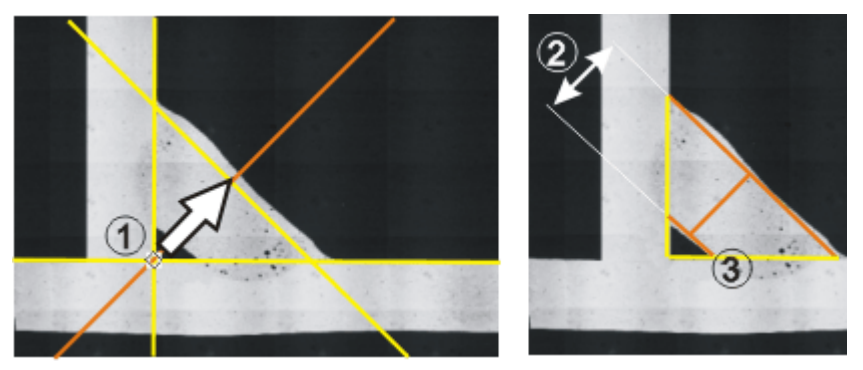

溶接のルートが露出している場合は、別の補助線 (**3**) を頂点 (**1**) からドラッグします。 のど厚は、角の二等分線に垂直な 2 本の補助線間の距離 (**2**) になります。

- 画像を保存する
- 4. 画像を TIF または VSI ファイル形式で保存します。これにより、計測結果も画 像ファイルに保存されます。計測結果はいつでも編集、削除、または拡張でき ます。

計測を終了する

B.

- 5. 別の画像を計測できます。
	- 6. *[*のど厚*]* ボタンがまだアクティブな場合は、ボタンを再度クリックして計測モー ドを終了します。

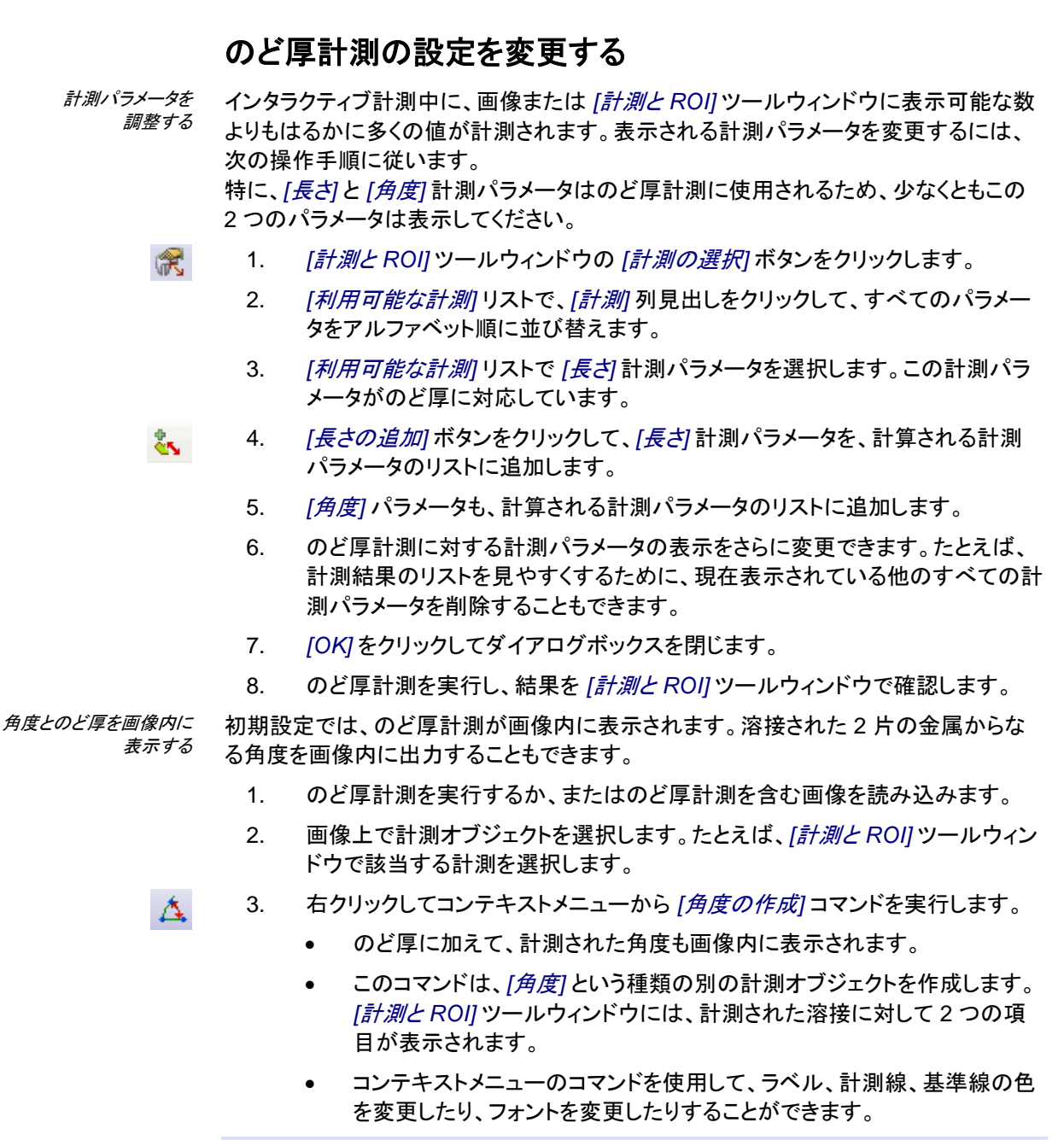

注: 計測は画面上で自動的に連続番号が振られます。このため、角度の計測には必 ず、関連するのど厚計測とは異なる計測 ID が付けられます。画面上の表示が煩雑な 場合には、計測 ID を非表示にすることができます。それには *[*ツール*] > [*オプション*] > [*計測と *ROI] > [*計測の表示*]* ダイアログボックスを表示し、*[ID* を表示する*]* チェックボ ックスをオフにします。

4038

### **6.3.2.** 非対称計測を実行する

2 つの基準点を結ぶ線分の垂直二等分線を引き、この垂直二等分線から計測点まで の距離を計測するには、*[*非対称線*]* 計測機能を使用します。この計測機能は、*[*計測*]* メニューや、*[*計測と *ROI]* ツールウィンドウまたはツールバーのボタンにあります。

前提条件: *[*非対称線*]* 計測機能は、本ソフトウェアとともに *[*溶接計測*]* ソリューションを 購入した場合にのみ使用できます。

- 1. 必要な場合は、*[*ビュー*] > [*ツールウィンドウ*] > [*計測と *ROI]* コマンドを実行し て、*[*計測と *ROI]* ツールウィンドウを表示します。
- 2. 画像を取り込むか、読み込みます。 画像を読み込む
	- 3. 計測する画像領域が鮮明に見えるように画像ウィンドウのズーム倍率を設定 します。ズーム倍率を 100% に設定すると、最も正確な計測を行えます。

4. 計測を開始します。それには、ツールウィンドウ上部のツールバーにある *[*非

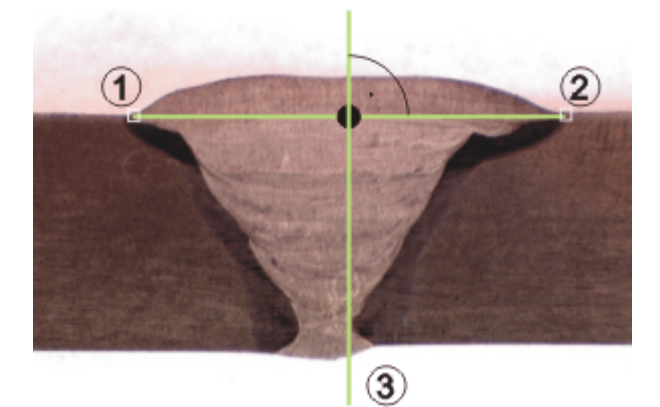

対称線*]* ボタンをクリックします。

この図は、溶接された 2 片の金属の断面を示しています。この溶接はどれだけ非対称 でしょうか ? 2 つの基準点 (**1**) と (**2**) を順にクリックします。非対称計測のための基準 線として、垂直二等分線 (**3**) が自動的に計算されます。

- 5. 2 つの基準点を順に左クリックします。 これらの 2 つの基準点を結ぶ線の垂直二等分線が、非対称計測のための基 準線になります。 この例では、基準点は溶接の幅を設定します。この例に示す基準点は水平に 並んでいますが、画像内でどのような向きで並んでいてもかまいません。
	- 設定した点が、画像内でそれぞれマークされます。
	- 画像ウィンドウ内のマウスカーソルの形状は、現在の計測モードを示しま す。
	- マウスカーソルは、垂直二等分線に平行な補助線にリンクされています。 マウスを動かすと、この線も同時に動きます。
- 6. 計測点をクリックして、基準線からの距離を計測します。
	- 計測結果が画像内に表示されます。

姿。

非対称を計測する

#### インタラクティブ計測 - 溶接線を計測する

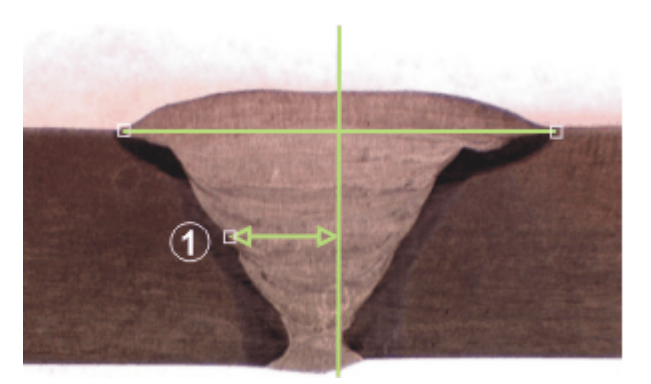

計測点 (**1**) を設定します。この点と基準線との間の距離が計測されます。

- 7. 必要であれば、その他の計測点を設定することもできます。設定した各計測 点に対して、基準線までの距離が計測されます。
- 8. 計測が完了していないならば、計測を誤ってしまったとしても、個々の計測点 を元に戻すことができます。それには、キーボードの [Backspace] キーを押し ます。 計測点を元に戻す

注: 計測結果が表示されていない場合は、現在表示されている計測パラメータを確認 します。

- 9. 右クリックして、計測を終了します。 計測を終了する
	- *[*計測と *ROI]* ツールウィンドウのテーブルに、種類が *[*非対称線*]* の新し い項目が表示されます。 計測された距離はすべて、1 つの計測オブジェクトに属します。状況によ っては、*[*計測と *ROI]* ツールウィンドウのテーブルで、*[*種類*]* または *[*名 前*]* 列の単一の項目に複数の長さ計測が割り当てられている場合があり ます。
	- 10. 別の画像を計測できます。
	- 11. *[*非対称線*]* ボタンがまだアクティブな場合は、ボタンを再度クリックして計測モ W. ードを終了します。
- 12. 画像を TIF または VSI ファイル形式で保存します。これにより、計測結果も画 像ファイルに保存されます。計測結果はいつでも編集、削除、または拡張でき ます。 画像を保存する
# **7.** 高さ情報を備えた画像

## 高さマップとは **?**

本ソフトウェアでは、焦点深度の異なる一連の画像 (フォーカスシリーズ) を使用して、 結果画像 (EFI 画像) を計算できます。この結果画像は全部分で焦点が合っています。 EFI 画像に加え、高さマップを作成することもできます。高さマップは標本のトポグラフ ィーを示します。高さマップは、すべてのピクセルについて、ピクセルが取得された Z シ リーズ画像内のフレームを示します。したがって、Z 位置によりピクセルの輝度値が決 まります。たとえば、暗いピクセルは Z 値が低いフレームから取得されたものです。ま た、明るいピクセルは Z 値が高いフレームから取得されたものです。

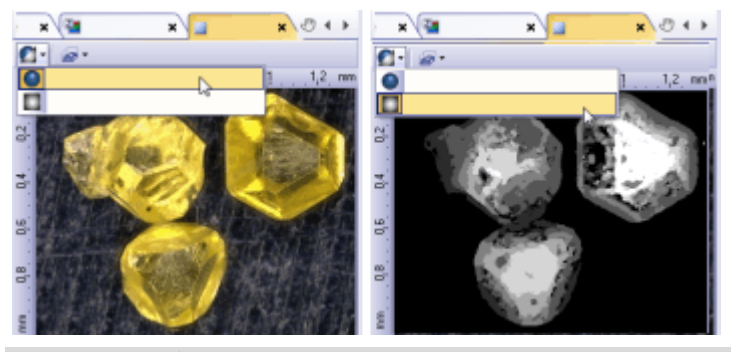

左側の図は、ダイヤモンドの EFI 画像です。右側の図は、対応する高さマップです。低 い構造は暗いグレー値で表示され、高い構造ほど明るいグレー値で表示されます。

# **7.1.** 高さマップを作成する

# **7.1.1. Z** シリーズ画像から **EFI** 画像と高さマップを作成する

- 異なる焦点位置でダイヤモンドを表示する Z シリーズ画像から、高さマップを含む EFI 画像を計算します。 タスク
	- 1. EFI 画像の計算に使用する Z シリーズ画像を読み込みます。

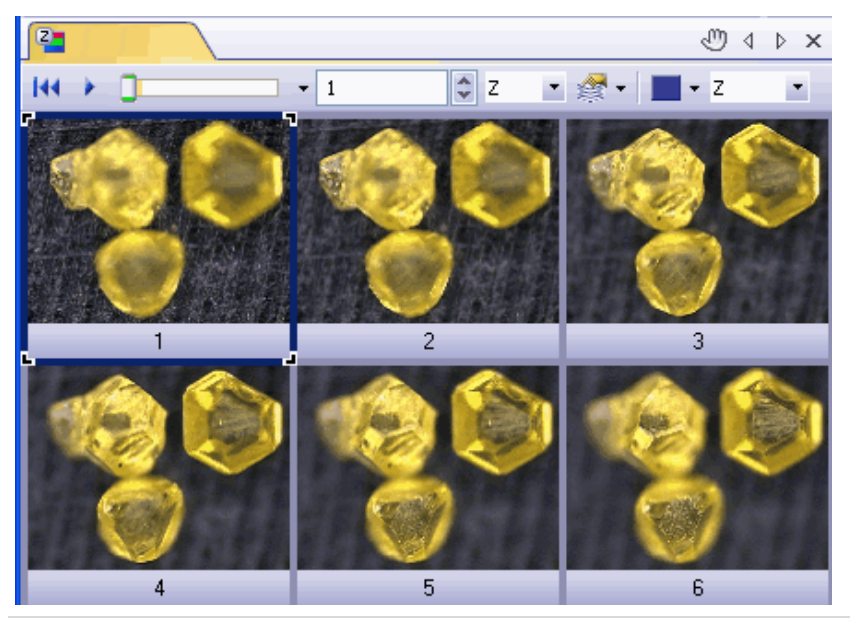

画像には、落射型顕微鏡で観察された 3 つのダイヤモンドが表示されています。取り 込み処理では、複数の画像が異なる焦点位置で取り込まれています。この図は Z シリ ーズ画像をタイルビューで示しています。焦点面が下から上へ移動する様子を簡単に 確認できます。画像 1 では、背景が鮮明に表示されています。画像 6 では、ダイヤモ ンドの表面が鮮明に表示されています。

- 2. *[*処理*] > [*画質調整*] > [EFI* の計算*...]* コマンドを実行します。
- 3. *[*対象*] > [*すべてのフレームとチャンネル*]* を選択します。
- 4. *[*アルゴリズム*]* フィールドから *[*落射光*]* を選択します。
- 5. *[*高さマップ*]* チェックボックスをオンにします。
- 6. *[*新規のドキュメントとして出力する*]* チェックボックスをオンにします。
- 7. *[OK]* をクリックしてダイアログボックスを閉じます。
	- ドキュメントウィンドウに新しい画像ドキュメントが作成されます。ダイヤモ ンドのテクスチャを含む EFI 画像が表示されます。EFI 画像では、画像 の背景およびダイヤモンドの上面に焦点が合っています。
	- 結果画像はマルチレイヤ画像で、画像ウィンドウのタイトルにはこのアイ コン めぎまえされます。
	- 高さマップは EFI 画像のレイヤの 1 つです。テクスチャ画像が 2 番目の レイヤになります。画像の構造を確認するには、*[*レイヤ*]* ツールウィンド ウを使用します。

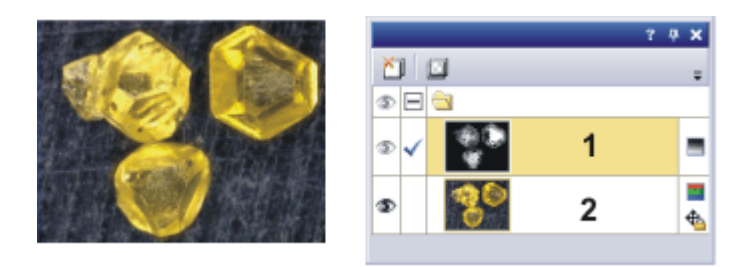

左側の図は、ダイヤモンドの EFI 画像です。右側の図には、*[*レイヤ*]* ツールウィンドウ に *[*高さマップ*]* (**1**) と *[*テクスチャマップ*]* (**2**) の 2 つの画像レイヤが表示されています。

# **7.1.2. EFI** 画像の取り込み時に高さマップを作成する

EFI 画像とともに高さマップを取り込むには、*[*インスタント *EFI]* 取り込みプロセスを使 用します。 タスク

前提条件: ステージに電動 Z ドライブまたは Z エンコーダが装備されている必要があ ります。

取り込みプロセスを 選択する

- 1. *[*ビュー*] > [*ツールウィンドウ*] > [*プロセスマネージャ*]* コマンドを実行して、*[*プロ セスマネージャ*]* ツールウィンドウを表示します。
- 
- 2. *[*マニュアルプロセス*]* を選択します。
- 3. *[*インスタント *EFI]* ボタンをクリックします。
	- ボタンが選択状態になります。これは、ボタンの背景がカラー表示される ことで分かります。
		- *[*インスタント *EFI]* グループが、ツールウィンドウに自動的に表示されま す。
- 取り込みパラメータを 設定する
	- 4. 落射光モードで、落射光源や実体顕微鏡を使用する場合は、*[*アルゴリズム*]* リストで *[*落射光*]* を選択します。
	- 5. 実体顕微鏡を使用している場合は、*[*自動フレーム整列*]* チェックボックスをオ ンにします。 実体顕微鏡を使用していない場合は、*[*自動フレーム整列*]* チェックボックスを オフにします。
	- 6. *[*高さマップ*]* チェックボックスをオンにします。
		- 高さマップが、EFI 画像とともに自動的に計算されるようになります。
	- 7. *[*ビュー*] > [*ツールウィンドウ*] > [*カメラ制御*]* コマンドを実行して、*[*カメラ制御*]* ツールウィンドウを表示します。
	- 8. *[*カメラ制御*]* ツールウィンドウの *[*ライブ*]* ボタンをクリックし、ライブモードを開 始します。
	- 9. ライブ画像で、顕微鏡の焦点を、標本の最も高い位置または低い位置に焦点 がやや鮮明に合っていない Z 位置に移動します。
	- 10. 必要に応じて、露出時間を調整します。*[*インスタント *EFI]* 取り込みプロセスが 開始されると、一定の露出時間ですべて取り込まれます。
	- 11. *[*プロセスマネージャ*]* ツールウィンドウの *[*開始*]* ボタンをクリックします。
		- ドキュメントグループのライブ画像は、3 つの画面に分割されます。右下 には、ライブ画像が表示されます (**3**)。左下には、鮮鋭度マップが表示さ れます (**2**)。上側の大きな画像は合成画像 (**1**) です。この 3 種類の画像

*EFI* 画像の取り込みを

*EFI* 画像を取り込む

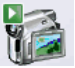

▶

準備する

**75**

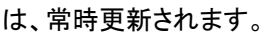

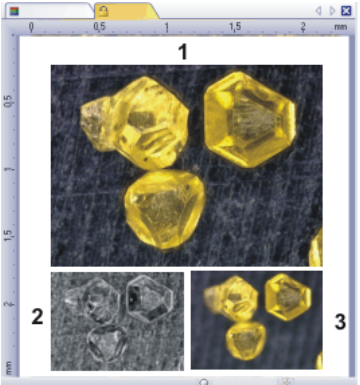

- 12. Z ドライブを使用してゆっくりとステージを動かし、取り込みたい範囲を通過さ せます。
	- さまざまな焦点面で画像が取り込まれ、1 つの画像に合成されていきま す。EFI 画像取り込み中は、できるだけ速く画像が取り込みまれます。 個々のピクセルの鮮鋭度値は、それぞれの画像で計算されます。鮮鋭度 値が前の画像の鮮鋭度よりも高い場合、そのピクセルが EFI 画像に適 用されます。EFI 画像はその時点までに取り込まれたすべての画像の最 も高い鮮鋭度値を持つピクセルから構成されます。
	- 左下の鮮鋭度マップは、EFI 画像内で鮮明に表示される画像領域を示し ます。鮮鋭度マップのピクセルが明るいほど、EFI 画像の鮮鋭度値が高 くなります。
	- 取り込みプロセスが開始されると、鮮鋭度マップは標本の深い部分また は高い部分で明るくなり、マップの他の部分は暗くなります。
- 13. すべての焦点面で、ゆっくり標本上に焦点を合わせます。 各焦点位置の変更後、鮮鋭度マップ内で他の領域が明るくなるまで待ちます。
	- プロセスが進行すると、鮮鋭度マップ内で明るくなる領域が増加していき ます。同時に EFI 画像はより鮮明になります。
- 14. EFI 画像と鮮鋭度マップを確認します。画像内のすべての領域が鮮明になっ ていますか ? 鮮鋭度マップ内でまだ暗い部分が残っていませんか ? これらの領域に焦点を合わせ、計算した画像を EFI 画像に追加します。標本 全体が鮮明に表示されるまで、追加画像の取り込みを続けます。

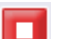

- 15. *[*プロセスマネージャ*]* ツールウィンドウの *[*停止*]* ボタンをクリックします。
	- 結果画像はマルチレイヤ画像で、画像ウィンドウのタイトルにはこのアイ コン■が表示されます。
	- EFI 画像は自動的に保存されます。保存先は *[*取り込み設定*] > [*保存*] > [*プロセスマネージャ*]* ダイアログボックスで設定します。あらかじめ設定さ れているファイル形式は VSI です。

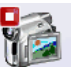

16. *[*カメラ制御*]* ツールウィンドウの *[*ライブ*]* ボタンを再度クリックして、ライブモー ドを終了します。

# **7.2.** 画像ウィンドウに高さマップを表示する

### **EFI** 画像と高さマップを切り替える

前提条件: 画像ナビゲーションツールバーが画像ウィンドウに表示されている必要があ ります。これが初期設定です。

- 1. 高さマップを持つ EFI 画像を読み込みます。
	- 画像ウィンドウの画像ナビゲーションツールバーに追加のボタンが表示さ れます。
- $\bullet$ 2. 画像ウィンドウの画像ナビゲーションツールバーで *[*テクスチャレイヤまたは高 さマップレイヤの表示*]* ボタンをクリックして、画像ウィンドウ内で EFI 画像と高 さマップを切り替えます。

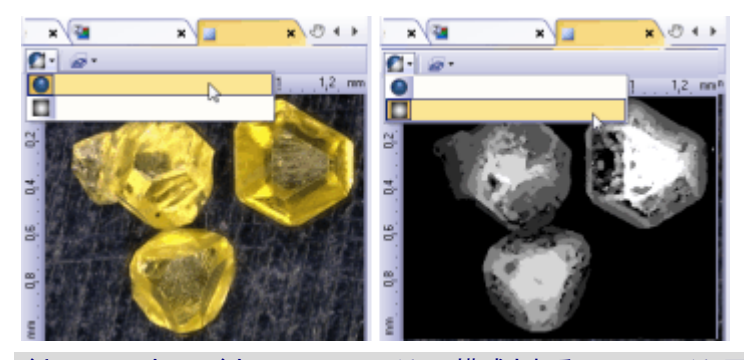

ドキュメントウィンドウに 2 つのレイヤで構成されるマルチレイヤ画像が表示されていま す。左側の図は、テクスチャ画像です。右側の図は、対応する高さマップです。低い構 造は暗いグレー値で表示され、高い構造ほど明るいグレー値で表示されます。2 つの 画像間で切り替えるには、画像ウィンドウの画像ナビゲーションツールバーにあるボタ ンを使用します。

## 画像に輝度キャリブレーションを表示する

高さマップは Z 方向にキャリブレーションされています。画像内に Z キャリブレーション を示すカラーバーを表示することができます。

- 1. 画像ウィンドウに高さマップを表示します。
- 2. *[*ツール*] > [*オプション*...]* コマンドを実行し、ツリービューで *[*カラーバー*] > [*全 *般]* を選択します。
- 3. *[*輝度キャリブレーションを適用*]* チェックボックスをオンにします。 *[*擬似カラーモードでのみ表示*]* チェックボックスをオフにします。

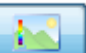

- 4. *[*位置*]* グループで、画像ウィンドウ内のどこにキャリブレーションされた輝度値 を示すバーを表示するかを選択します。たとえば、このボタンをクリックして、 バーを画像の左側に表示します。
- 5. *[OK]* をクリックして *[*オプション*]* ダイアログボックスを閉じます。
- 6. *[*ビュー*] > [*カラーバー*]* コマンドを使用して、画像ウィンドウ内に輝度キャリブ レーションを示すバーを表示します。

高さ情報を備えた画像 - 3D サーフェイス

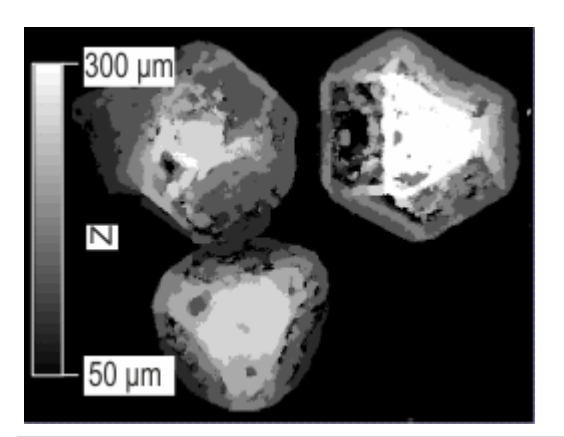

輝度キャリブレーションを示すバーが高さマップ内に表示されています。カラーバーは、 各グレー値がどの高さを表しているかを示しています。たとえば、画像内の白い領域の 高さは 300 µm です。

# **7.3. 3D** サーフェイス

## **3D** サーフェイスを作成する

本ソフトウェアでは、高さマップを 3 次元で表示できます。それには、*[*サーフェイスビュ <sup>ー</sup>*]* 画像ウィンドウのビューを使用します。

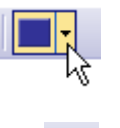

- 1. 画像ナビゲーションツールバーの右端にあるボタンの横の小さい矢印をクリッ クして、各画像ウィンドウのビューで使用できるコマンドのメニューを表示しま す。
- 2. *[*サーフェイスビュー*]* コマンドを使用して、サーフェイスビューに表示を切り替 えます。
	- 画像ウィンドウに高さマップが 3D サーフェイスとして表示されます。
	- 3. *[*ビュー*] > [*ツールウィンドウ*] > [*サーフェイスビュー*]* コマンドを使用して、*[*サー フェイスビュー*]* ツールウィンドウを表示します。このツールウィンドウでサーフ ェイスビューの設定を行います。

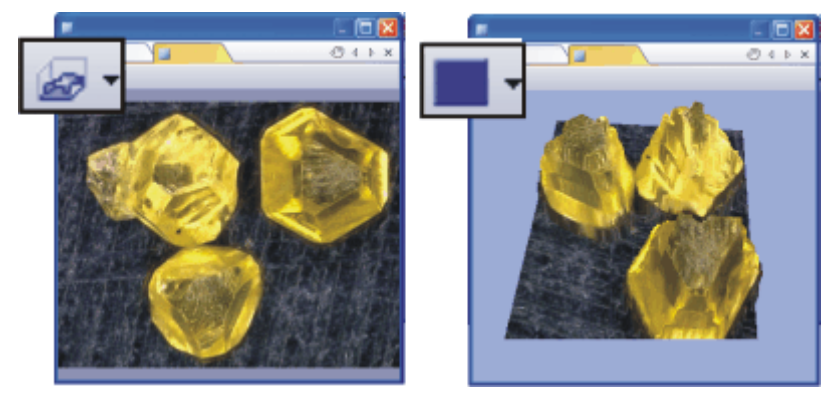

左側の画像は高さマップを示し、右側の画像は 3D サーフェイスを示しています。画像 ウィンドウのナビゲーションツールバーに注目してください。画像ウィンドウのビューを 切り替えるボタンが表示されています。画像ウィンドウに高さマップを表示しているとき は、サーフェイスビューに切り替えるボタン表示になります。サーフェイスビューを表示 しているときは、シングルフレームビューに切り替えるボタン表示になります。

注: *[*サーフェイスビュー*]* ツールウィンドウの機能を使用できるのは、画像ウィンドウの ビューが *[*サーフェイスビュー*]* の場合だけです。[シングルフレームビュー] などの他の ビューで画像ウィンドウが開かれている場合は、このツールウィンドウには何も表示さ れません。

## **3D** サーフェイスの表示を変更する

3D サーフェイスの表示はいくつかの方法で変更できます。それには、*[*サーフェイスビ ュー*]* ツールウィンドウを使用します。

*3D* サーフェイスを 移動する 1. *[*サーフェイスビュー*]* ツールウィンドウには *[*ナビゲーション*]* グループがありま す。このグループのスライダを動かして、3D サーフェイスを回転したり、傾け たり、サイズを変更したりすることができます。 画像のダイヤモンドをさまざまな角度から観察します。

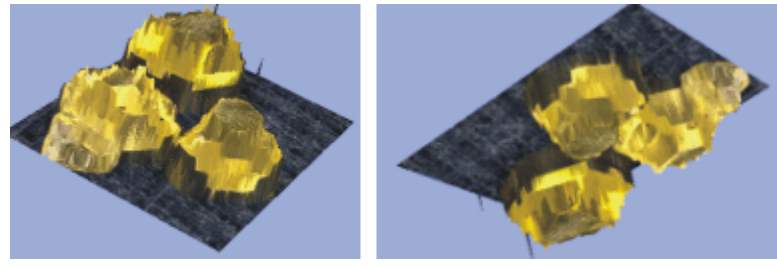

- 2. または、画像ウィンドウで、マウスの左ボタンを押したまま 3D サーフェイスを 傾けたり回転したりすることもできます。 それには、画像ウィンドウを右クリックし、コンテキストメニューの *[*マウスでズ ーム*]* と *[*マウスで回転*]* コマンドを使用します。
- 3. 画像ウィンドウを右クリックし、*[*サーフェイスビューのグローバル設定*...]* コマン ドを実行します。 *3D* サーフェイスを 平滑化する
	- *[*オプション*] > [*サーフェイスビュー*] > [*フィルタ*]* ダイアログボックスが表 示されます。
	- 4. *[*データの平滑化*]* グループの *[*ガウスぼかしフィルタを実行する*]* チェックボッ クスをオンにします。
	- 5. *[*半径*]* フィールドに「5」と入力します。ここに入力する値を大きくすればするほ ど平滑化の効果も大きくなります。
	- 6. *[OK]* をクリックしてダイアログボックスを閉じます。
- *[*サーフェイスビュー*]* ツールウィンドウには、3D サーフェイスの表示を変えられるさま ざまな機能があります。 *3D* サーフェイスの 表示を変更する
	- 1. *[*輝度の処理*]* グループでは、サーフェイスの相対高さを変更できます。たとえ ば、*[*高さの引き伸ばし倍率*]* フィールドの値を小さくします。ダイヤモンドの表 面ができるだけリアルに表示されるように相対高さを設定します。

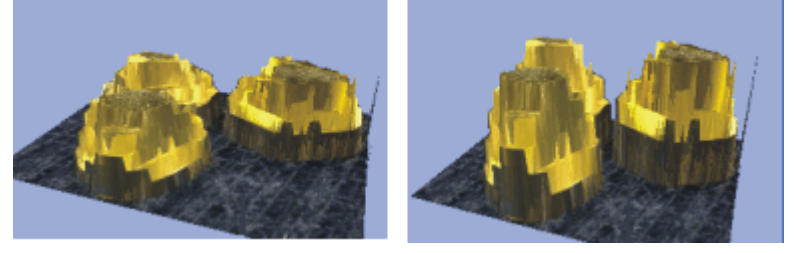

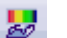

2. 3D サーフェイスのテクスチャと表面色を変更することができます。それには、 *[*サーフェイスビュー*]* ツールウィンドウのツールバーのこのボタンをクリックし ます。

• *[*表面色の設定*]* ダイアログボックスが表示されます。

- 3. たとえば *[*色設定*]* リストから *[*単一色 *(*高さ陰影付き*)]* を選択すると、表面が 単一色で表示されます。この処理では、高さの陰影によって 3 次元的な表面 のサーフェイスが維持されます。 次に、*[*単一色の選択*] > [*任意の色*]* を選択します。使用する色をカラーパレッ トから選択します。 画像ウィンドウで 3D サーフェイスの表示が変わるのを確認します。
- 4. *[*表面色の設定*]* ダイアログボックスを閉じます。
- 5. 画像ウィンドウの背景色を変更します。*[*サーフェイスビュー*]* ツールウィンドウ の *[*色*]* グループで、使用する背景色を選択します。

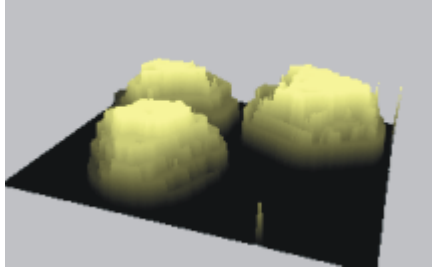

 $L$   $\mathbb{R}$ 

6. 座標系の表示 / 非表示を切り替えたり、座標系の表示を変更することもできま す。それには、*[*サーフェイスビュー*]* ツールウィンドウのツールバーのこのボタ ンをクリックします。

- 座標系は常に 3D オブジェクトの背面に表示されます。3D オブジェクトを 回転させると、座標系の位置も自動的に変わります。
- 小さい黄色い点は、座標系の現在の向きにかかわらず、座標系の原点 を示します。
- *3D* サーフェイス上に カラーバーを表示する80.
- 1. *[*サーフェイスビュー*]* ツールウィンドウのツールバーのこのボタンをクリックし ます。
	- *[*表面色の設定*]* ダイアログボックスが表示されます。
- 2. *[*色設定*]* リストから *[*参照テーブル*]* を選択して、3D サーフェイスに対する擬 似カラースキームを選択します。
- 3. *[*参照テーブルの選択*]* グループで *[*色傾斜*]* オプションを選択します。
- 4. *[*機能*]* グループで *[*カラーバーの表示*]* チェックボックスをオンにします。

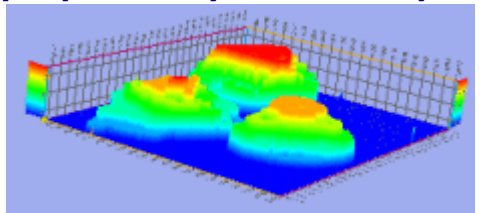

- 高さマップの各値にカラー値が割り当てられます。
- カラーバーは、各色がどの高さを表しているかを示しています。カラーバ ーは座標系の両端に自動的に配置されます。

## **3D** サーフェイスの画像を作成する

- 1. 3D サーフェイスを作成し、満足できるまでその表示を調整します。
- 2. 画像をウィンドウを右クリックし、コンテキストメニューから *[*ビューから画像を 作成*...]* コマンドを実行します。
- 3. 使用する設定を選択します。
- 4. *[*作成*]* ボタンをクリックすると、画像ウィンドウに、現在の 3D サーフェイスの表 示と似た外観の画像が作成されます。プレゼンテーションやドキュメント用の 3D サーフェイス画像が必要な場合に、このコマンドを使用します。
- 5. サーフェイスビューを表示した画像ウィンドウをアクティブにします。*[*ビューか ら画像を作成*]* ダイアログボックスを閉じます。

# **7.4.** 高さを計測する

# **7.4.1.** 高さプロファイルを作成して計測する

<mark>タスク ネジの表面の EFI 画像と高さマップを作成しました。ネジのさまざまな位置のネジ山間</mark> の距離を計測します。

注: EFI アルゴリズムを使用して計算されたものではない高さマップを計測する場合は、 *[3D* 直線*]* インタラクティブ計測機能を使用できます。詳細な手順については、この後 の説明を参照してください。

- 6. EFI 画像を高さマップとともに読み込みます。
	- 左の画像は、ネジの EFI 画像です。右の画像は、擬似カラースキーム使 用して表示された 3D サーフェイスです。画像では 3 つのネジ山を確認 できます。白い矢印は、両方の画像でサーフェイス上のほぼ同じ位置を 示しています。

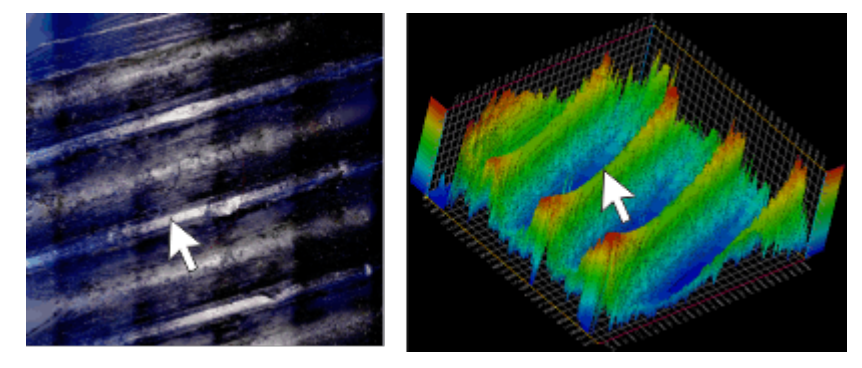

ユーザーインターフェイス を設定する

 $\Box$ 

- 7. 必要な場合は、*[*ビュー*] > [*ツールウィンドウ*] > [*計測と *ROI]* コマンドを実行し て、*[*計測と *ROI]* ツールウィンドウを表示します。
- 8. *[*計測と *ROI]* ツールウィンドウの *[3D* プロファイル測定*]* ボタンをクリックしま す。
	- *[3D* プロファイル*]* ツールウィンドウが表示されます。ツールウィンドウは 空です。
	- 初期設定では、*[3D* プロファイル*]* ツールウィンドウは、*[*計測と *ROI]* ツー ルウィンドウの前面に配置されます。
	- *[*計測と *ROI]* ツールウィンドウの *[3D* プロファイル測定*]* ボタンが選択状 態になり、*[3D* プロファイル*]* ツールウィンドウが表示されていることを示 します。これは、ボタンの背景がカラー表示されることで分かります。
- 9. ツールウィンドウはエキスパートモードでのみ移動できるため、エキスパートモ ードに切り替えます。 それには、*[*ツール*] > [*オプション*...]* コマンドを実行します。ツリービューで、*[*環 境*] > [*全般*]* を選択します。*[*ユーザーインターフェイス*]* グループの *[*エキスパ ートモード*]* オプションを選択します。 *[OK]* をクリックしてダイアログボックスを閉じます。

10. *[3D* プロファイル*]* と *[*計測と *ROI]* ツールウィンドウが並んで表示されるように 配置します。これは、*[*計測と *ROI]* ツールウィンドウを必要な位置までドラッグ することにより行えます。それには、ツールウィンドウの下にあるタブの見出し をクリックする必要があります。

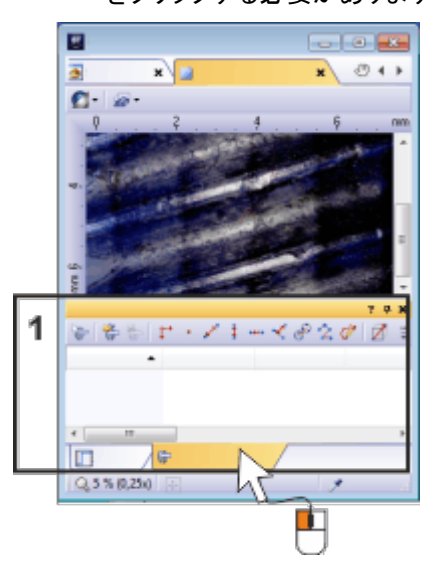

*[3D* プロファイル*]* と *[*計測と *ROI]* ツールウィンドウはどちらも、ユーザーインターフェイ スの下端 (**1**) に配置されています。どちらかのツールウィンドウの見出しを、もう一方 のツールウィンドウの上など、別の位置までドラッグします。

## **3D** プロファイルを作成する

- كسمر
- 1. *[3D* プロファイル*]* ツールウィンドウで *[*任意の *3D* プロファイル線*]* ボタンをク リックします。
- 2. 画像ウィンドウで、マウスを 2 回クリックして、3D プロファイル線の位置を指定 します。この画像では、ネジ山に垂直になるように 3D プロファイル線を引きま す。
	- 画像ウィンドウに、3D プロファイル線が表示されます。3D プロファイル 線には、必要に応じて 3D プロファイル線の位置を変更するために使用 できる 2 つのコントロールポイントがあります。矢印は 3D プロファイルの X 軸の向きを示しています。3D プロファイルの原点は、3D プロファイル の矢印の方向とは反対の端にあります。
	- 3D プロファイルが *[3D* プロファイル*]* ツールウィンドウに表示されます。 この例では、3 つのネジ山を明確に識別できます。
	- *[3D* プロファイル*]* ツールウィンドウで、*[3D* プロファイル線測定*]* ボタンが アクティブになります。
	- *[*計測と *ROI]* ツールウィンドウに、*[*任意のプロファイル線*]* 計測オブジェ クトが自動的に作成されます。ただし、実際の計測結果はまだ表示され ていません。

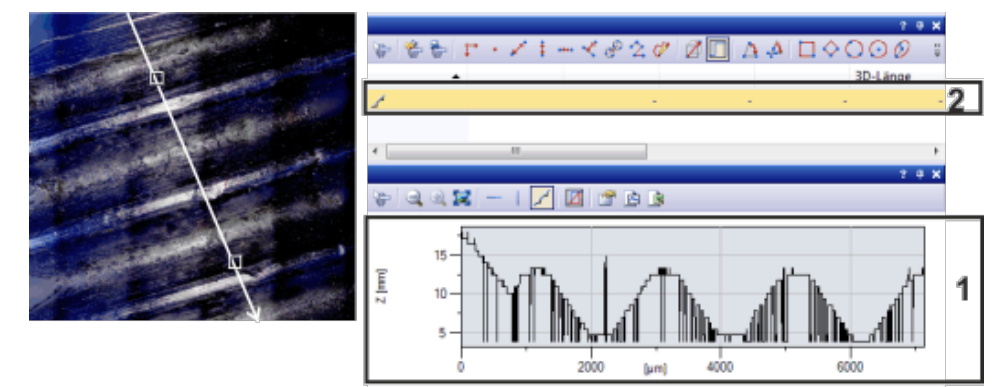

左の画像では、3D プロファイル線が白で表示されています。*[3D* プロファイル*]* ツール ウィンドウには、対応する 3D プロファイル (**1**) が表示されます。*[*計測と *ROI]* ツールウ ィンドウでは、3D プロファイル線に対する計測オブジェクト (**2**) が作成されています。

## **3D** プロファイルを計測する

- И
- 1. *[3D* プロファイル*]* ツールウィンドウで *[3D* プロファイル線測定*]* ボタンをクリッ クします。
	- 計測モードに切り替わります。
	- ボタンがアクティブになり、計測モードであることを示します。
- 2. 3D プロファイル上の 2 点をクリックします。クリックの順序により向きが決まり ます。この例では、2 つのネジ山間の距離の半分および深さを計測するため に、いずれかの最低点およびそこに最も近い最高点をクリックします。
- 3. 3D プロファイル上で計測するすべての距離に対して、この計測を繰り返しま す。
	- 計測値が、*[3D* プロファイル*]* ツールウィンドウの 3D プロファイルに表示 されます。

 $\mathbb{Z}$ 

- 画像ウィンドウでは、3D プロファイル線上に計測された距離が表示され ます。計測された各距離には、必要に応じて長さを変更するために使用 できる 2 つのコントロールポイントが表示されます。
- 計測された各距離に対する計測値が、*[*計測と *ROI]* ツールウィンドウに 表示されます。すべての計測値は 1 つの計測オブジェクトに属します。
- 4. *[*計測と *ROI]* ツールウィンドウの *[*計測の選択*]* ボタンをクリックして、必要な ぽ 計測パラメータを表示します。

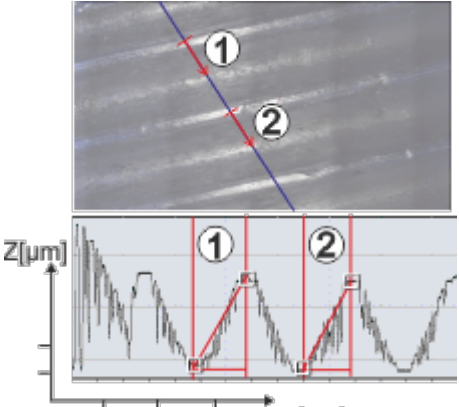

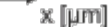

画像は、3D プロファイル線が設定されている高さマップを示しています (青い線)。*[3D*  プロファイル*]* ツールウィンドウのグラフ (下の図) には、3D プロファイルが表示されて います。3D プロファイルに対して 2 つの計測 (**1**) および (**2**) が実行されています。計 測値が画像とツールウィンドウのグラフに表示されています。

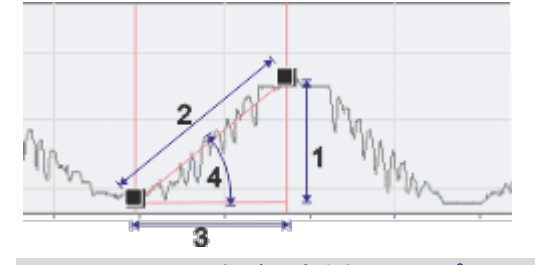

この図は、2 つの点が設定された 3D プロファイルを示しています。計測可能な次の計 測パラメータが表示されています。(**1**) *[3D* 輝度の投影*]*、(**2**) *[3D* 長さ*]*、(**3**) *[3D* 画像 平面投影*]*、(**4**) *[3D* 角度*]*

追加の *3D* 計測を 実行する

- 5. 必要であれば、画像上に追加の 3D プロファイル線を設定します。各 3D プロ ファイル線上で複数の距離を計測できます。
	- *[3D* プロファイル*]* ツールウィンドウには、3D プロファイルとアクティブな 3D プロファイル線の計測値のみが表示されます。
	- コントロールポイントはどの 3D プロファイル線がアクティブかを示してい ます。*[*計測と *ROI]* ツールウィンドウでは、アクティブな 3D プロファイル 線に属する計測オブジェクトが強調表示されます。

- 6. 別の 3D プロファイルを表示するには、*[*計測オブジェクトの選択*]* ボタンをクリ ックします。次に、画像ウィンドウで対応する 3D プロファイル線を選択します。 または、*[*計測と *ROI]* ツールウィンドウで、表示する 3D プロファイル線に属す る計測オブジェクトを選択することもできます。
	- 選択した 3D プロファイルが、*[3D* プロファイル*]* ツールウィンドウに表示 されます。

<sup>₩</sup> 

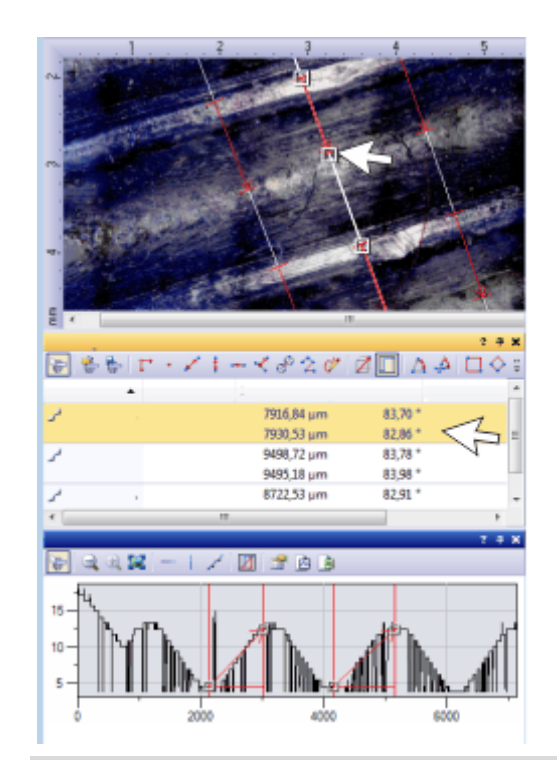

高さマップに 3 本の 3D プロファイル線が設定されています。このため、*[*計測と *ROI]* ツールウィンドウにも 3 つの計測オブジェクトが表示されています。各 3D プロファイル 線上で 2 つの距離が計測されているため、各計測オブジェクトには計測値が 2 セット 含まれます。

*[3D* プロファイル*]* ツールウィンドウには、アクティブな 3D プロファイル (真ん中の線) が表示されています。

## 計測結果を表示して保存する

- 1. 計測値をエクスポートするには、「計*測と ROI*] ツールウィンドウの [Excel にエ 図 クスポート*]* ボタンをクリックします。
- 2 回 2. 3D プロファイルをエクスポートするには、*[3D* プロファイル*]* ツールウィンドウ の *[Excel* にエクスポート*]* ボタンまたは *[*グラフにエクスポート*]* ボタンをクリッ クします。
	- 3. 画像を TIF または VSI ファイル形式で保存します。これにより、計測結果も画 像ファイルに保存されます。

# **7.4.2.** 高さをインタラクティブに計測する

<u>タスク 高さを計測するには、輝度がキャリブレーションされた画像が必要です。たとえば、高さ</u> マップを含む EFI 画像、または *[*画像*] > [*輝度キャリブレーション*]* コマンドを使用して キャリブレーションしたグレースケール画像を使用できます。 Clockwork.tif 多次元画像と EFI アルゴリズムを使用して高さマップを計算します。中 央の画像領域内の真ちゅう色の歯車の高さと、同じ画像内の右端にある銀色の歯車 の高さの差を計測します。

注: 高さマップに対して詳細な 3D プロファイル計測を行うには、*[3D* プロファイル*]* ツー ルウィンドウを使用します。操作手順については、前述の説明を参照してください。

- 1. Clockwork.tif 画像を読み込みます。
	- Clockwork.tif は Z シリーズ画像です。落射型顕微鏡で時計の機械部を 解析したものです。解析処理では、機械部の画像を異なる焦点位置で取 り込みました。

この図は Z シリーズ画像をタイルビューで示しています。Z シリーズ画像 の真ん中辺りでのみ真ちゅう色の歯車が鮮明に表示されていることに注 目してください。

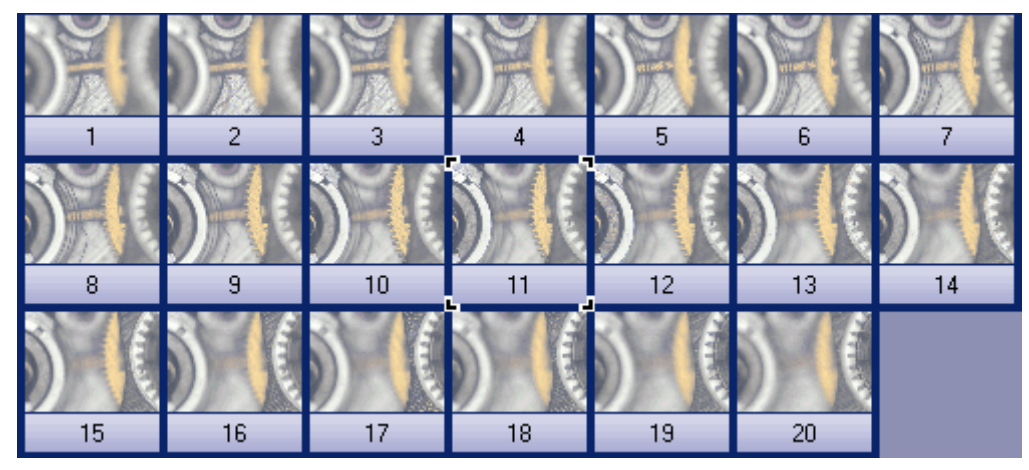

高さマップを作成する

2. *[*処理*] > [*画質調整*] > [EFI* の計算*...]* コマンドを使用して、高さマップを含む EFI 画像を作成します。

- 時計の機械部のテクスチャを含む EFI 画像が表示されます。結果画像 はマルチレイヤ画像で、画像ウィンドウのタイトルにはこのアイコン が 表示されます。このアイコンは、マルチレイヤ画像内の個々の画像レイヤ が同じ画像形式ではないことを示しています。
- 高さマップは EFI 画像のレイヤの 1 つです。テクスチャ画像が 2 番目の レイヤになります。そのため、高さ情報は EFI 画像にも含まれます。高さ はテクスチャ画像上で直接計測することができます。

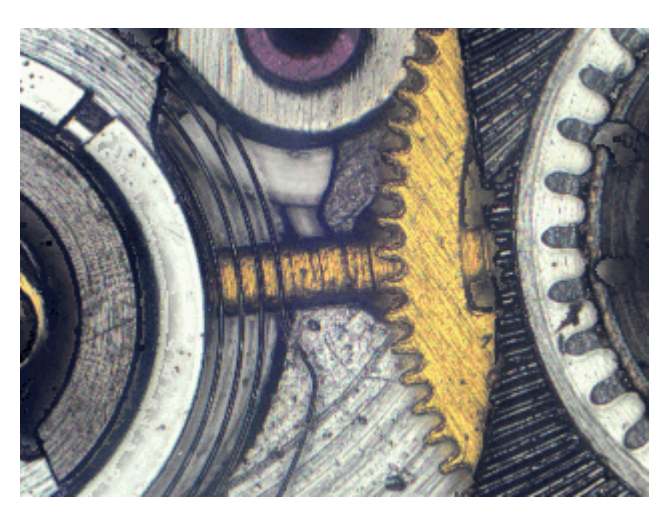

高さを計測する

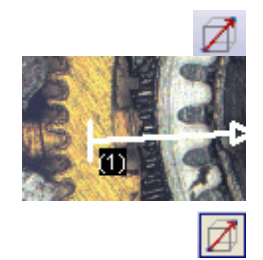

追加の計測パラメータを

表示する

- 3. 必要な場合は、*[*ビュー*] > [*ツールウィンドウ*] > [*計測と *ROI]* コマンドを実行し て、*[*計測と *ROI]* ツールウィンドウを表示します。
- 4. *[*計測と *ROI]* ツールウィンドウの *[3D* 直線*]* ボタンをクリックします。
- 5. ここで、2 つの画像オブジェクト間の高さの差を計測します。たとえば、真ちゅ う色の歯車と、同じ画像内の右端にある銀色の歯車をクリックします。
- 6. もう一度 *[*計測と *ROI]* ツールウィンドウの *[3D* 直線*]* ボタンをクリックして、3D 計測を終了します。
	- *[*計測と *ROI]* ツールウィンドウと画像に、線全体の長さを示す *[3D* 長さ*]* 計測パラメータが表示されます。*[3D* 長さ*]* 計測パラメータが表示されて いない場合は、操作手順に従って表示します。 *[3D* 輝度の投影*]* 計測パラメータは、2 点間の高さの差を計測します。
- 7. *[*計測と *ROI]* ツールウィンドウの *[*計測の選択*]* ボタンをクリックします。
- 8. 使用可能な計測パラメータすべてを含むリストで、*[3D* 直線*]* というオブジェク トの種類のパラメータを確認します。これらの計測パラメータはすべて 3D 計 測に適用されます。
	- *[*計測の選択*]* ダイアログボックスでは、各計測パラメータの簡単な説明と 図を参照できます。
- 9. 計測パラメータ *[3D* 輝度の投影*]* を選択します。
- 10. 表示されている計測のリストにこの計測パラメータを挿入します。
- 11. *[OK]* をクリックしてダイアログボックスを閉じます。
	- ツールウィンドウに、計測パラメータ *[3D* 輝度の投影*]* が表示されます。 このパラメータは、2 つの歯車の高さの差を示します。

00611

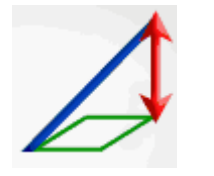

**87**

# **8.** マテリアルソリューション

# **8.1. [**マテリアルソリューション**]** ツールウィンドウ

このツールウィンドウを使用して、さまざまなマテリアルソリューションプロセスに従って、 1 つの画像だけでなく、同時に複数の画像を計測することができます。

*[*マテリアルソリューション*]* ツールウィンドウは、ソフトウェアウィザードと同じように動作 します。解析プロセスを開始するとすぐに、ツールウィンドウが計測の操作手順を順に ガイドします。

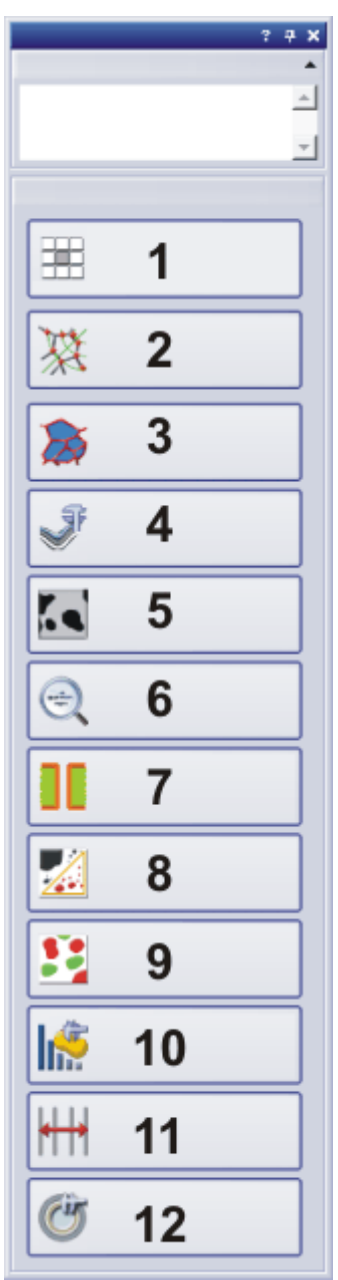

## サポートされている解析プロ セスの概要

- (**1**) チャート比較 (**2**) 粒度解析 (切断法) (**3**) 粒度解析 (計数法) (**4**) レイヤ厚計測 (**5**) 鋳鉄解析 (**6**) 介在物最悪視野 (**7**) スローイングパワー (**8**) 気孔率 (**9**) フェーズ分析
- (**10**) 粒子解析
- (**11**) 自動計測
- (**12**) 皮膜厚

注: これらの中のどの解析プロセスが利用できるかは、取得したソフトウェアライセンス によって異なります。1 つまたは 2 つの解析プロセスしか利用できない可能性もありま す。

# **8.1.1.** 解析プロセスを開始する

該当するボタンをクリックして、解析プロセスを開始します。

注: 解析プロセスの実行中は、本ソフトウェアの他の機能の多くは使用できません。た とえば、プログラムオプションを開くことはできません。

現在、どの解析プロセスが選択されているかにかかわらず、ツールウィンドウの構成は 常に同じです。ツールウィンドウは静的なエリアと動的なエリアで構成されています。

ツールウィンドウの構成

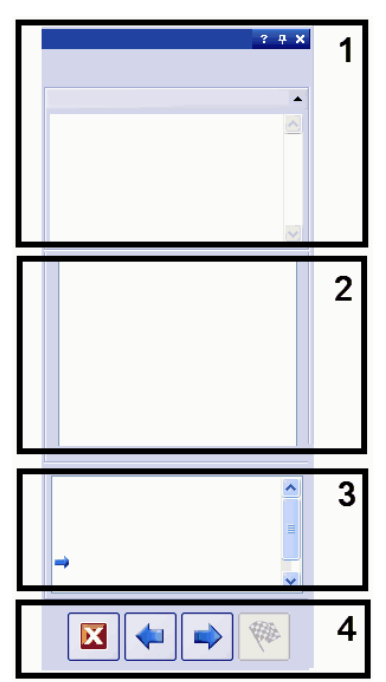

静的なエリア (**1**)、(**3**) および (**4**) は、ツールウィンドウの上端と下端にあります。これら のエリアの内容は常にほとんど同じです。

動的なエリア (**2**) は、ツールウィンドウの中央にあります。このエリアの表示は、選択し た手順および解析プロセスによって異なります。

- 現在の取り込みプロセスの名前がツールウィンドウの右上に表示されます。*[*説明*]* グ ループでは、この操作手順で実行すべき内容の説明および必要に応じて追加の情報 が表示されます。 *(1)* 解析の名前と *[*説明*]* グループ
- このエリアの内容は、解析プロセスごと、また解析の手順ごとにまったく異なります。こ のため、いずれかの解析プロセスが選択されるたびに、このエリアの内容についての 説明が表示されます。 *(2)* 動的なエリア
- ここで、現在、解析のどの手順にいるかを知ることができます。現在の手順は青色の 矢印で示されます。 *(3)* 解析の現在の手順
	- ここには、解析の次の手順に進んだり、前の手順に戻ったりするために使用するボタン があります。ここで解析を中止することもできます。解析の現在の手順に応じて、一部 のボタンが非アクティブになっています。 *(4)* ボタン

10242 3042013

# **8.1.2.** もとの画像を選択する

*[*マテリアルソリューション*]* ツールウィンドウのガイドに従って、マテリアルソリューション 計測の操作手順を実行できます。*[*もとの画像*]* の手順では、以下のオプションを使用 できます。

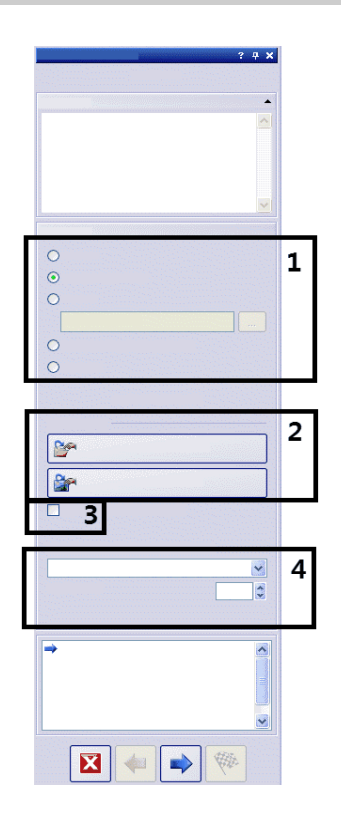

このグループで、解析する画像を選択します。複数の画像を同時に解析することもでき ます。以下のオプションを使用できます。 *(1) [*もとの画像*]* グループ

- *[*ライブ画像*]* オプション: このオプションを選択すると、追加の操作手順 *[*画像 取り込み*]* が表示されます。この手順で、ライブ画像が取り込まれ、以降の手 順で解析されます。*[*画像の結果*]* の操作手順が完了すると、ライブ画像の最 新画像が自動的に取り込まれて、解析されます。これにより、1 回の計測中に 必要な数だけ画像を解析することができます。解析した画像は、保存または 破棄することができます。
- *[*選択された画像*]* オプション: 読み込まれた画像で、*[*ギャラリー*]* ツールウィン ドウで現在選択されているものが解析されます。読み込まれた画像で、*[*ギャラ リー*]* ツールウィンドウで選択されていないものは、解析では無視されます。
- *[*フォルダ*]* オプション: 特定のフォルダ内のすべての画像が解析されます。任 意のフォルダを選択できます。
- *[*選択されたデータベース画像*]* オプション: 本ソフトウェアのデータベースで現 在選択されているすべての画像が解析されます。
- *[*ステージパス*]* オプション: 保存したステージパスを使用して取り込むすべて の画像が解析されます。このオプションは、顕微鏡ステージに電動 XY ドライ ブが装備されている場合にのみ表示されます。設定されたステージパスを使 用した画像取り込みの詳細についてはオンラインヘルプを参照してください。

すべてのマテリアルソリューションプロセスでステージパスの使用がサポートされてい るわけではありません。このため、*[*ステージパス*]* オプションは、*[*粒度解析 *(*切断法*)]*、 *[*粒度解析 *(*計数法*)]*、*[*介在物最悪視野*]*、*[*気孔率*]*、*[*フェーズ分析*]*、*[*粒子解析*]* 解析 プロセスでのみ使用可能です。

ここでは、解析に使用する設定を読み込むことができます。保存されている設定を使用 するには、*[*ファイルから読み込み*...]* ボタンをクリックします。たとえば、この方法で、す でに解析済みの標本からコメントを読み込んで、現在の標本に適用できます。また、一 *(2)* 保存された設定を 読み込むためのボタン

部のマテリアルソリューションプロセスでは、*[*設定*]* 手順で利用できるスライダも保存し た位置に設定されます。

すでに解析済みの画像で使用した設定を現在の解析に使用する場合は、*[*画像から取 得*]* ボタンをクリックします。これを実行できるようにするには、すでに解析済みの画像 を本ソフトウェアで開いておく必要があります。

*[*標本情報*]* の手順を省略するには、*['*標本情報*'*をスキップする*]* チェックボックスをオン にします。*[*次へ*]* ボタンをクリックすると、直接 *[*設定*]* の手順に切り替わります。これは、 同じ標本の多数の画像を解析していて、最初の画像にのみ標本情報を入力する場合 に便利です。 *(3) ['*標本情報*'*をスキップ する*]* チェックボックス

> 注: 多数の標本の画像を解析する場合には、*['*標本情報*'*をスキップする*]* チェックボック スがオフになっていることを確認します。オンになっていると、*[*新規の標本*]* ボタンは表 示されません。

*(4) [*設定および結果の確 認*]* リストおよび *[*画像のインターバル*]* フィールド

このリストは複数の画像を解析する場合にのみ重要です。1 枚の画像のみを解析する 場合には、初期設定の *[*全画像*]* のままにしておきます。

複数の画像を選択する場合には、画像の解析に使用される設定を確認する頻度を選 択することができます。多数の画像を同じ設定で解析する場合には、解析を自動化す ることができます。

*[*設定および結果の確認*]* リストには以下の項目があります。

- *[*全画像*]*: 各画像に対して設定を確認する場合には、このオプションを選択し ます。このオプションが、初期設定で選択されています。これで新しい画像ごと に *[*設定*]* の手順が表示されます。これは、たとえば、解析する画像の画質が それぞれ異なる場合に有用です。
- *[*チェックしない*]*: 設定を確認しない場合には、このオプションを選択します。こ のオプションでは、システムにより解析の一部の手順が省略され、*[*画像の結 果*]* の手順に進みます。一般に、この設定は、使用する設定をパラメータセット として保存し、それを解析の開始前に読み込んだ場合にのみ使用します。
- *[*最初の画像*]*: 最初の画像に対してのみ設定を確認し、それ以降のすべての 画像 (別の標本であっても) に対して同じ設定を使用する場合には、このオプ ションを選択します。
- *[*各標本の最初の画像*]*: 複数の標本 (標本ごとに複数の画像) があり、各標本 の最初の画像に対して設定を確認する場合には、このオプションを選択します。
- *[*各スキャン領域の最初の画像*]*: このオプションは *[*ステージパス*]* オプションを 選択した場合のみ表示されます。各スキャン領域の最初の画像に対して設定 を確認し、他の画像に対しては同じスキャン領域を使用する場合には、このオ プションを選択します。
- *[*インターバルごとの画像*]*: 一定の間隔で設定を確認しながら複数の画像を解 析する場合には、このオプションを選択します。このオプションを選択した場合 には、*[*画像のインターバル*]* フィールドが使用できるようになります。このフィ ールドには、たとえば 10 枚目の画像ごとに設定を確認するには「10」と入力 します。

10265

# **8.1.3.** ステージパスを設定する

*[*マテリアルソリューション*]* ツールウィンドウのガイドに従って、マテリアルソリューション 計測の操作手順を実行できます。*[*ステージパスの設定*]* の手順では、標本上にステー ジパスを設定します。

ほとんどのマテリアルソリューションプロセスでは、各標本上に複数のステージ位置を 設定し、ステージパスとして保存できます。ステージ位置は、スキャン領域全体または 個々の XY 位置になります。 ステージパスとは *?*

> ステージパスには、解析する標本の数、また各標本上でどのスキャン領域や XY 位置 が設定されているかに関する情報が含まれます。

> マテリアルソリューションプロセスでは、ステージは順番に設定された位置に移動しま す。それぞれの XY 位置で、画像が自動的に取り込まれます。スキャン領域について は、複数の画像が自動的に取り込まれ、1 つの画像に合成されます。取り込まれた各 画像が、選択されたマテリアルソリューションプロセスで解析されます。

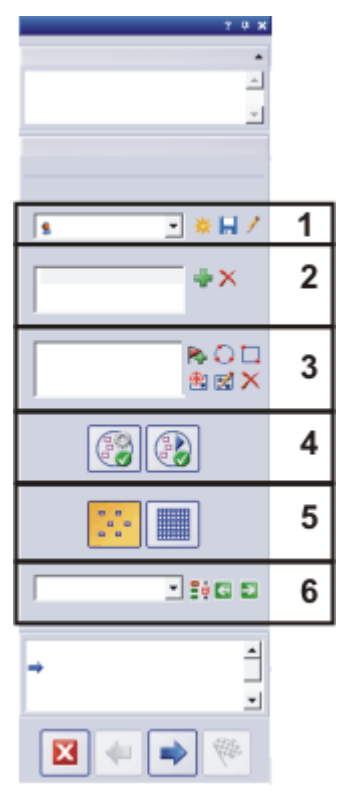

以下のステージパスの設定を指定できます。

- (**1**) ステージパスを選択する
- (**2**) 標本を設定する
- (**3**) スキャン領域や XY 位置を設定する
- (**4**) 標本を整列させる
- (**5**) 検査モードを選択する
- (**6**) フォーカスモードを選択する

## **(1)** ステージパスを選択する

1 つ以上の標本上の複数の位置でマテリアルソリューションプロセスを実行するには、 ステージパスを設定する必要があります。保存済みのステージパスを使用するか、新 しいステージパスを設定できます。

新しいステージパスを 設定する

- 袾
- 1. *[*新しいステージパスを作成します*]* ボタンをクリックして、新しいステージパス を設定します。
	- スライド上に複数の標本がある場合には、複数の標本に対して検査を設 定することができます。各標本に対して異なる情報を入力できます。検査 の終了後、各標本に対する結果が個別に得られます。
	- ステージパスは必ず 1 つ以上の標本に関連付けられています。新しいス テージパスを作成すると、*[*標本*]* リストに新しい項目が追加されます。*[*新 しいステージパスを作成します*]* ボタンをクリックすると、まず *[*標本情報*]* ダイアログボックスが表示されます。
- 2. *[*標本情報*]* ダイアログボックスで、標本に関する情報を入力します。初期設定 では、*[*参照*]*、*[*グループ*]*、*[*コメント*]* フィールドに標本の詳細を入力できます。
	- 初期設定を変更した場合は、*[*参照*]* および *[*グループ*]* フィールドが別の 名前になっている場合もあります。初期設定は、*[*ツール*] > [*オプション*] > [*マテリアルソリューション *] > [<*解析プロセスの名前*>]* ダイアログボック スで変更できます。
	- この情報は、解析の最後にワークブックまたはレポートを作成する際に 表示されます。
- 3. *[OK]* をクリックして *[*標本情報*]* ダイアログボックスを閉じ、新しいステージパス を作成します。
	- 新しいステージパスが *[*ステージパス*]* リストに追加されます。作成した時 点ではステージパスはまだ空のため、一から設定する必要があります。
	- 標本上のスキャン領域や XY 位置を設定します。

注: 一度にアクティブにできるステージパスは 1 つだけです。新しいステージパスを設 定すると、現在設定されている標本およびステージ位置はすべて自動的に削除されま す。したがって、再度使用するステージパスは、新しいステージパスを設定する前に保 存する必要があります。

ステージパスを保存する 1. 1 つのステージパスを複数の検査に使用する場合は、*[*現在のステージパスを Ы 保存します*]* ボタンをクリックします。以下の情報が保存されます。

- 標本の数
- 標本について入力されたデータ
- 設定されたすべてのステージ位置、つまり個々の XY 位置の位置マーカ ーおよび設定されたすべてのスキャン領域
- 検査モードとフォーカスモード

*[*ステージパス*]* リストには、すでに存在するすべてのステージパスが表示されます。 既存のステージパスを 使用する

1. リストからステージパスを選択して、そのステージパスに設定されている標本 情報とステージ位置を読み込みます。

ステージパス内のいずれかの位置が現在設定されているステージ領域 の外にある場合は、エラーメッセージが表示されます。この場合、ステー ジパスを読み込めません。

注: *[*ステージパス*]* リストには、自分で保存したステージパスのほか、他のユーザーに よって保存され、*[*パブリック*]* アクセス権限を付与されたステージパスが含まれます。 他のユーザーによって保存され、*[*プライベート*]* アクセス権限が付与されているステー ジパスは表示されません。

ステージパスを編集し、現在の標本に適用することができます。

- 1. *[*標本*]* リスト内の項目をダブルクリックして *[*標本情報*]* ダイアログボックスを表 示します。ここで、読み込まれたすべての標本情報を変更できます。
- 2. 個々の標本に対して新しいステージ位置を設定するか、*[*スキャン領域*]* リスト から個々のステージ位置を削除します。
- 3. *[*ステージパス*]* リストの横のこのボタンをクリックして、変更したステージパス ы を別の名前で保存するか、既存のステージパスを上書きします。

既存のステージパスを *[*ステージパス*]* リストの横のこのボタンをクリックして、*[*ステージパスの管理*]* ダイアロ 管理する グボックスを表示します。ここで、既存のステージパスのコピー、名前の変更、削除を行 L えます。

> 注: 公開されたステージパスは、本ソフトウェアのすべてのユーザーが編集できます。 削除も可能です。

## **(2)** 標本を設定する

前提条件: *[*標本*]* リストは、すべてのマテリアルソリューションプロセスで利用できるわ けではありません。

スライド上に複数の標本がある場合には、複数の標本に対して検査を設定することが できます。各標本に対して異なる情報を入力できます。検査の終了後、各標本に対す る結果が個別に得られます。結果には、標本について入力された情報も含まれます。

*[*標本*]* フィールドには、現在のステージパスで設定されているすべての標本が表示さ れます。標本名の後ろに、この標本に対して現在設定されているステージ位置の数が 括弧内に表示されます。

標本を追加または 削除する

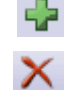

新しい標本を現在のステージパスに追加するには、このボタンをクリックします。*[*標本 情報*]* ダイアログボックスが自動的に表示されます。ここで、標本に関する情報を入力 できます。

リストされた標本の 1 つを選択します。選択した標本を削除するには、このボタンをクリ ックします。この標本に対して設定されているすべてのスキャン領域および XY 位置も 削除されます。

標本をダブルクリックして、現在の標本情報を含む *[*標本情報*]* ダイアログボックスを表 示し、必要に応じて情報を編集します。 標本データを表示または 変更する

#### **(3)** スキャン領域や **XY** 位置を設定する

*[*スキャン領域*]* グループを使用して、選択した標本上にステージ位置を設定し、既存の ステージ位置を編集し、顕微鏡の XY ステージを移動できます。

以下のボタンを使用できます。

XY 位置を追加する 科

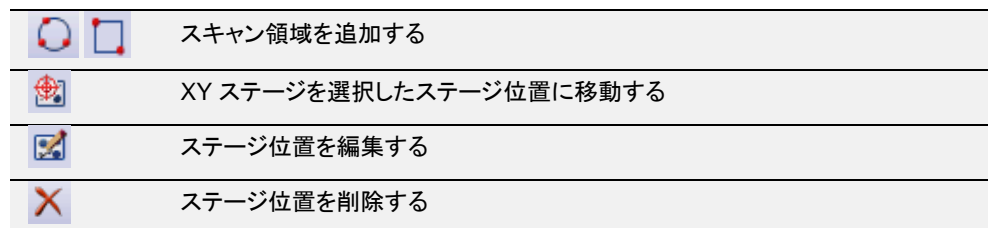

標本上の複数の位置をマークすることができます。各 XY 位置で画像が取り込まれ、 選択されたマテリアルソリューションプロセスで解析されます。 *XY* 位置を追加する

- 1. *[*標本*]* リストから標本を選択します。
- 2. 現在の解析プロセスを使用して検査する標本上の位置まで XY ステージを移 動します。
	- XY ステージを移動するには、たとえば *[*顕微鏡制御*]* または *[*ステージナ ビゲータ*]* ツールウィンドウを使用できます。どちらのツールウィンドウも、 解析の *[*ステージパスの設定*]* の手順で自動的に表示されます。
	- *[*ステージパスの設定*]* の手順では自動的にライブモードに切り替わるた め、ライブ画像を見ながら、標本上の位置が解析に適切かどうかを確認 できます。
- 3. *[*スキャン領域*]* リストの横のこのボタンをクリックします。 蒜
	- XY ステージの現在の位置が保存され、選択した標本に割り当てられま す。
	- 設定した XY 位置は、*[*ステージナビゲータ*]* ツールウィンドウ内で位置マ ーカーで示されます。
	- 4. XY ステージを、計測する標本上の次の位置に移動します。
		- ステージは後で、*[*スキャン領域*]* リストで指定された位置に指定された順 序で移動されます。ステージ位置の設定時にはこのことを考慮してくださ い。
- 静 5. もう一度、このボタンをクリックします。
	- 6. 標本上のすべての位置を設定するまで、この最後の 2 つの手順を繰り返しま す。
- マテリアルソリューション解析に対して、個々の位置の代わりに、標本上の領域を設定 することもできます。四角形または円形の領域を設定できます。 スキャン領域を追加する
	- 1. 四角形のスキャン領域を設定するには、このボタンをクリックします。電動 XY ステージを、標本上の四角形の領域の左上隅に移動し、次に右下隅に移動し ます。
	- 2. XY ステージを移動して円形のスキャン領域を設定するには、このボタンをクリ  $\bullet$ ックします。XY ステージを円形のスキャン領域の境界上の 3 つの点に移動 することにより、スキャン領域を設定します。操作をガイドするメッセージボック スが表示されます。
		- 設定された標本領域を完全に取り込んで解析するために必要な個々の 画像の数が自動的に計算されます。画像の数は現在設定されている倍 率によって変わります。倍率を変更すると、画像の数が再計算されます。 スキャン領域を設定し直す必要はありません。
		- スキャン領域が、*[*ステージナビゲータ*]* ツールウィンドウに表示されます。 ステージナビゲータの画像表示領域で、現在の対物レンズの倍率で、設

定された領域に必要な画像の数を確認できます。倍率を変更すると、表 示が更新されます。

- ステージは後で、*[*スキャン領域*]* リストで指定された位置に指定された順 序で移動されます。ステージ位置の設定時にはこのことを考慮してくださ い。
- 3. *[検査モード]* グループで、スキャン領域を解析する方法を選択します。詳細に ついてはこの後の説明を参照してください。
- 設定済みのスキャン領域および XY 位置を設定し直すことができます。この場合、ステ ージ位置を削除して新しい位置を追加する場合と異なり、ステージ位置の名前は変更 されません。 ステージ位置を編集する

このオプションを使用して、たとえば別の標本用に既存のステージパスを調整できます。

- 1. *[*スキャン領域*]* リストから、いずれかのステージ位置 (たとえば *[*四角形 *2]*) を 選択します。
- 2. XY ステージを、選択したステージ位置の移動先の標本上の位置に移動しま す。
- 财 3. このボタンをクリックして、選択した *[*四角形 *2]* のステージ位置を再設定しま す。スキャン領域については、サイズも再設定する必要があります。
	- 新しいステージ位置の名前は、変更されず、*[*四角形 *2]* のままです。

#### **(4)** 標本を整列させる

一部のマテリアルソリューションプロセスでは、検査は標本上の特定の位置で実行す る必要があります。この場合、ステージパスが標本上の正しい位置に行くように、ステ ージ上のすべての標本は、ステージパスに対して同じように位置付けされる必要があ ります。*[*標本の整列*]* グループの機能を使用して、ステージ上の標本の配置が異なる 場合に補正します。

例: *[*自動計測*]* ソリューションを使用して、ウェハーのテスト構造を計測することができ ます。ウェハーでは、計測する各ウェハー上に設けられたアライメントマークなど、基準 となる 3 つの基準位置を設定します。計測する新しいウェハーをステージ上に置き、ま ず 3 つの基準位置にステージを移動します。これにより、ステージパスが再計算されま す。

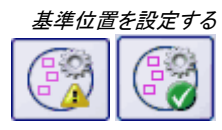

- 1. このボタンをクリックして、基準位置の設定を開始します。
	- ボタンの上の黄色の三角形 4 は、このステージパスには、基準位置が まだ設定されていないことを示します。
	- *[*標本整列の基準画像の取り込み*]* ダイアログボックスが表示されます。 このダイアログボックスでは、基準位置の設定の操作手順が示されます。
- 2. ステージを基準位置 1 に移動し、焦点を合わせます。 標本の整列が正しく機能するには、基準位置は次の条件を満たす必要があり ます。
	- 基準位置は、パターンマッチングに適していること。
	- 基準位置は、標本上で可能な限り簡単に見つけられること。
	- 基準位置は、可能な限り互いから離れていること。
	- 最初の基準位置で画像が取り込まれます。この画像は基準画像としてス テージパスとともに保存されます。
- 3. 基準位置 2 と 3 を設定します。
- 4. *[*完了*]* ボタンをクリックして、基準位置の設定を終了します。
	- *[*標本の整列*]* グループのボタンの外観が変わります。ボタンの上の緑色 のチェックマーク ● は、このステージパスに、基準位置が設定されている ことを示します。
- 5. *[*ステージパス*]* リストの横のこのボタンをクリックして、ステージパスを基準位  $\blacksquare$ 置および基準画像とともに保存します。

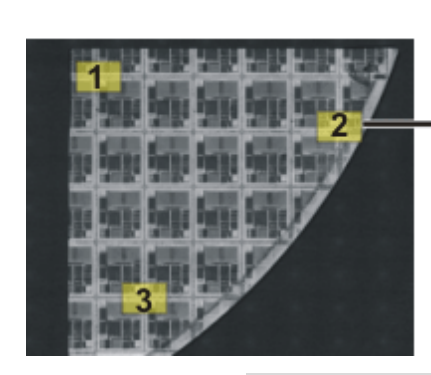

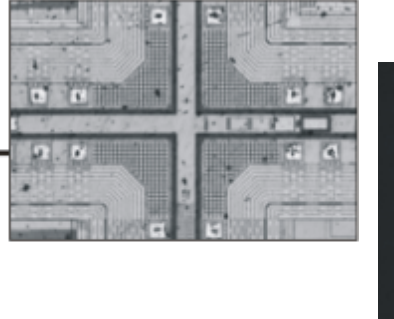

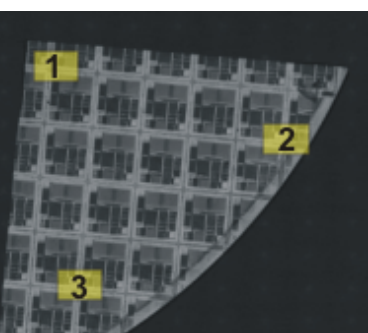

左の図は標本全体の概観です。標本上に 3 つの基準位置 (**1** ~ **3**) を設定します。各 基準位置で基準画像が取り込まれます。中央の図は位置 2 の基準画像を示していま す。標本を整列している間、位置決めを支援するために基準画像がライブ画像に表示 されます。

右の図は、ステージ上での配置が異なる同様の標本です。どちらの標本に対しても、 基準位置を活用して、同じステージパスを使用できます。

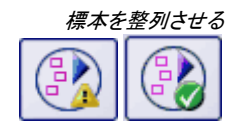

- 1. ステージパスを含んだマテリアルソリューションプロセスを開始します。ステー ジパスに対する基準位置はすでに設定されています。
	- 解析の *[*ステージパスの設定*]* の手順で、ウィザードが自動的に開始され ます。標本を整列しない場合には、ウィザードをキャンセルすることがで きます。
- 2. メッセージボックスの *[*はい*]* ボタンをクリックするか、または上に示した *[*標本 整列の画像の整列*]* ボタンをクリックして、保存した基準画像と基準位置を活 用して現在の標本を整列させます。
	- *[*標本整列の画像の整列*]* ボタンは、選択したステージパスに、基準位置 が設定されている場合にのみ利用可能です。
	- ボタンの上の黄色の三角形 4 は、現在の標本がまだ整列されていない ことを示します。
	- *[*標本整列の画像の整列*]* ダイアログボックスが表示されます。
- 3. 基準画像の表示方法を決定します。*[*標本整列の画像の整列*]* ダイアログボッ クスには、以下のオプションがあります。
	- *[*基準画像をサムネイルとして表示*]* オプションを選択すると、現在の位置 の基準画像が、ライブ画像の左上に小さな画像として表示されます。
	- *[*オーバーレイで基準画像を表示*]* オプションを選択すると、基準画像が 最大化されてライブ画像に重ねられます。*[*不透明度の表示*]* スライダを 使って、基準画像の透明度を調整します。値が小さければ小さいほど、 基準画像がより透明になります。配置の確認のために基準画像を使用し ない場合は、値 0 を選択します。
- 4. ステージを必要な基準位置に順番に移動します。表示された基準画像を使用 して、正しい位置に配置します。
- 5. 3 番目の基準位置に移動したら、*[*終了*]* ボタンをクリックします。
	- ステージパスに保存された位置とステージパスが移動された現在の位置 とが比較され、ステージパスがそれに応じて位置付けされます。
	- *[*標本の整列*]* グループのボタンの外観が変わります。ボタンの上の緑色 のチェックマーク ◎ は、標本が整列されていることを示します。

#### **(5)** 検査モードを選択する

前提条件: *[*検査モード*]* グループのオプションはスキャン領域にのみ関連し、XY 位置 には関連しません。

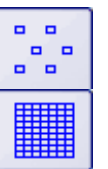

*[*シングルフレーム検査*]* を選択すると、スキャン領域からのすべての画像が、選択した マテリアルソリューションプロセスで個別に解析されます。

*[MIA* 画像検査*]* を選択すると、スキャン領域から取り込まれるすべての画像が、取り 込まれると同時にパズルのように合成され、この合成画像が選択したマテリアルソリュ ーションプロセスで解析されます。

MIA 画像検査では、一部の領域がオーバーラップするように個々の画像が取り込まれ ます。次に、パターン認識により、オーバーラップ領域で同じ画像情報を持つ 2 つの画 像が検索されます。

€

オーバーラップ領域のサイズは、*[*取り込み設定*] > [*取り込み*] > [*自動 *MIA]* ダイアログ ボックスで設定します。このダイアログボックスを表示するには、たとえば *[*プロセスマ ネージャ*]* ツールウィンドウを開きます。このツールウィンドウのツールバーで、*[*取り込 み設定*]* ボタンをクリックします。ツリービューで *[*取り込み*] > [*自動 *MIA]* オプションを 選択します。

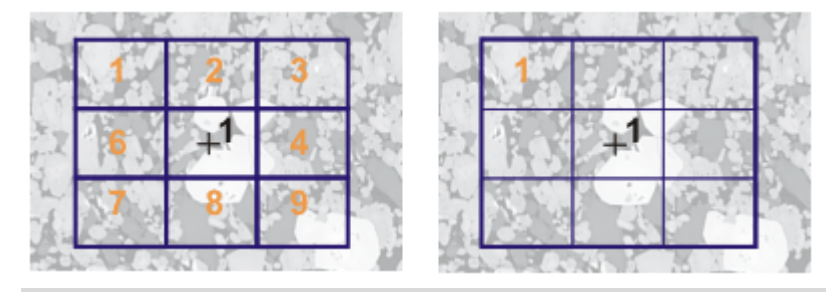

この図は、1 つのスキャン領域 (**1**) が設定されている標本を示しています。スキャン領 域を完全に取り込むには、9 個の画像が必要です。

左の図では、*[*シングルフレーム検査*]* が選択されています。たとえばフェーズ分析を実 行して、結果をワークブックとして出力すると、標本のワークシートには 9 個の画像の 結果が含まれます。

右の図では、*[MIA* 画像検査*]* が選択されています。この場合、個々の画像は解析の 前に 1 つの画像に合成されるため、標本のワークシートには同じスキャン領域に対し て 1 つの結果しか含まれません。

# **(6)** フォーカスモードを選択する

ステージパスを使用する場合、検査中にステージが移動する各位置は、互いにかなり 離れている可能性があります。この場合、個々の画像に正しく焦点を合わせて解析す るには、検査中に何度も焦点を合わせ直すことが通常必要になります。

*[*フォーカスモード*]* リストから、次のいずれかのオプションを選択します。

- 標本に焦点を合わせ直さない
- 標本に手動で焦点を合わせ直す
- フォーカスマップを使用する
- ソフトウェアオートフォーカスを使用する

選択したフォーカスモードはステージパス全体、つまりすべての標本およびすべてのス テージ位置に適用されます。

10801 28042017

# **8.2.** チャート比較

# **8.3.** 概要

金属組織学では、品質管理の手段としてチャート比較が使用されています。チャート比 較では、画像をさまざまな基準画像と比較することができます。チャート比較に使用さ れる基準画像には、工業規格のもの (購入されたもの) が使用されます。 チャート比較とは *?*

例 1:

粒度の定性解析で、金属標本の粒度を特定するとします。比較対象の画像を基準画 像と比較します。比較対象の各画像に対して、同じ粒度の基準画像を割り当てます。

例 2·

品質管理で、さまざまな部品をチェックして欠陥がないかどうかを確認するとします。そ れには、欠陥がある、または欠陥のない、さまざまな部品の画像と、部品とを比較しま す。比較対象のオブジェクトに適切な基準画像を割り当てます。

チャート比較の 一般的な手順

比較対象の画像と、基準画像のすべてまたは一部を同時に画面に表示します。本ソフ トウェアでは、すべての画像は常に同じスケールで表示されます。目視で比較しながら、 比較対象の画像と最もよく似た基準画像を見つけます。各基準画像と一緒に保存され ている値は、工業規格で割り当てられた値です。基準画像を選択することで、比較対象 の画像にもこの値が割り当てられます。

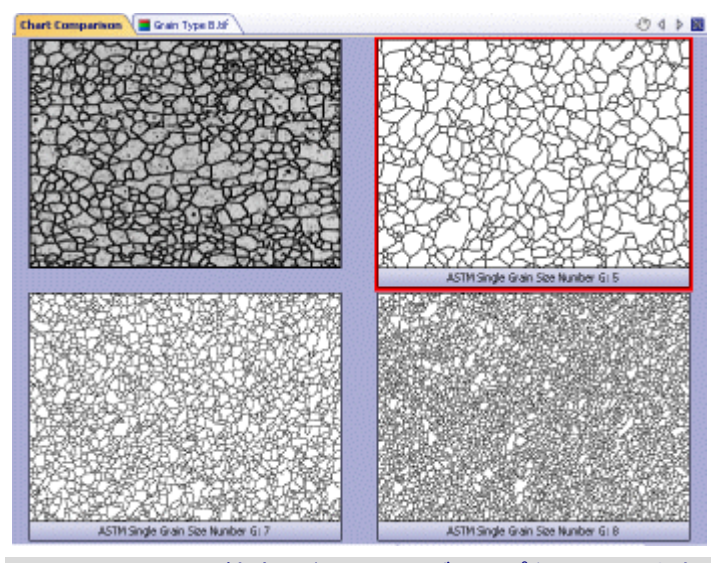

上図は、チャート比較時のドキュメントグループを示しています。比較対象の画像が左 上に表示され、基準画像はその隣または下に表示されます。選択された基準画像は 赤い枠で囲まれます。

チャート比較の結果をワークブックに出力できます。また、ライブ画像でチャート比較を 行う場合は、必要な値を満たしていない標本をその場で比較対象外にすることもできま す。 結果

*[*マテリアルソリューショ ン*]* ツールウィンドウに *[*チャート比較*]* 解析プロ セスが表示されない場合

本ソフトウェアでチャート比較を行うには、少なくとも 1 つの工業規格からのチャートが インストールされている必要があります。その場合にのみ、*[*マテリアルソリューション*]* ツールウィンドウに *[*チャート比較*]* 解析プロセスが表示されます。チャート比較に使用 する工業規格を購入する必要があります。工業規格はオリンパスの販売店から購入す ることができます。購入する工業規格ごとに、DVD が付いています。工業規格のチャ ートをインストールするには、DVD に含まれる「クイックセットアップガイド」を参照してく ださい。

注**:** 工業規格を購入していない場合でも、*[*チャート比較*]* 解析プロセスを表示すること ができます。それには、デモ用プレートをインストールします。デモ用プレートを使用す ることにより、解析プロセスのしくみを大まかに理解することができます。ただし、デモ 用プレートを使用して実際の解析 (工業規格に準拠した) を実行することはできません。 デモ用プレートのインストール方法についてはオンラインヘルプを参照してください。 00723 06052013

## **8.3.1.** チャート比較を実行する

*[*チャート比較*]* 解析プロセスは、1 つ以上の工業規格を購入してチャートをインストー ルした場合にのみ *[*マテリアルソリューション*]* ツールウィンドウに表示されます。 前提条件*:*

> 工業規格を購入していない場合でも、*[*チャート比較*]* 解析プロセスを表示することがで きます。それには、デモ用プレートをインストールします。*[*単粒度のデモ*]* デモ用プレー トを使用して、以下の操作手順を実行できます。デモ用プレートのインストール方法に ついてはオンラインヘルプを参照してください。

注**:** ただし、デモ用プレートを使用して実際の解析 (工業規格に準拠した) を実行するこ とはできません。

#### サンプル画像 **FerriteGrains.tif**

本ソフトウェアのインストール時に、サンプル画像も自動的にコピーされています。サン プル画像「FerriteGrains.tif」を使用する場合、次の操作手順に従います。この画像を 開き、ドキュメントグループで選択されていることを確認します。サンプル画像の場所に ついてはオンラインヘルプを参照してください。

#### **[**もとの画像**]** の手順

1. *[*マテリアルソリューション*]* ツールウィンドウをアクティブにします。このツール ウィンドウが表示されていない場合は、*[*ビュー*] > [*ツールウィンドウ*] > [*マテリ アルソリューション*]* コマンドを実行して、ツールウィンドウを表示します。

#### E C

- 2. *[*チャート比較*]* ボタンをクリックします。
	- この解析プロセスを開始するとすぐに、ツールウィンドウが計測の操作手 順を順にガイドします。解析プロセスの実行中は、本ソフトウェアの他の 機能の多くは使用できなくなります。
	- *[*マテリアルソリューション*]* ツールウィンドウに *[*もとの画像*]* の手順が表 示されます。
- 3. *[*もとの画像*]* グループで、*[*選択された画像*]* オプションを選択し、サンプル画 像を解析します。このためには、画像が開かれていて、ドキュメントグループで 選択されている必要があります。
- 4. 標本または標本の画像についての情報を追加しない場合は、*['*標本情報*'*をス キップする*]* チェックボックスをオンにします。情報を追加する場合には、チェッ クボックスをオフにします。

注**:** 同じ解析プロセスで複数の標本からの画像を解析する場合は、*['*標本情報*'*をスキ ップする*]* チェックボックスをオフにする必要があります。オフにした場合にのみ、*[*新規 の標本*]* ボタンが表示されます。このボタンを使用して、解析する画像が新しい標本に 属することを指定できます。

- 5. *[*設定および結果の確認*]* リストから *[*全画像*]* を選択します。
	- 別の画像を後で解析するときに、すべての画像の設定を確認したくない 場合などは、リストから別のオプションを選択することもできます。
- 6. *[*次へ*]* ボタンをクリックします。

• *[*マテリアルソリューション*]* ツールウィンドウに次の手順が表示されます。

### **[**標本情報**]** の手順

注: 解析プロセスでこの手順が表示されるのは、前の手順で *['*標本情報*'*をスキップす る*]* チェックボックスがオフにされている場合のみです。

- 1. 標本に関する情報を入力します。初期設定では、これらのフィールドは *[*参照*]* と *[*グループ*]* と呼ばれます。
- 2. 必要に応じて、標本についてのコメントを入力します。このコメントは、この標 本のすべての画像に対して有効です。
- 3. 必要に応じて、現在の画像についてのコメントも入力します。
- 4. *[*次へ*]* ボタンをクリックします。
	- *[*マテリアルソリューション*]* ツールウィンドウに次の手順が表示されます。

## **[**設定**]** の手順

- 1. 画像の解析に使用するチャートを選択します。デモ用プレートをインストールし てある場合には、それを選択します。
	- FerriteGrains.tif 画像に対して、操作手順で *[*単粒度*]* を選択し、粒度を 指定することができます。この項目は *[*単粒度のデモ*]* デモ用プレートを 選択した場合にのみ表示されます。
- 2. *[*次へ*]* ボタンをクリックします。
	- *[*マテリアルソリューション*]* ツールウィンドウに次の手順が表示されます。
	- ドキュメントグループに、新しい *[*チャート比較*]* ドキュメントが表示されま す。

#### **[**比較**]** の手順

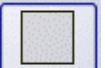

- 1. *[*スタイル*]* グループで、チャート比較する画像のドキュメントグループ内での配 置を選択します。FerriteGrains.tif 画像と選択した基準画像を重ね合わせる 配置を選択します。それには、このボタンをクリックします。
	- ドキュメントグループに、*[*チャート比較*]* ドキュメントが表示されます。ドキ ュメントには 1 つの画像だけが含まれます。
	- *[*オーバービュー*]* フィールドに、選択されている配置が表示されます。選 択された基準画像は赤い枠で囲まれます。

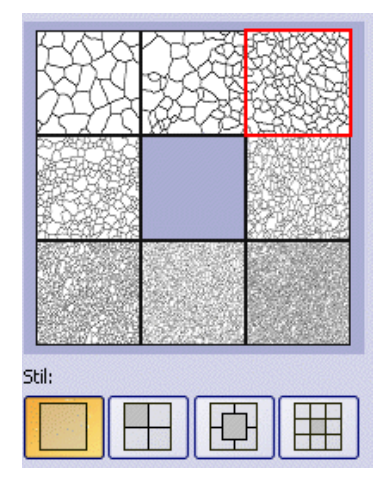

2. 現在の画像の構造を基準画像の構造と比較します。比較対象の画像を基準 画像に重ね合わせる場合は、*[*スタイル*]* フィールドの下にあるスライダを *[*不 透明*]* 側に移動します。逆に、基準画像を比較対象の画像に重ね合わせる場 合は、スライダを *[*透明*]* 側に移動します。

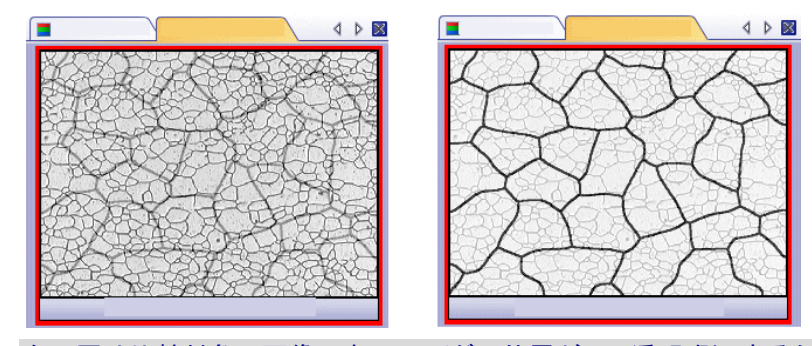

左の図は比較対象の画像です。スライダの位置が *[*不透明*]* 側にあるため、基準画像 の構造が不明瞭になっています。右の図では、スライダが *[*透明*]* 側にあります。基準 画像が鮮明に表示され、比較対象の画像が不明瞭になっています。

- 3. 別の基準画像を選択する場合は、*[*オーバービュー*]* フィールドで基準にする 画像をクリックします。
- 4. 比較対象の画像に最も似ている基準画像を選択したら、*[*確定*]* をクリックしま す。
	- 選択した画像のデータが、*[*結果*]* フィールドに入力されます。
	- たとえば、非常に多様な構造を含む標本の場合は、複数の基準画像を 使用することができます。
- 5. *[*次へ*]* ボタンをクリックします。
	- *[*マテリアルソリューション*]* ツールウィンドウに次の手順が表示されます。

注: ライブ画像を解析する場合は、*[*結果の取得*]* ボタンをクリックします。*[*結果*]* の手順 が表示されます。ボタンをクリックしない場合、1 つのライブ画像の解析を終了すると、 次のライブ画像が解析のために自動的に表示されます。

### **[**結果**]** の手順

- 1. 解析の終了時に「ワークブック」タイプのドキュメントが自動的に作成されるよう にするには、*[*ワークブックを作成する*]* チェックボックスをオンにします。
- 2. *[*完了*]* ボタンをクリックします。
	- *[*マテリアルソリューション*]* ツールウィンドウが開始位置に戻ります。これ で、本ソフトウェアのすべての機能を再度使用することができるようになり ました。

00724 17112015

# **8.4.** 粒度解析 **(**切断法**)**

#### **8.4.1.** 概要

切断法解析は、粒度を計測し、計測結果を記録するために使用されます。この解析方 法は、たとえば鉄などの金属の品質をテストする場合の材料解析によく使用されます。 切断法解析とは *?*

> 切断法解析を行うと、画像上に計測線が引かれます。これらの計測線に沿って、ピクセ ルの輝度 (グレー値) の急激な偏差が検索されます。輝度偏差は、たとえば、明るいピ クセルで主に構成された画像内に暗いピクセルが存在する場合に発生します。輝度偏 差が設定されたパラメータを上回る場合、計測線上のこの位置に交点がプロットされま す。

> 交点の数がカウントされます。2 つの交点間の距離も計測されます。この計測から、平 均線分長が計算されます。

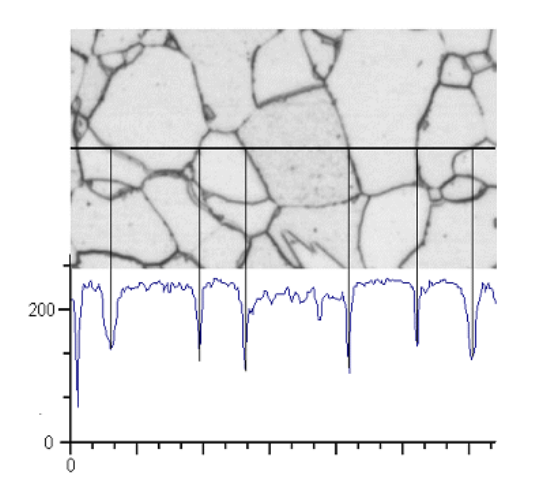

水平の計測線に沿って輝度プロファイルが決定されます。計測線が粒界と交差する場 合は常に、輝度プロファイルで極小値になります。切断法解析を行う場合、プロファイ ル中のこれらの極小値を使用して交点が特定されます。上図では粒界は暗いですが、 明るい粒界を含む画像上でもこのプロセスを実行することができます。(多相材料を含 んだ) カスケード状の粒界も解析可能です。 上図の説明

切断法解析の結果はいわゆる G 値で表されます。この値は対応する工業規格の粒度 特性として定義されています。G 値は、交点の数と平均線分長から計算されます。粒 度の計測は、以下の工業規格に準拠しています。 切断法解析の結果

- ASTM E112-13
- GB/T 6394: 2002
- GOST 5639-82
- EN ISO 643: 2012
- DIN 50601: 1985
- JIS G 0551: 2013
- JIS G 0552: 1998

解析結果はワークブックに記録することができます。また、MS Word または MS Excel 形式のレポートで計測結果を表示することもできます。

00700 27062017

## **8.4.2.** 設定

この手順では、解析の重要な設定を行います。以下のオプションがあります。

マテリアルソリューション - 粒度解析 (切断法)

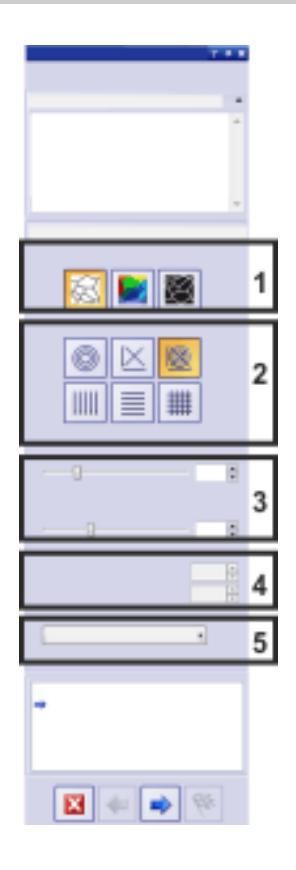

## **(1)** 粒界の種類を選択するボタン

ここで、粒界の検出に使用する基準を指定します。解析する画像によって、粒界の種 類は暗い (左の図) 場合、または明るい (中央の図) 場合があります。輝度偏差がなく、 グレースケールのみ異なる画像の場合、*[*間隔*]* 設定 (右の図) を使用します。

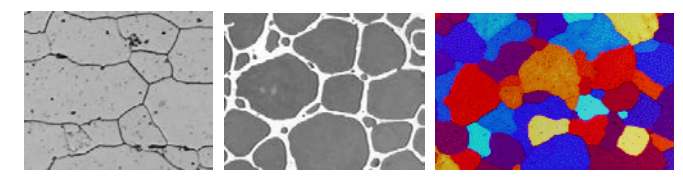

## **(2)** 試験線のパターン

線のパターンで、交点をどの線に沿って検索するかが決まります。この線に沿ったすべ ての点で、輝度プロファイルの輝度偏差が検索されます。輝度偏差が設定された条件 を満たすと、画像に交点として表示されます。特定のタスクにどの線のパターンが適し ているかは、計測する構造の種類と画像内での位置によって変わります。

使用できる線のパターンは次の通りです。

- 画像の中央に 3 つの円が配置されます。計測パターンのサイズは、最も大きい円の直 径に対応します。この線のパターンは、構造が画像全体に分散した画像または構造が 中央から端に進む画像に適しています。 円
- *†字* 十字は、斜めに交差する2本の線、およびこの十字の下と左にそれぞれ表示される線 によって構成されます。計測パターンのサイズは、十字の下の水平線の長さに対応し ています。
- *[*十字と円*]* の線のパターンは、*[*十字*]* と *[*円*]* の 2 つの線のパターンを組み合わせたも のです。 十字と円
- この線のパターンでは、複数の垂直線が計測パターン全体に均等に分散して配置され ます。 垂直線
- この線のパターンでは、複数の水平線が計測パターン全体に均等に分散して配置され ます。 水平線
- この線のパターンでは、複数の水平線と垂直線が計測パターンに全体に均等に分散し て、格子状に配置されます。 水平線と垂直線

#### **(3)** 表示された結果を変更するためのスライダ

この手順で、必要に応じてスライダの位置を変更できます。これにより、表示される交 点の数が変わります。このため、画像内の表示に注意してください。

- ここで、粒界を検出するために必要な幅を設定します。設定した粒界の幅が狭い場合 は、粒界の幅が広い場合よりもはるかに多くの交点が見つかります。 粒界の幅
- 画像に平滑化フィルタを適用する場合に、このスライダを使用します。平滑化フィルタ によって、画像のノイズが低減されます。このため、ノイズが非常に多い画像には、切 断法解析を実行する前に平滑化フィルタを適用してください。スライダを左から右へ動 かすと、平滑化フィルタの強度が小刻みに増えます。この操作により、検出される交点 の数が減ります。 ノイズの低減

#### **(4)** 試験線の数

これらのフィールドは、水平線または垂直線を含む試験線のパターンを選択した場合 にのみアクティブになります。この場合、ここでは、切断法解析に使用する線の数を指 定します。

#### **(5)** 使用される工業規格

*[*規格*]* フィールドで、計測に使用する工業規格を選択します。

10263 02052017

# **8.4.3.** 切断法解析を実行する

#### **[**もとの画像**]** の手順

- 1. *[*マテリアルソリューション*]* ツールウィンドウをアクティブにします。このツール ウィンドウが表示されていない場合は、*[*ビュー*] > [*ツールウィンドウ*] > [*マテリ アルソリューション*]* コマンドを実行して、ツールウィンドウを表示します。
- 2. *[*粒度解析 *(*切断法*)]* ボタンをクリックします。
- 3. *[*もとの画像*]* グループで、解析する画像を 1 つまたは複数選択します。この操 作を行うときには、選択した画像の数に注意してください。この情報はグルー プの下部に太字で表示されます。以下のオプションを使用できます。
- 4. 別の画像を解析したときに保存した設定を読み込むかどうかを指定します。こ れにより、必要に応じて、これらの設定を採用し、この画像に適用することが できます。保存されている設定を読み込むには、*[*ファイルから読み込み*...]* ボ タンをクリックします。
- 5. 解析プロセスの進行中に、標本または個々の画像についてデータを追加する かどうかを指定します。追加しない場合は、*['*標本情報*'*をスキップする*]* チェッ クボックスをオンにします。 (同時に複数の標本の画像を解析しているなどの理由により) 標本の情報を 追加したい場合は、このチェックボックスをオフにします。
- 6. *[*設定および結果の確認*]* リストから *[*全画像*]* を選択します。
	- 別の画像を後で解析するときに、すべての画像の設定を確認したくない 場合などは、このリストから別のオプションを選択することもできます。
- 7. *[*次へ*]* ボタンをクリックします。
	- *[*マテリアルソリューション*]* ツールウィンドウに次の手順が表示されます。
	- ライブ画像を解析していて、データベースを開いている場合は、取り込ん だ個々の画像をデータベースに保存するかどうかを尋ねるメッセージが 表示されます。

#### **[**標本情報**]** の手順

注: 解析プロセスでこの手順が表示されるのは、前の手順で *['*標本情報*'*をスキップす る*]* チェックボックスがオフにされている場合のみです。

- 1. 標本に関する情報を入力します。初期設定では、これらのフィールドは *[*参照*]* と *[*グループ*]* と呼ばれます。
	- 初期設定を変更した場合は、これらのフィールドに別の名前が付けられ ていることもあります。初期設定を変更する手順の詳細についてはオンラ インヘルプを参照してください。
- 2. 必要に応じて、標本についてのコメントを入力します。このコメントは、この標 本のすべての画像に対して有効です。
- 3. 必要に応じて、現在の画像についてのコメントも入力します。
- 4. *[*次へ*]* ボタンをクリックします。
	- *[*マテリアルソリューション*]* ツールウィンドウに次の手順が表示されます。

# **[**設定**]** の手順

- 1. 適切な粒界の種類を選択します。
- 2. 解析する画像の構造に適した試験線のパターンを選択します。さまざまなパタ ーンを選択できます。
	- 試験線のパターンで、画像内の交点
- をどの線に沿って検索するかが決まります。
- 3. 画像内で検出された交点を確認します。必要に応じて、画像の結果が最適に なるように設定を変更します。
- 4. *[*次へ*]* ボタンをクリックします。
	- *[*マテリアルソリューション*]* ツールウィンドウに次の手順が表示されます。

#### **[**画像の結果**]** の手順

- 1. 表示された結果を確認します。現在の画像の結果と、この標本について解析 済みのすべての画像の全体的な結果を確認できます。
- 2. 現在の画像の結果に満足できない場合は、*[*戻る*]* ボタンをクリックして、*[*設定*]* の手順に戻ります。別の種類の直線を選択するか、またはスライダを別の位 置に移動して、この画像の結果を改善することができます。
- 3. 自動検出された交点を修正する場合は、*[*交点の追加*...]* または *[*交点の削 除*...]* ボタンをクリックします。これにより、手動で交点を追加したり、余分な交 点を削除したりすることができます。
- 4. 解析を開始する前に選択した画像を解析する場合は、*[*次へ*]* ボタンをクリック します。
	- データベースの画像を解析する場合は、変更した画像を保存するかどう かを尋ねるメッセージが表示されます。解析した画像をデータベースに新 しい画像として挿入するか、それらの画像で既存のデータベース画像を 上書きすることができます。また、画像をファイルシステムに保存したり、 破棄したりすることもできます。
	- *[*マテリアルソリューション*]* ツールウィンドウに次の手順が表示されます。
	- ライブ画像のみの解析を行うか、残りのすべての画像を解析しないまま にしておく場合は、*[*次へ*]* の代わりに *[*結果の取得*]* ボタンをクリックしま す。*[*結果*]* の手順が表示されます。ボタンをクリックしない場合、1 つのラ イブ画像の解析を終了すると、次のライブ画像が解析のために自動的に 表示されます。

#### **[**結果**]** の手順

- 1. 表示された結果を確認します。この標本について解析済みのすべての画像の 全体的な結果を確認できます。
- 2. 解析の終了時に対応するアプリケーションでレポートを自動的に作成するに は、*[*レポートを作成する*]* チェックボックスをオンにし、*[Word]* オプションまた は *[Excel]* オプションを選択します。
	- *[*レポート*]* の手順が現在の解析に追加されます。ダイアログボックスの下 部の *[*完了*]* ボタンが *[*次へ*]* ボタンに変わります。
- 3. 解析の終了時に「ワークブック」タイプのドキュメントが自動的に作成されるよう にするには、*[*ワークブックを作成する*]* チェックボックスをオンにします。
- 4. 現在の設定をファイルに保存する場合は、*[*設定の保存*...]* ボタンをクリックし ます。次のダイアログボックスで、分かりやすい名前を付けます。
	- さらに画像を解析するときに、これらの設定 (パラメータ) を読み込むこと ができます。それには、解析する画像を読み込む必要があり、*[*もとの画 像*]* の手順で *[*ファイルから読み込み*...]* ボタンをクリックします。標本と画 像コメント、使用した直線パターン、および *[*設定*]* の手順のスライダの位 置が保存されます。
- 5. *[*次へ*]* ボタンをクリックします。
	- 上述のとおり、このボタンは *[*レポートを作成する*]* チェックボックスがオン の場合にのみアクティブになります。

## **[**レポート**]** の手順

 $\ldots$ 

1. 初期設定のテンプレートとして設定されているテンプレートを使用するには、 *[*デフォルト*]* を選択します。別のテンプレートを選択する場合は、*[*ユーザー定 義*]* を選択します。3 つの点のボタンをクリックし、*[*開く*]* ダイアログボックスで 新しいテンプレートを選択します。

- 2. MS Word レポートを作成したい場合は、*[*内容*]* グループで、レポートに含め るページのチェックボックスをオンにします。
	- レポートの最初のページに現在の解析のすべての結果の概要を表示す る場合は、*[*まとめのページ*]* チェックボックスをオンにします。まとめのペ ージを作成しておくと、たとえば、さまざまな標本の多数の画像を解析し た場合に役立ちます。
	- レポートの 1 ページに 1 つの標本を含める場合は、*[*標本ごとに *1* ペー ジ*]* チェックボックスをオンにします。この標本に属するすべての画像につ いての全体的な結果がこのページに表示されます。たとえば、複数の異 なる標本の画像を解析している場合には、この設定を使用することをお 勧めします。
	- 画像ごとにレポートの 1 ページを割り当てる場合は、*[*画像ごとに *1* ペー ジ*]* チェックボックスをオンにします。たとえば、このチェックボックスのみ がオンになっており、3 つの画像を解析した場合は、レポートはちょうど 3 ページになります。
	- 結果を含む画像レイヤを画像とともに表示する場合は、*[*オーバーレイで 結果を表示する*]* チェックボックスをオンにします。
- 3. MS Excel レポートを作成したい場合は、*[*設定の保存*]* ボタンをクリックして、 現在の設定をファイルに保存します。
- これらの設定は、前の *[*結果*]* の手順ですでに保存している可能性があ る設定とほぼ同じです。ただしここでは、レポートの作成に使用する Excel テンプレートを追加で指定できます。
- 4. *[*完了*]* ボタンをクリックします。
	- レポートが作成され、選択したアプリケーションで表示されます。
	- ワークブックが作成されます。ワークブックには最低 2 枚のワークシート が必ず含まれます。最初のワークシートには、結果の概要が表示されま す。2 つ目のワークシートには、使用した標本に関する詳細が記載され ています。複数の標本を解析した場合は、ワークブックには追加のワー クシートが含まれます。
	- *[*マテリアルソリューション*]* ツールウィンドウが開始位置に戻ります。これ で、本ソフトウェアのすべての機能を再度使用することができるようになり ました。
- 5. マテリアルソリューション解析により、画像には 1 つ以上の追加のレイヤが作 成されています (*[*レイヤ*]* ツールウィンドウで確認できます)。必要に応じて、こ の画像を TIF または VSI 形式で保存し、新しく作成された画像レイヤを保持 します。

00701 27062017

# **8.5.** 粒度解析 **(**計数法**)**

#### **8.5.1.** 概要

粒度解析 *(*計数法*)* と は *?*

粒度解析 (計数法) は、粒度を計測し、計測結果を記録するために使用されます。この 解析方法は、たとえば鉄などの金属の品質をテストする場合の材料解析によく使用さ れます。計数法解析では、粒子の面積で粒度を決定します。ここが、交点数によって粒 度を決定する切断法解析と異なります。

暗い粒子または明るい粒子を含む標本を使用できます。(多相材料を含んだ) カスケー ド状の粒界も解析可能です。

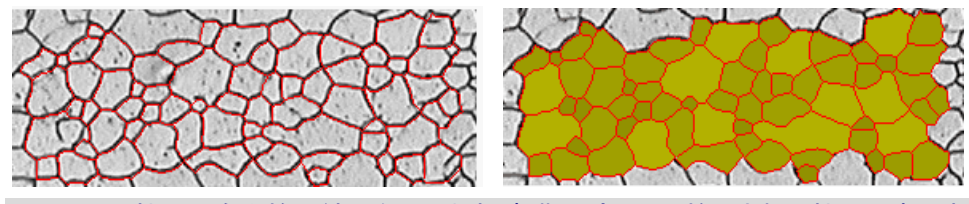

上の図は、粒界の自動検出結果を示します。初期設定では、検出された粒界は赤で表 示されます (左の画像)。さらに、検出された粒子に色を付けることができます (右の画 像)。小さい粒子は大きい粒子よりも、同じ色でもやや濃い目に表示されています。

*2* 番目のフェーズを計測 する 2 番目のフェーズを持つ標本も計測できます。鉄の材料解析に重要なフェライトパーラ イト微細構造には、暗いパーライトと明るいフェライトという 2 つのフェーズがあります。

このような標本では、すべての 2 番目のフェーズのオブジェクトの面積を決定し、最初 のフェーズの面積から引くことができます。

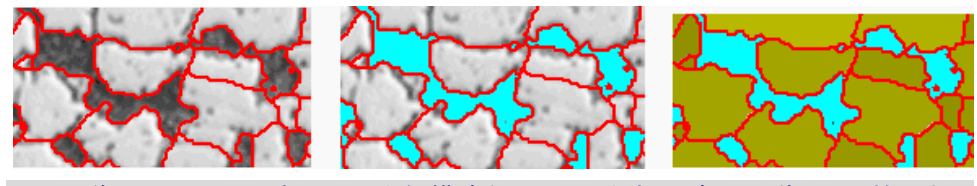

上の画像は、フェライトパーライト微細構造を示しています。最初の画像では、検出さ れた粒界が赤で示されています。2 つ目の画像では、2 番目のフェーズに属するすべ ての画像領域が水色で示されています。3 つ目の画像ではさらに、検出された粒子が 緑で示されています。

- 自動検出された粒界を手動で編集することができます。不要な粒界を削除し、足りない 粒界を追加できます。 粒界を編集する
- 粒子を選択し、手動で削除することにより、自動的に検出された粒子を修正できます。 また、誤って粒子を削除した場合には復元できます。 検出された粒子を 検証する

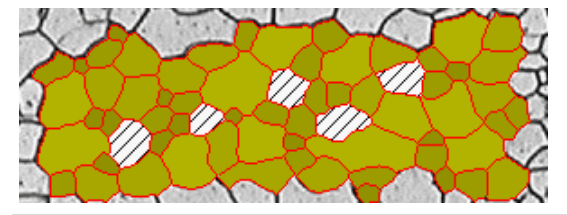

上の図は、いくつかの粒子が手動で削除された後の粒界の自動検出結果を示してい ます。計測結果の決定時には、削除された粒子は考慮されません。画像では斜線で示 されています。

計数法解析の結果はいわゆる G 値で表されます。G 値は対応する工業規格で粒度 特性として定義されています。計測には以下の規格を使用できます。 計数法解析の結果

- ASTM E112-13
- GB/T 6394: 2002
- GOST 5639-82
- EN-ISO 643: 2012
- DIN 50601: 1985
- JIS G 0551: 2013
- JIS G 0552 1998

このほかに、粒子総数、粒子平均面積、および合計粒子面積などの計測結果も求めら れます。

解析結果は、ワークブックとグラフに表示できます。また、MS Word または MS Excel 形式のレポートで計測結果を表示することもできます。 計測結果を文書化する

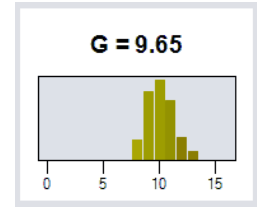

# **8.5.2.** 設定

この手順では、解析の重要な設定を行います。以下に示した設定オプションのうち、表 示されるのは一部のオプションのみです。どのオプションが表示されるかは、前の *[*標 本タイプ*]* の手順で選択した画像の種類によって異なります。

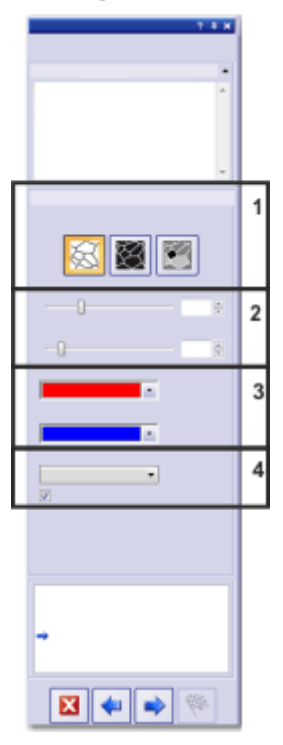

## **(1)** 粒界の種類を選択するボタン

前提条件: これらのボタンは、*[*標本タイプ*]* の手順で *[*明るいもしくは暗い粒子*]* を選択 した場合にのみ表示されます。

ここで、粒界の検出に使用する基準を指定します。解析する画像に応じて、粒界の種 類が明るい場合も暗い場合もあります。解析する画像に、明るい粒界と暗い粒界の両 方が含まれる場合には、*[*グレーの背景に明暗の粒界*]* ボタンをクリックします。

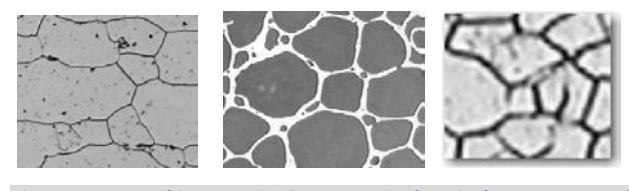

左の図では、粒界は暗くなっています。中央の図では、粒界は明るくなっています。右 の図では、粒界の大部分は暗くなっていますが、明るくなっている粒界もあります。

#### **(2)** スライダ

スライダの位置によって、粒界の検出結果が異なります。スライダの位置を調整して、 粒界の検出状態を観察します。設定を変更するたびにプレビューが更新されます。

粒界ができるだけ完全に検出されるように、スライダの位置を調節します。なお、粒界 がどこかで途切れていてもかまいません。G 値を計算するアルゴリズムにより、粒界の 細かい途切れが自動的につなげられます。

注: スライダの位置が正しいかどうかが不明な場合は、*[*次へ*]* ボタンをクリックし、*[*画像 の結果*]* の手順の結果を確認してください。*[*戻る*]* ボタンでいつでも *[*粒界*]* の手順に戻 ることができます。

このスライダを使用すると、粒子内にある小さい構造やパターンを解析で無視するよう 指定できます。無視する構造は、粒子とは関係ありません。したがって、検出対象から 除外することが重要です。この処理を行わないと、これらの小さい構造が粒子とみなさ れ、計数測定の結果に悪影響を及ぼします。 平滑度

小さい構造やパターンだけを検出しないように、できるだけ正確に平滑度を設定します。 必要以上に大きな値を選択しないでください。画像の平滑度が不必要に大きいと、実 際の小さな粒子が検出されません。

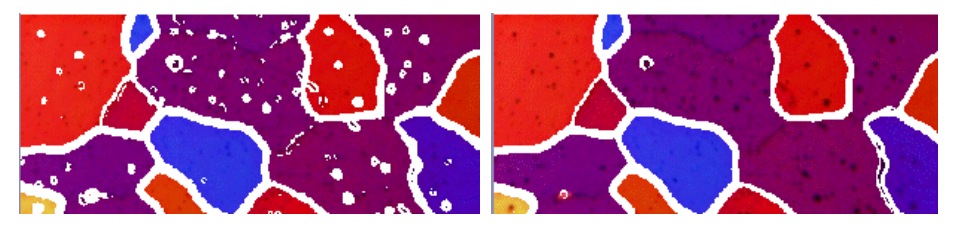

左の画像では、画像の平滑度が小さすぎます。この設定では、粒子内に多数の構造 (パターンなど) が検出されて、計数計測の結果に悪影響を及ぼします。右の画像では、 画面の平滑度を大きくしています。粒子内で検出される構造がわずかであることがは っきりと分かります。このため、計数計測の結果がより正確になります。

粒界の検出のための輝度範囲を調整します。たとえば、粒界がすべて背景に対して明 確に識別できる場合は、スライダを右側に動かします。 しきい値

> 粒界の一部が他の部分よりも明るいために背景に対して明確に識別されない場合は、 粒界を検出するための輝度範囲を大きくする必要があります。この場合は、スライダを 左側に動かします。

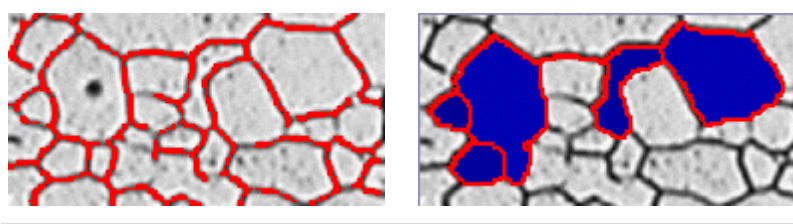

最初の画像では、選択したしきい値が高すぎます。*[*画像の結果*]* の手順に進むと、粒 界の一部が検出されていないことを確認できます。

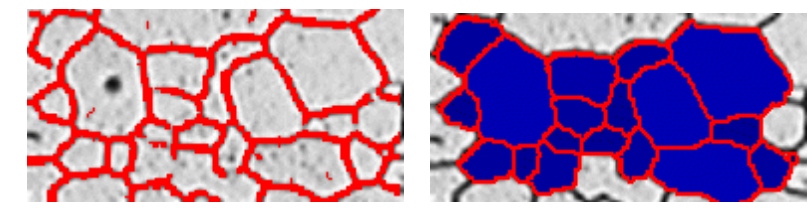

この画像では、しきい値の値を低くしています。*[*画像の結果*]* の手順に進むと、すべて の粒界が検出されるようになったことを確認できます。

## **(3)** 粒界の色および粒子の塗りつぶし色を選択する

ここで、検出された粒界を表示する色を指定します。それには、フィールドの右端にあ る矢印ボタンをクリックして、色を選択します。粒界は標本の色と明確に区別できるよう にしてください。初期設定では、赤色が選択されています。

*[*粒子の塗りつぶし色*]* フィールドで、検出された粒界を表示する色を選択します。それ には、フィールドの右端にある矢印ボタンをクリックして、色を選択します。

*[*規格*]* フィールドで、計測に使用する工業規格を選択します。以下の規格を使用できま す。 *(4)* 工業規格を選択する

- ASTM E112-13
- GB/T 6394: 2002
- GOST 5639-82
- EN-ISO 643: 2012
- DIN 50601: 1985
- JIS G 0551: 2013
- JIS G 0552 1998

*[*粒界を表示する*]* チェックボックスをオンにすると、画像ウィンドウに粒界が表示されま す。

# **8.6.** レイヤ厚計測

## **8.6.1.** 概要

レイヤ厚計測を使用すると、キャリブレーションされた画像のレイヤを、自動的またはイ ンタラクティブに計測できます。計測対象は、1 つ以上のレイヤの厚さです。 レイヤ厚計測とは *?*

> 各レイヤは、2 本の境界と 1 本の中立素分によって定義されます。中立素分は、レイ ヤの方向を指定するための基準線です。中立素分はプログラムによって自動的に定 義されます。

> 定義できるのは、開いたレイヤタイプまたは閉じたレイヤタイプです。閉じたレイヤタイ プの場合は、円形のレイヤ構造を計測できます。このモードでは、計測線の最初の点 が最後の点に自動的に接続されます。

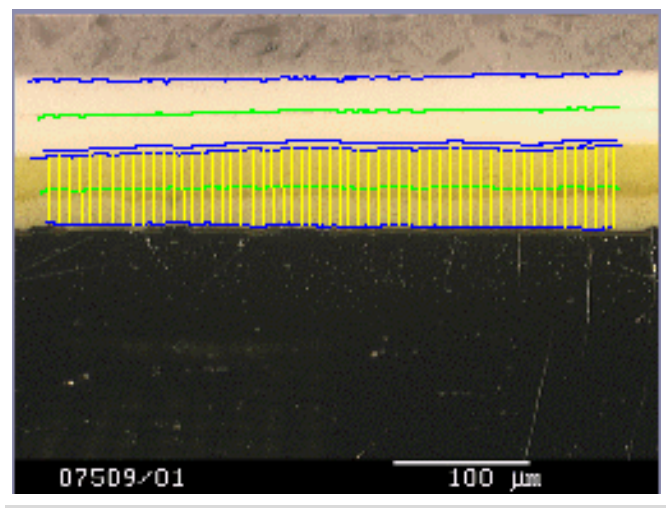

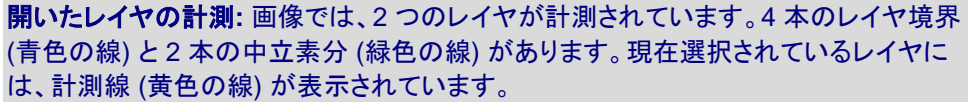

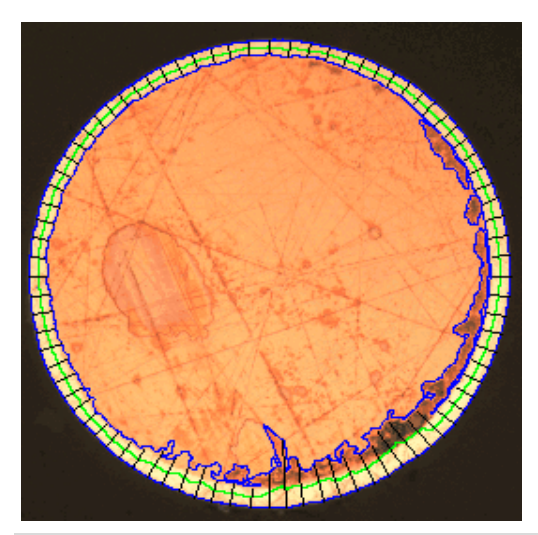

閉じたレイヤの計測**:** 画像では、外側のレイヤが計測されています。レイヤ境界 (青色 の線)、中立素分 (緑色の線)、および計測線 (黒色の線) があります。

レイヤ厚計測の結果

解析結果はワークブックに記録することができます。また、MS Word または MS Excel 形式のレポートで計測結果を表示することもできます。

画像を TIF または VSI 形式で保存する場合は、検出された境界、中立素分、および 計測線が画像と一緒に保存されます。この情報は、*[*レイヤ*]* ツールウィンドウで表示 / 非表示を切り替えることができる別の画像レイヤに保存されます。

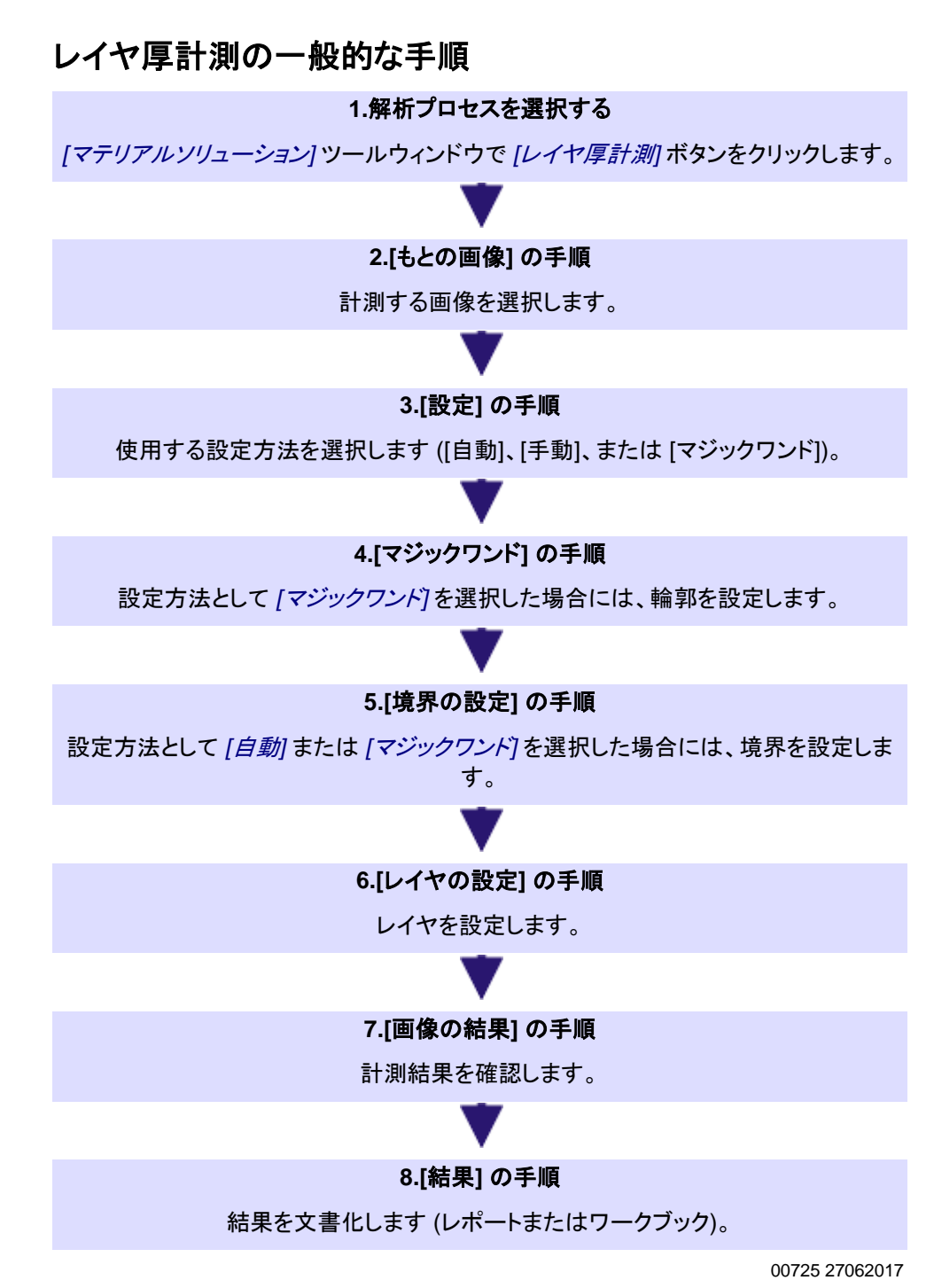

マテリアルソリューション - レイヤ厚計測

## **8.6.2.** 設定

この手順では、以下の操作を実行できます。

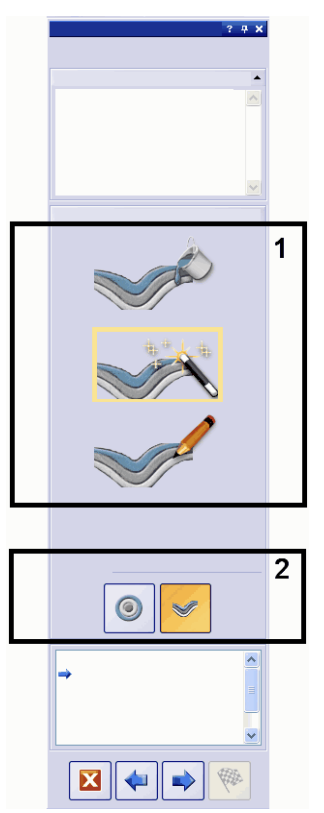

## **(1) [**設定**]** グループ

*[*設定*]* グループで輪郭の設定方法を選択します。それには、対応するアイコンをクリッ クします。以下の設定方法を選択できます。

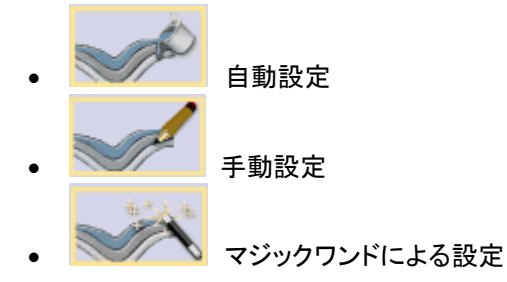

現在の設定方法は黄色い枠で囲まれています。

自動設定は、レイヤの輝度の違いがはっきりしている標本 (暗い背景の前の明るいレ イヤなど) 向けです。このような標本では、通常、この設定方法で使用される自動しき い値の設定が有効です。

マジックワンドによる設定は、境界が不規則で手動でたどるのが非常に難しい標本向 けです。

手動設定は、輝度の違いが非常に小さく、自動設定では満足のいく結果を得られない 標本向けです。また、レイヤのごく一部だけを調べたい場合も、手動設定で簡単に設定 できます。

注: 設定方法は計測中に変更できます。たとえば、最初はマジックワンドを使用して輪 郭を決定し、その後、手動で境界をさらに追加することなどができます。

# **(2) [**レイヤタイプ**]** グループ

*[*レイヤタイプ*]* グループでは、開いたレイヤと閉じたレイヤのどちらを設定するのかを 選択します。それには、対応するアイコンをクリックします。

開いたレイヤタイプでは、画像全体にわたるレイヤ構造などを計測できます。閉じたレ イヤタイプの場合は、円形のレイヤ構造を計測できます。このモードでは、計測線の最 初の点が最後の点に自動的に接続されます。

注: レイヤタイプは計測の開始時にのみ指定できます。設定方法とは違い、レイヤタイ プを計測中に変更することはできません。

10500

# **8.6.3.** 自動レイヤ厚計測を行う

注: PC に表示される次の操作手順に従います。この操作手順はサンプル画像のレイ ヤ厚計測の説明です。

## **[**もとの画像**]** の手順

1. サンプル画像「Coating.tif」を読み込みます。サンプル画像の場所については オンラインヘルプを参照してください。

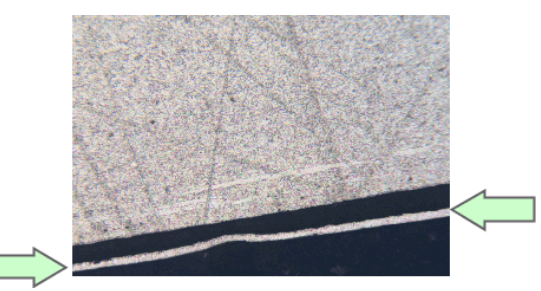

- この画像では、薄くて明るいレイヤを計測します。
- 2. *[*マテリアルソリューション*]* ツールウィンドウをアクティブにします。
- 3. *[*レイヤ厚計測*]* ボタンをクリックします。
- 4. *[*もとの画像*]* グループで、*[*選択された画像*]* オプションを選択し、サンプル画 像を解析します。このためには、画像が開かれていて、ドキュメントグループで 選択されている必要があります。
- 5. *['*標本情報*'*をスキップする*]* チェックボックスをオンにします。
- 6. *[*設定および結果の確認*]* リストから *[*全画像*]* を選択します。
- 7. *[*次へ*]* ボタンをクリックします。

#### **[**設定**]** の手順

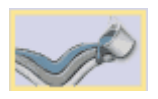

- 1. *[*自動*]* ボタンをクリックします。
- 2. *[レイヤタイプ*] グループで、開いたレイヤのアイコンをクリックします。
- 3. *[*次へ*]* ボタンをクリックします。

#### **[**自動**]** の手順

1. 最初のフェーズは自動的に設定されているので、画像構造の一部がカラーで 示されている画像が表示されます。

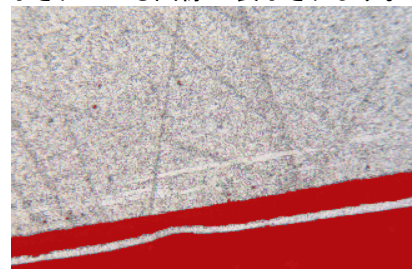

2. 必要な画像構造がまだカラーで示されていないので、*[*背景*]* グループの *[*暗 *] を選択します。* 

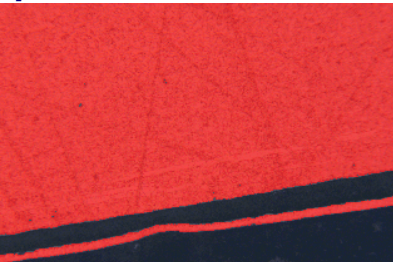

- これで、必要な画像構造がカラーで示されます。
- 3. *[*次へ*]* ボタンをクリックします。

## **[**境界の設定**]** の手順

مكميد

1. この手順では、輪郭が赤色で示される画像が表示されます。

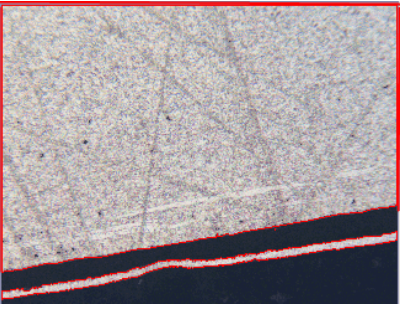

- 2. *[*境界の設定*...]* ボタンをクリックします。
- 3. 輪郭のどの部分が境界を表すかを指定します。輪郭を 1 回クリックし、このモ ードを有効にします。
	- 1 本目の境界を開始する輪郭上の位置をクリックします。 1 本目の境界を終了する輪郭上の位置をクリックします。
	- この境界の始点と終点は、2 つの緑色の十字で示されます。
- 4. 2 本目の境界を設定します。それには、この境界を開始する位置を再度クリッ クします。次に、境界を終了する位置を再度クリックします。
	- この 2 本目の境界の始点と終点は、2 つの青色の十字で示されます。

5. 画像内で 1 回右クリックします。

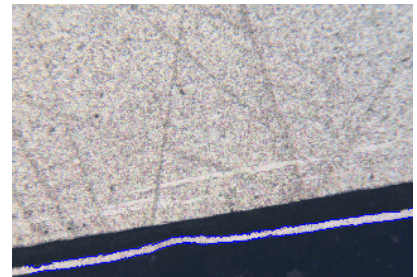

- 設定された境界が青色で描画されます。
- 6. 追加の境界を設定する必要はないので、もう一度画像内で右クリックし、境界 を設定するモードをオフにします。
- 7. *[*次へ*]* ボタンをクリックします。

## **[**境界の編集**]** の手順

1. すでに両方の境界を設定しているので、これらを変更する必要はありません。 *[*次へ*]* ボタンをクリックします。

## **[**レイヤの設定**]** の手順

- 1. *[*レイヤの追加*...]* ボタンをクリックします。
- 2. 1 本目の境界をクリックします。
- 3. 2 本目の境界をクリックします。

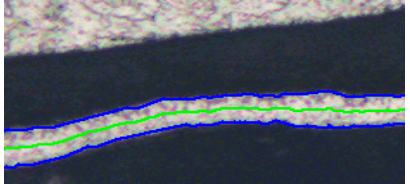

- これにより、レイヤが設定され、中立素分が緑色で描画されます。中立素 分は常にレイヤの中央に示されます。
- 4. 右クリックして、レイヤの設定を終了します。
- 5. *[*次へ*]* ボタンをクリックします。

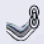

#### **[**画像の結果**]** の手順

- 1. *[*画像の結果*]* グループに表示される現在の画像の結果を確認します。このグ ループには、計測結果を示すテーブルが表示されます。
	- *[*ステップ*]*、*[*距離*]*、および *[*種類*]* フィールドの値は、編集するセルをダブ ルクリックすることで編集できます。詳細についてはオンラインヘルプを 参照してください。
	- このグループの下部分には、レイヤ厚計測の表示方法を変更するため のボタンがいくつかあります。詳細についてはオンラインヘルプを参照し てください。
- 2. 画像に表示される結果を確認します。

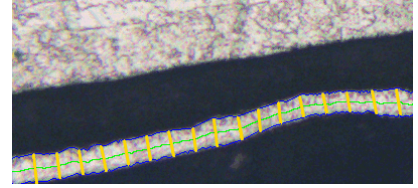

- 計測線が画像に黄色で示されます。
- 3. *[*次へ*]* ボタンをクリックします。

#### **[**結果**]** の手順

- 1. 解析の終了時に対応するアプリケーションでレポートを自動的に作成するに は、*[*レポートを作成する*]* チェックボックスをオンにし、*[Word]* オプションまた は *[Excel]* オプションを選択します。
- 2. 解析の終了時に「ワークブック」タイプのドキュメントが自動的に作成されるよう にするには、*[*ワークブックを作成する*]* チェックボックスをオンにします。
	- さらに画像を解析するときに、これらの設定 (パラメータ) を読み込むこと ができます。新しい画像に対して設定を読み込むには、*[*もとの画像*]* の 手順で *[*ファイルから読み込み*...]* ボタンをクリックします。

## **[**レポート**]** の手順

- 1. 計測結果を含むレポートを設定します。
	- これらの設定は、前の *[*結果*]* の手順ですでに保存している可能性があ る設定とほぼ同じです。ただしここでは、レポートの作成に使用する Excel テンプレートを追加で指定できます。
	- *[*マテリアルソリューション*]* ツールウィンドウが開始位置に戻ります。これ で、本ソフトウェアのすべての機能を再度使用することができるようになり ました。
- 2. マテリアルソリューション解析により、画像には 1 つ以上の追加のレイヤが作 成されています (*[*レイヤ*]* ツールウィンドウで確認できます)。必要に応じて、こ の画像を TIF または VSI 形式で保存し、新しく作成された画像レイヤを保持 します。

# **8.6.4.** マジックワンドでレイヤ厚を計測する **(**閉じたレイヤ**)**

PC に表示される次の操作手順に従います。この操作手順はサンプル画像のレイヤ厚 計測の説明です。

## **[**もとの画像**]** の手順

- 1. サンプル画像「Copper Wire Section.tif」を読み込みます。
	- 画像には銅線の断面が示されています。この一番外のレイヤを計測しま す。
- 2. *[*マテリアルソリューション*]* ツールウィンドウをアクティブにします。
- 3. *[*レイヤ厚計測*]* ボタンをクリックします。
- 4. *[*もとの画像*]* グループで、*[*選択された画像*]* オプションを選択し、サンプル画 像を解析します。このためには、画像が開かれていて、ドキュメントグループで 選択されている必要があります。
- 5. *['*標本情報*'*をスキップする*]* チェックボックスをオンにします。
- 6. *[*設定および結果の確認*]* リストから *[*全画像*]* を選択します。
- 7. *[*次へ*]* ボタンをクリックします。

#### **[**設定**]** の手順

- 1. *[*マジックワンド*]* ボタンをクリックします。
- 2. *[*レイヤタイプ*]* グループで、閉じたレイヤのアイコンをクリックします。
- 3. *[*次へ*]* ボタンをクリックします。

## **[**マジックワンド**]** の手順

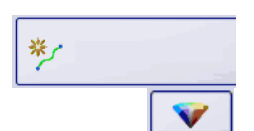

- 1. *[*輪郭の追加*...]* ボタンをクリックします。
- 2. *HSV* 色空間のボタンをクリックします。
- 3. 最初の輪郭を設定します。それには、画像の一番外のレイヤ内の位置を 1 回 クリックします。
	- 輪郭が赤色の線で表示されます。

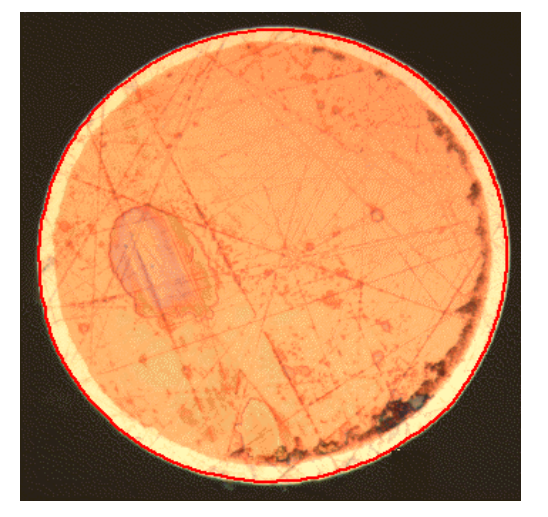

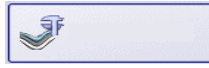

注: 外側のレイヤが輪郭に完全に含まれていることを確認します。また、外側のレイヤ のどの点でも輪郭の外形が途切れていないことも確認します。輪郭が計測するレイヤ を完全に含むまで *[*許容値*]* フィールドのスライダの位置を変更します。

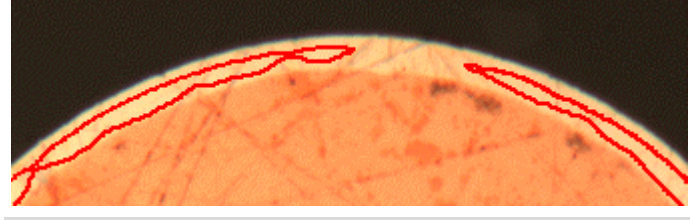

間違っている例**:** 輪郭の外形が途切れています。

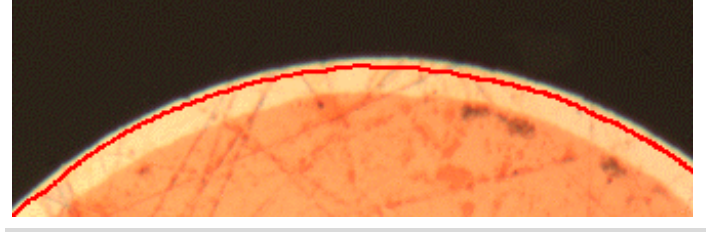

正しい例**:** 計測するレイヤが輪郭に完全に含まれています。

- 4. 右クリックして、輪郭の設定を終了します。
	- これにより、1 本目の境界が設定され、青色で描画されます。
- 5. *[*次へ*]* ボタンをクリックします。
	- 解析の *[*境界の編集*]* の手順が表示されます。

## **[**境界の編集**]** の手順

- 1. 一番上の *[*輪郭の追加*...]* ボタンをクリックします。
- 2. *[*次へ*]* ボタンをクリックします。

## **[**マジックワンド**]** の手順

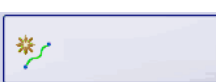

芝

- 1. 2 番目の輪郭を設定します。それには *[*輪郭の追加*...]* ボタンを再度クリックし ます。
- 2. 次に、銅線内部の位置をクリックします。
- 3. ここでも、銅線の内部が輪郭にできるだけ完全に含まれ、輪郭の外形がどこ でも途切れないように注意します。これと同時に、この新しい輪郭がすでに設 定されている輪郭に触れないようにします。2 番目の輪郭が大体以下のよう になるまで *[*許容値*]* フィールドのスライダの位置を変更します。

#### マテリアルソリューション - レイヤ厚計測

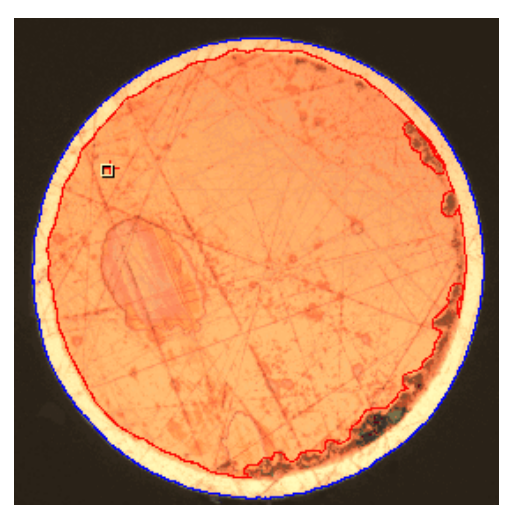

- 4. 右クリックして、輪郭の設定を終了します。
- 5. *[*次へ*]* ボタンをクリックします。

## **[**境界の編集**]** の手順

1. すでに両方の境界を設定しているので、これらを変更する必要はありません。 *[*次へ*]* ボタンをクリックします。

## **[**レイヤの設定**]** の手順

- 1. *[*レイヤの追加*...]* ボタンをクリックします。
- 2. 1 本目の境界をクリックします。
- 3. 2 本目の境界をクリックします。
	- これにより、レイヤが設定され、中立素分が緑色で描画されます。中立素 分は常にレイヤの中央に示されます。

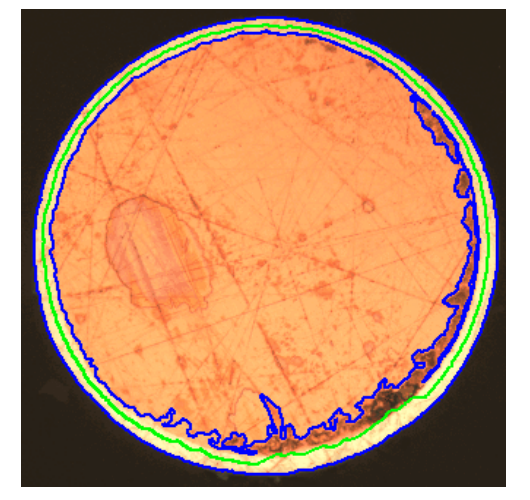

- 4. 右クリックして、レイヤの設定を終了します。
- 5. *[*次へ*]* ボタンをクリックします。

## **[**画像の結果**]** の手順

1. *[*画像の結果*]* グループに表示される現在の画像の結果を確認します。

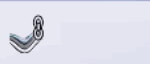

- *[*ステップ*]*、*[*距離*]*、および *[*種類*]* フィールドの値は、編集するセルをダブ ルクリックすることで編集できます。詳細についてはオンラインヘルプを 参照してください。
- このグループの下部分には、レイヤ厚計測の表示方法を変更するため のボタンがいくつかあります。詳細についてはオンラインヘルプを参照し てください。
- 2. 画像に表示される結果を確認します。
	- 計測線が画像に示されます。コントラストを際立たせるために、計測線の 色は計測実行前に黒に設定されています。

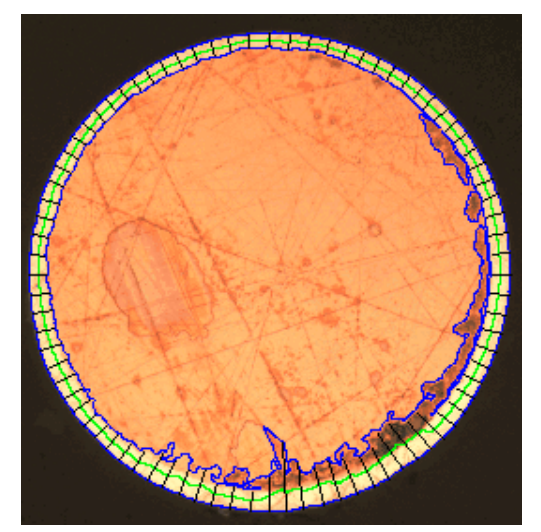

3. *[*次へ*]* ボタンをクリックします。

#### **[**結果**]** の手順

- 1. 解析の終了時に対応するアプリケーションでレポートを自動的に作成するに は、*[*レポートを作成する*]* チェックボックスをオンにし、*[Word]* オプションまた は *[Excel]* オプションを選択します。
	- *[*レポート*]* の手順が現在の解析に追加されます。ダイアログボックスの下 部の *[*完了*]* ボタンが *[*次へ*]* ボタンに変わります。
- 2. 解析の終了時に「ワークブック」タイプのドキュメントが自動的に作成されるよう にするには、*[*ワークブックを作成する*]* チェックボックスをオンにします。
- 3. 現在の設定をファイルに保存する場合は、*[*設定の保存*...]* ボタンをクリックし ます。次のダイアログボックスで、分かりやすい名前を付けます。
	- さらに画像を解析するときに、これらの設定 (パラメータ) を読み込むこと ができます。新しい画像に対して設定を読み込むには、*[*もとの画像*]* の 手順で *[*ファイルから読み込み*...]* ボタンをクリックします。
- 4. *[*次へ*]* ボタンをクリックします。

#### **[**レポート**]** の手順

- 1. 計測結果を含むレポートを設定します。
	- これらの設定は、前の *[*結果*]* の手順ですでに保存している可能性があ る設定とほぼ同じです。ただしここでは、レポートの作成に使用する Excel テンプレートを追加で指定できます。

## **8.6.5.** 手動レイヤ厚計測を行う

注: PC に表示される次の操作手順に従います。この操作手順はサンプル画像のレイ ヤ厚計測の説明です。

## **[**もとの画像**]** の手順

1. サンプル画像「Coating with porosity.tif」を読み込みます。

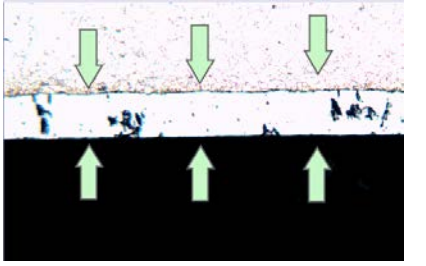

- この画像では、中央のレイヤを計測します。
- 2. *[*マテリアルソリューション*]* ツールウィンドウをアクティブにします。
- 3. *[*レイヤ厚計測*]* ボタンをクリックします。
- 4. *[*もとの画像*]* グループで、*[*選択された画像*]* オプションを選択し、サンプル画 像を解析します。このためには、画像が開かれていて、ドキュメントグループで 選択されている必要があります。
- 5. *['*標本情報*'*をスキップする*]* チェックボックスをオンにします。
- 6. *[*設定および結果の確認*]* リストから *[*全画像*]* を選択します。
- 7. *[*次へ*]* ボタンをクリックします。

#### **[**設定**]** の手順

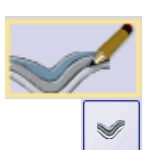

- 1. *[*手動*]* ボタンをクリックします。
- 2. *[*レイヤタイプ*]* グループで、開いたレイヤのアイコンをクリックします。
- 3. *[*次へ*]* ボタンをクリックします。

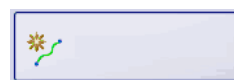

## **[**手動**]** の手順

- 1. *[*境界の追加*...]* ボタンをクリックします。
- 2. 1 本目の境界を設定します。それには、まず境界を開始する画像内の位置を クリックします。さらにクリックして、境界の道筋をマークします。次に、境界を 終了する画像内の位置を右クリックします。
	- 境界が赤色で表示されます。
- 3. 2 本目の境界を設定します。それには、1 本目の境界を設定したときとまった く同じ操作を実行します。
- 4. この 2 本の境界の設定を終了するには、右クリックします。

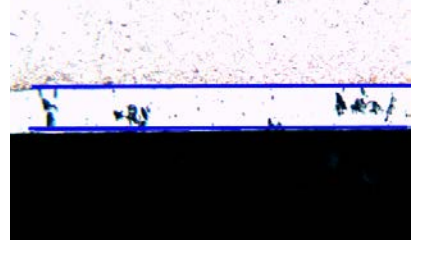

- 境界が青色で表示されます。
- 5. *[*次へ*]* ボタンをクリックします。
	- *[*マテリアルソリューション*]* ツールウィンドウに *[*境界の編集*]* の手順が表 示されます。

#### **[**境界の編集**]** の手順

1. すでに両方の境界を設定しているので、これらを変更する必要はありません。 *[*次へ*]* ボタンをクリックします。

#### **[**レイヤの設定**]** の手順

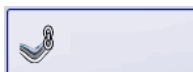

- 1. *[*レイヤの追加*...]* ボタンをクリックします。
- 2. 1 本目の境界をクリックします。
- 3. 2 本目の境界をクリックします。

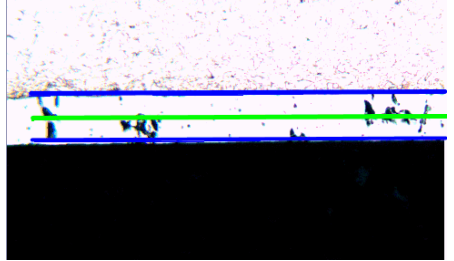

- これにより、レイヤが設定され、中立素分が緑色で描画されます。中立素 分は常にレイヤの中央に示されます。
- 4. 右クリックして、レイヤの設定を終了します。
- 5. *[*次へ*]* ボタンをクリックします。

#### **[**画像の結果**]** の手順

- 1. *[*画像の結果*]* グループに表示される現在の画像の結果を確認します。このグ ループには、計測結果を示すテーブルが表示されます。
	- *[*ステップ*]*、*[*距離*]*、および *[*種類*]* フィールドの値は、編集するセルをダブ ルクリックすることで編集できます。詳細についてはオンラインヘルプを 参照してください。
	- このグループの下部分には、レイヤ厚計測の表示方法を変更するため のボタンがいくつかあります。詳細についてはオンラインヘルプを参照し てください。
- 2. 画像に表示される結果を確認します。

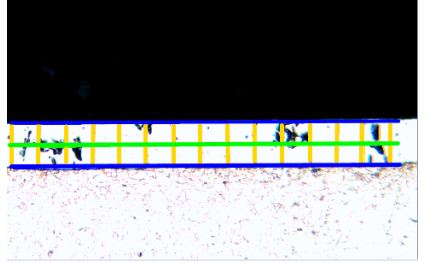

- 計測線が画像に黄色で示されます。
- 3. *[*次へ*]* ボタンをクリックします。

## **[**結果**]** の手順

1. 必要な結果を選択します。

#### **[**レポート**]** の手順

1. 計測結果を含むレポートを設定します。

# **8.7.** 鋳鉄解析

#### **8.7.1.** 概要

鋳鉄の品質と硬さは、炭素含有量の分布と形態によって左右されます。鋳鉄解析を使 用すると、エッチングなし標本を使用して鋳鉄の黒鉛の割合を決定できます。また、エ ッチングされた標本を使用してフェライト/パーライト比を決定することも可能です。 鋳鉄解析とは *?*

> 検出した粒子は、プログラムオプションで選択した工業規格に従って分類されます。検 出した粒子の分類方法は、各規格で異なります。これらの分類方法は購入したソフトウ ェアパッケージに含まれており、ソフトウェアとともに自動でインストールされます。以下 の規格に対応しています。

- EN ISO 945-1:2010
- ASTM A 247-16a
- JIS G 5502:2001
- KS D 4302:2006
- GB/T 9441-2009
- ISO 16112:2017
- JIS G 5505:2013
- NF A04-197:2004
- 本ソフトウェアの *[*鋳鉄解析*]* ソリューションを使用すると、黒鉛の割合を計測し、検出さ れた粒子を分類できます。この場合、エッチングなし標本を使用する必要があります。 クラスの定義方法は、鋳鉄解析の実行基準とする規格によって異なります。 黒鉛の割合の決定

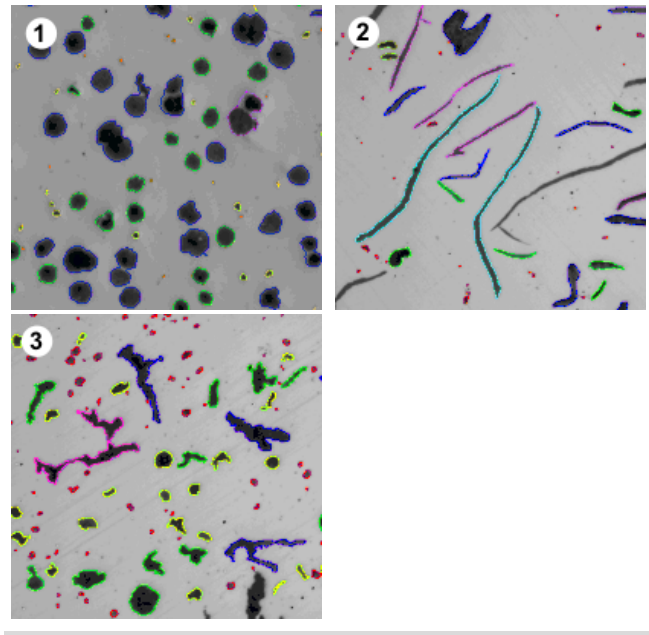

異なる形状の黒鉛で構成される鋳鉄解析の結果です。粒子の色は、特定のサイズクラ ス (**1**)、形状クラス (**2**)、および形状計数 (**3**) に属していることを示します。

黒鉛の割合を決定する ための鋳鉄解析の結果

解析結果はワークブックに記録することができます。また、そのほかに、MS Word の レポートで記録することもできます。

鋳鉄解析の実行中、黒鉛のサイズ、黒鉛の形状、または黒鉛の球状化率を示すグラフ を作成できます。これらのグラフをファイルとして保存することもできます。

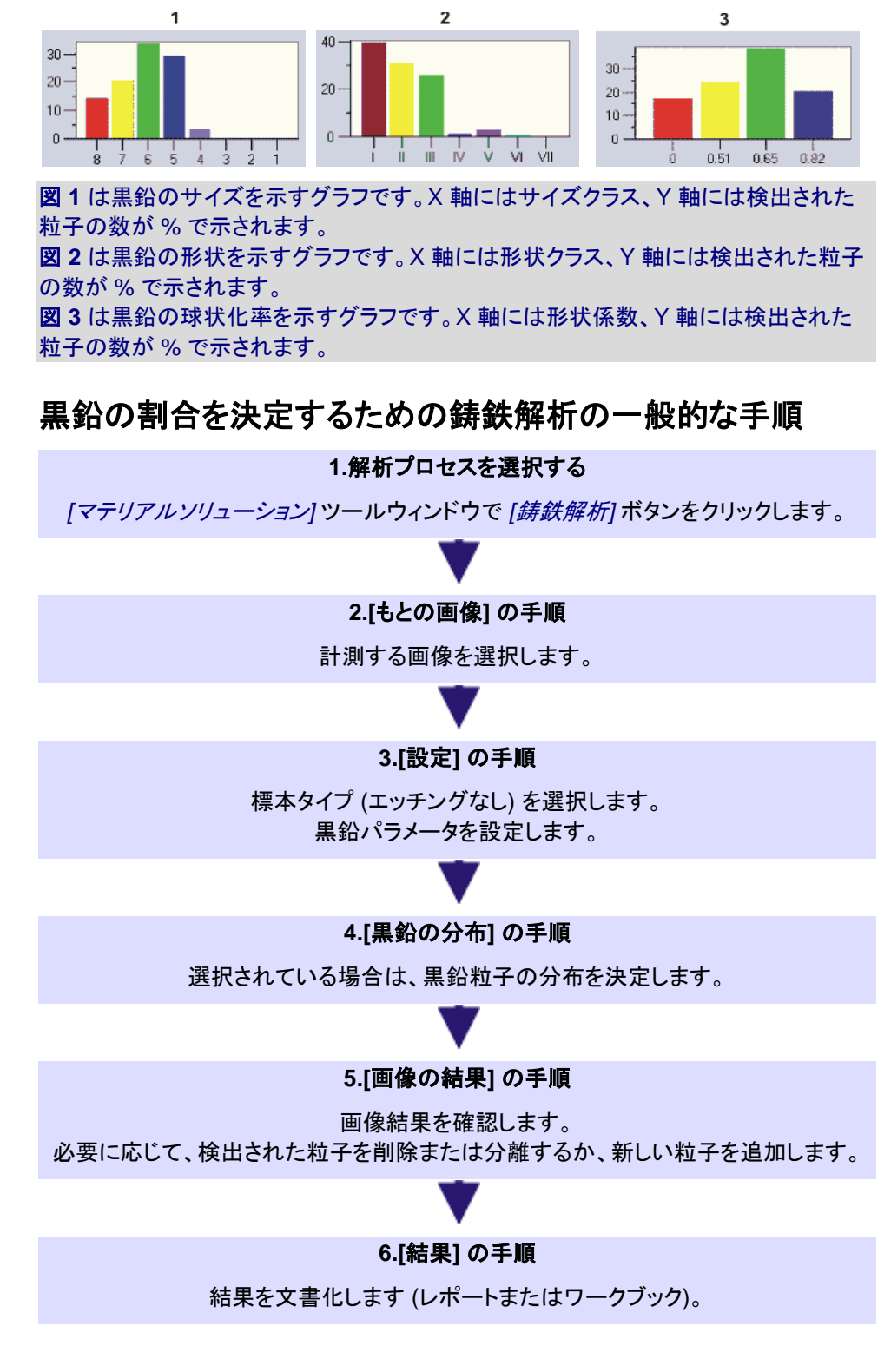

## フェライト**/**パーライト比の決定

本ソフトウェアの *[*鋳鉄解析*]* ソリューションを使用すると、フェライト/パーライト比も計測 できます。このためには、標本がエッチングされている必要があります。黒鉛とパーライ トのグレー値は非常によく似ているので、標本内のこれらの 2 つの比率を同じ解析で 区別するのは困難です。そのため、フェライト/パーライト比は以下のように決定します。

まず、フェーズの定義によって、明るいフェライト領域と暗い (黒鉛およびパーライト) 領 域の比率が決定されます。解析中に黒鉛の割合が入力され、暗い領域から減算され ます。この黒鉛の割合は以前の計測で決定されているか (この場合、値をインポート可 能)、または予想することができます。このように補正されたパーライト領域を使用して フェライト/パーライト比が計算されます。

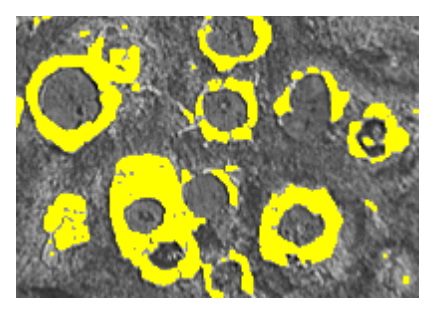

フェライト/パーライト比を決定する解析の一手順です。明るいフェライトフェーズが決定 されています (ここでは黄色で示されています)。

00734 25042017

## **8.7.2.** 鋳鉄解析を実行する **(**エッチングなし標本**)**

注: PC に表示される次の操作手順に従います。この操作手順は黒鉛の割合を決定す る方法の説明です。

#### **[**もとの画像**]** の手順

- 1. サンプル画像「GlobularGraphite.tif」を読み込みます。
	- 黒鉛の割合を計測します。
- 2. *[*マテリアルソリューション*]* ツールウィンドウをアクティブにします。このツール ウィンドウが表示されていない場合は、*[*ビュー*] > [*ツールウィンドウ*] > [*マテリ アルソリューション*]* コマンドを実行して、ツールウィンドウを表示します。

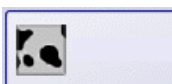

- 3. *[*鋳鉄解析*]* ボタンをクリックします。
- 4. *[*もとの画像*]* グループで、*[*選択された画像*]* オプションを選択し、サンプル画 像を解析します。このためには、画像が開かれていて、ドキュメントグループで 選択されている必要があります。
- 5. *['*標本情報*'*をスキップする*]* チェックボックスをオンにします。
	- これにより、このサンプル画像では必要ない *[*標本情報*]* の手順をスキッ プできます。ただし、自分で解析を実行する場合は、(黒鉛の割合を決定 した前の鋳鉄解析の結果などの) 標本結果を読み込む必要がある可能 性があります。この場合は、*['*標本情報*'*をスキップする*]* チェックボックス がオフであることを確認します。これにより、*[*標本情報*]* の手順で *[*結果 の読み取り*...]* ボタンが使用できるようになります。
- 6. *[*設定および結果の確認*]* リストから *[*全画像*]* を選択します。
- 7. *[*次へ*]* ボタンをクリックします。
	- *[*マテリアルソリューション*]* ツールウィンドウに次の手順が表示されます。

#### **[**設定**]** の手順

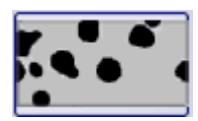

- 1. このボタンをクリックし、エッチングなし標本で黒鉛の割合を決定することを設 定します。
	- エッチングされた標本のボタンがアクティブになっていた場合は、このウィ ンドウで使用できる設定が変更されます。
- 2. スライダを使用して黒鉛検出のしきい値を設定します。標本を観察します。黒 鉛粒子を完全に検出できる場合、しきい値は正しく設定されています。

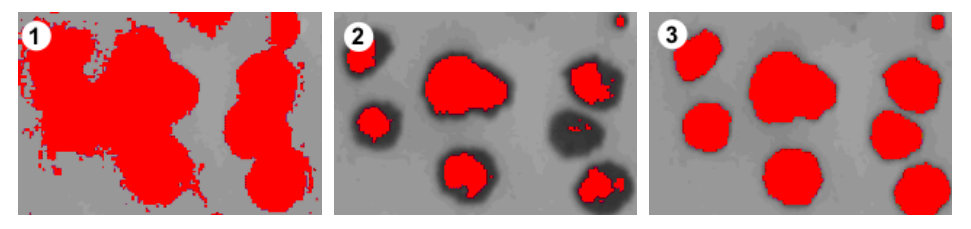

図 (**1**) では、しきい値の設定が高すぎるため、検出された粒子が粗すぎます。図 (**2**) で は、しきい値の設定が低すぎるため、粒子の一部が検出されていません。図 (**3**) では、 しきい値が正しく設定されています。

- 3. *[*規格*]* ピックリストで、鋳鉄解析の実行基準となる規格を選択します。
	- 規格によっては、球状化率の計測に関するルールを含んでいたり、別の 規格に対する参照を含んでいたりします。このため、追加のフィールドが、 ツールウィンドウの下側の領域に表示される場合があります。
- 4. 決定する黒鉛パラメータを選択します。それには対応するチェックボックスをオ ンにします。以下に示さすパラメータを使用できます。分類に使用されるサイ ズクラス、形状クラス、および球状化率は、鋳鉄解析の実行基準となる規格に よって異なります。
	- *[*黒鉛のサイズ*]:* 検出した粒子をサイズによって特定のクラスに分類しま す。
	- *[*黒鉛の形状*]:* 検出した粒子を形状によって特定のクラスに分類します。
	- *[*黒鉛の球状化率*]:* 検出した粒子を球状化率によって特定のクラスに分 類します。球状化率は、黒鉛の球形度を示す計測単位です。
	- *[*黒鉛の分布*]:* このチェックボックスを使用すると、現在の画像の粒子の 分布を特定の基準画像の分布と比較できます。このチェックボックスがオ ンの場合は、鋳鉄解析に *[*黒鉛の分布*]* の手順が追加されます。黒鉛の 分布 (タイプ A~E) は、片状の黒鉛に対してのみ使用できます。
- 5. *[*黒鉛粒子の最小サイズ*]* フィールドでは、鋳鉄解析で考慮する粒子の最小サ イズを指定します。
	- 解析実行時、ここで入力した値に満たないすべての粒子は無視されます。
	- (ここで設定されている最小サイズを満たさないなどの理由で) 検出され ているが解析には使用されない粒子は、画像内では点線で示されます。

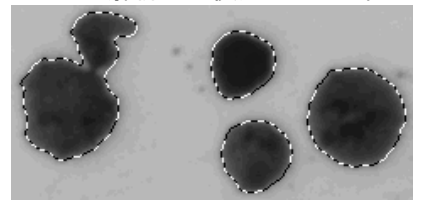

より小さい粒子も面積の割合の計算に使用されるので、標本の黒鉛の割 合の計算は、この設定によって影響されません。

6. *[*サイズの規格*]* または *[*球状化率の規格*]* ピックリストで、球状化率計測に使 用する工業規格を選択します。

注: ピックリストが表示されるかどうか、またその名称が *[*サイズの規格*]* または *[*球状 化率の規格*]* のどちらであるかは、上記の *[*規格*]* ピックリストで選択した項目により決 まります。

- 7. *[*規格*]* ピックリストで *[EN ISO 945-1:2008]* を選択すると、*[*形状 *IV* 粒子を球 状粒子としてクラス分類*]* チェックボックスが使用可能になります。形状 IV クラ スに属するすべての粒子を黒鉛の球状化率の検出に考慮する場合には、こ のチェックボックスをオンにします。これは、黒鉛の球状化率が増加し、mm $^2$ あたりの球状粒子の数も多くなることを意味します。
- 8. *[*規格*]* ピックリストで *[ASTM A 247-10]* が選択されている場合: *[*面積比しき い値*]* フィールドでは、検出した黒鉛粒子を球状黒鉛としてカウントするために 使用するしきい値を設定します。
	- 0.1 ~1 の値を入力することができます。初期設定値は 0.5 です。小さな 値 (たとえば、0.4) を入力した場合には、0.6 を入力したときよりも、検出 した黒鉛粒子のうちのより多くの割合が球状黒鉛とみなされます。
- 9. *[*次へ*]* ボタンをクリックします。
	- *[*マテリアルソリューション*]* ツールウィンドウに次の手順が表示されます。

## **[**黒鉛の分布**]** の手順

前提条件: この手順が表示されるのは、前の手順で *[*黒鉛の分布*]* チェックボックスを オンにした場合のみです。

この手順では、検出した粒子を、黒鉛粒子のさまざまな分布を示す基準画像と比較で きます。比較により、現在の画像の分布に最も近い分布を示す基準画像を決定できま す。基準画像は、選択した規格に含まれる画像に対応しています。

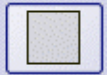

- 1. *[*スタイル*]* グループで、比較のためのドキュメントグループ内での画像の配置 を選択します。「GlobularGraphite.tif」画像と選択した基準画像を重ね合わせ る配置を選択します。それには、このボタンをクリックします。
	- *[*オーバービュー*]* フィールドに、選択されている配置が表示されます。選 択された基準画像は赤い枠で囲まれます。

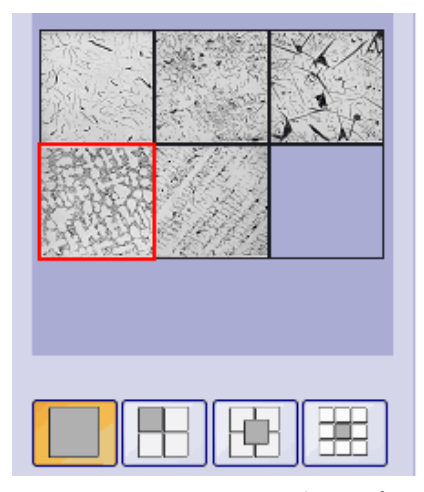

- ドキュメントグループに *[*鋳鉄解析*]* ドキュメントが表示されます。ドキュメ ントには 1 つの画像だけが含まれます。
- 2. 現在の画像の黒鉛の分布を基準画像の黒鉛の分布と比較します。比較対象 の画像を基準画像に重ね合わせる場合は、*[*スタイル*]* フィールドの下にある

スライダを *[*不透明*]* 側に移動します。逆に、基準画像を比較対象の画像に重 ね合わせる場合は、スライダを *[*透明*]* 側に移動します。別の基準画像を選択 する場合は、*[*オーバービュー*]* フィールドで基準にする画像をクリックします。

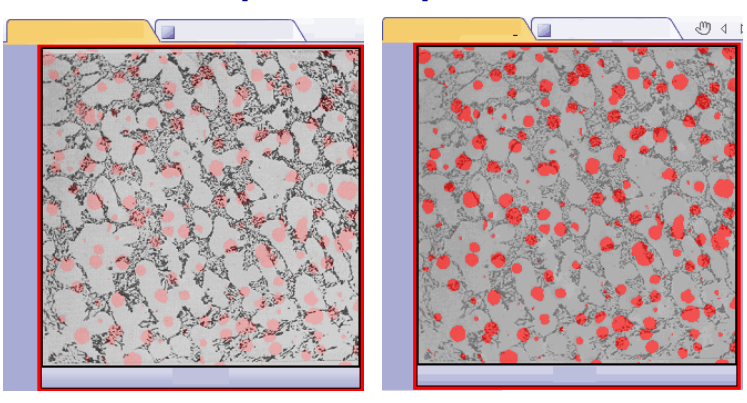

左の図は比較対象の画像です。スライダの位置が *[*不透明*]* 側にあるため、基準画像 の構造が不明瞭になっています。右の図では、スライダが *[*透明*]* 側にあります。基準 画像が鮮明に表示され、比較対象の画像が不明瞭になっています。

- 3. 比較対象の画像に最も似ている基準画像を選択したら、*[*確定*]* をクリックしま す。
	- 選択した画像のデータが、*[*結果*]* フィールドに入力されます。
	- たとえば、非常に多様な構造を含む標本の場合は、複数の基準画像を 使用することができます。
- 4. *[*次へ*]* ボタンをクリックします。
	- *[*マテリアルソリューション*]* ツールウィンドウに次の手順が表示されます。

#### **[**画像の結果**]** の手順

- 1. テーブルと画像に示されている結果を確認します。*[*確認*]* グループの *[*黒鉛検 出を表示する*]* チェックボックスをオンにします。
	- 検出された各粒子の輪郭がカラーの線で描画されます。粒子の輪郭の 色は、粒子が属するクラスを示します。グラフでも同じ色が使用されます。

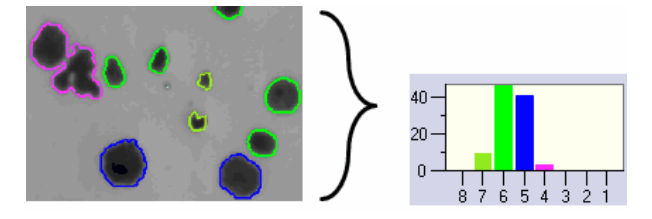

左側では、画像内の粒子が色で識別されています。右側は、黒鉛サイズのグラフで、 同じ色が使用されています。

> • (プログラムオプションで設定されている最小サイズを満たさないなどの 理由で) 検出されているが解析には使用されない粒子は、点線で示され ます。

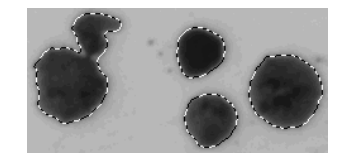

2. *[*設定*]* の手順で複数の黒鉛パラメータを選択した場合は、複数のグラフを切り 替えます。

- 3. 自動検出された粒子を修正する場合は、*[*確認*]* グループのボタンを使用しま す。
- 4. *[*次へ*]* ボタンをクリックします。

## **[**結果**]** の手順

- 1. テーブルに示されている結果を確認します。粒子数などが表示されます。
- 2. 解析の終了時に対応するアプリケーションでレポートを自動的に作成するに は、*[*レポートを作成する*]* チェックボックスをオンにし、*[Word]* オプションまた は *[Excel]* オプションを選択します。
- 3. 解析の終了時に「ワークブック」タイプのドキュメントが自動的に作成されるよう にするには、*[*ワークブックを作成する*]* チェックボックスをオンにします。
	- 上記の操作手順では *[*グラフを作成する*]* チェックボックスはオフのままに します。
- 4. 別の鋳鉄解析で、フェライト/パーライト比も、エッチングされた標本を基に決定 する場合は、*[*結果の保存*]* ボタンをクリックします。この操作により、ここで決 定された黒鉛の割合を読み込むことができるようになり、手動での入力が不 要になります。
- 5. *[*次へ*]* ボタンをクリックします。

## **[**レポート**]** の手順

- 1. 計測結果を含むレポートを設定します。
	- これらの設定は、前の *[*結果*]* の手順ですでに保存している可能性があ る設定とほぼ同じです。ただしここでは、レポートの作成に使用する Excel テンプレートを追加で指定できます。
	- *[*マテリアルソリューション*]* ツールウィンドウが開始位置に戻ります。これ で、本ソフトウェアのすべての機能を再度使用することができるようになり ました。
- 2. 画像を TIF または VSI ファイル形式で保存します。

00736 26062017

# **8.7.3.** 鋳鉄解析を実行する **(**エッチングされた標本**)**

注: PC に表示される次の操作手順に従います。この操作手順はフェライト/パーライト 比を決定する方法の説明です。

## **[**もとの画像**]** の手順

- 1. サンプル画像「Ferrite Pearlite.tif」を読み込みます。
	- フェライト/パーライト比を計測します。
- 2. *[*マテリアルソリューション*]* ツールウィンドウをアクティブにします。このツール ウィンドウが表示されていない場合は、*[*ビュー*] > [*ツールウィンドウ*] > [*マテリ アルソリューション*]* コマンドを実行して、ツールウィンドウを表示します。
- 3. *[*鋳鉄解析*]* ボタンをクリックします。
	- この解析プロセスを開始するとすぐに、ツールウィンドウが計測の操作手 順を順にガイドします。解析プロセスの実行中は、本ソフトウェアの他の 機能の多くは使用できなくなります。

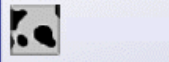

- *[*マテリアルソリューション*]* ツールウィンドウに *[*もとの画像*]* の手順が表 示されます。
- 4. *[*もとの画像*]* グループで、*[*選択された画像*]* オプションを選択し、サンプル画 像を解析します。このためには、画像が開かれていて、ドキュメントグループで 選択されている必要があります。
- 5. *['*標本情報*'*をスキップする*]* チェックボックスをオンにします。
- 6. *[*設定および結果の確認*]* リストから *[*全画像*]* を選択します。
- 7. *[*次へ*]* ボタンをクリックします。
	- *[*マテリアルソリューション*]* ツールウィンドウに次の手順が表示されます。

#### **[**設定**]** の手順

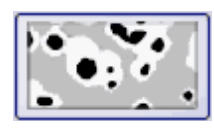

- 1. このボタンをクリックし、エッチングされた標本を使用してフェライト/パーライト 比を決定することを設定します。
	- エッチングなし標本のボタンがアクティブになっていた場合は、このウィン ドウで使用できる設定が変更されます。
- 2. *[*フェライトのしきい値*]* スライダを使用してフェライトフェーズを設定します。こ れにより、フェライトの検出に有効な輝度値の範囲 (フェーズ) が設定されます。 スライダが *[*低*]* の位置に近い場合、フェーズに含まれる画像内の輝度は多く なります。スライダが *[*高*]* の位置に近い場合、フェーズに含まれる輝度は少な くなります。つまり、フェライトとして検出される輝度値はほんの少しになります。 フェライトとして検出されたピクセルはすべて画像上で黄色で強調されます。
	- フェライトが完全に検出される場合、しきい値は正しく設定されています。

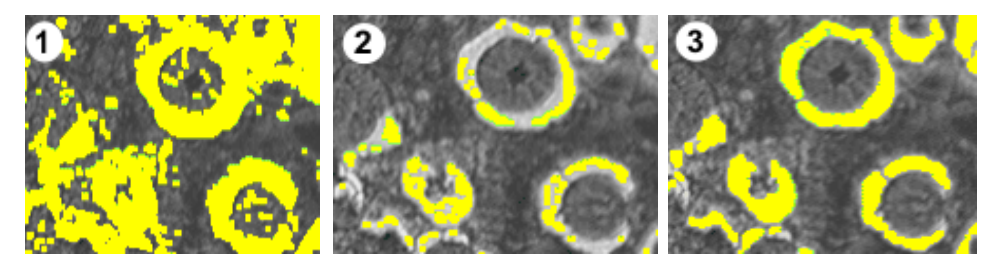

図 (**1**) では、しきい値の設定が高すぎるため、フェライトとして検出されている粒子が多 すぎます。図 (**2**) では、しきい値の設定が低すぎるため、フェライトの一部が検出され ていません。図 (**3**) では、しきい値が正しく設定されています。

3. パーライトに含まれるすき間をどのくらい厳密に非検出にするかは、*[*パーライ ト相のすき間を閉じる*]* スライダで設定します。パーライトのすき間とは、輝度 値が明るいために、フェライトと認識されてしまっているパーライト内の領域で す。画像では、パーライト内の小さな黄色の点の累積としてすき間が視覚化さ れています。

*[*パーライト相のすき間を閉じる*]* スライダを使用すると、これらのすき間を修正 できます。このために、モルフォロジーフィルタが適用されます。モルフォロジ ーフィルタは、画像解析で自動オブジェクト解析の結果を最適化するために使 用されます。

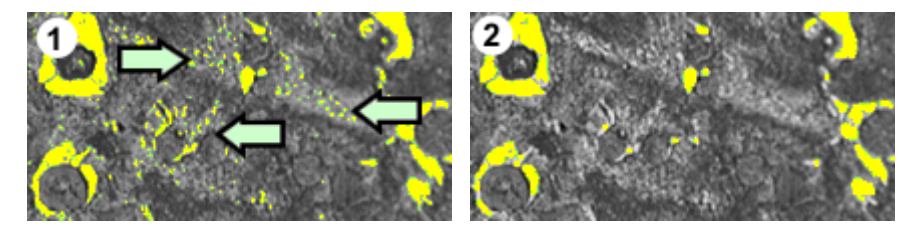

図 (**1**) では、パーライト相はほとんど閉じられていません。このため、パーライト内で多 くのすき間が検出されています (矢印部分)。図 (**2**) では、より多くのパーライト相が閉 じられています。

- 4. *[*黒鉛の割合*]* グループで、この標本の黒鉛の割合を入力する方法を選択しま す。黒鉛の割合は、検出されたパーライト率から差し引かれます。このように 補正されたパーライト面積を使用してフェライト/パーライト比が計算されます。 黒鉛とパーライトはグレー値が非常に似ており、本ソフトウェアで別々に検出 することは不可能なため、この手順が必要になります。黒鉛の割合を入力す る方法としては、以下の 2 つが考えられます。
	- *[*手動で入力する*]* オプションを選択し、値を入力します。このオプションは 常にアクティブです。この値はメモしているか、またはレポートに保存して いる可能性があります。
	- *[*エッチングなし標本の解析結果*]* オプションを選択します。このオプション は、すでに同じ解析で標本のエッチングされていない部分を使用して黒 鉛の割合を計測している場合にのみアクティブになります。また、前の解 析で黒鉛の割合を計測し、これらの値をパラメータセットとして保存し、現 在の解析の *[*標本情報*]* の手順で読み込んだ場合もアクティブになります。
- 5. *[*次へ*]* ボタンをクリックします。
	- *[*マテリアルソリューション*]* ツールウィンドウに次の手順が表示されます。

#### **[**画像の結果**]** の手順

- 1. テーブルに示されている結果を確認します。計測したフェライト/パーライト比な どが表示されます。
- 2. 画像に表示されている結果も確認します。それには、*[*確認*]* グループの *[*フェ ライト検出を表示する*]* チェックボックスをオンにします。
	- 検出された各フェライト粒子の輪郭は黄色で表示されます。

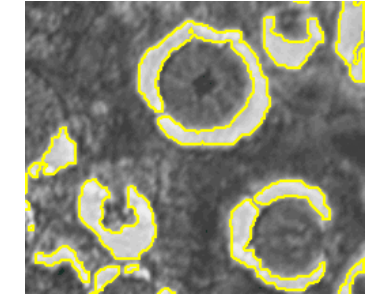

3. *[*次へ*]* ボタンをクリックします。

#### **[**結果**]** の手順

1. 必要な結果を選択します。

## **[**レポート**]** の手順

- 1. 計測結果を含むレポートを設定します。
	- レポートの 1 ページに 1 つの標本を含める場合は、*[*標本ごとに *1* ペー ジ*]* チェックボックスをオンにします。この標本に属するすべての画像につ いての全体的な結果がこのページに表示されます。たとえば、複数の異 なる標本の画像を解析している場合には、この設定を使用することをお 勧めします。

• これらの設定は、前の *[*結果*]* の手順ですでに保存している可能性があ る設定とほぼ同じです。ただしここでは、レポートの作成に使用する Excel テンプレートを追加で指定できます。

# **8.8.** 介在物最悪視野解析

#### **8.8.1.** 概要

介在物最悪視野解析は、金属標本内の非金属介在物を検出するために使用できる手 順の 1 つです。この解析は、鋼鉄内の硫化物および酸化物の量、サイズ、および分布 を計測するなどの目的で使用します。計測結果を使用すると、異なる生産プロセスを比 較することや、製品の品質を評価することができます。 介在物最悪視野解析 とは *?*

生産プロセスでは、合金鋼内に非金属介在物が混入する可能性があります。介在物 は、鋼鉄の化学的および機械的特性に影響を与えます。鋼鉄内の介在物が少なけれ ば少ないほど、小さければ小さいほど、均一であれば均一なほど、品質が高くなります。 非金属介在物とは *?*

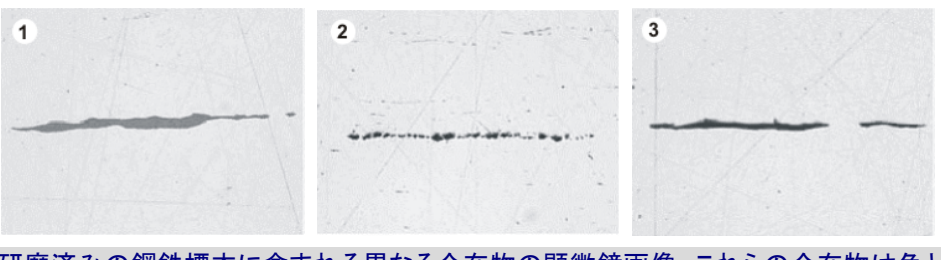

研磨済みの鋼鉄標本に含まれる異なる介在物の顕微鏡画像。これらの介在物は色と 形状が異なります。画像は、硫化物 (**1**)、ケイ酸塩 (**2**)、アルミニウム (**3**) を示していま す。

非金属介在物の性質と外観は、鋼鉄の種類や生産プロセスなどのさまざまな要因によ って異なります。介在物は、外観 (色、形状、およびサイズ) によって異なるクラスに分 けられます。使用する工業規格により、分類が異なります。

すべての介在物は鋼鉄よりも色が暗いので、自動画像解析によって簡単に検出できま す。介在物の検出時には、介在物最悪視野解析により粒子が検索されます。本ソフト ウェアにとっては、粒子は、設定された輝度範囲内に存在するまとまった数のピクセル です。このため、まず輝度範囲を設定する必要があります。異なる介在物間では輝度 も異なるので (たとえば、硫化物は酸化物より明るくなります)、2 つの輝度範囲を設定 することもできます。

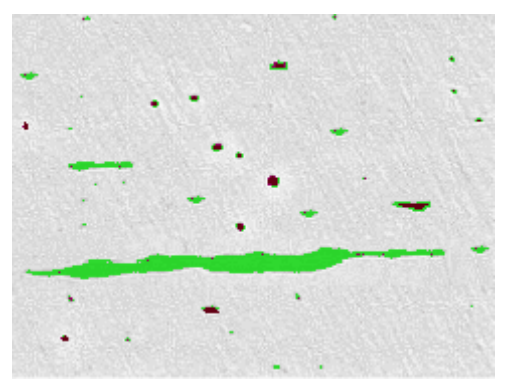

介在物最悪視野解析中の粒子検出。グレー値範囲を適切に設定すると、硫化物 (緑 色) と酸化物 (赤色) が検出されます。

自動検出された介在物は、手動で編集することができます。介在物を削除、分割、また は結合したり、種類を変更したりすることができます。 介在物を編集する

介在物最悪視野解析により、調査対象の標本内の最大の介在物を決定できます。最 大の介在物は、介在物の種類ごとに別々に決定されます。介在物の分類および命名 規則は、工業規格ごとに異なります。サイズの計測は、以下の工業規格に準拠してい ます。 介在物最悪視野解析の 結果

- ASTM E 45-13 method A
- DIN 50602:1985 method M
- ISO 4967:2013 method A
- GB/T 10561:2005 method A
- JIS G 0555:2003 method A
- UNI 3244:1980 method M
- EN 10247:2007 method M(L/n)
- EN 10247:2007 method M(L/d)
- EN 10247:2007 method M(a)
- EN 10247:2007 method  $M(a/n)$
- EN 10247:2007 method  $P(a)$
- EN 10247:2007 method  $P(L/d)$

解析結果はワークブックに記録することができます。また、MS Word または MS Excel 形式のレポートで計測結果を表示することもできます。

00733 27062017

## **8.8.2.** 介在物最悪視野解析を実行する

注: PC に表示される次の操作手順に従います。この操作手順は、標本の中で最大の 介在物を検出する方法の説明です。

前提条件: 介在物最悪視野解析で画像を解析するには、画像内で介在物が水平方向 に長くなる状態で、ステージ上に標本が配置されていることを確認してください。

## **[**もとの画像**]** の手順

- 1. サンプル画像「NMI0\_0.tif」を読み込みます。サンプル画像の場所については オンラインヘルプを参照してください。
	- 最大の非金属介在物を計測します。
- 2. *[*マテリアルソリューション*]* ツールウィンドウをアクティブにします。このツール ウィンドウが表示されていない場合は、*[*ビュー*] > [*ツールウィンドウ*] > [*マテリ アルソリューション*]* コマンドを実行して、ツールウィンドウを表示します。
- 3. *[*介在物最悪視野*]* ボタンをクリックします。
- 4. *[*もとの画像*]* グループで、*[*選択された画像*]* オプションをクリックし、サンプル 画像を解析します。このためには、画像が開かれていて、ドキュメントグループ で選択されている必要があります。
- 5. *['*標本情報*'*をスキップする*]* チェックボックスをオンにします。
- 6. *[*設定および結果の確認*]* リストから *[*全画像*]* を選択します。
	- 別の画像を後で解析するときに、すべての画像の設定を確認したくない 場合などは、このリストから別のオプションを選択することもできます。
- 7. *[*次へ*]* ボタンをクリックします。
	- *[*マテリアルソリューション*]* ツールウィンドウに次の手順が表示されます。

#### **[**設定**]** の手順

- 1. *[*評価メソッド*]* フィールドで、解析に使用する規格を設定します。
- 2. スライダを使用して、すべての介在物のしきい値を設定します。標本を観察し ます。介在物が完全に認識される場合、しきい値は正しく設定されています。

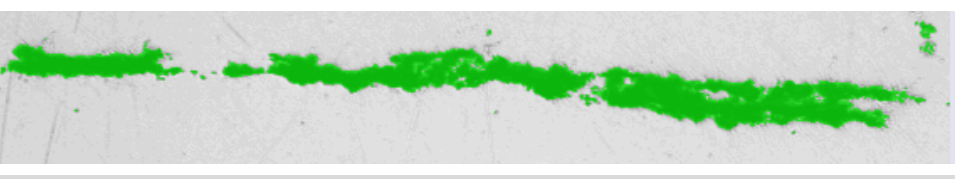

図では、しきい値が正しく設定されています。

- 3. この標本には酸化物介在物がないので、*[*酸化物介在物のしきい値*]* スライダ を *[*低*]* の位置に設定します。
- 4. 解析で除外された粒子も表示するには、*[*無視した粒子を表示する*]* チェックボ ックスをオンにします。
	- プログラムオプションで指定された要件を満たさない場合、粒子は無視さ れます。プログラムオプションの詳細についてはオンラインヘルプを参照 してください。
- 5. *[*次へ*]* ボタンをクリックします。
	- *[*マテリアルソリューション*]* ツールウィンドウに次の手順が表示されます。

#### **[**画像の結果**]** の手順

- 1. テーブルに示されている結果を確認します。同じ標本の複数の画像を解析し た場合は、現在の画像の結果とすべての画像の結果の表示を切り替えること ができます。それには、テーブルの下にある *[*画像*]* オプションまたは *[*標本*]* オプションを選択します。
	- 計測結果を含むテーブルには、検出された介在物の分類が含まれます。 この分類の方法は、解析の実行基準とした規格によって異なります。たと えば、規格「ASTM E 45 Method A」では分類 A (硫化物)、B (酸化アル ミニウム)、C (ケイ酸塩)、および D (球状酸化物) を使用します。さらに、 この規格は、平均幅 (介在物タイプ A、B、C) または直径 (介在物タイプ D) によって、介在物を「t」 (細い) または「h」 (太い) にグループ分けしま す。他の規格では別の介在物分類を使用し、さらなるグループ分けは行 いません。
- 2. 画像に表示されている結果も確認します。
	- 画像で、検出された介在物がカラーの線で囲まれます。

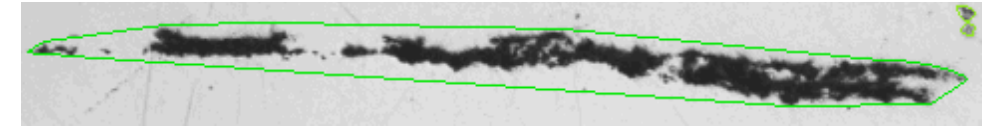

この図は検出された粒子を示しています。介在物全体がカラーの線で囲まれています。

- (工業規格で設定されている最小サイズを満たさないなどの理由で) 検出 されているが解析には使用されない粒子は、黄色の線で示されます。
- 3. 自動検出された介在物を修正する場合は、*[*介在物の編集*]* グループのボタン を使用します。
- 4. *[*次へ*]* ボタンをクリックします。

#### **[**結果**]** の手順

1. テーブルに示されている結果を確認します。介在物の種類ごとに、いずれか の解析画像で見つかった最大介在物が示されます。

- 2. 解析の終了時に MS Word のレポートが自動的に生成されるようにする場合 は、*[*レポートを作成する*]* チェックボックスをオンにします。
- 3. 解析の終了時に「ワークブック」タイプのドキュメントが自動的に作成されるよう にするには、*[*ワークブックを作成する*]* チェックボックスをオンにします。
- 4. 現在の設定をファイルに保存する場合は、*[*設定の保存*...]* ボタンをクリックし ます。次のダイアログボックスで、分かりやすい名前を付けます。

## **[**レポート**]** の手順

1. 計測結果を含むレポートを設定します。

## **8.8.3.** 介在物を編集する

自動検出された介在物は、手動で編集することができます。*[*画像の結果*]* の手順では、 介在物を削除、分割、または結合したり、タイプを変更したりすることができます。

注: 介在物を手動で修正した後に、(スライダの設定を変更するためなどに) *[*設定*]* の 手順に戻ると、手動による修正は削除されます。

#### 介在物を結合する

1. 結合する 2 つの介在物を簡単に識別できるまで、画像表示を拡大します。

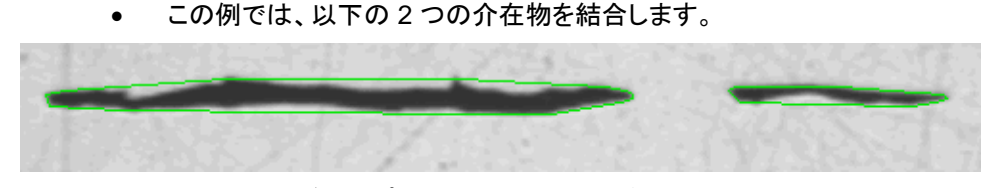

 $\mathscr{P}$ 

2. *[*介在物の編集*]* グループの *[*介在物の結合*]* ボタンをクリックします。

- マウスカーソルの形状が変化します。編集モードになります。このとき実 行できる操作は介在物の統合だけです。このモードでは、それ以外の本 ソフトウェアの操作を行うことはできません。
- 3. 2 つの介在物をクリックします。

注: 異なるタイプの介在物に属する 2 つの介在物を結合する場合、新たに結合された 介在物タイプとして、最初に選択した介在物のタイプが使用されます。このような場合 は、2 つの介在物を適切な順番でクリックしてください。

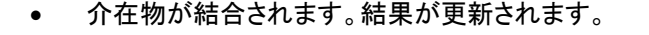

- 4. 必要な場合は、介在物をさらに結合できます。
- 5. 右クリックして編集モードを終了し、変更を適用します。

#### 介在物を分割する

- 1. 分割する介在物を簡単に識別できるまで、画像表示を拡大します。
	- この例では、矢印で示されている一番左の粒子を分割します。

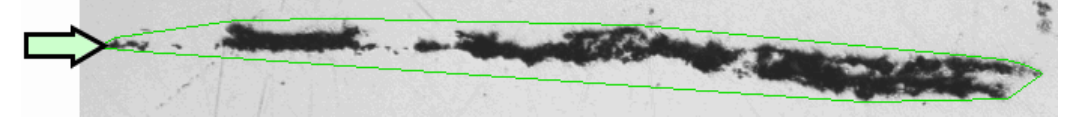

 $\mathscr{C}$ 

- 2. *[*介在物の編集*]* グループの *[*介在物の分割*]* ボタンをクリックします。
	- マウスカーソルの形状が変化します。編集モードになります。このとき実 行できる操作は介在物の分割だけです。このモードでは、それ以外の本 ソフトウェアの操作を行うことはできません。
- 3. それには、介在物を囲む線上の任意の位置を 1 回クリックします。
	- 周囲の線とこの介在物に属するすべての粒子が太い線で表示されます。
- 4. 分離線を開始する画像内の位置をクリックします。これにより、分離線の開始 点が設定されます。
5. マウスカーソルを移動して、オブジェクト上に分離線を描画します。

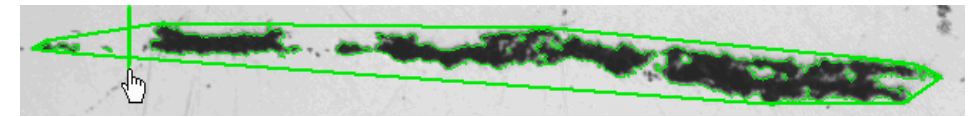

- 6. マウスをクリックし、分離を確定します。
	- 介在物が分割されます。

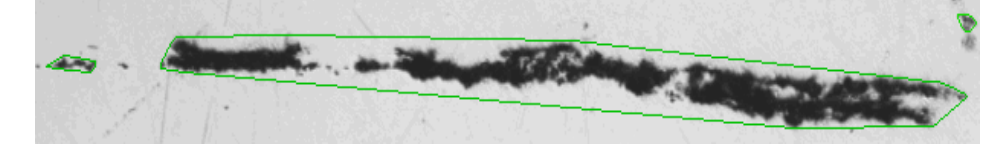

- 7. 必要な場合は、介在物をさらに分割できます。
- 8. 右クリックして編集モードを終了し、変更を適用します。
	- 結果が更新されます。

### 介在物を削除する

- 1. 削除する介在物を簡単に識別できるまで、画像表示を拡大します。
- 2. *[*介在物の編集*]* グループの *[*介在物の削除*]* ボタンをクリックします。
	- マウスカーソルの形状が変化します。編集モードになります。このとき実 行できる操作は介在物の削除だけです。このモードでは、それ以外の本 ソフトウェアの操作を行うことはできません。
	- 3. 削除する介在物の上にカーソルを移動します。
		- 介在物を囲む線が太い線で表示されます。
	- 4. マウスをクリックします。
		- 介在物が削除されます。
	- 5. 必要な場合は、介在物をさらに削除できます。
	- 6. 右クリックして編集モードを終了し、変更を適用します。
		- 結果が更新されます。

### 介在物タイプを変更する

- 1. 変更する介在物を簡単に識別できるまで、画像表示を拡大します。
- 2. *[*介在物の編集*]* グループの *[*介在物タイプの変更*]* ボタンをクリックします。
	- マウスカーソルの形状が変化します。編集モードになります。このとき実 行できる操作は介在物タイプの変更だけです。このモードでは、それ以 外の本ソフトウェアの操作を行うことはできません。
- 3. 別の介在物タイプを割り当てる介在物上でマウスをクリックします。
	- ピックリストがドロップダウン形式で表示されます。このリストには、現在 選択されている規格に含まれるすべての介在物タイプが表示されます。 現在選択されている介在物タイプにはチェックマークが付いています。

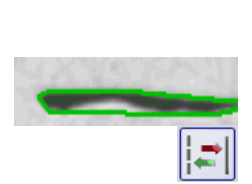

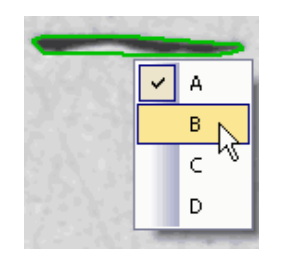

ピックリストの表示例です。選択した規格によっては、ピックリストに他の項目が含まれ る場合もあります。

- 4. 使用する介在物の新しいタイプを選択します。
	- 新しい介在物タイプが割り当てられます。画像では、変更対象となった介 在物が別の色の線で囲まれて表示されます。

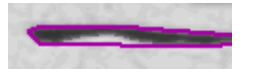

- 5. 右クリックして編集モードを終了し、変更を適用します。
	- 結果が更新されます。

# **8.9.** スローイングパワー測定

### **8.9.1.** 概要

*[*スローイングパワー*]* ソリューションを使用して、HDI 基板の銅めっきの品質を評価し ます。スルーホール、マイクロビア、フィルドビアを計測することができます。 スローイングパワー測定 とは *?*

> *[*スローイングパワー*]* ソリューションは、*[*マテリアルソリューション*]* ツールウィンドウに 完全に統合されています。このツールウィンドウは、ソフトウェアウィザードと同じような 働きをします。解析プロセスを開始するとすぐに、ツールウィンドウが計測の操作手順 を順にガイドします。

### スローイングパワー測定を開始する前に

スローイングパワー測定を開始する前に、以下の条件を満たす必要があります。

- 1. 基板の適切な断面を準備します。スルーホールを計測するには、穴の水平研 磨部分も必要です。
- 2. スローイングパワー測定の結果は、通常、データベースに保存されます。必要 なデータベースを開きます。 データベースがまだ存在しない場合には、提供されたデータベーステンプレー トを使用して新規のデータベースを作成します。詳細についてはオンラインヘ ルプを参照してください。 フレキシブル計測モードは例外です。このモードでは、計測結果を含むテーブ ルは、自動的には保存されません。
- 3. 顕微鏡を調整します。
- 4. 本ソフトウェアが正しく設定されていることを確認します。
- 5. ライブモードに切り替え、画像取り込みの最適な設定を選択します。スローイ ングパワー測定中は、画像取り込みに関するすべての設定を変更することは できません。
	- 必要に応じてホワイトバランスを確認し、ホワイトバランスを調整します。 詳細についてはオンラインヘルプを参照してください。
	- *[*カメラ制御*]* ツールウィンドウで、ライブ画像の解像度を選択します。

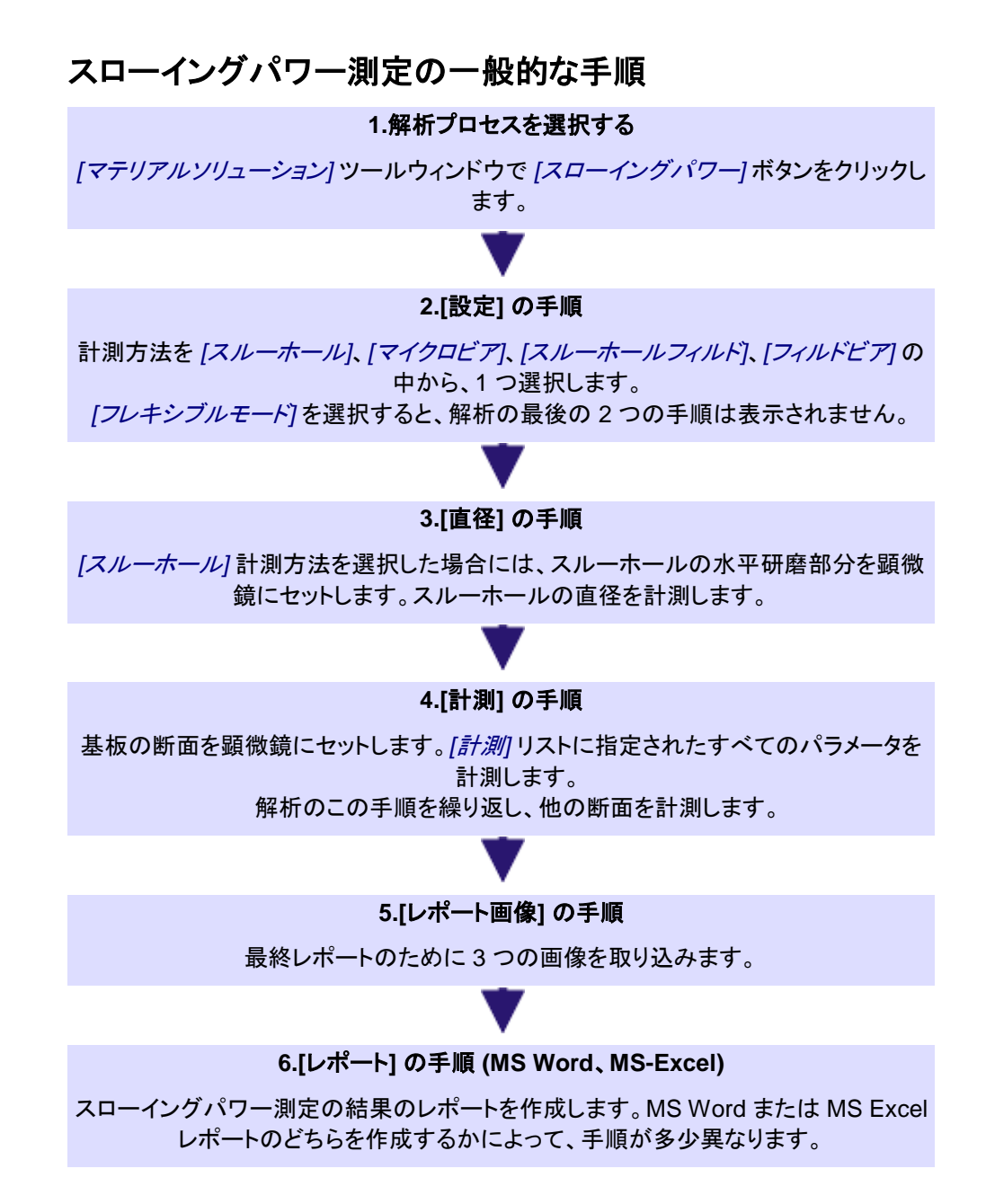

## **8.9.2.** 計測

この手順では、実際にスローイングパワー測定を実行します。順序および計測パラメー タを指定します。必要なすべての計測パラメータが略図に表示されます。

以下のオプションを使用できます。

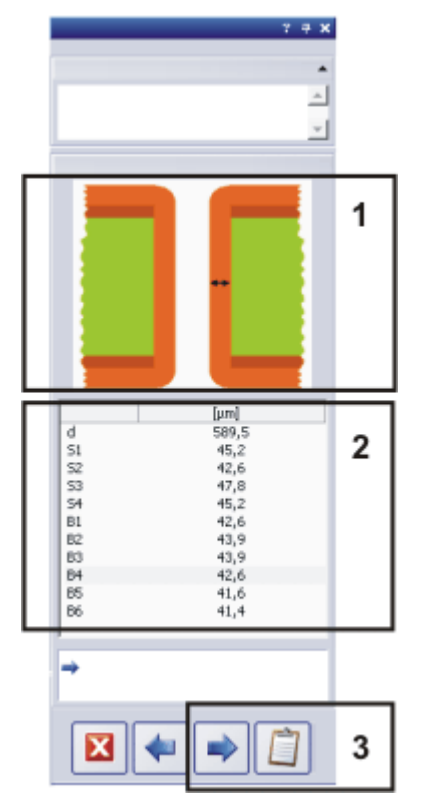

- (**1**) 計測するパラメータを表示する
- (**2**) スローイングパワー測定を実行する
- (**3**) スローイングパワー測定を続行する

### **(1)** 計測するパラメータを表示する

スローイングパワー測定の実行時には視覚的な補助が表示されます。次に計測する 距離が、*[*マテリアルソリューション*]* ツールウィンドウの上部の略図に示されます。銅め っきはオレンジ色、基板は緑色で示されます。

*[*計測*]* リストから計測パラメータを選択すると、計測する距離が略図内に示されます。

マテリアルソリューション - スローイングパワー測定

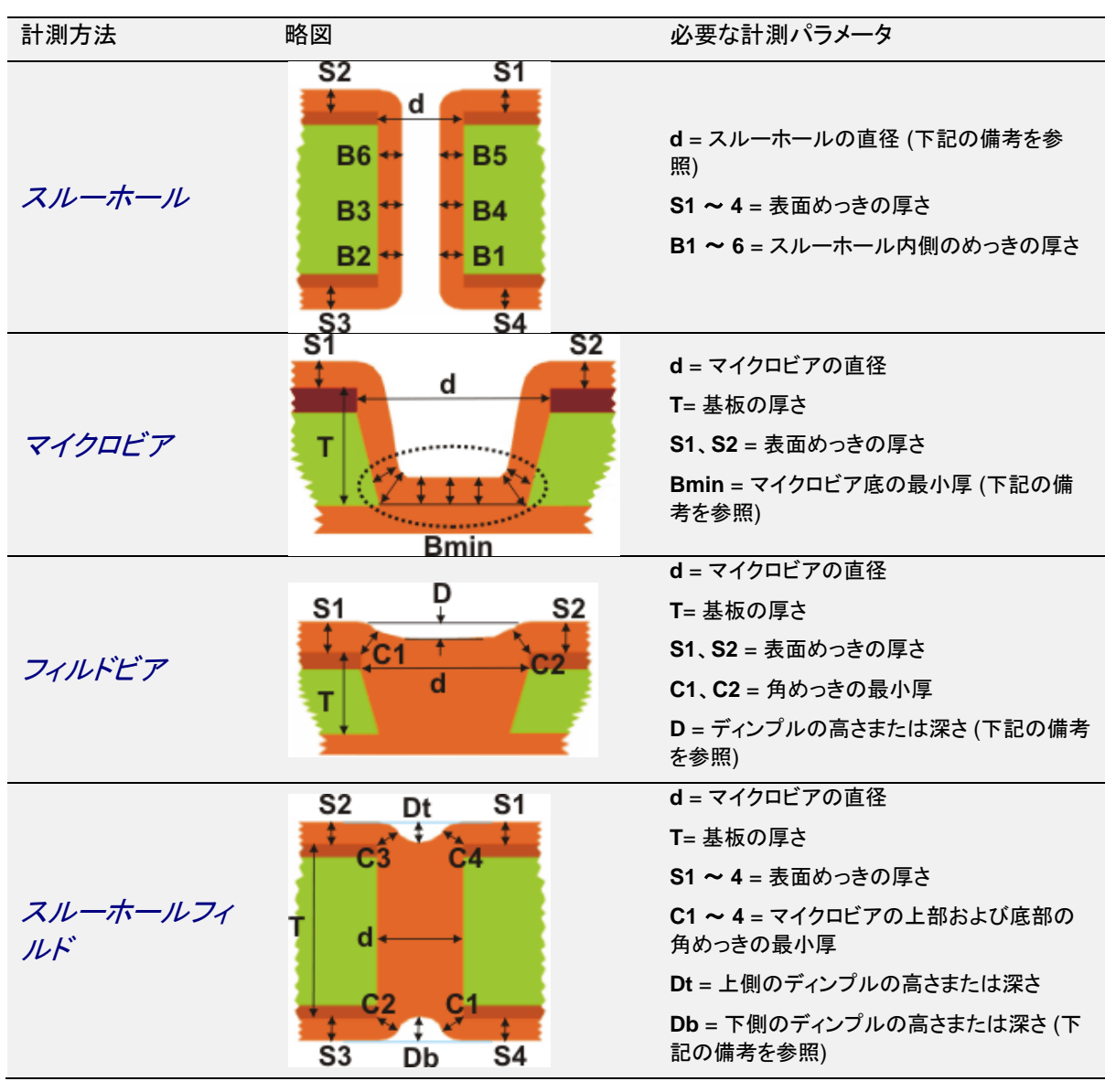

必要な計測パラメータ

1. 断面が厳密に穴の中心を通っていないかぎり、基板の断面上の実際のスル ーホールの直径を正確に計測することはできません。したがって、スルーホー ルの水平研磨部分での穴の直径を別に計測する必要があります。 必要な計測パラメータに 関する備考

- 2. 略図に表示されている領域で、めっきが最も薄い場所を探します。この厚さを 計測して、**Bmin** パラメータを取得します。
- 3. ディンプルは、マイクロビアまたはスルーホール内の銅めっき部分とそのマイ クロビアまたはスルーホールの外周との高さの差を表します。フィルドビアまた はスルーホールフィルドが完全に充填されていない場合、計測値は正の値に なります。 フィルドビアまたはスルーホールフィルドが過剰に充填されている場合、計測

値は負の値になります。

#### フレキシブル計測モード のための指示画像

*[*スローイングパワー*]* ソリューションを使用して、同様の標本上で長さを計測するため の独自のルールを定義することもできます。指示画像を作成することにより、スローイ ングパワー測定の実行時にユーザーに対して視覚的な補助を示すことができます。

詳細についてはオンラインヘルプを参照してください。

### **(2)** スローイングパワー測定を実行する

略図に表示されている距離を計測します。それには、計測する距離の始点と終点をそ れぞれクリックします。

### **(3)** スローイングパワー測定を続行する

選択した計測方法に必要なパラメータをすべて計測すると、ダイアログボックスの下部 の *[*次へ*]* と *[*結果の取得*]* ボタンがアクティブになります。

追加の計測を実行する

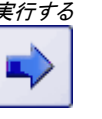

基板上の構造をさらに計測するには、*[*次へ*]* ボタンをクリックします。新規計測のため に、すべての計測パラメータがリセットされます。以前に計測されたパラメータは保存さ れ、解析に含まれ、スローイングパワー測定の完了時にレポートに出力されます。後で 個々の計測を再確認するには、*[*レポート*]* の手順でデータベースにワークブックを保存 します。

スローイングパワー測定 を完了する

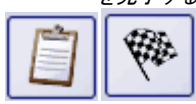

計測の完了時に 表示される可能性がある 警告 *[*結果の取得*]* ボタンをクリックします。これで実際のスローイングパワー測定が完了し ます。レポート用の画像を取り込み、レポートを作成します。

ユーザー定義の計測方法を使用している場合には、*[*完了*]* ボタンをクリックして計測を 終了します。

統計的に信頼できる計測結果を得るには、いくつかのスルーホールまたはマイクロビ アを計測する必要があります。最小限必要な数として 1 ~ 10 までの値を設定できま す。それには、*[*ツール*] > [*オプション*] > [*マテリアルソリューション*] > [*スローイングパワ <sup>ー</sup>*]* ダイアログボックスを使用します。初期設定では、計測の最小数は 3 に設定されて います。

その前に計測を完了すると、対応する警告メッセージが表示されます。

解析中に、実行されたすべての計測の算術平均が計算されます。計測パラメータに対 する標準偏差が 5% を超える場合も、対応する警告が表示されます。この場合、基板 上の別の構造を 5 つ計測して、統計的な信頼性を高めます。

## **8.9.3.** 回路基板上のマイクロビアのスローイングパワーを計測す る

例: 以下の操作手順では、スローイングパワー測定の例として、*[*マイクロビア*]* 計測方 法について説明します。使用可能なその他の計測方法も同様に操作します。

- 1. スローイングパワー測定を準備します。
- 2. *[*マテリアルソリューション*]* ツールウィンドウをアクティブにします。このツール ウィンドウが表示されていない場合は、*[*ビュー*] > [*ツールウィンドウ*] > [*マテリ アルソリューション*]* コマンドを実行して、ツールウィンドウを表示します。
- 3. *[*スローイングパワー*]* ボタンをクリックします。
	- *[*マテリアルソリューション*]* ツールウィンドウに *[*設定*]* の手順が表示され ます。

### 計測方法を選択する

- 1. *[*計測方法*]* リストから *[*マイクロビア*]* を選択します。
	- *[*マテリアルソリューション*]* ツールウィンドウに、マイクロビアの断面を示 す略図が表示されます。

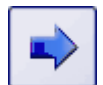

- 2. *[*次へ*]* ボタンをクリックします。
	- *[*マテリアルソリューション*]* ツールウィンドウに次の手順が表示されます。
	- 自動的にライブモードに切り替わります。
	- 露出時間と現在の倍率を設定できるように、*[*カメラ制御*]* および *[*顕微鏡 制御*]* ツールバーが表示されます。
	- *[*マテリアルソリューション*]* ツールウィンドウの *[*計測*]* テーブルには、マイ クロビアのスローイングパワーを計測するために必要なパラメータが含ま れます。最初の計測パラメータ **d** は自動的に選択され、ツールウィンドウ の略図に表示されます。

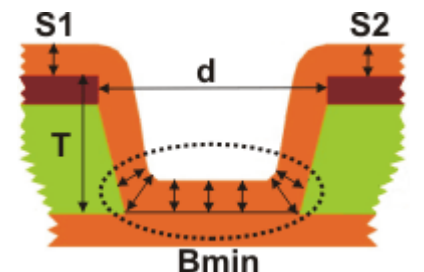

*[*マイクロビア*]* 計測方法には次のパラメータが含まれます。**d** = マイクロビアの直径、**T** = 基板の厚さ、**S1** と **S2** = トラックの表面皮膜厚、**Bmin** = マイクロビア底の最小皮膜 厚

### 最初のマイクロビアを計測する

- 1. 計測する回路基板の断面の 1 つを顕微鏡にセットします。略図に示された断 面を参照してください。
- 2. 最初の計測距離がライブ画像に鮮明に表示されるようにステージを移動し、 焦点を合わせます。
- 3. 最適な倍率を選択します。それには、*[顕微鏡制御*] ツールバーで、使用する 対物レンズのボタンをクリックします。  $\frac{1}{2}$  5x  $\frac{1}{2}$  10x  $\frac{1}{2}$  20x  $\frac{1}{2}$  50x

注: 画像を取り込む前に、現在の対物レンズの倍率を指定した場合にのみ、本ソフトウ

ェアで取り込まれた画像は適切にキャリブレーションされます。正しく計測するためには、 画像を正しくキャリブレーションすることが必要です。

- 4. 計測するマイクロビアが鮮明に見えるように画像ウィンドウのズーム倍率を設 定します。たとえば、マウスホイールを回して、画像ウィンドウのライブ画像の ズーム倍率を変更します。 ズーム倍率を 100% に設定すると、最も正確な計測を行えます。
- 5. 必要に応じて露出時間を調整します。
- 6. 略図に表示されている距離を計測します。それには、計測する距離の始点と 終点をそれぞれクリックします。
	- 計測された距離が画像上に表示されます。
	- 結果は、*[*マテリアルソリューション*]* ツールウィンドウの *[*計測*]* テーブル に表示されます。
	- *[*計測*]* テーブルで次に計測するパラメータが自動的にアクティブになり、 略図にも表示されます。

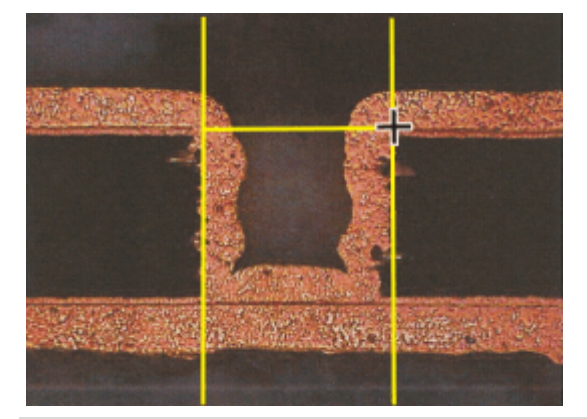

ライブ画像で、マイクロビアの直径を計測します。2 本の補助線は計測距離に対し垂直 に引かれるので、この補助線を見ながら計測距離をマイクロビアの縁に正確に設定す ることができます。

- 7. 次の計測距離がライブ画像に鮮明に表示されるようにステージを移動し、焦 点を合わせます。 必要に応じて、最高の精度で距離を計測できるように別の対物レンズ倍率を 選択します。
- 8. 距離を計測します。
- 9. 必要なパラメータをすべて計測するまで、上記の手順を繰り返します。 最後の計測パラメータ Bmin については、特定の領域内の皮膜の最小厚を計 測します。略図では、この領域は円で囲まれています。

選択した計測方法に必要なパラメータをすべて計測すると、ダイアログボ ックスの下部の *[*次へ*]* と *[*結果の取得*]* ボタンがアクティブになります。

## その他のマイクロビアを計測する

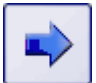

- 1. *[*次へ*]* ボタンをクリックして、現在のマイクロビアの計測を完了します。
	- *[*マテリアルソリューション*]* ツールウィンドウに *[*計測*]* の手順が表示され ます。
	- 中間手順として、これまでに計測された値がすべて保存されます。
	- 前回の計測からの値がすべて *[*計測*]* テーブルから削除されます。
- 2. 次のマイクロビアを計測します。統計的に信頼できる計測結果を得るには、い くつかのマイクロビアを計測する必要があります。

### スローイングパワー測定を完了する

0

- 1. 必要な数のマイクロビアを計測したら、*[*結果の取得*]* ボタンをクリックします。
	- *[*マテリアルソリューション*]* ツールウィンドウに *[*レポート画像*]* の手順が 表示されます。
- 2. 計測を文書化するために、3 つの画像を取り込みます。たとえば、低倍率で 3 つの異なる断面を取り込みます。または、マイクロビアのオーバービュー画像 を取り込んだ後、関心のある詳細が見えるように、より高い倍率で 2 つの画 像を取り込みます。

必要に応じて標本を変更します。ステージを適切な位置に移動します。適切な 倍率と露出時間を選択し、標本に焦点を合わせます。

3. このボタンをクリックして、画像を取り込みます。

• 取り込んだ画像が、*[*マテリアルソリューション*]* ツールウィンドウに表示さ れます。

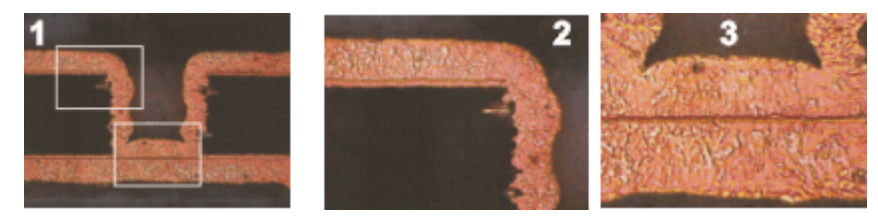

スローイングパワー測定を完了するには、3 つの画像を取り込みます。

4. 計測結果を保存するデータベースを開きます。データベースで、計測結果を保 存するフォルダを選択するか、新規のレコードを作成します。 データベースへのデータの挿入についての詳細はオンラインヘルプを参照し てください。

- 5. *[*次へ*]* ボタンをクリックします。
	- *[*マテリアルソリューション*]* ツールウィンドウに *[*レポート*]* の手順が表示さ れます。*[*テンプレート*]* グループに、現在選択されているドキュメントテン プレートのプレビューが表示されます。
- 6. *[*ワークブックをデータベースに追加*]* チェックボックスをオンにします。
- 7. MS Word アプリケーションを起動します。

- 8. このボタンをクリックします。
	- これにより、スローイングパワー測定が完了します。
	- *[*マテリアルソリューション*]* ツールウィンドウが開始位置に戻ります。
- 取り込まれた 3 つの画像がデータベースに保存されます。データベース 内での画像名は、*[*画像名*]* データベースフィールドの現在のデフォルト値 によって決まります。このデフォルト値はデータベース管理者が設定しま す。詳細についてはオンラインヘルプを参照してください。
- 計測結果を含むワークブックが作成され、データベースに保存されます。
- 最終レポートが作成され、MS Word で表示されます。

#### レポートを編集して保存する

- 1. MS Word でレポートを確認します。必要に応じて文章を追加します。
- 2. レポートが完成したら、MS Word で *[Olympus] > [*データベースに保存*]* コマ ンドを実行して、レポートをデータベースにも挿入します。その前に、適切なデ ータベースフォルダが選択されていることを確認します。

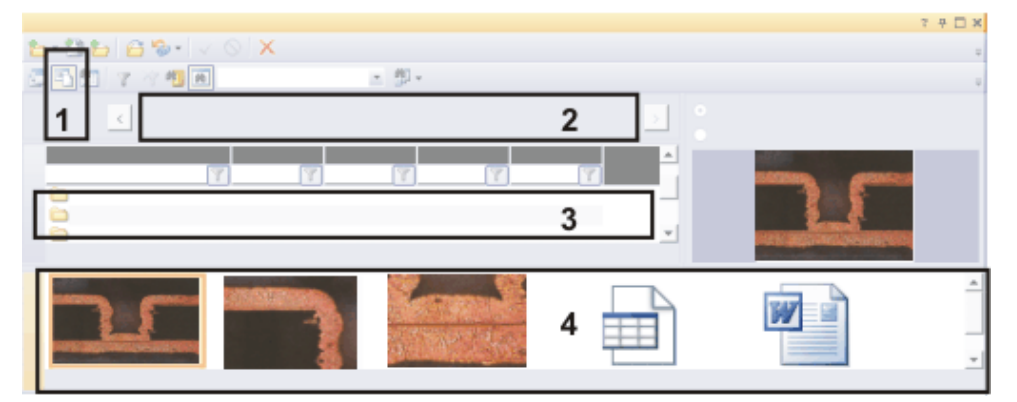

スローイングパワー測定の結果は、データベースに保存されます。データには、たとえ ばデータベースのドキュメントビュー (**1**) からアクセスできます。プロジェクトヘッダービ ュー (**2**) には、上位のデータベースフォルダが表示されます。標本リストビュー (**3**) で は、データを含むデータベースフォルダが選択されます。ギャラリービュー (**4**) には、取 り込まれた 3 つの画像、計測結果を含むワークブック、および保存された MS Word レ ポートが表示されます。

データベースのドキュメントビューの詳細については、オンラインヘルプを参照してくだ さい。

#### 計測結果を読み込む

- 1. 本ソフトウェアで、計測結果を保存したデータベースを開きます。
- 2. データベースのドキュメントビューに切り替えます。計測結果を含むデータベー スフォルダを選択します。データベースが付属のデータベーステンプレートに 基づいている場合は、データベースフォルダは *[*標本*]* タイプのレコードになり ます。
- 3. ギャラリービューで、たとえばワークブックのアイコンをダブルクリックして計測 結果を表示します。
	- ワークブックには、計測したすべてのマイクロビアに対する値が含まれま す。
	- 標準偏差などの統計値もワークブックに表示できます。表示する統計値 は細かく指定できます。それには、*[*ツール*] > [*オプション*] > [*計測と *ROI] > [*結果*]* ダイアログボックスを表示します。

## **8.9.4.** 複数の標本上で任意の数の長さ計測を実行する

*[*スローイングパワー*]* ソリューションを使用して、同様の標本上で長さを計測するため の独自のルールを定義することもできます。

タスク: 異なるウェハー上で同じ複数の距離を計測します。ユーザー定義の計測方法を 作成し、10 個のウェハー上で計測を実行します。

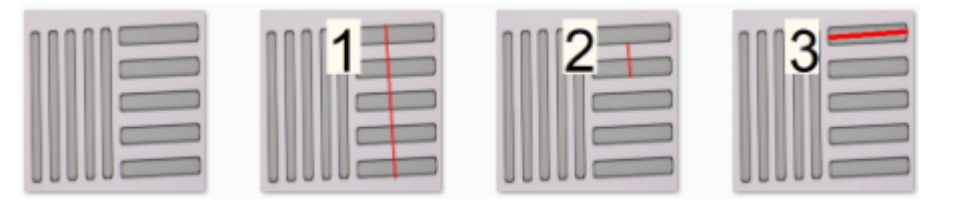

最初の画像は、ウェハーの一部を示しています。異なるウェハー上で同じ 3 つの距離 (**1**~**3**) を計測します。

### プレビュー画像と指示画像を作成する

複数の標本上で計測を行う場合、距離は常に同じ順序で計測する必要があります。指 示画像を作成することにより、スローイングパワー測定の実行時にユーザーに対して 視覚的な補助を示すことができます。

画像は以下の条件を満たす必要があります。

- すべてのファイルが PNG 形式で保存されること。
- すべてのファイルが同じフォルダに保存されること。
- ファイル名の構文が以下のとおりであること。 00.png - プレビュー画像 01.png - 1 つ目の距離用の指示画像 02.png - 2 つ目の距離用の指示画像
- 計測する各距離に対する画像がフォルダ内に作成されていること。
- 画像解像度が 200x200 ピクセルであること。
- 1. 計測する標本を示す画像を作成します。
- 2. 実行する各計測に対する画像を作成します。この画像は、計測する距離およ び計測の名前を示している必要があります。計測に単純に番号を振るか、計 測パラメータに名前を付けることができます。

#### 独自の計測方法を設定する

- 1. *[*マテリアルソリューション*]* ツールウィンドウをアクティブにします。このツール ウィンドウが表示されていない場合は、*[*ビュー*] > [*ツールウィンドウ*] > [*マテリ アルソリューション*]* コマンドを実行して、ツールウィンドウを表示します。
- 2. *[*スローイングパワー*]* ボタンをクリックします。
	- *[*マテリアルソリューション*]* ツールウィンドウに *[*設定*]* の手順が表示され ます。
- 3. *[*計測方法*]* リストから *[*フレキシブルモード*]* を選択します。
	- *[*マテリアルソリューション*]* ツールウィンドウに追加の設定オプションが表 示されます。
- 4. この例では 3 つの距離を計測します。したがって、*[*計測数*]* フィールドに「3」と 入力します。

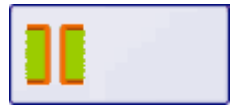

- 5. この例では距離のみを計測します。したがって、*[*追加パラメータ*]* チェックボッ クスはオフにします。
- 6. この例では、解析の最後に、MS Excel アプリケーションでレポートを作成しま す。*[Excel* でレポートを作成する*]* チェックボックスをオンにし、*[*ワークブックを 作成する*]* チェックボックスはオフのままにします。

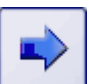

- 7. *[*次へ*]* ボタンをクリックします。
	- *[*マテリアルソリューション*]* ツールウィンドウに *[*計測*]* の手順が表示され ます。
	- テーブルには、計測パラメータ *01*、*02*、および *03* に対する 3 つの項目 が含まれます。各パラメータは、標本上で計測される距離の 1 つを表し ています。
	- 必要に応じて、ここで計測パラメータの名前を変更することもできます。そ れには、パラメータの名前をダブルクリックして、必要な名前を入力します。
- 8. *[*設定の保存*...]* ボタンをクリックします。  $\blacksquare$ 
	- パラメータセットを保存するためのダイアログボックスが表示されます。
	- 9. 「*Wafer-3d*」など、*[*名前*]* フィールドにユーザー定義の計測方法に対する分か りやすい名前を入力します。
	- 10. *[*説明*]* フィールドに、計測方法の分かりやすい説明を入力します。この説明は、 計測の実行時に *[*マテリアルソリューション*]* ツールウィンドウに表示されます。
	- 11. *[*パブリック*]* オプションを選択します。これで、他のユーザーもこの計測方法を 使用できるようになります。パラメータセットの名前の横の小さなアイコン (5) で、この状態を確認できます。
	- 12. *[*保存*]* ボタンをクリックしてダイアログボックスを閉じます。
		- メッセージボックスが表示されます。
	- 13. *[*はい*]* ボタンをクリックして、ユーザー定義の計測方法に対するプレビューお よび指示画像を含むフォルダに移動します。

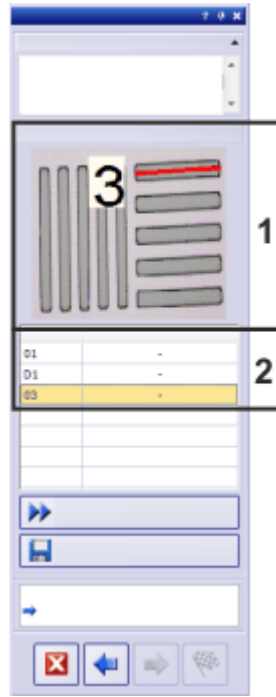

*[*マテリアルソリューション*]* ツールウィンドウには、選択した計測パラメータ (**2**) に属す る指示画像 (**1**) が表示されます。

- 選択したフォルダ内の画像が要件を満たしていない場合は、エラーメッセ ージが表示されます。
- 画像はコピーされ、パラメータセットと一緒に保存されます。
- 14. これで、計測自体を開始できます。計測方法のみを設定したかった場合は、 *[*マテリアルソリューション*]* ツールウィンドウのナビゲーション領域でこのボタン をクリックします。

## すでに設定されている計測方法で計測を実行する

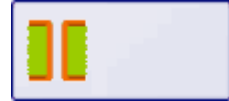

- 1. *[*マテリアルソリューション*]* ツールウィンドウで *[*スローイングパワー*]* ボタンを クリックします。
	- *[*計測方法*]* リストには、保存済みのすべてのユーザー定義の計測方法 が表示されます。
- 2. *[*計測方法*]* リストから *[Wafer-3d]* を選択します。
	- *[*マテリアルソリューション*]* ツールウィンドウに、説明とプレビュー画像が 表示されます。

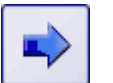

 $\boxtimes$ 

- 3. *[*次へ*]* ボタンをクリックします。
	- 自動的にライブモードに切り替わります。
	- 露出時間と現在の倍率を設定できるように、*[*カメラ制御*]* および *[*顕微鏡 制御*]* ツールバーが表示されます。
	- *[*マテリアルソリューション*]* ツールウィンドウの *[*計測*]* テーブルには、必 要な計測パラメータが含まれます。1 つ目の計測パラメータが自動的に 選択され、1 つ目の指示画像がツールウィンドウに表示されます。
- 4. 計測する標本の 1 つを顕微鏡にセットします。プレビュー画像に表示されてい る標本上の位置に移動します。
- 5. 指示画像に示されている距離を計測します。それには、計測する距離の始点 と終点をそれぞれクリックします。
	- 計測された距離が画像上に表示されます。
	- 結果は、*[*マテリアルソリューション*]* ツールウィンドウの *[*計測*]* テーブル に表示されます。
	- *[*計測*]* テーブルで次に計測するパラメータが自動的にアクティブになりま す。指示画像が自動的に更新されます。
- 6. 距離を計測します。
	- 計測方法で設定されているすべてのパラメータを計測すると、ダイアログ ボックスの下部の *[*次へ*]* と *[*完了*]* ボタンがアクティブになります。

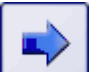

- 7. *[*次へ*]* ボタンをクリックして、現在の標本の計測を完了します。
	- *[*マテリアルソリューション*]* ツールウィンドウに *[*計測*]* の手順が表示され ます。
	- 中間手順として、これまでに計測された値がすべて保存されます。
	- 前回の計測からの値がすべて *[*計測*]* テーブルから削除されます。
- 8. 次に、次の標本または標本上の次の位置を計測します。統計的に信頼できる 計測結果を得るには、いくつかの計測を実行する必要があります。

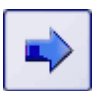

9. *[*次へ*]* ボタンをクリックして、次の手順 *[*レポート*]* を表示します。

- この手順は、前の手順 *[*設定*]* で *[Excel* でレポートを作成する*]*. チェック ボックスをオンにした場合にのみ表示されます。
- 10. 初期設定のレポートテンプレートまたはユーザー定義のレポートテンプレート のどちらを使用するのかを決定します。ユーザー定義のレポートテンプレート を選択する場合は、*[*ユーザー定義*]* を選択します。3 つの点のボタンをクリッ クし、*[*開く*]* ダイアログボックスで新しいテンプレートを選択します。

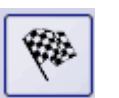

- 11. *[*完了*]* ボタンをクリックして、計測を完了します。
	- MS Excel アプリケーションが開き、レポートが表示されます。
- 12. *[*ファイル*] > [*保存*]* コマンドを実行して、レポートを保存します。分かりやすい 名前を付けます。

# **8.10.** 気孔率計測

### **8.10.1.** 概要

気孔率計測では、標本内で気孔が占める表面の割合を、気孔の数や密度とともに計 測します。 気孔率計測とは *?*

> 気孔は、たとえばより暗いまたはより明るいなど、標本のそれ以外の部分とは異なって いることが、計測の前提条件です。気孔は、標本のそれ以外の部分とは異なる輝度値 を持っているので、画像の自動解析が可能になります。画像解析では、輝度値の特定 の範囲に対するフェーズを設定します。気孔の大部分が同じ輝度値である場合には、 1 つのフェーズで十分です。気孔が大きく異なる輝度値を持つ場合には、複数のフェー ズを設定する必要があります。

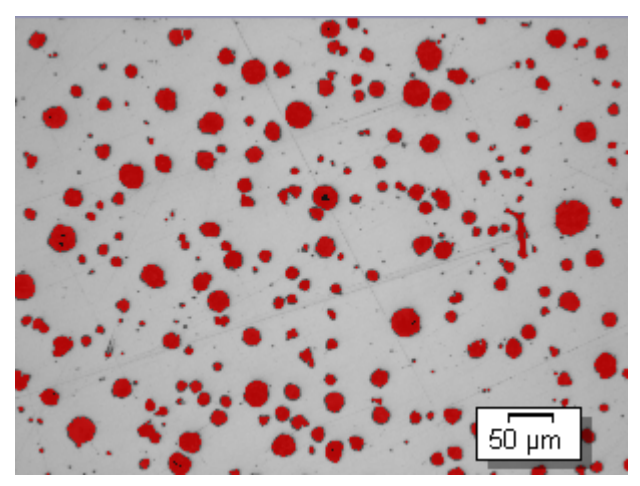

画像上の気孔率計測。設定された輝度範囲内のすべてのピクセルは、解析のこの手 順ではカラーで表示されます。図の例では、フェーズに対して赤が選択されています。

自動画像解析の結果は、カウント条件を設定することによって限定できます。カウント 条件を満たさない気孔は、気孔密度や気孔数を計算する場合に考慮されません。

自動画像解析の結果を手動で調整することができます。これは画像上でインタラクティ ブに行います。画像自体を変更するのではなく、画像の計測レイヤを変更することに注 意してください。 画像の気孔率値を 手動で処理する

> 気孔と認識された画像の部分 (画像解析では「検出されたオブジェクト」と呼ばれます) を手動で削除できます。これは、たとえば、輝度値が近いために、画像内のアーティフ ァクトが気孔と認識された場合に必要となることがあります。これらのオブジェクトを手 動で削除することにより、アーティファクトが解析から除外されます。

> さらに、検出されなかった気孔を手動で追加することもできます。オブジェクトを手動で 追加または削除すると、画像のパーセント気孔率値が変わります。

画像全体を計測するのか、または ROI (Region Of Interest) と呼ばれる画像の一部 に対してのみ計測を実行するのかを選択できます。複数の ROI を設定することもでき ます。 *ROI* で計測する

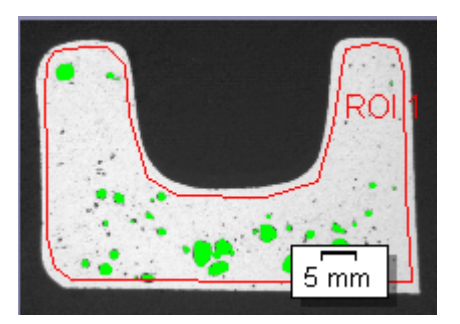

この画像では、ROI の気孔率が計測されます。

解析結果はワークブックに記録することができます。また、MS Word または MS Excel 形式のレポートで計測結果を表示することもできます。 気孔率計測の結果

### 気孔率計測の一般的な手順

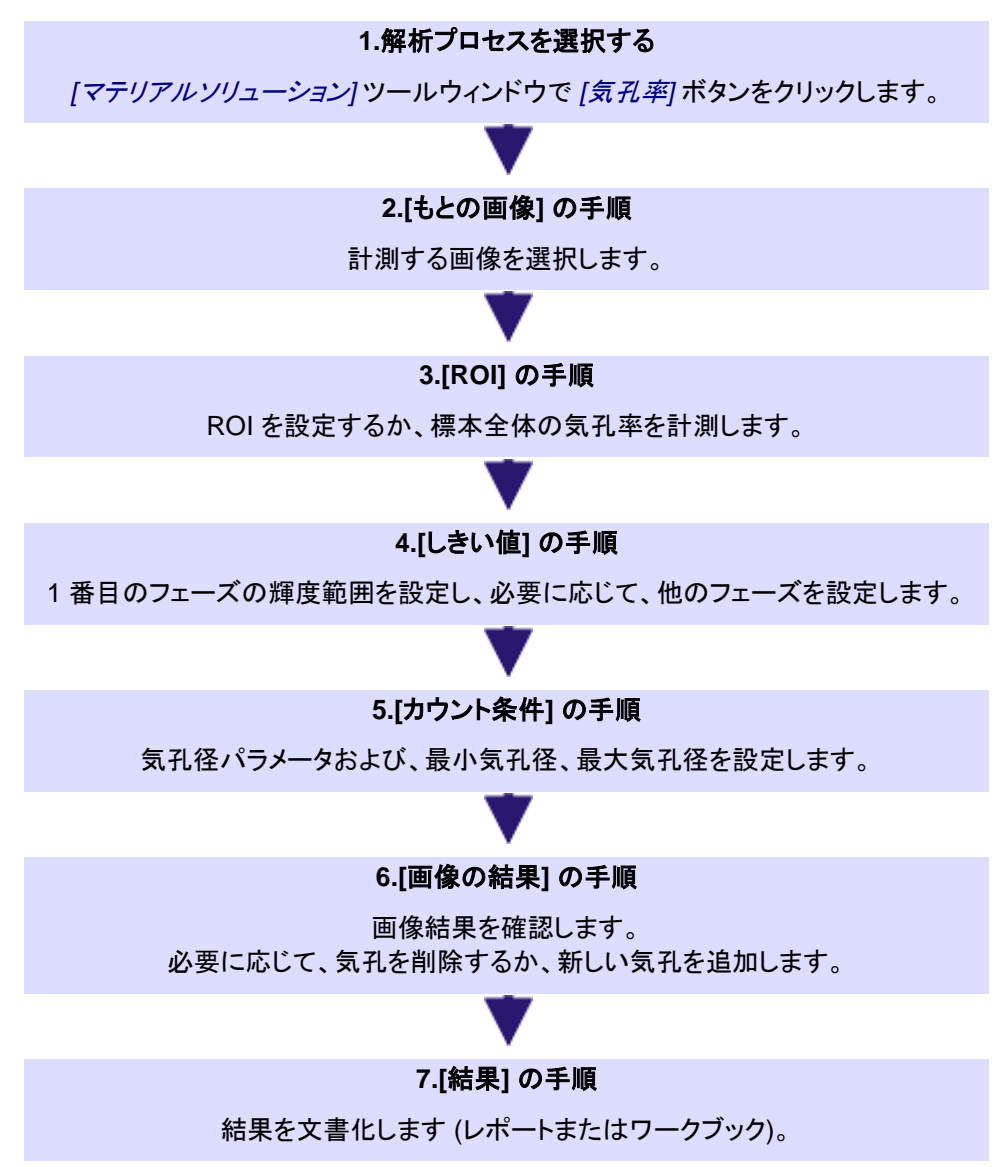

## **8.10.2.** しきい値

解析のこの手順では、自動的に設定された輝度範囲に収まるすべてのピクセルがカラ ーで表示されます。この輝度範囲を「フェーズ」と呼びます。

この輝度値の範囲は上限の値と下限の値で設定されます。この上限値と下限値を「し きい値」と呼びます。

解析のこの手順では、しきい値を変更することができます。別のフェーズを作成するこ ともできます。これは、たとえば、気孔が非常に異なった輝度値を持っている場合など に有用です。

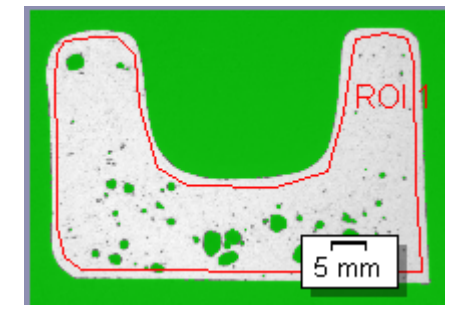

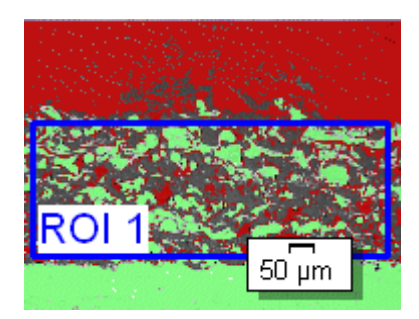

左の図の標本にはフェーズが 1 つだけあります。右の図の標本には赤と緑のフェーズ があります。

設定した ROI の解析はこの手順ではなく、次の手順でのみ考慮されます。

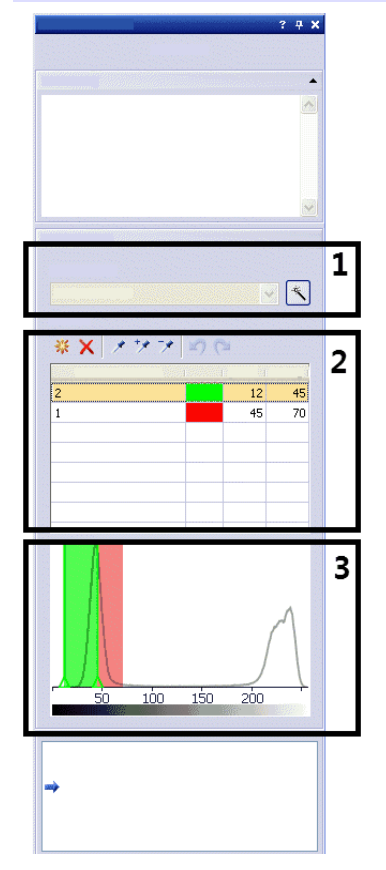

## **(1) [**コンポーネント**]** フィールド

しきい値をまず自動計算するには、*[*自動しきい値の計算*]* ボタンをクリックします。その 後、必要に応じて手動で計算します。*[*自動しきい値の計算*]* ダイアログボックスが表示 されます。ここで必要な設定を行います。

カラー画像の気孔率を計測する場合には、*[*コンポーネント*]* リストで、しきい値を、輝度 値で決定するのか、または画像の赤、緑、青の部分で決定するのかを選択することが できます。カラー画像のしきい値の設定は、グレースケール画像のしきい値の設定より も複雑です。カラー画像のしきい値の設定手順についてはオンラインヘルプを参照して ください。

#### **(2)** しきい値の設定

 $|\mathbf{x}|$ 

注: しきい値を設定するフェーズがグレースケール画像に複数ある場合は、最初に一 番暗いフェーズのしきい値を設定する必要があります。次に、2 番目のフェーズのしき い値を設定するというように、順に設定していきます。

選択したフェーズのしきい値の範囲の最初の値を設定するには、*[*新規のしきい値*]* ボ プ タンをクリックします。マウスカーソルを画像の上へ移動すると、カーソルがピペットの 形状になります。

1 つのピクセルまたは 1 つの画像領域をクリックすると、その輝度値がしきい値範囲の 最初の値として使用されます。その値と同じ輝度値を持つピクセルはすべて画像内で カラー表示され、ヒストグラムに表示されます。しきい値の範囲には、最初はこの 1 つ の輝度値しか含まれていません。通常は、このしきい値の範囲を広げる必要がありま す。必要な画像内の構造がすべてフェーズに含まれるまで、該当するピクセルをクリッ クし、しきい値の範囲を広げていきます。

- しきい値の範囲に含める追加のピクセルを選択するには、*[*しきい値の追加*]* ボタンをク  $\rightarrow$ リックします。画像領域がカラー表示され、ヒストグラムに表示されます。選択したすべ てのピクセルの輝度値が含まれるまで、現在のしきい値の範囲が広がります。
- プ しきい値の範囲に含めないピクセルがある場合は、*[*しきい値の縮小*]* ボタンをクリック してそのピクセルを選択します。対象のピクセルがすべて除外されるまで、しきい値の 範囲が縮小します。
- 直前に行った設定を順番に遡って取り消すには、*[*ピペットを元に戻す*]* ボタンをクリック  $\begin{array}{ccccc}\n\mathbf{1} & \mathbf{1} & \$ します。直前に取り消した設定を順番に復元するには、*[*ピペットをやり直す*]* ボタンをク リックします。

フェーズを追加する、 変更する、削除する袾

しきい値を自動的に計算するフェーズを追加するには、*[*フェーズの追加*]* ボタンをクリッ クします。*[*フェーズ名*]* フィールドをダブルクリックして、フェーズの名前をフィールドに入 力します。

*[*色*]* 列のフィールドをダブルクリックして、色を選択します。フェーズは、画像ウィンドウ とヒストグラムで、フェーズに割り当てた色で表示されます。フェーズの輝度範囲は自 動的に計算されます。*[ [* 最小 *]* フィールドに下限のしきい値が表示されます。*[* 最大 *[ ]* フィールドに上限のしきい値が表示されます。ここで値を変更することができます。また は、ヒストグラムでインタラクティブに値を変更することもできます。

フェーズを削除するには、*[*フェーズの削除*]* ボタンをクリックします。フェーズが 2 つ以 x. 上設定されている場合のみ、フェーズの削除が可能です。

### **(3)** ヒストグラムでインタラクティブにしきい値を変更する

ヒストグラムは、アクティブな画像の輝度の分布状況を示します。画像が主に明るい領 域と暗い領域からなる場合、ヒストグラムには 2 つのピークが示されます。ピークは、 画像内で特に高い頻度で発生する輝度値 (または輝度範囲) です。

フェーズに対して設定された輝度範囲は、ヒストグラムでは、色付きで表示されます。ヒ ストグラム内で範囲のエッジを移動することができます。それには、マウスカーソルを範 囲のエッジに合わせます。フェーズが 2 つ以上ある場合には、変更するフェーズがテ ーブルで選択されている必要があります。

マウスカーソルの形状が変わったら、範囲のエッジをクリックして、変更したい方向にド ラッグします。テーブルの *[ [* 最小 *]* および *[* 最大 *[ ]* フィールドの値が変わります。画 像では、フェーズの色のピクセルが増加または減少します。

10626

## **8.10.3.** カウント条件

この手順では、カウント条件を満たすすべてのオブジェクトが、画像内でフェーズの色 で表示されます。いくつかのフェーズが設定されている場合には、気孔は (輝度値によ って) それらが属するフェーズの色で表示されます。

カウント条件を満たさないすべてのオブジェクトは、この手順では、画像内に赤の斜線 で表示されます。つまり、これらの気孔 (残渣粒子またはアーティファクトなど) は、気孔 密度と気孔数を決定する際に考慮されません(ただし、パーセント気孔率値の決定時に は考慮されます)。

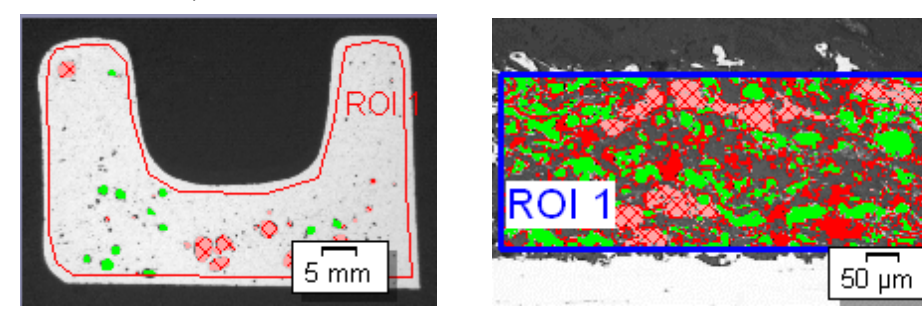

左の図の標本にはフェーズが 1 つだけあります。カウント条件を満たさないオブジェク トは、赤の斜線で表示されています。 右の図の標本にはフェーズが 2 つあります。ここでも、カウント条件を満たさないオブ ジェクトは、赤の斜線で表示されています。赤の斜線は、固定の仕様であり、赤の斜線

部分のオブジェクトが緑のフェーズに属しているか、または赤のフェーズに属している かは分かりません。

マテリアルソリューション - 気孔率計測

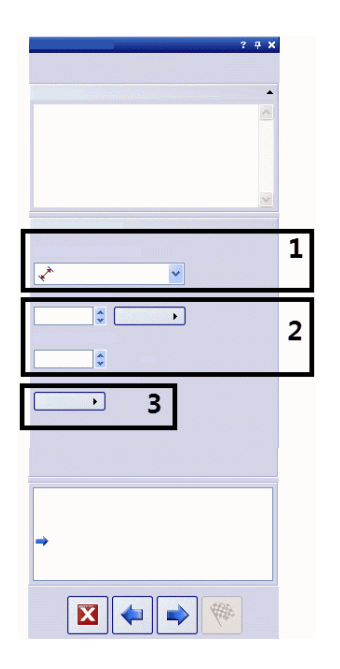

### **(1) [**気孔径パラメータ**]** フィールド

*[*気孔径パラメータ*]* フィールドでは、気孔径の計算方法を選択します。

粒子の向かい合った両側の平行する接線間の最大の距離を使用する場合には、*[*最 大 *(*フェレ径*)]* の設定を選択します。

粒子の面積と同じ面積を持つ円の直径を使用する場合には、*[*等価円直径*]* の設定を 選択します。

## **(2) [**カウントの最小サイズ**]** および **[**カウントの最大サイズ**]** フ ィールド

必要に応じて、(*[*カウントの最小サイズ*]* フィールドの右隣の) 単位を表すボタンをクリッ クし、解析する画像がキャリブレーションされた単位を選択します。

*[*カウントの最小サイズ*]* フィールドには、気孔の数を決定するときにオブジェクトが考慮 されるための最小サイズを入力します。*[*カウントの最大サイズ*]* フィールドには、気孔 の数を決定するときにオブジェクトが考慮されるための最大サイズを入力します。

## **(3) [**気孔密度の単位**]** フィールド

必要に応じて、*[*気孔密度の単位*]* フィールドで、計測結果で気孔密度を表すのに使用 する単位を変更します。単位は常に、面積の単位 (1 mm² または 1 µm² など) になりま す。設定した表面上で、オブジェクトがどの程度密に存在するかが計算されます。選択 する単位が小さければ小さいほど、気孔密度は低くなります。

10631

## **8.10.4.** 気孔率計測を実行する

## **[**もとの画像**]** の手順

- 1. サンプル画像「MacroscopicComponent.tif」を読み込みます。
	- この画像の気孔率を計測します。

- Z
- 2. *[*マテリアルソリューション*]* ツールウィンドウをアクティブにします。このツール ウィンドウが表示されていない場合は、*[*ビュー*] > [*ツールウィンドウ*] > [*マテリ アルソリューション*]* コマンドを実行して、ツールウィンドウを表示します。
- 3. *[*気孔率*]* ボタンをクリックします。
- 4. *[*もとの画像*]* グループで、*[*選択された画像*]* オプションを選択し、サンプル画 像を解析します。このためには、画像が開かれていて、ドキュメントグループで 選択されている必要があります。
- 5. *['*標本情報*'*をスキップする*]* チェックボックスをオンにします。
	- これにより、このサンプル画像では必要ない *[*標本情報*]* の手順をスキッ プできます。
- 6. *[*設定および結果の確認*]* リストから *[*全画像*]* を選択します。
- 7. *[*次へ*]* ボタンをクリックします。
	- *[*マテリアルソリューション*]* ツールウィンドウに次の手順が表示されます。

### **[ROI]** の手順

区

1. サンプル画像「MacroscopicComponent.tif」に対して、オブジェクトの形状を 取り囲むようにポリゴン ROI を描きます。それには、*[*ポリゴン *ROI* の作成*]* ボ タンをクリックし、画像内を複数回クリックして、任意の形状のポリゴンの角を 設定します。最後の角については、マウスの右ボタンをクリックします。

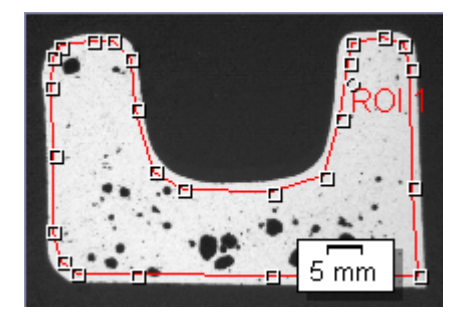

- 別の画像の気孔率の計測時には、円形、三角形、または四角形の ROI を作成した方が適切な場合もあります。異なる形で複数の ROI を設定す ることもできます。気孔率は常にすべての ROI を対象として計測されま す。
- ROI の設定は必ずしも必要なわけではありません。画像全体を計測する 場合は、解析の *[ROI]* の手順で、ROI を設定せずに *[*次へ*]* ボタンをクリ ックします。
- 2. *[*次へ*]* ボタンをクリックします。
	- *[*マテリアルソリューション*]* ツールウィンドウに次の手順が表示されます。

### **[**しきい値**]** の手順

解析のこの手順では、設定した輝度範囲内にあるすべてのピクセルがカラー表示され ます。この輝度範囲を「フェーズ」と呼びます。この輝度値の範囲は上限の値と下限の 値で設定されます。この上限値と下限値を「しきい値」と呼びます。しきい値の詳細につ いてはオンラインヘルプを参照してください。

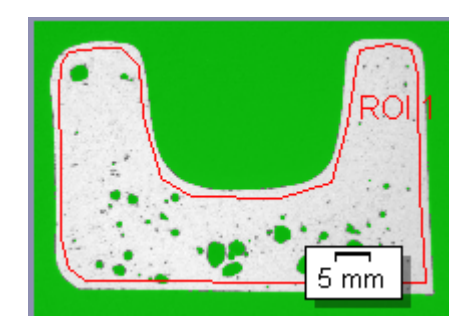

設定した ROI は、解析のこの手順ではなく、次の手順でのみ考慮されます。このため、 この手順では背景色もカラー表示されます。

- 1. 必要に応じて、フェーズの輝度範囲を縮小または拡大します。画像で、検出さ れるオブジェクト領域が広くなり、検出されるオブジェクト数が増えることを確 認します。
	- それには、ツールウィンドウのテーブルの *[*最小*]* および *[*最大*]* フィールド の値を変更します。または、ツールウィンドウの下部に表示されているヒ ストグラム内の上限および下限しきい値をインタラクティブに変更します。 マウスカーソルをフェーズのエッジに合わせ、カーソルの形状が変わった ら、エッジを適切な方向にドラッグします。

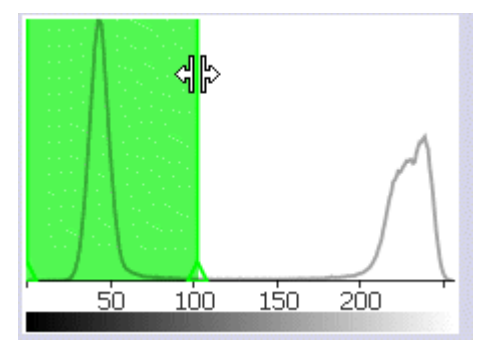

影

- サンプル画像「MacroscopicComponent.tif」には 1 つのフェーズで十分 です。後で別の画像の気孔率を計測する場合、追加のフェーズの設定が 必要になることもあります。たとえば、明るい気孔と暗い気孔を計測する 場合は、2 つのフェーズが必要になります。2 つ目のフェーズを設定する には、*[*フェーズの追加*]* ボタンをクリックし、必要なオブジェクトがカラー表 示されるように、2 つ目のフェーズのしきい値を設定します。
- 2. *[*次へ*]* ボタンをクリックします。
	- *[*マテリアルソリューション*]* ツールウィンドウに次の手順が表示されます。

## **[**カウント条件**]** の手順

解析のこの手順では、設定した ROI 内に含まれる標本の部分のみが考慮されます。 カウント条件を満たすすべてのオブジェクトが、この手順では、フェーズの色で表示され ます。複数のフェーズを設定している場合は、表示には複数の色が使用されます。

カウント条件を満たさないすべてのオブジェクトは、この手順では、赤の斜線で表示さ れます。つまり、これらの気孔 (残渣粒子やアーティファクトなど) は、検出された気孔 の数を決定する際に考慮されません(ただし、パーセント気孔率値の決定時には考慮さ れます)。

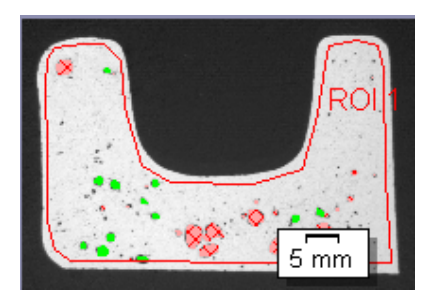

- 1. 必要に応じて、カウント条件を変更できます。画像内の斜線付きオブジェクト が増えたり減ったりするにつれ、検出される気孔の数がどのように増加または 減少するかを確認します。
- 2. *[*気孔径パラメータ*]* フィールドで、気孔径の計算方法を選択します。
	- 粒子の向かい合った両側の平行する接線間の最大の距離を使用する場 合には、*[*最大 *(*フェレ径*)]* の設定を選択します。
	- 粒子の面積と同じ面積を持つ円の直径を使用する場合には、*[*等価円直 径*]* の設定を選択します。
- 3. サンプル画像はミリメートル単位でキャリブレーションされています。したがっ て、(*[*カウントの最小サイズ*]* フィールドの右横の) 単位を表すボタンをクリック し、単位として [mm] を選択します。
- 4. *[*カウントの最小サイズ*]* フィールドには、気孔の数を決定するときにオブジェク トが考慮されるための最小サイズを入力します。*[*カウントの最大サイズ*]* フィ ールドには、気孔の数を決定するときにオブジェクトが考慮されるための最大 サイズを入力します。画像内の斜線付きオブジェクトが増えたり減ったりする につれ、検出されるオブジェクトの数がどのように増加または減少するかを確 認します。

解析プロセス中も、本ソフトウェアのズーム機能を使用できます。マウスカーソルを画 像内の適切な位置に移動し、マウスホイールを使って画像を拡大または縮小します。

- 5. 必要に応じて、*[*気孔密度の単位*]* フィールドで、計測結果で気孔密度を表す のに使用する単位を変更します。単位は常に、面積の単位 (1 mm² または 1 µm² など) になります。設定した表面上で、オブジェクトがどの程度密に存在す るかが計算されます。選択する単位が小さければ小さいほど、気孔密度は低 くなります。
- 6. *[*次へ*]* ボタンをクリックします。
	- *[*マテリアルソリューション*]* ツールウィンドウに次の手順が表示されます。

### **[**画像の結果**]** の手順

解析のこの手順では、パーセント気孔率値の決定時に使用されるすべてのオブジェク トがフェーズの色で表示されます。

気孔数の決定時に無視され、前の手順では斜線で表示されていたオブジェクトも、パ ーセント気孔率値の決定には使用されます。このため、以前は斜線で表示されていた オブジェクトも、再びフェーズの色で表示されます。

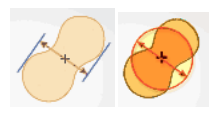

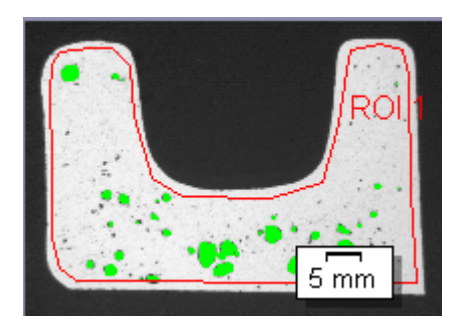

- 1. テーブルに示されている結果を確認します。*[*画像の結果*]* フィールドには、気 孔数とパーセント気孔率値が表示されます。
- 2. 必要に応じて、パーセント気孔率値の決定に使用されるオブジェクトを手動で 変更します。オブジェクトを削除または追加できます。
- 3. *[*次へ*]* ボタンをクリックします。

### **[**結果**]** の手順

1. 必要な結果を選択します。

### **[**レポート**]** の手順

 $\mathbb{Z}^2$ 

- 1. 初期設定のテンプレートとして設定されているテンプレートを使用するには、 *[*デフォルト*]* を選択します。別のテンプレートを選択する場合は、*[*ユーザー定 義*]* を選択します。3 つの点のボタンをクリックし、*[*開く*]* ダイアログボックスで 新しいテンプレートを選択します。
- 2. MS Word レポートを作成したい場合は、*[*内容*]* グループで、レポートに含め るページのチェックボックスをオンにします。
- 3. MS Excel レポートを作成したい場合は、*[*設定の保存*]* ボタンをクリックして、 現在の設定をファイルに保存します。
	- これらの設定は、前の *[*結果*]* の手順ですでに保存している可能性があ る設定とほぼ同じです。ただしここでは、レポートの作成に使用する Excel テンプレートを追加で指定できます。
- 4. *[*完了*]* ボタンをクリックします。
- 5. マテリアルソリューション解析により、画像には 1 つ以上の追加のレイヤが作 成されています (*[*レイヤ*]* ツールウィンドウで確認できます)。必要に応じて、こ れらの新しく作成された画像レイヤを保持するために画像を TIF または VSI 形式で保存します。

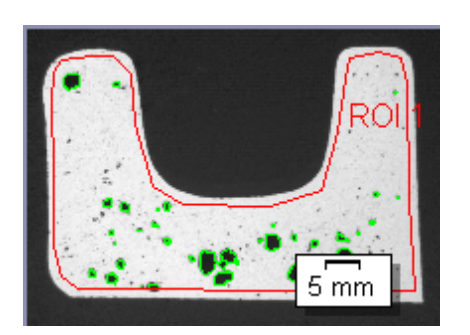

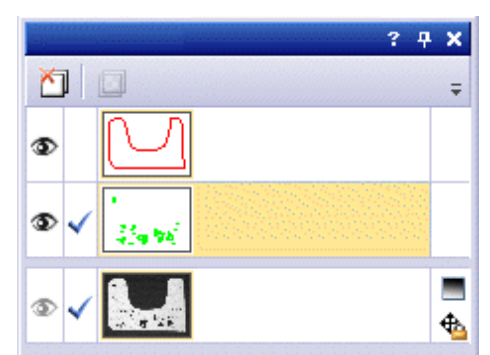

# **8.11.** フェーズ分析

## **8.11.1.** 概要

フェーズ分析では、標本でフェーズが占める面積の割合 (パーセント) を計測します。フ ェーズは設定された輝度範囲に入るピクセルの数です。この輝度値の範囲は上限の 値と下限の値で設定されます。この上限値と下限値を「しきい値」と呼びます。 フェーズ分析とは *?*

> フェーズは、たとえばより暗いまたはより明るいなど、標本のそれ以外の部分とは異な っていることが、フェーズ分析の前提条件です。1 つまたは複数のフェーズを設定する ことができます。面積の割合を計測する標本の部分 (オブジェクト) の大半が同じ輝度 値である場合には、1 つのフェーズで十分です。オブジェクトが大きく異なる輝度値を持 つ場合には、複数のフェーズを設定する必要があります。

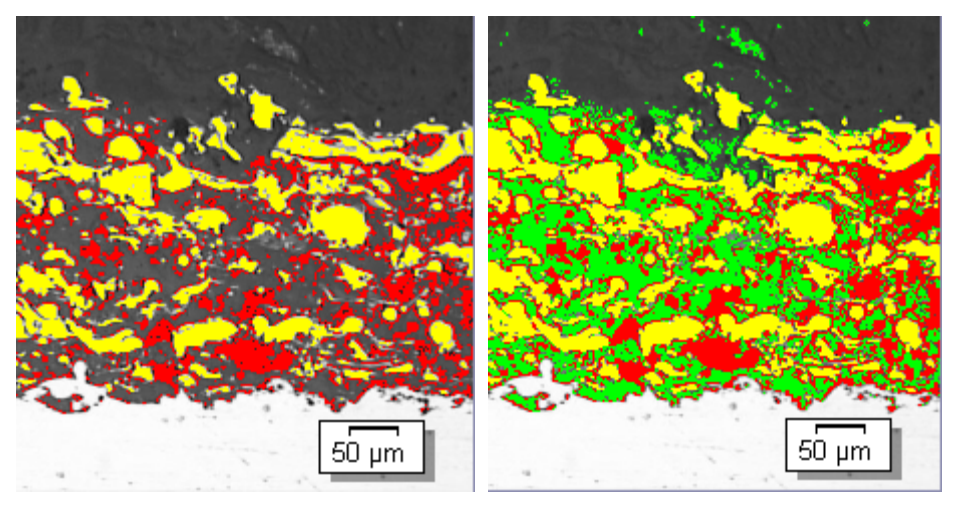

フェーズ分析では、フェーズを設定し、特定のフェーズが占める面積の割合 (パーセン ト) を計測することができます。左の図は、2 つのフェーズ (明るいフェーズと暗いフェー ズ) を持つフェーズ分析の例を示しています。右の図の例では、同じ標本の明るいフェ ーズと暗いフェーズの間にあるピクセルに対する 第 3 のフェーズが作成されています。

自動画像解析の結果は、オブジェクトフィルタによって制限されることがあります。最小 オブジェクトサイズよりも小さいオブジェクトは、各フェーズが占める面積の割合 (パー セント) を計算する際に考慮されません。このようにすることにより、たとえば塵埃粒子 がフェーズに割り当てられてしまい、結果が歪められるのを防ぐことができます。

画像全体を計測するのか、または ROI (Region Of Interest) と呼ばれる画像の一部 に対してのみ計測を実行するのかを選択できます。複数の ROI を設定することもでき ます。 *ROI* で計測する

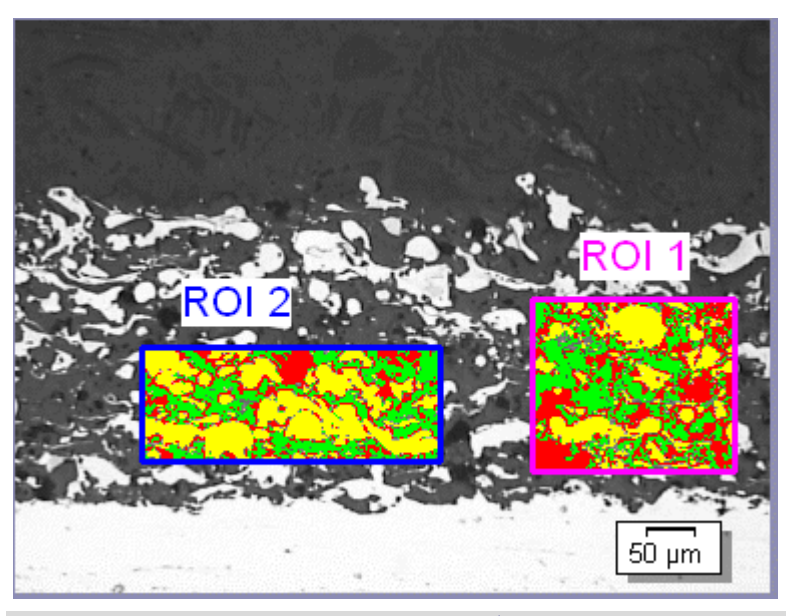

この画像では、2 つの ROI 上で、各フェーズが占める面積の割合が計測されます。

自動画像解析の結果を 手動で調整する

自動画像解析の結果を手動で調整することができます。これは画像上でインタラクティ ブに行います。画像自体を変更するのではなく、画像の計測レイヤを変更することに注 意してください。

オブジェクトとして検出された画像の一部を手動で削除できます。これは、たとえば、輝 度値が設定したフェーズの輝度値に近いために、画像内のアーティファクトがオブジェ クトと認識された場合に必要となることがあります。これらのオブジェクトを手動で削除 することにより、このフェーズが占める面積の割合を計算する際に、アーティファクトは 考慮されなくなります。

さらに、オブジェクトとして検出されなかったが、実際にはオブジェクトである他の画像 領域を手動で追加することもできます。オブジェクトを手動で追加または削除すると、対 応するフェーズが占める面積の割合 (パーセント) が変わります。

解析結果はワークブックに記録することができます。また、MS Word または MS Excel 形式のレポートで計測結果を表示することもできます。 フェーズ分析の結果

マテリアルソリューション - フェーズ分析

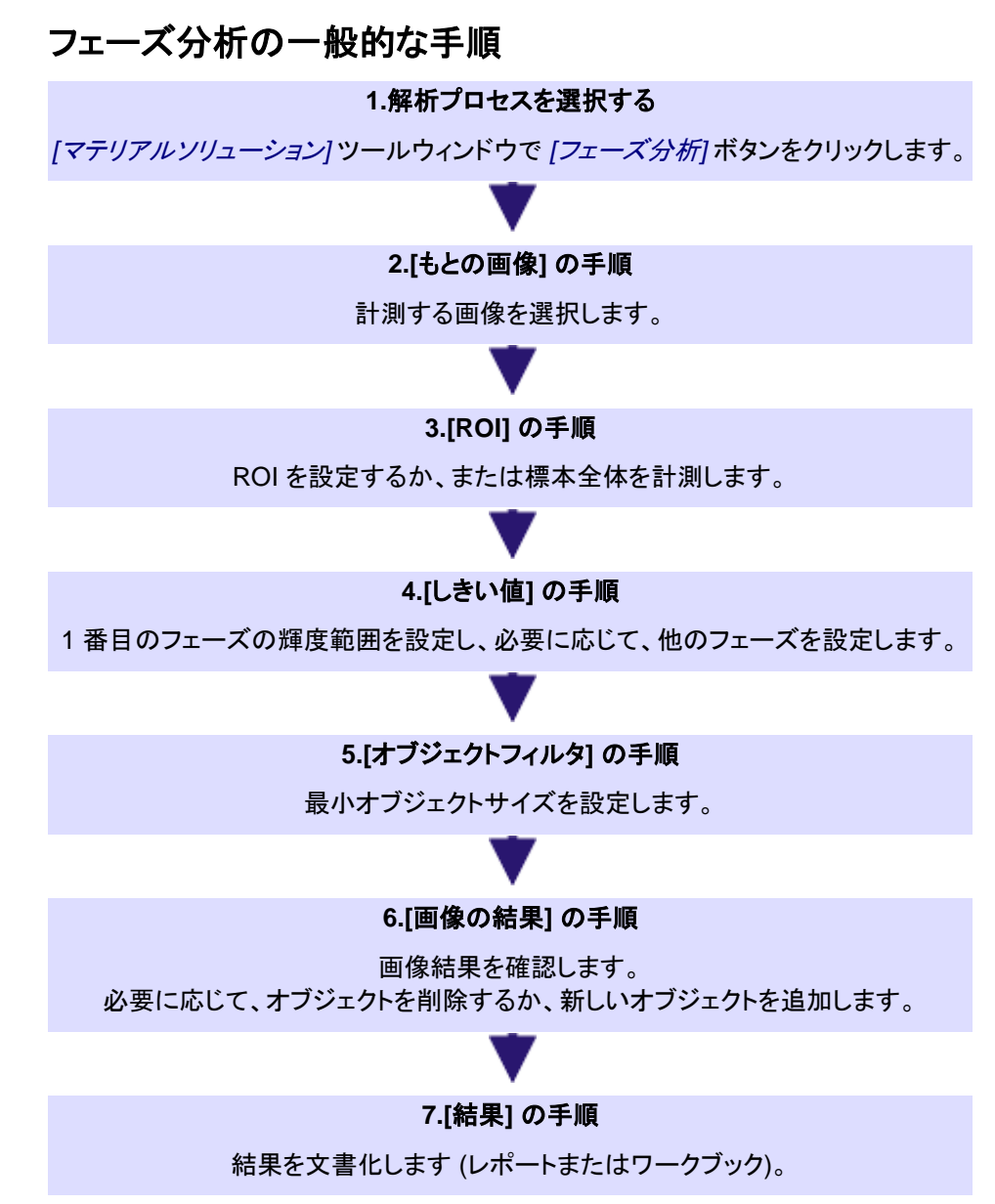

マテリアルソリューション - フェーズ分析

## **8.11.2.** フェーズ分析を実行する

### **[**もとの画像**]** の手順

1. サンプル画像「SprayCoating.tif」を読み込みます。

- この画像では、ROI 内の明るいフェーズと暗いフェーズの面積の割合 (パーセント) を計測します。
- 2. *[*マテリアルソリューション*]* ツールウィンドウをアクティブにします。このツール ウィンドウが表示されていない場合は、*[*ビュー*] > [*ツールウィンドウ*] > [*マテリ アルソリューション*]* コマンドを実行して、ツールウィンドウを表示します。

B

- 3. *[*フェーズ分析*]* ボタンをクリックします。
- 4. *[*もとの画像*]* グループで、*[*選択された画像*]* オプションを選択し、サンプル画 像を解析します。このためには、画像が開かれていて、ドキュメントグループで 選択されている必要があります。
- 5. *['*標本情報*'*をスキップする*]* チェックボックスをオンにします。
	- これにより、このサンプル画像では必要ない *[*標本情報*]* の手順をスキッ プできます。
- 6. *[*設定および結果の確認*]* リストから *[*全画像*]* を選択します。
	- 別の画像を後で解析するときに、すべての画像の設定を確認したくない 場合などは、このリストから別のオプションを選択することもできます。
- 7. *[*次へ*]* ボタンをクリックします。
	- *[*マテリアルソリューション*]* ツールウィンドウに次の手順が表示されます。

#### **[ROI]** の手順

 $\Box$ 

1. サンプル画像「SprayCoatingt.tif」に対して、標本内で解析する部分を囲むよ うに四角形の ROI を設定します。それには、*[*四角形 *ROI* の作成*]* ボタンをク リックし、マウスを 2 回クリックして画像上に四角形を描きます。

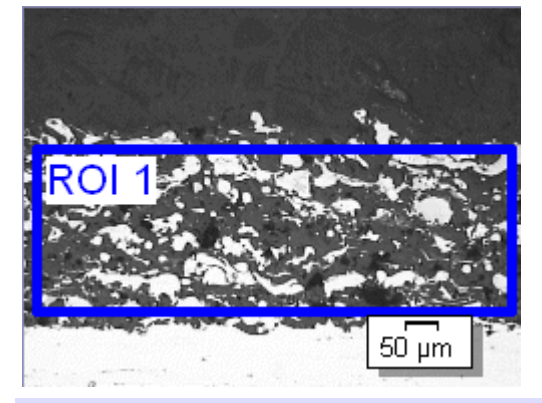

注: ROI の設定は必ずしも必要なわけではありません。画像全体を計測する場合は、 解析の *[ROI]* の手順で、ROI を設定せずに *[*次へ*]* ボタンをクリックします。

2. この操作手順では 1 つの画像を解析するだけなので、*[*次の画像に使用する*]* チェックボックスはオフのままにします。後で、自分の画像を使用して、同時に 複数の画像を解析する場合には、このチェックボックスをオンにすると、現在 の解析プロセスで選択されているすべての画像上で同じ ROI を使用すること ができます。

注: 設定されている ROI は、現在の解析プロセスに対してのみ適用されます。新規の 解析プロセスを開始する場合には、新規に ROI を設定する必要があります。複数の 解析プロセスで同じ ROI を使用する場合には、それらを保存し、後で読み込みます。

- 3. 四角形 ROI に対して固定サイズを設定する場合には、*[*離散サイズを使用す る*]* チェックボックスをオンにします。このチェックボックスは *[*四角形のプロパ ティ*]* グループにあります。このグループは、*[*四角形 *ROI* の作成*]* ボタンが選 択されている場合、または画像内で四角形 ROI が選択されている場合にの み表示されます。*[*離散サイズを使用する*]* チェックボックスを使用すると、すべ てが設定されたサイズ (またはサイズの倍数) を持つ複数の四角形 ROI を作 成することができます。
- 4. *[*次へ*]* ボタンをクリックします。
	- *[*マテリアルソリューション*]* ツールウィンドウに次の手順が表示されます。

### **[**しきい値**]** の手順

解析のこの手順では、設定した輝度範囲内にあるすべてのピクセルがカラー表示され ます。この輝度範囲を「フェーズ」と呼びます。この輝度値の範囲は上限の値と下限の 値で設定されます。この上限値と下限値を「しきい値」と呼びます。しきい値の詳細につ いてはオンラインヘルプを参照してください。

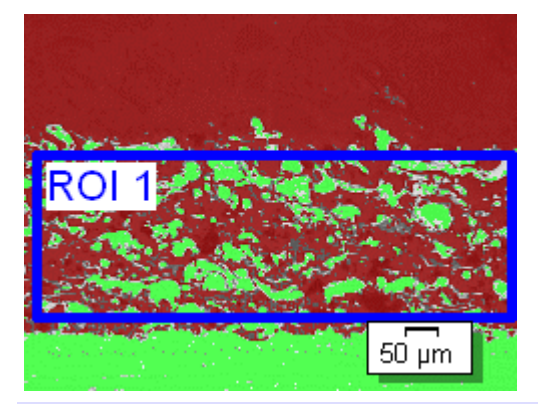

設定した ROI は、解析のこの手順ではなく、次の手順でのみ考慮されます。したがっ て、解析のこの手順では、ROI 外にあるピクセルもカラー表示されます。

- 1. 必要に応じて、最初に自動的に作成されたフェーズの輝度範囲を縮小または 拡大します。最初のフェーズに暗いピクセルが含まれるようにします(明るいピ クセルに対するフェーズは、次の手順でのみ設定できます)。画像で、検出さ れるオブジェクト領域が広くなり、検出されるオブジェクト数が増えることを確 認します。
	- 輝度範囲を縮小または拡大するには、ツールウィンドウのテーブルで、 *[*最小*]* および *[*最大*]* フィールドの値を変更します。または、ツールウィン ドウの下部に表示されているヒストグラム内の上限および下限しきい値を インタラクティブに変更します。マウスカーソルをフェーズのエッジに合わ せ、カーソルの形状が変わったら、エッジを適切な方向にドラッグします。

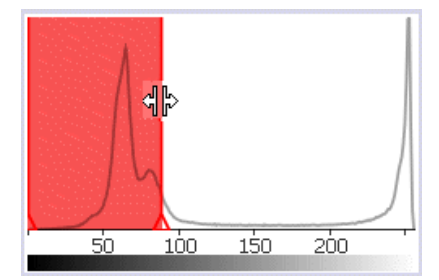

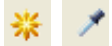

- 2. 次に、2 つ目のフェーズを設定します。それには、*[*フェーズの追加*]* ボタンをク リックしてから、*[*新規のしきい値*]* ボタンをクリックします。フェーズの色で表示 されるようになるまで、ROI 内の明るい領域をクリックします。
- 3. 必要に応じて、設定済みの 2 つのフェーズを変更します。それには、ツールウ ィンドウのテーブルで、変更するフェーズを選択します。

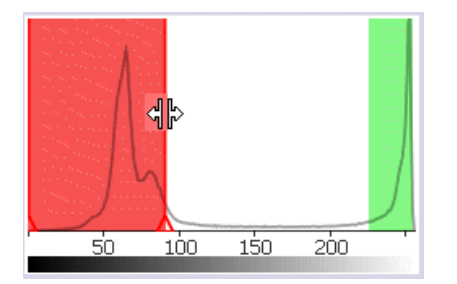

- 4. *[*次へ*]* ボタンをクリックします。
	- *[*マテリアルソリューション*]* ツールウィンドウに次の手順が表示されます。

## **[**オブジェクトフィルタ**]** の手順

解析のこの手順では、設定した ROI 内のピクセルのみが考慮されます。オブジェクトフ ィルタで設定された条件を満たすすべてのオブジェクトが、フェーズの色で表示されま す。

オブジェクトフィルタで設定された条件を満たさないすべてのオブジェクトは、解析のこ の手順では、赤の斜線で表示されます。つまり、フェーズの面積の割合の決定時にこ れらのオブジェクトは考慮されません。

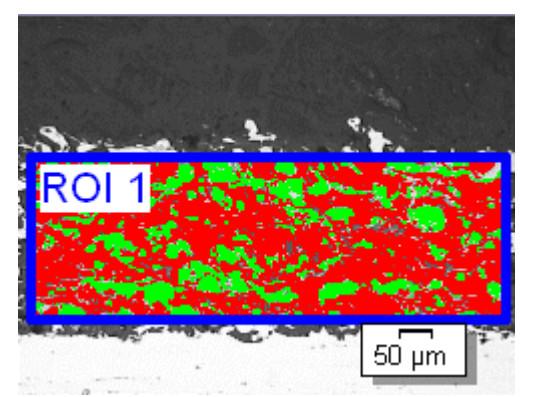

- 1. 必要に応じて、オブジェクトフィルタの条件を変更します。まず単位を調整しま す。「SprayCoating.tif」画像はミクロン単位でキャリブレーションされているた め、単位を示すボタン (*[*最小オブジェクト領域*]* フィールドの右の) をクリックし、 単位として [µm] を選択します。
- 2. *[*最小オブジェクト領域*]* フィールドで、フェーズが占める面積の割合の決定時 に考慮されるための、オブジェクトの最小サイズを入力します。これにより、フ ェーズの面積の割合の決定から、塵埃粒子などの小さいオブジェクトを除外で きます。画像内の斜線付きオブジェクトが増えたり減ったりするにつれ、検出さ れるオブジェクト領域がどのように拡大または縮小するかを確認します。

解析プロセス中も、本ソフトウェアのズーム機能を使用できます。マウスカーソルを画 像内の適切な位置に移動し、マウスホイールを使って画像を拡大または縮小します。

- 3. *[*次へ*]* ボタンをクリックします。
	- *[*マテリアルソリューション*]* ツールウィンドウに次の手順が表示されます。

### **[**画像の結果**]** の手順

解析のこの手順では、フェーズの割合の決定に使用されるすべてのオブジェクトがフェ ーズの色で表示されます。最小面積に満たないため、解析の前の手順では斜線で表 示されていたオブジェクトは、色なしで表示されます。

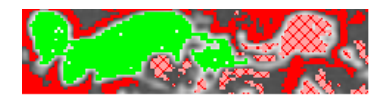

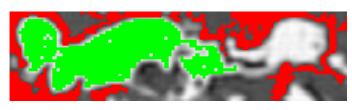

- 1. テーブルに示されている結果を確認します。*[*画像の結果*]* フィールドに、各フ ェーズの面積の割合が表示されます。
- 2. 必要に応じて、フェーズの面積の割合を決定するために使用されるオブジェク トを手動で変更します。オブジェクトを削除または追加できます。
- 3. *[*次へ*]* ボタンをクリックします。

### **[**結果**]** の手順

1. 必要な結果を選択します。

### **[**レポート**]** の手順

- $\ddotsc$
- 1. 初期設定のテンプレートとして設定されているテンプレートを使用するには、 *[*デフォルト*]* を選択します。別のテンプレートを選択する場合は、*[*ユーザー定 義*]* を選択します。3 つの点のボタンをクリックし、*[*開く*]* ダイアログボックスで 新しいテンプレートを選択します。
- 2. MS Word レポートを作成したい場合は、*[*内容*]* グループで、レポートに含め るページのチェックボックスをオンにします。
- 3. MS Excel レポートを作成したい場合は、*[*設定の保存*]* ボタンをクリックして、 現在の設定をファイルに保存します。
	- これらの設定は、前の *[*結果*]* の手順ですでに保存している可能性があ る設定とほぼ同じです。ただしここでは、レポートの作成に使用する Excel テンプレートを追加で指定できます。
- 4. *[*完了*]* ボタンをクリックします。
- 5. マテリアルソリューション解析により、画像には 1 つ以上の追加のレイヤが作 成されています (*[*レイヤ*]* ツールウィンドウで確認できます)。必要に応じて、こ れらの新しく作成された画像レイヤを保持するために画像を TIF または VSI 形式で保存します。

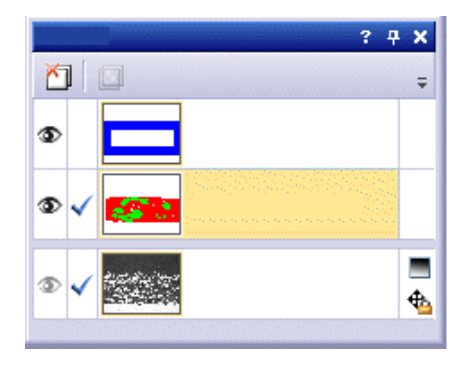

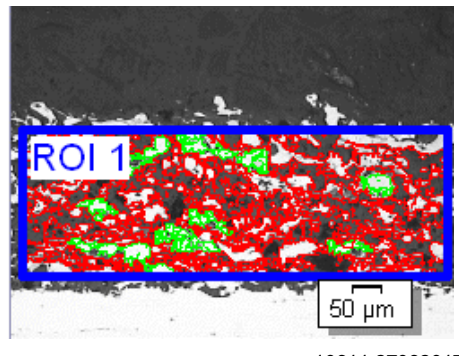

10611 27062017

# **8.12.** 粒子解析

### **8.12.1.** 概要

粒子解析計測では、画像内の粒子数がカウントされ、たとえばサイズや形状に従って クラス分類されます。 粒子解析とは *?*

> 粒子が検出可能なことが前提となります。したがって、粒子は、たとえばより暗いまた はより明るいなど、標本のそれ以外の部分とは異なっている必要があります。この場合、 すべての粒子の輝度値が含まれる輝度範囲を持つフェーズを設定することができます。 計測する粒子の輝度値がほぼ同じである場合は、1 つのフェーズで十分です。明るい 粒子と暗い粒子を計測する場合は、フェーズがもう 1 つ必要です。

> 検出されたすべての粒子は、選択した計測パラメータ (たとえば *[*面積*]*) に従って計測 されます。結果は自動的にクラス分類されます。このために、最高 16 クラスからなるク ラス分類を設定します。標本によっては 2 クラスの粗い分類で十分なものもありますが、 たとえば 10 クラスなど、より細かい分類が必要な標本もあります。

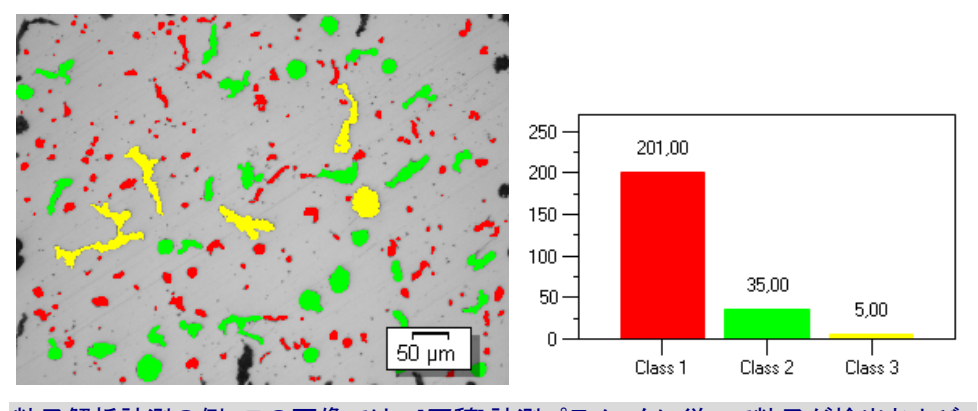

粒子解析計測の例。この画像では、*[*面積*]* 計測パラメータに従って粒子が検出および 計測されています。結果は、設定したクラス分類に従って表示されています。この例で は、粒子は 3 つのサイズクラスに割り当てられています。グラフは、サイズクラスごとに いくつの粒子が存在するかを示しています。

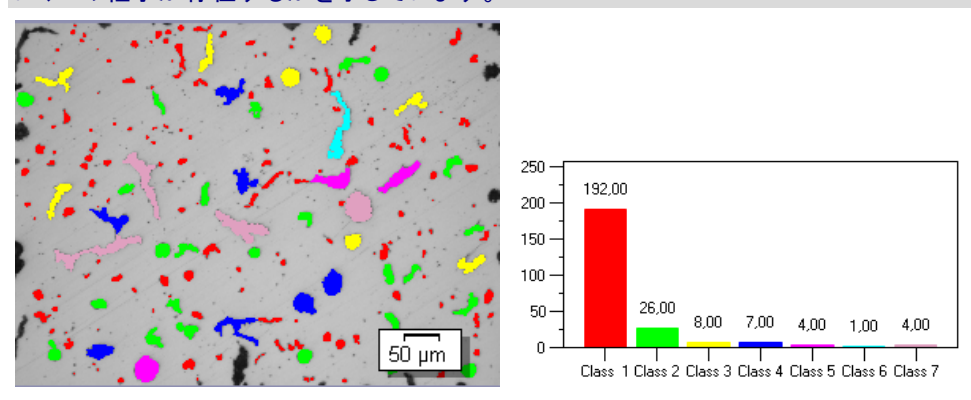

上の例と同じ粒子解析計測が表示されていますが、より細かいクラス分類が設定され ています。この例では、粒子は 7 つのサイズクラスに割り当てられています。

画像全体を計測するのか、または ROI (Region Of Interest) と呼ばれる画像の一部 に対してのみ計測を実行するのかを選択できます。複数の ROI を設定することもでき ます。粒子解析は常にすべての ROI 上で計測され、結果では各 ROI は区別されませ ん。 *ROI* で計測する

解析の対象とする粒子を指定するために、1つまたは複数のフィルタを設定します。 粒子をフィルタして 編集する

粒子を手動で編集できます。これは画像上でインタラクティブに行います。画像自体を 変更するのではなく、画像の計測レイヤを変更することに注意してください。

粒子として検出された画像の一部を手動で削除できます。これは、たとえば、輝度値が 設定したフェーズの輝度値に近いために、画像内のアーティファクトが粒子と認識され た場合に必要となることがあります。これらの粒子を手動で削除することにより、粒子 解析の計測時にアーティファクトは考慮されなくなります。また、検出されなかった粒子 を手動で追加することもできます。

さらに、粒子を手動で分割したり、複数の小さな粒子を 1 つの大きな粒子に統合したり することもできます。粒子を統合するには、まず画像内で統合する粒子をクリックします。

*粒子解析計測の結果* – 解析結果は、ワークブックとグラフに表示できます。また、MS Word または MS Excel 形式のレポートで計測結果を表示することもできます。

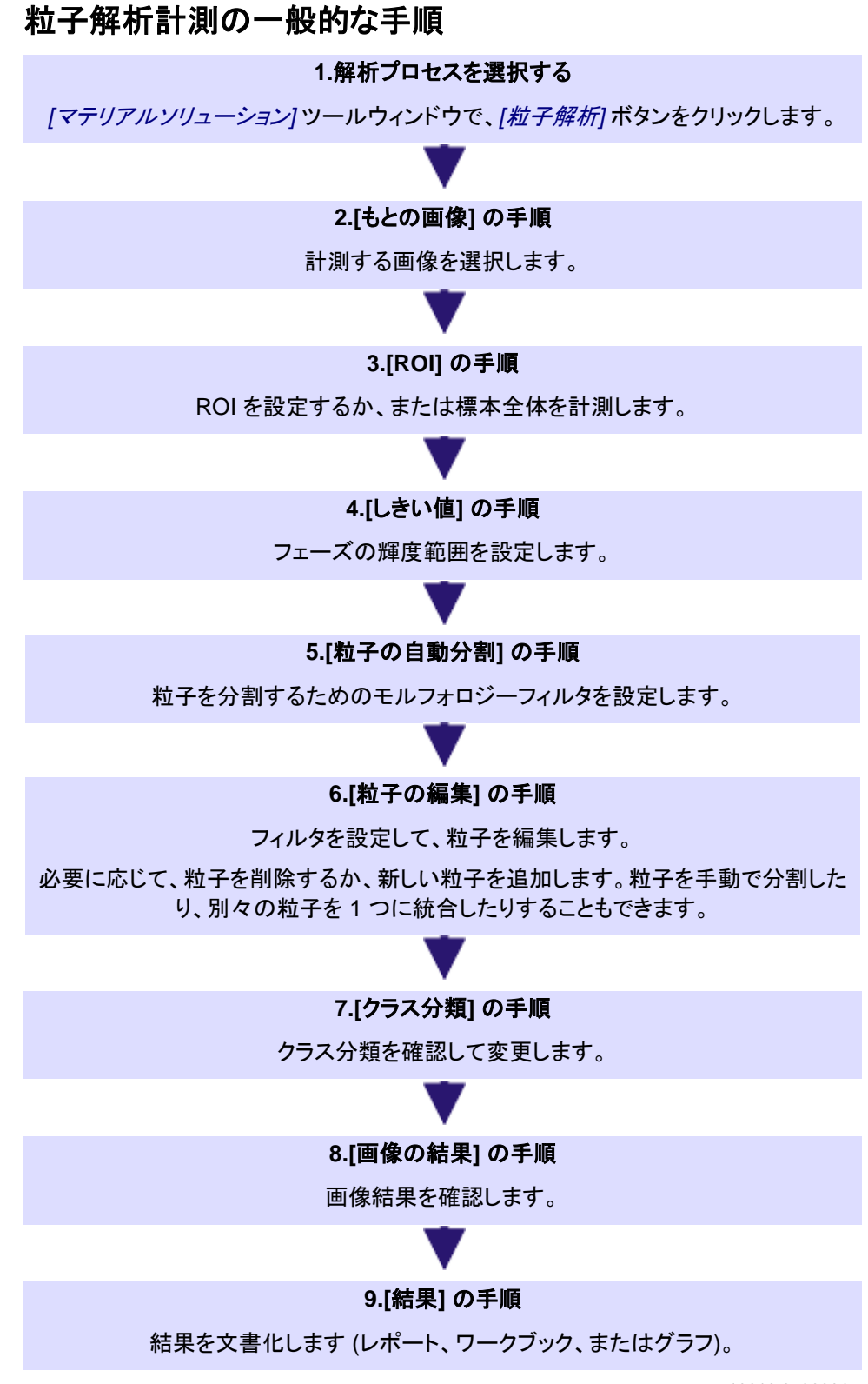

## **8.12.2.** 粒子解析を実行する

### **[**もとの画像**]** の手順

- 1. サンプル画像「GlobularGraphite.tif」を読み込みます。
	- この画像で、暗い球状黒鉛粒子をカウントし、サイズに基づいて粒子をク ラス分類します。
- 2. *[*マテリアルソリューション*]* ツールウィンドウをアクティブにします。このツール ウィンドウが表示されていない場合は、*[*ビュー*] > [*ツールウィンドウ*] > [*マテリ アルソリューション*]* コマンドを実行して、ツールウィンドウを表示します。

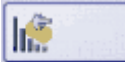

- 3. *[*粒子解析*]* ボタンをクリックします。
- 4. *[*もとの画像*]* グループで、*[*選択された画像*]* オプションを選択し、サンプル画 像を解析します。このためには、画像が開かれていて、ドキュメントグループで 選択されている必要があります。
- 5. *['*標本情報*'*をスキップする*]* チェックボックスをオンにします。
	- これにより、このサンプル画像では必要ない *[*標本情報*]* の手順をスキッ プできます。
- 6. *[*設定および結果の確認*]* リストから *[*全画像*]* を選択します。
	- 別の画像を後で解析するときに、すべての画像の設定を確認したくない 場合などは、このリストから別のオプションを選択することもできます。
- 7. *[*次へ*]* ボタンをクリックします。
	- *[*マテリアルソリューション*]* ツールウィンドウに次の手順が表示されます。

注: ROI の設定は必ずしも必要なわけではありません。画像全体を計測する場合は、 解析の *[ROI]* の手順で、ROI を設定せずに *[*次へ*]* ボタンをクリックします。

### **[**しきい値**]** の手順

解析のこの手順では、設定した輝度範囲内にあるすべてのピクセルがカラー表示され ます。この輝度範囲を「フェーズ」と呼びます。この輝度値の範囲は上限の値と下限の 値で設定されます。この上限値と下限値を「しきい値」と呼びます。しきい値の詳細につ いてはオンラインヘルプを参照してください。

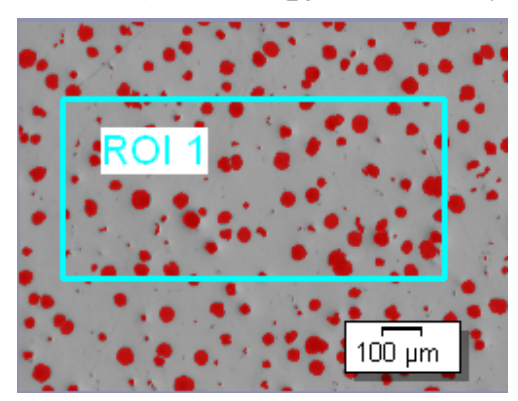

設定した ROI は、解析のこの手順ではなく、次の手順でのみ考慮されます。したがっ て、解析のこの手順では、ROI 外にあるピクセルもカラー表示されます。

1. 必要に応じて、フェーズの輝度範囲を縮小または拡大します。画像で、検出さ れる粒子面積がどのように縮小または拡大し、検出される粒子数がどうのよう に増減するかを確認します。
• 輝度範囲を縮小または拡大するには、ツールウィンドウのテーブルで、 *[*最小*]* および *[*最大*]* フィールドの値を変更します。または、ツールウィン ドウの下部に表示されているヒストグラム内の上限および下限しきい値を インタラクティブに変更します。マウスカーソルをフェーズのエッジに合わ せ、カーソルの形状が変わったら、エッジを適切な方向にドラッグします。

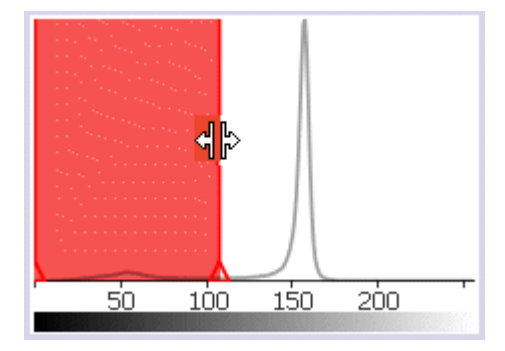

- 2. ヒストグラムの下にある *[*粒子の自動分割*]* チェックボックスをオンにします。
	- *[*粒子の自動分割*]* の手順が現在の解析に追加されます。
- 3. ヒストグラムの下にある *[*クラス分類を確認する*]* チェックボックスをオンにしま す。
	- *[*クラス分類*]* の手順が現在の解析に追加されます。

注: 標本の複数の画像を同じ解析プロセスで解析する場合、標本の最初の画像に対 するクラス分類しか確認できません。選択したクラス分類が、この標本のその他すべて の画像にも適用されます。このため、標本の 2 つ目以降の画像に対しては *[*クラス分 類を確認する*]* チェックボックスは表示されません。

- 4. *[*次へ*]* ボタンをクリックします。
	- *[*マテリアルソリューション*]* ツールウィンドウに次の手順が表示されます。

### **[**粒子の自動分割**]** の手順

この手順では、モルフォロジーフィルタを設定します。モルフォロジーフィルタはオブジェ クトの分割に使用されます。それには *[*細かい */* 粗い*]* スライダを使用します。ここで指 定する設定は、画像の結果に大きな影響を与えます。

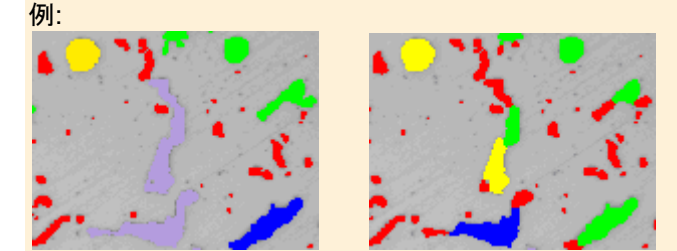

左側は、オブジェクトを分割するためのモルフォロジーフィルタが比較的高く設定されて いる画像です。少数の大きなオブジェクトが検出される傾向があります。右側は、オブ ジェクトを分割するためのモルフォロジーフィルタが低く設定されている同じ画像です。 こちらでは、より多くのより小さなオブジェクトが検出されます。

注: この手順は、*[*しきい値*]* の手順で *[*粒子の自動分割*]* チェックボックスをオンにした 場合にのみ表示されます。

- 1. *[*プレビュー*]* ボタンをクリックすると、初期値の 1 を使用した場合に検出される 境界線の数が表示されます。
	- この設定では、オブジェクトを分割できる境界線がより多く検出される傾 向があります。
- 2. 画像内で検出された境界線を確認します。各境界線は粒子を横断する赤い線 で示されます。

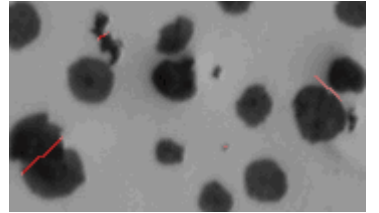

- 3. 必要に応じて、*[*細かい */* 粗い*]* スライダをわずかに移動するか、編集フィール ドに必要な値を入力して、[Enter] キーを押します。
- 4. 画像の変化を確認するには、*[*プレビュー*]* ボタンを再度クリックします。
	- 入力する値が大きければ大きいほど、検出される境界線の数は少なくな ります。
- 5. 「GlobularGraphite.tif」サンプル画像に対する値を初期値の「1」にリセットし、 *[*プレビュー*]* ボタンをクリックします。
- 6. *[*次へ*]* ボタンをクリックします。
	- オブジェクトが分割されます。
	- *[*マテリアルソリューション*]* ツールウィンドウに次の手順が表示されます。

### **[**粒子の編集**]** の手順

この手順では、1 つ以上のフィルタを設定できます。これらのフィルタを使用して、解析 の対象とする粒子を限定できます。

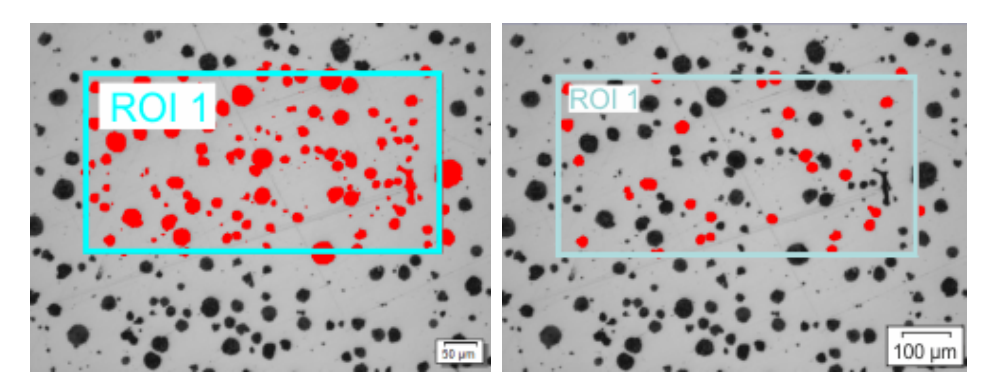

左の図では、ROI に含まれるすべての粒子が赤で表示されています。右の画像には、 フィルタが適用されています。設定された計測範囲内の粒子のみが赤で表示されてい ます。

1. テーブルで、フィルタ範囲を設定する計測パラメータをクリックします。たとえば、 *[*面積*]* 計測パラメータをクリックできます。

- 必要な計測パラメータがテーブルに表示されていない場合は、*[*粒子計測 の選択*]* ボタンをクリックします。*[*粒子計測の選択*]* ダイアログボックスで 必要な計測パラメータを選択します。このダイアログボックスの詳細につ いてはオンラインヘルプを参照してください。
- 2. 計測パラメータに対するフィルタ範囲の上限値と下限値を設定します。リスト 内にフィルタ範囲を直接入力するか、画像内の粒子を選択することによりイン タラクティブに設定できます。
- 3. 計測パラメータの隣の *[ [ 最小]* フィールドをダブルクリックして、フィルタ範囲 の下限値を入力します。 フィルタ範囲を 直接入力する
	- 4. 必要な計測値を入力するか、矢印キーを使用します。
	- 5. *[*最大 *[ ]* フィールドをダブルクリックして、フィルタ範囲の上限値を入力します。
		- 解析の対象となる粒子が赤で表示されます。
	- 6. テーブルで、フィルタ範囲を設定する計測パラメータをクリックします。
- フィルタ範囲を インタラクティブに
	- 設定する
- 
- 7. *[*最大値の選択*]* ボタンをクリックして、フィルタ範囲の上限値を設定します。
- 8. 画像内で、計測値をフィルタ範囲の下限値として使用する粒子をクリックしま す。たとえば、*[*面積*]* パラメータに対するフィルタ範囲を設定するには、計測し たい最小粒子をクリックします。
	- その計測値が自動的に *[ [* 最小*]* フィールドに設定されます。
	- 行った選択を取り消すには、*[*最小値のクリア*]* ボタンをクリックします。
- 9. *[最大値の選択]* ボタンをクリックして、フィルタ範囲の上限値を設定します。
- 10. 計測値をフィルタ範囲の上限値として使用する粒子をクリックします。計測した い最大粒子をクリックします。
	- その計測値が自動的に *[*最大 *[ ]* フィールドに設定されます。
	- 行った選択を取り消すには、*[*最大値のクリア*]* ボタンをクリックします。
	- 解析の対象となる粒子が赤で表示されます。
- 11. フィルタ設定をパラメータセットとして保存するには、*[*フィルタの保存*]* ボタンを クリックします。保存したパラメータセットは、エクスポートおよびインポートでき ます。 フィルタ設定を保存して 読み込む
	- 12. 後でフィルタ設定を読み込むには、*[*フィルタの読み込み*]* ボタンを使用します。

粒子を編集する

13. 必要に応じて、粒子を削除または追加できます。さらに、粒子を手動で分割し たり、(事前に選択した) 複数の小さな粒子を 1 つの大きな粒子に統合したり することもできます。

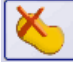

- 粒子を削除するには、まず画像内で削除する粒子をクリックしてから、*[*選 択した粒子の削除*]* ボタンをクリックします。警告メッセージに対して [は い] を選択すると、粒子が削除されます。計測パラメータのテーブルの下 の表示が更新されます。また、[Ctrl] キーを押しながら粒子をクリックする ことにより、削除する粒子を一度に複数選択できます。
- 粒子を追加するには、まずこのボタンをクリックします。次に、追加する粒 子の周りにフリーハンドポリゴンを描きます。フリーハンドポリゴンは、追 加する粒子の輪郭線上にできるだけ厳密に配置してください。右クリック して、ポリゴンの設定を終了します。計測パラメータのテーブルの下にあ る表示内の数が増加します。

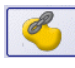

 $\mathcal{L}_{\infty}$ 

选

- 粒子を統合するには、まず画像内で統合する粒子をクリックします。[Ctrl] キーを押しながら各粒子をクリックします。次に、*[*選択した粒子の統合*]* ボタンをクリックします。
- 粒子を分割するには、まず *[*粒子の分割線を描画*]* ボタンをクリックしてか ら、分割する粒子の間に線を引きます。右クリックして、入力を確定しま す。
- 14. *[*次へ*]* ボタンをクリックします。

注: 粒子を編集してから解析の *[*しきい値*]* の手順に戻ると (たとえば、しきい値を変更 するために)、手動での修正は削除されます。必要であれば、解析の *[*粒子の編集*]* の 手順で、粒子を手動で再度編集しなければなりません。

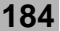

### **[**クラス分類**]** の手順

解析のこの手順では、設定した ROI 内またはその縁上にあるピクセルのみが考慮さ れます。前の手順でフィルタを設定した場合は、フィルタの計測値範囲内にある粒子の みが解析の対象となります。この手順では、粒子解析の実行に使用されるすべての粒 子がカラー表示されます。

注: この手順は、*[*しきい値*]* の手順で *[*クラス分類を確認する*]* チェックボックスをオンに した場合にのみ表示されます。

- 1. 「GlobularGraphite.tif」画像の球状黒鉛粒子はサイズに基づいてクラス分類 するため、*[*計測*]* リストから *[*面積*]* パラメータを選択します。
	- 粒子解析では常に、1 つの計測パラメータしか使用しません。最も頻繁 に使用される 3 つのパラメータは、*[*面積*]*、*[*最大 *(*フェレ径*)]*、および *[*等 価円直径*]* です。これらのパラメータは *[*計測*]* リストに常に表示され、簡 単に選択できます。

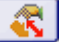

- 別の画像を後で解析するときには、形状など、別のパラメータに基づいて 粒子を計測した方が適切な場合もあります。別の計測パラメータを選択 するには、*[*計測*]* リストの右側にある *[*粒子計測の選択*]* ボタンをクリック します。次に、*[*粒子計測の選択*]* ダイアログボックスで必要な計測パラメ ータを選択します。このダイアログボックスの詳細についてはオンライン ヘルプを参照してください。
- 2. 必要に応じて計測単位を調整します。「GlobularGraphite.tif」画像はミクロン 単位でキャリブレーションされているため、計測単位として *[µm*²*]* を選択する 必要があります。

注: 初期設定の計測単位は、*[*計測*]* フィールドで選択されているパラメータによって異 なります。パラメータによっては計測単位が不要なものもあります。この場合、このボタ ンは表示されません。

- $\mathcal{R}^{\mathcal{A}}$
- 3. *[*自動クラス分類*]* ボタンをクリックします。このボタンはテーブルの上のツール バーに表示されます。
	- *[*自動クラス分類*]* ダイアログボックスが表示されます。
- 4. *[*自動クラス分類*]* ダイアログボックスで、*[*最小 */* 最大を画像から取得*]* ボタン をクリックします。*[*最小*]* および *[*最大*]* フィールドに、最小および最大の粒子 の面積が入力されます。画像から読み取られ、*[*最小*]* および *[*最大*]* フィールド に入力される値の種類は、選択されている計測パラメータによって異なります。 *[*クラスの数*]* フィールドに、粒子の分類に使用するクラスの数を入力します。 「GlobularGraphite.tif」画像については、値「3」を入力します。*[OK]* をクリック してダイアログボックスを閉じます。
- 5. ツールウィンドウでテーブルを確認します。3 つのクラスからなる分類が表示さ れています。テーブルの下のグラフも確認します。各クラスの粒子の数が表示 されます。

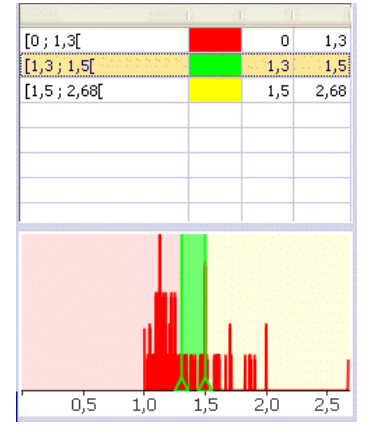

6. *[*次へ*]* ボタンをクリックします。

• *[*マテリアルソリューション*]* ツールウィンドウに次の手順が表示されます。

#### **[**画像の結果**]** の手順

解析のこの手順では、すべての粒子が属するクラスの色で表示されます。この手順で は、設定されたどのクラスにも属さないすべての粒子は斜線で表示されます。

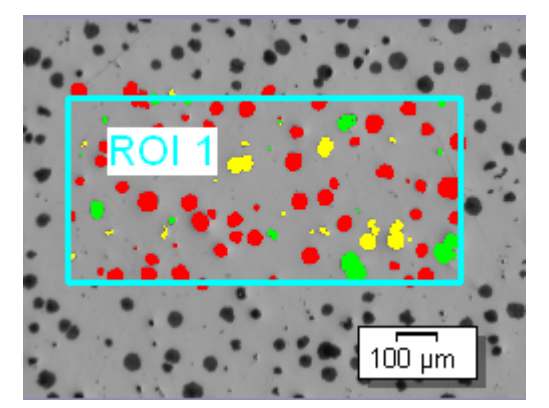

- 1. *[*画像の結果*]* フィールドに表示されている結果を確認します。各クラスに属す る粒子の数が表示されます。
- 2. *[*粒子面積の割合*]* フィールドには、粒子面積の割合がパーセントで表示され ます。この値により、解析対象 (検出範囲) の全面積に対する、この解析で検 出されたすべての粒子の面積の総和の割合が分かります。 粒子面積の割合は、検出されたすべての粒子の面積を検出範囲の面積で除 算することにより求められます。検出された粒子がクラスに割り当てられてい るかどうかは関係しません。検出範囲は、画像全体でも、1 つ以上の ROI の どちらでもかまいません。検出範囲の境界上にある粒子については、検出範 囲の内側にある部分のみが計算の対象となります。

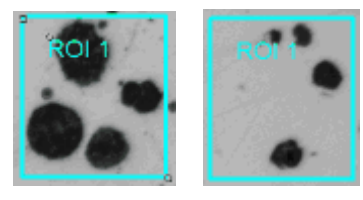

左側の図では ROI の粒子面積の割合は 40 % です。右側の図では ROI の粒子面積 の割合は 10% です。

3. *[*画像の結果*]* フィールドの下のグラフでは、粒子の分類がグラフとして表示さ れます。多数のクラスが設定されている場合は、グラフを見ることにより、どの クラスに最も多くの粒子が含まれるかをすばやく確認できます。

注: 結果を分類するのに別の方法を選択することもできます。その場合はグラフの見た 目が変わります。*[*ツール*] > [*オプション*...]* コマンドを実行し、ツリービューで *[*マテリア ルソリューション*] > [*粒子解析*]* を選択します。解析の実行中はこのコマンドを使用でき ません。

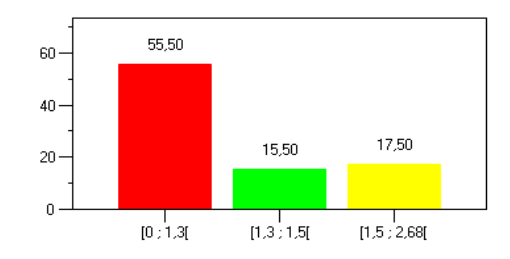

注: 解析の *[*結果*]* の手順で *[*グラフを作成する*]* チェックボックスをオンにすると、この グラフは OCT 形式のファイルとして作成されます。

4. *[*次へ*]* ボタンをクリックします。

#### **[**結果**]** の手順

注: 標本の複数の画像を同じ解析プロセスで解析する場合、この手順は最後の画像が 解析されるまで表示されません。

- 1. 解析の終了時に対応するアプリケーションでレポートを自動的に作成するに は、*[*レポートを作成する*]* チェックボックスをオンにし、*[Word]* オプションまた は *[Excel]* オプションを選択します。
- 2. 解析の終了時に「ワークブック」タイプのドキュメントが自動的に作成されるよう にするには、*[*ワークブックを作成する*]* チェックボックスをオンにします。
- 3. 評価の終了時に、*[*画像の結果*]* の手順で表示されたグラフが「ワークブック」 形式の別のドキュメントとして自動的に作成されるようにするには、*[*グラフを作 成する*]* チェックボックスをオンにします。
- 4. 現在の設定をファイルに保存する場合は、*[*設定の保存*...]* ボタンをクリックし ます。次のダイアログボックスで、分かりやすい名前を付けます。
	- さらに画像を解析するときに、これらの設定 (パラメータ) を読み込むこと ができます。新しい画像に対して設定を読み込むには、*[*もとの画像*]* の 手順で *[*ファイルから読み込み*...]* ボタンをクリックします。使用されたフェ ーズおよび解析の *[*クラス分類*]* の手順の設定とともに、標本と画像のコ メントが保存されます。
- 5. *[*次へ*]* ボタンをクリックします。

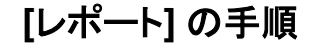

 $\ddotsc$ 

1. 初期設定のテンプレートとして設定されているテンプレートを使用するには、 *[*デフォルト*]* を選択します。別のテンプレートを選択する場合は、*[*ユーザー定 義*]* を選択します。3 つの点のボタンをクリックし、*[*開く*]* ダイアログボックスで 新しいテンプレートを選択します。

- 2. MS Word レポートを作成したい場合は、*[*内容*]* グループで、レポートに含め るページのチェックボックスをオンにします。
- 3. MS Excel レポートを作成したい場合は、*[*設定の保存*]* ボタンをクリックして、 現在の設定をファイルに保存します。
	- これらの設定は、前の *[*結果*]* の手順ですでに保存している可能性があ る設定とほぼ同じです。ただしここでは、レポートの作成に使用する Excel テンプレートを追加で指定できます。
- 4. *[*完了*]* ボタンをクリックします。
- 5. マテリアルソリューション解析により、画像には 1 つ以上の追加のレイヤが作 成されています (*[*レイヤ*]* ツールウィンドウで確認できます)。必要に応じて、こ れらの新しく作成された画像レイヤを保持するために画像を TIF または VSI 形式で保存します。

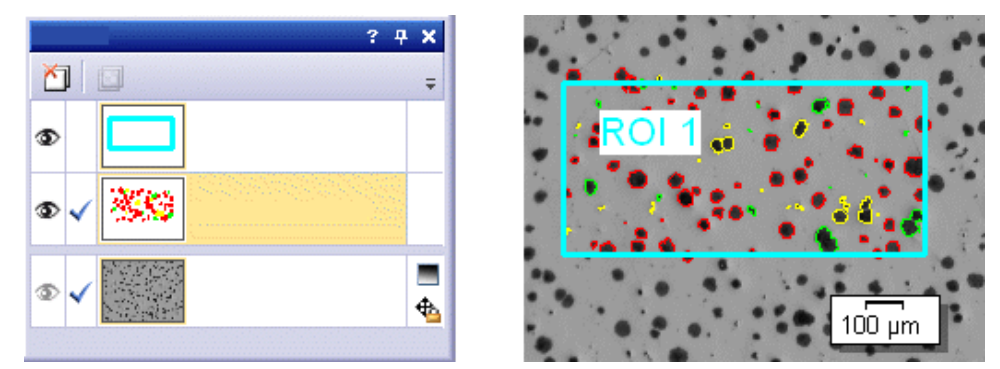

注: 検出された粒子を輪郭線で表示するか、または塗りつぶして表示するかを指定す るには、*[*ツール*] > [*オプション*] > [*カウントと計測*] > [*表示*]* ダイアログボックスを使用し ます。これらの設定は、解析の前後など、また、TIF または VSI 形式ですでに保存され ている画像に対しても、いつでも変更することができます。

10619 27062017

# **8.13.** 自動計測

#### **8.13.1.** 概要

自動計測は、同様の画像に対して同じ計測を繰り返し実行する場合に使用します。ソ フトウェア管理者により設定された計測ルーチンを計測に使用します。計測の実行時 に行う操作は、標本上の位置を指定するだけです。実際の計測は、自動的に実行され ます。 自動計測とは *?*

*[*自動計測*]* ソリューションを使用して実行可能な計測作業は、以下の要件を満たして いる必要があります。 自動計測の前提条件

- 1. 単純な幾何学的構造を計測できます。たとえば、2 本の線間の距離や円の直 径などを計測できます。
- 2. 計測オブジェクトが 1 つの画像内に表示されている必要があります。計測で は、複数の画像にまたがる構造を解析することはできません。
- 3. 1 つの計測ルーチンで計測するすべての標本に対して、画像取り込みの画像 作成条件が同等である必要があります。特に、画像の平均の明るさおよびコ ントラストが同等でなければなりません。
- 4. 計測する標本がすべて同じ向きで配置されている必要があります。各標本が 別々の向きで配置されている場合には、計測ルーチンにより結果は生成され ません。たとえば、ステージ上に正確に配置できるウェハーは自動計測に適し ています。
- *[*自動計測*]* ソリューションで計測可能な構造の例を以下に示します。 計測作業の例

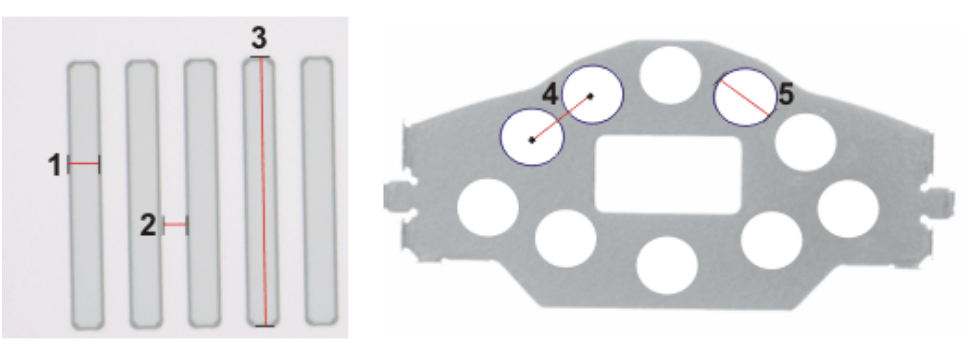

*[*自動計測*]* ソリューションでは、左の図に示したような、線構造を計測できます。たとえ ば、線の幅 (**1**)、2 本の線間の距離 (**2**)、または線の長さ (**3**) を計測できます。 右の図は、穴の開いたワークピースの例です。たとえば、2 つの穴の間の距離 (**4**) ま たは穴の直径 (**5**) を計測できます。

00540 18012014

#### 計測ルーチンを設定するための手順の概要

前提条件: 自動計測には計測ルーチンが必要です。計測ルーチンは、管理者またはパ ワーユーザーとして本ソフトウェアを起動した場合にのみ作成または管理できます。ユ ーザー権限の詳細についてはオンラインヘルプを参照してください。

計測ルーチンを設定するには、以下の操作を行います。

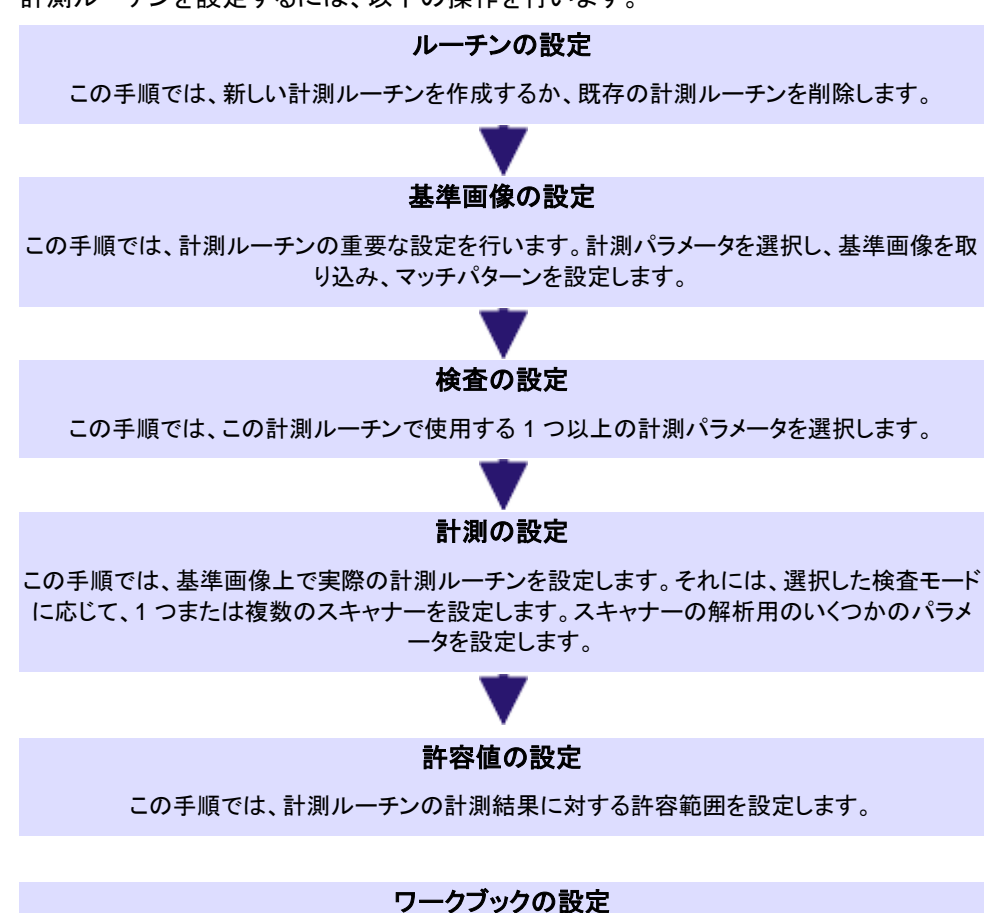

この手順では、自動計測の最後に作成されるワークブックを設定します。

### **8.13.2.** 計測ルーチンを設定する

注: PC に表示される次の操作手順に従います。この操作手順は自動計測の実行方法 の説明です。

1. *[*マテリアルソリューション*]* ツールウィンドウをアクティブにします。このツール ウィンドウが表示されていない場合は、*[*ビュー*] > [*ツールウィンドウ*] > [*マテリ アルソリューション*]* コマンドを実行して、ツールウィンドウを表示します。

 $H$ 

- 2. *[自動計測*] ボタンをクリックします。
	- *[*マテリアルソリューション*]* ツールウィンドウに *[*スタートページ*]* グループ が表示されます。
- 3. *[*スタートページ*]* グループで、*[*ルーチンのインポート*]* ボタンを選択し、 「WAFER-500x.amr」サンプル計測ルーチンをインポートします。後で自分自 身の計測ルーチンを作成する場合には、これらのサンプル計測ルーチンを基 にして、要件に合わせてそれらを変更することができます。
- 4. *[*ルーチンの管理*]* ボタンをクリックします。
	- これでインポートされた計測ルーチンを設定できます。

#### **[**ルーチンの設定**]** の手順

- 1. *[*計測ルーチン*]* リストから「Wafer-500x」計測ルーチンを選択します。
- 2. *[*ライブ画像*]* を選択します。
- $\Rightarrow$ 3. *[*次へ*]* ボタンをクリックします。

#### **[**基準画像の設定**]** の手順

計測ルーチンごとに、計測ルーチンにより自動的に計測される構造を示す基準画像が 保存されます。

- 1. 基準画像を選択します。それには、*[*ディスクから*]* を選択し、「Wafer-500x.tif」 サンプル画像を読み込みます。
- 2. *[*マッチパターンを使用する*]* チェックボックスをオンにします。
- 3. *[*パターン領域の設定*]* ボタンをクリックして、標本上にパターン領域を設定しま す。基準画像で、マウスをドラッグして、マッチパターンを囲むように四角形を 描きます。
- 4. マウスの右ボタンを 2 回クリックして、マッチパターンを確定します。
	- マッチパターンが画像に示されます。
	- パターン認識により、この構造を自動的に検出できます。これにより、ス キャナーが自動的に正しく配置されます。スキャナーとは、自動計測によ り解析される画像領域です。

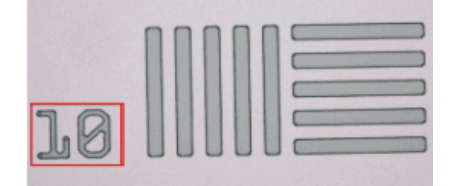

図で、マッチパターンは赤い枠で囲まれています。

 $\Rightarrow$ 5. *[*次へ*]* ボタンをクリックします。

#### **[**検査の設定**]** の手順

*[*検査の設定*]* グループに、「Wafer-500x.amr」計測ルーチンに設定されているすべて の検査が表示されます。この例では、線の幅、2 本の直線間の距離、および角度を計 測する計測パラメータが選択されます。

1. *[*次へ*]* ボタンをクリックします。  $\Rightarrow$ 

#### **[**計測の設定**]** の手順

*[*計測の設定*]* のグループで、各計測パラメータに対するスキャン領域を基準画像上に 設定します。どのようなスキャナーがいくつ必要かは、*[*検査の設定*]* の手順で選択した 検査によって異なります。たとえば、*[*点から線の距離*]* 検査では、四角形のスキャナー を 2 つ設定する必要があります。

- 1. *[*スキャナー *1]* タブの *[*スキャナー領域*]* ボタンをクリックします。
	- サンプル計測ルーチン内で設定済みのスキャン領域が表示されます。 *[*点から線の距離*]* 検査の計測点がこのスキャン領域に設定されます。
	- 矢印はスキャナーの向きを示しています。
- 2. スキャン領域の設定を終了します。  $\checkmark$ それには、画像ウィンドウを右クリックするか、*[*操作の確定*]* ボタンをクリックし ます。このボタンは *[*ツールボックス*]* ツールバーにあります。
	- スキャン領域が解析されます。設定したスキャン領域の大きさに応じて、 解析にはしばらくかかる場合があります。
	- 結果は、画像内で青色の小さな十字で表示される計測点です。
	- 3. *[*スキャナー *2]* タブに切り替えます。
	- 4. *[*スキャナー領域*]* ボタンをクリックします。
	- 5. サンプル計測ルーチン内で設定済みのスキャン領域が表示されます。*[*点から 線の距離*]* 検査の計測線がこのスキャン領域に設定されます。
		- 矢印はスキャナーの向きを示しています。
- $\checkmark$ 6. スキャン領域の設定を終了します。 それには、画像ウィンドウを右クリックするか、*[*操作の確定*]* ボタンをクリックし ます。このボタンは *[*ツールボックス*]* ツールバーにあります。
	- スキャン領域が解析されます。設定したスキャン領域の大きさに応じて、 解析にはしばらくかかる場合があります。
	- 結果は、画像内で青色で表示されている計測線です。距離は、この計測 線とスキャナー 1 の計測点との間で計算されます。距離は黄色の直線で 表示されます。

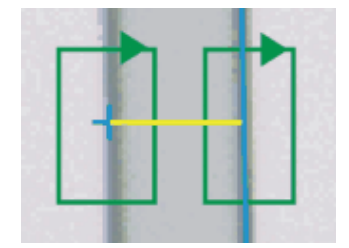

図は、2 つのスキャン領域 (緑色) が設定されている *[*点から線の距離*]* 検査を示して います。この例では、小さな青色の十字と青色の線との間の距離が計測されます。黄 色の直線は計測距離を示します。

- 7. すべてのスキャン領域を設定して解析した後、計測結果が *[*マテリアルソリュ ーション*]* ツールウィンドウの下部に表示されます。
	- 必要に応じて、計測結果の計測単位を変更することができます。
- 8. *[*次へ*]* ボタンをクリックします。

#### **[**許容値の設定**]** の手順

この手順では、計測ルーチンの計測結果に対する許容範囲を設定します。*[*計測結果*]* フィールドには、「Wafer-500x.tif」基準画像上の *[*点から線の距離*]* 計測方法の結果が 表示されます。この計測結果は、この計測ルーチンで実行されるすべての自動計測の 基準値として使用されます。サンプル計測ルーチンに保存されている値が、*[*許容最小 値*]* および *[*許容最大値*]* フィールドに表示されます。

- 1. 値を採用し、*[*次へ*]* ボタンをクリックします。
	- *[*検査の設定*]* の手順に自動的に戻ります。

2. すべての検査に対して、最後の手順を繰り返し、スキャン領域を設定します。

注: 各検査に対して別々にスキャナーの位置を設定する必要があります。

#### **[**ワークブックの設定**]** の手順

すべての検査に対して、スキャン領域を設定すると、*[*完了*]* ボタンがアクティブになりま す。

- 1. *[*完了*]* ボタンをクリックして、計測ルーチンの設定を保存します。
	- これで、自動計測の計測ルーチンを使用できるようになります。
- 2. *[*検査の設定*]* の手順でワークブックを設定していない場合には、手順を完了 することができません。*[*完了*]* ボタンがアクティブになりません。*[*検査の設定*]* の手順に自動的に戻ります。
- 3. *[*検査の設定*]* の手順で *[*ワークブックの設定*]* ボタンをクリックします。
- 4. *[*ワークブックの設定*]* グループで、ワークブックのヘッダーに含めるプロパティ を選択します。
- 5. *[*完了*]* ボタンをクリックして、計測ルーチンの設定を保存します。

#### **8.13.3.** 自動計測を実行する

前提条件: 自動計測を実行するために、管理者権限やパワーユーザーの権限は必要 ありません。ただし、管理者またはパワーユーザーが作成した計測ルーチンが必要で す。

1. *[*マテリアルソリューション*]* ツールウィンドウをアクティブにします。このツール ウィンドウが表示されていない場合は、*[*ビュー*] > [*ツールウィンドウ*] > [*マテリ アルソリューション*]* コマンドを実行して、ツールウィンドウを表示します。

**HH** 

- 2. *[自動計測*] ボタンをクリックします。
	- この解析プロセスを開始するとすぐに、ツールウィンドウが計測の操作手 順を順にガイドします。解析プロセスの実行中は、本ソフトウェアの他の 機能の多くは使用できなくなります。
- *[*マテリアルソリューション*]* ツールウィンドウに *[*スタートページ*]* グループ が表示されます。
- 3. *[*スタートページ*]* グループの *[*ルーチンの開始*]* ボタンを選択します。

### **[**ルーチンの選択**]** の手順

- 1. *[*計測ルーチン*]* リストから「Wafer-500x」計測ルーチンを選択します。
- 2. *[*フォルダ*]* を選択し、5 つの「Wafer-500x.tif」サンプル画像を読み込みます。 サンプル画像には、ファイル名に 01 から 05 までの番号が付いています。
- 3. *[*次へ*]* ボタンをクリックします。
	- 最初の「Wafer-500x.tif」サンプル画像が計測されます。
	- 自動計測の結果が、*[*マテリアルソリューション*]* ツールウィンドウに表示さ れます。
- 4. *[*計測*]* グループの *[*計測*]* ボタンをクリックします。
	- 次の「Wafer-500x.tif」サンプル画像が計測されます。
- 5. 5 つのサンプル画像をすべて計測するまで、この手順を繰り返します。
- 6. *[*完了*]* ボタンをクリックします。
	- 結果は、ワークブッグドキュメントに自動的にエクスポートされます。

00541 27072016

 $\frac{1}{\sqrt{2}}$ 

# **8.14.** 皮膜厚

#### **8.14.1.** 概要

皮膜厚計測とは *?*

*[*皮膜厚*]* 解析プロセスを使用すると、薄皮膜の球状のへこみの断面を解析し、皮膜厚 を求めることができます。テストする標本として、さまざまな皮膜方法 (PVD、CVD、 VPS、APS など) を使用して 1 層以上の皮膜が施された材料を使用します。

皮膜厚を求めるために、研磨により標本に球状のへこみを入れます。これは、直径が 10 から 50 mm の回転研磨球を使用して行われます。球状のへこみの深さは、すべて の皮膜の合計厚以上でなければなりません。

標本の表面が平面または球面の場合は、研磨球によるへこみは円形になります。標 本の表面が 1 方向に曲がっている場合は、研磨球によるへこみは楕円形になります。

以下の標本の表面から選択できます。

*[*フラット*]*、*[*円筒凸面*]*、*[*円筒凹面*]*、*[*球凸面*]*、または *[*球凹面*]*。

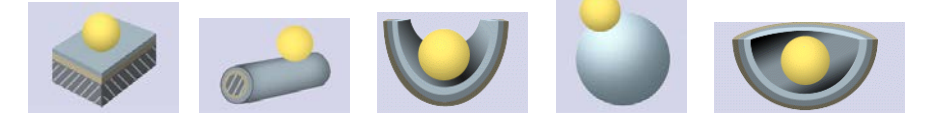

任意の順番で計測を実行できます。たとえば、皮膜を外側から内側へと計測できます。 それには、画像で、まず皮膜の外側の境界を設定し、続いて残りのすべての境界を設 定します。または、皮膜を内側から外側へと逆の順番で計測することもできます。また、 たとえば、まず中間の皮膜の境界を設定し、最初にその境界から内側へと計測し、次 にこの境界から外側へと計測することも可能です。 計測順序

> 設定済みの境界はカラーで表示されます。これらは追加の画像レイヤに表示されます (*[*レイヤ*]* ツールウィンドウで確認できます)。初期設定では、境界線は赤色で示されま す。プログラムオプションで、境界線に対して別の色や幅を設定することができます。プ ログラムオプションでは、各計測線を別の色で表示するように指定することもできます。

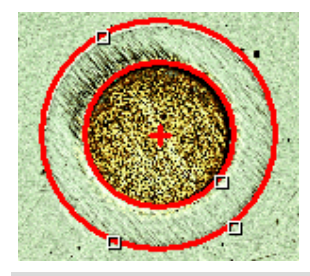

図は、平面の標本上での皮膜厚の計測を示しています。1 層の皮膜が計測されていま す。

画像ごとの計測の数

初期設定では、すべての画像は 1 回だけ計測されます。ただし、画像を複数回計測す るようにプログラムオプションを設定することもできます。その場合、最後の計測の 結果が、その前の計測の結果と常に比較されます。今まで実行されたすべての計 測の平均値が常に表示されます。

皮膜厚は、プログラムオプションで設定されている工業規格に従って計測されます。以 下の工業規格を使用できます。 皮膜厚計測の結果

- VDI 3824 : 2001
- EN 1071-2 : 2002

解析結果はワークブックに記録することができます。また、MS Word または MS Excel 形式のレポートで計測結果を表示することもできます。

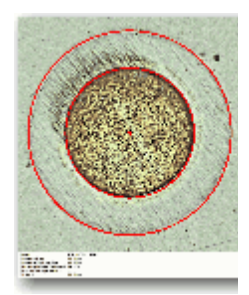

プログラムオプションで *[*インフォメーションバーに結果を表示した画像を作成する*]* チェ ックボックスをオンにしている場合には、計測中に新規の画像ドキュメントが追加で作 成されます。この画像ドキュメントには、境界線とインフォメーションバー (画像の下側) を含む計測済みの画像が表示されます。インフォメーションバーの内容を設定すること ができます。たとえば、画像ドキュメントを TIF ファイルとして保存し、本ソフトウェアを 持っていないユーザーに送信することができます。

### 皮膜厚計測の一般的な手順

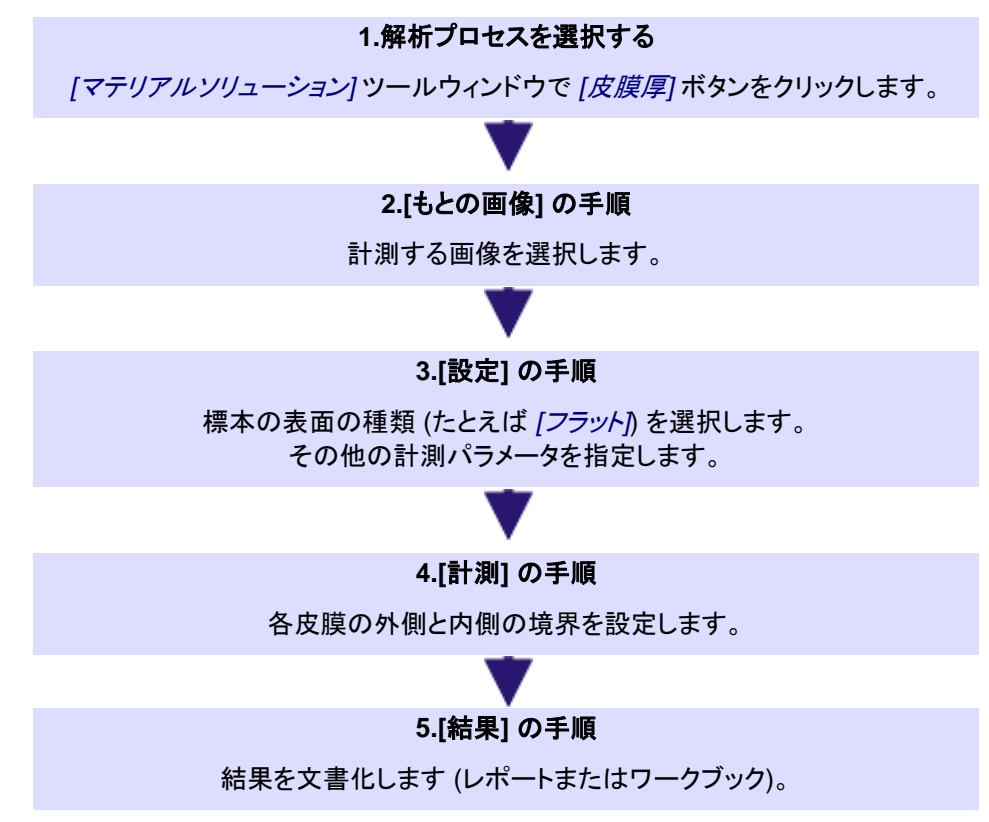

10615 27062017

## **8.14.2.** 皮膜厚を計測する

この操作手順では、皮膜の厚さを計測する方法について説明します。例として、1 層の 皮膜を 1 回計測する、表面が平面の標本の画像が選択されています。*[*設定*]* の手順 で、別の表面の画像を選択した場合は、手順は多少異なります。

**CoatingThickness2\_GrindingBallDiameter\_40mm.tif** サンプル画像

本ソフトウェアのインストール時に、サンプル画像も自動的にコピーされています。サン プル画像 CoatingThickness2\_GrindingBallDiameter\_40mm.tif を使用して、以下の 操作手順に従います。この画像を開き、ドキュメントグループで選択されていることを確 認します。サンプル画像の場所についてはオンラインヘルプを参照してください。

## **[**もとの画像**]** の手順

1. CoatingThickness2 GrindingBallDiameter 40mm.tif サンプル画像、また は計測する別の画像を読み込みます。

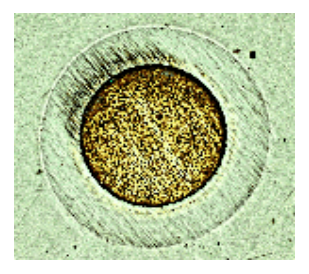

2. *[*マテリアルソリューション*]* ツールウィンドウをアクティブにします。このツール ウィンドウが表示されていない場合は、*[*ビュー*] > [*ツールウィンドウ*] > [*マテリ アルソリューション*]* コマンドを実行して、ツールウィンドウを表示します。

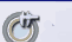

- 3. *[*皮膜厚*]* ボタンをクリックします。
- 4. *[*もとの画像*]* グループで、*[*選択された画像*]* オプションを選択し、読み込んだ 画像を解析します。このためには、この画像がドキュメントグループで選択さ れている必要があります。
- 5. *[*標本情報*]* の手順を省略するには、*['*標本情報*'*をスキップする*]* チェックボック スをオンにします。
	- *[*次へ*]* ボタンをクリックすると、直接 *[*設定*]* の手順に切り替わります。こ れは、標本についての情報を入力しない場合に行います。この例では入 力しません。

注**:** 同じ解析プロセスで複数の標本からの画像を解析する場合は、*['*標本情報*'*をスキ ップする*]* チェックボックスをオフにする必要があります。オフにした場合にのみ、*[*新規 の標本*]* ボタンが表示されます。このボタンを使用して、解析する画像が新しい標本に 属することを指定できます。

- 6. *[*設定および結果の確認*]* リストから *[*最初の画像*]* を選択します。
	- *[*各標本の最初の画像*]* を選択した場合は、標本ごとに設定を確認できま す。
- 7. *[*次へ*]* ボタンをクリックします。
	- *[*マテリアルソリューション*]* ツールウィンドウに次の手順が表示されます。

#### **[**設定**]** の手順

- 1. 標本の表面の種類を選択します。 CoatingThickness2\_GrindingBallDiameter\_40mm.tif サンプル画像につい ては、標本の表面として *[*フラット*]* を選択します。
	- 以下の標本の表面から選択できます。*[*フラット*]*、*[*円筒凸面*]*、*[*円筒凹面*]*、 *[*球凸面*]*、または *[*球凹面*]*。

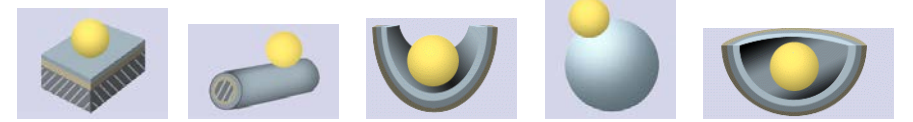

- 2. クレーターの形を選択します。研磨球により標本の表面に作成されるへこみを 「クレーター」と呼びます。
	- 標本の表面として *[*フラット*]*、*[*球凸面*]*、または *[*球凹面*]* を選択した場合 は、へこみは円形になります。標本の表面として *[*円筒凸面*]* または *[*円 筒凹面*]* を選択した場合は、へこみは楕円形になります。
- 3. 標本の表面として *[*円筒凸面*]* または *[*円筒凹面*]* を選択した場合は、楕円の 長い軸の方向を選択します。この情報は、皮膜厚の計算時に考慮されます。
- 4. *[*皮膜の数*]* フィールドで、計測する皮膜の数を指定します。最大で 20 層まで の皮膜を計測できます。
- 5. *[*研磨球の直径*]* フィールドに、使用する研磨球の直径を入力します。正確な 皮膜厚計測を行うには、研磨球の直径を指定する必要があります。必要に応 じて、提案された単位を変更します。
- 6. 標本の表面として *[*円筒凸面*]* または *[*円筒凹面*]* を選択した場合は、*[*表面の 曲率半径*]* フィールドに、使用する表面の曲率半径を入力します。この値は皮 膜厚の計算に必要なため、指定する必要があります。
	- 表面の曲率半径は、球状の標本の表面に対する皮膜厚の計測時にの み重要となります。このため、別の標本の表面の種類を選択した場合は、 このフィールドは表示されません。

#### **[**計測**]** の手順

- 1. マウスカーソルを画像ウィンドウに移動します。この手順では、本ソフトウェア のその他の領域は使用できません。
	- マウスカーソルの形状が十字 ☆ に変わります。
- 2. 任意の順番で計測を実行できます。外側から内側へと皮膜を計測する場合に は、次の手順に従います。1 つ目の皮膜の外側の境界上を 3 カ所クリックす ることにより、外側の境界線を設定します。円筒状の標本の表面では、楕円の 外側の境界を 2 カ所クリックすることにより外側の境界線が設定されます (長 い軸の方向が考慮されます)。

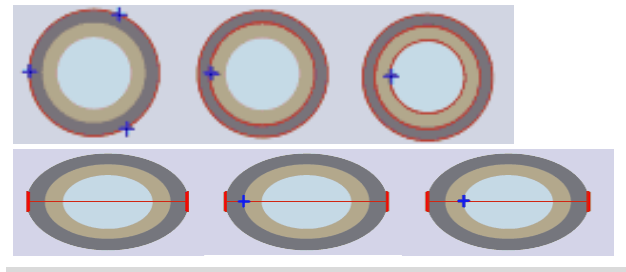

*[*計測*]* の手順の図は、皮膜の境界をどのように設定するかを示しています。

- 外側の境界線が表示されます。初期設定では、赤色で示されます。境界 線に対して別の色や幅を設定することもできます。これらの設定は、解析 プロセスを開始する前に行います。解析プロセスのオプションの詳細につ いてはオンラインヘルプを参照してください。
- 3. 1 つ目の皮膜の内側の境界上を 1 か所または 3 か所クリックすることによっ て、内側の境界線を設定します。2 つ目の境界を 1 回のクリックで設定するか、 3 回のクリックで設定するかは、*[*設定*]* の手順で *[*複数の点を使って計測する*]* チェックボックスをオンにしたかどうかにより決まります。
	- 内側の境界線が表示されます。1 つの皮膜のみを計測する場合は、マウ スカーソルが矢印に変わります。

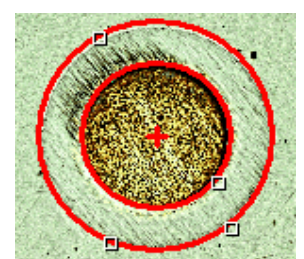

ピ

Z

F.

- 4. 複数の皮膜を計測する場合は、計測する残りの皮膜を、それぞれ 1 回のマウ スクリックで設定します。
	- 最後の皮膜の内側の境界を設定すると、マウスカーソルが矢印に変わり ます。
- 5. *[*計測*]* テーブルで値を確認します。
- 6. 必要な場合は、境界線を修正できます。それには、マウスカーソルを境界線 上の小さいハンドルに合わせます。ハンドルはこのような形状に変わります。 マウスをクリックして、必要な位置まで境界線を移動します。
	- 境界線が修正され、*[*計測*]* テーブルの値が更新されます。

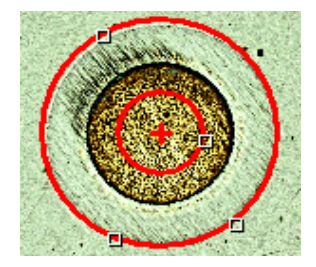

- 7. 必要に応じて、皮膜の名前を変更できます。通常、皮膜には連続番号が振ら れます。たとえば、皮膜の材質を指定したい場合は、*[*計測*]* テーブルの *[*皮膜*]* フィールドの番号を 1 回クリックして選択します。上書きするためにもう 1 回ク リックします。必要なテキストを入力します。
- 8. *[*次へ*]* ボタンをクリックします。
	- *[*マテリアルソリューション*]* ツールウィンドウに次の手順が表示されます。 プログラムオプションで、画像を 2 回以上計測するように指定した場合に は、*[*計測*]* の手順に留まり、次の計測を実行します。

#### **[**結果**]** の手順

*[*マテリアルソリューション*]* ツールウィンドウに計測結果が表示されます。現在解析済 みのすべての画像の結果を標本別に並び替えて表示できます。平均値が、*[*皮膜厚*]*、 *[*全厚さ*]*、*[*全研磨深さ*]*、および *[*母材の研磨深さ*]* フィールドに表示されます。つまり、 同じ種類のすべての計測結果が合計されてから、計測の数で割られます。

### **[**レポート**]** の手順

 $\ldots$ 

- 1. 初期設定のテンプレートとして設定されているテンプレートを使用するには、 *[*デフォルト*]* を選択します。別のテンプレートを選択する場合は、*[*ユーザー定 義*]* を選択します。3 つの点のボタンをクリックし、*[*開く*]* ダイアログボックスで 新しいテンプレートを選択します。
- 2. MS Word レポートを作成したい場合は、*[*内容*]* グループで、レポートに含め るページのチェックボックスをオンにします。
- 3. MS Excel レポートを作成したい場合は、*[*設定の保存*]* ボタンをクリックして、 現在の設定をファイルに保存します。
	- これらの設定は、前の *[*結果*]* の手順ですでに保存している可能性があ る設定とほぼ同じです。ただしここでは、レポートの作成に使用する Excel テンプレートを追加で指定できます。
- 4. *[*完了*]* ボタンをクリックします。
- 5. マテリアルソリューション解析により、画像に 1 つの追加レイヤが作成されて います (*[*レイヤ*]* ツールウィンドウで確認できます)。必要に応じて、この画像を TIF または VSI 形式で保存し、新しく作成された画像レイヤを保持します。

10616 27062017

# **9.** カウントと計測オブジェクト

# **9.1.** 概要

画像内のオブジェクトを検出して解析できます。ここでは、自動オブジェクト解析の操作 手順の概要を紹介します。

前提条件: 自動オブジェクト解析機能は、*[*カウントと計測*]* ソフトウェアソリューションを 購入し、アクティブにしている場合にのみ利用できます。

#### 標本解析の操作手順の概要

完全な標本解析は一般的に、複数の手順から構成されます。以下では、単純化した操 作手順の概要について説明します。この例では、黒鉛粒子を数え、クラス分類します。 解析の各手順の後に、結果画像を示します。

標本解析は一般的に 3 つの手順で実行します。

(1) セグメント化 – (2) カウントと計測 – (3) クラス分類

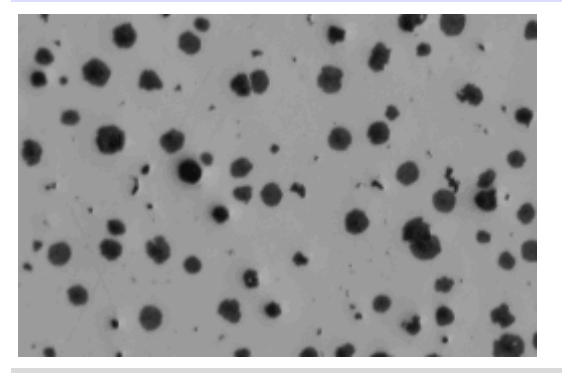

元の画像: 画像内の黒鉛粒子の数と大きさを計測します。

*(1)* セグメント化

まず、画像をセグメント化する必要があります。しきい値設定法を使用して、画像の前 景が背景から分離されます。解析するオブジェクトはすべて、画像の前景に属している 必要があります。これは、オブジェクトを計測してカウントする次の手順の前提条件とな ります。

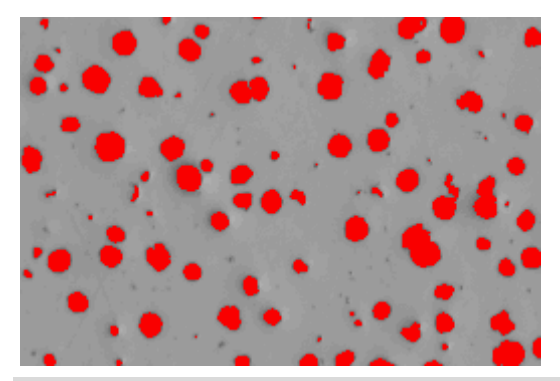

セグメント化された画像: 黒鉛粒子はカラー表示されています。これにより、黒鉛粒子を 背景と明確に区別できます。

オブジェクトが検出され、カウントされ、計測されます。オブジェクトを計測するために、 多数の計測パラメータから選択できます。必要な計測パラメータを選択します。 *(2)* カウントと計測

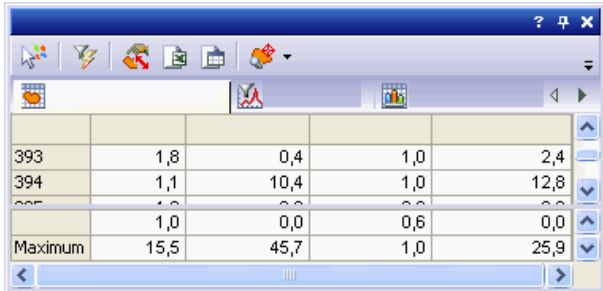

*[*オブジェクト計測*]* 結果ビューには、テーブルに結果が表示されます。

*(3) クラス分類* オブジェクトが計測されたら、クラス分類できます。このために、個々のオブジェクトクラ

スの数と定義を指定したクラス分類を設定する必要があります。

この例では、黒鉛粒子のサイズ分布を調べます。すべてのオブジェクトをサイズに従っ て異なるクラスに分類する、クラス分類スキームを設定する必要があります。

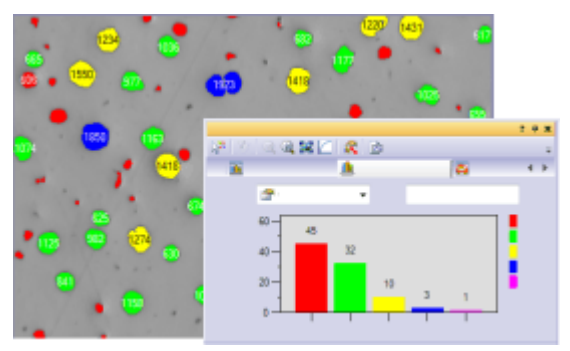

左: 画像内で分類されたオブジェクトは、割り当てられた色により識別できます。 右: *[*クラスヒストグラム*]* 結果ビューには、グラフに結果が表示されます。

#### 標本解析の詳細な操作手順

以下のすべての手順が必須なわけではありません。一部の手順の実行は任意であり、 必要に応じて実行できます。この後の例では、実行可能な多くの手順を実施するオブ ジェクト解析について説明しています。ただし、通常はこれらの手順すべてではなく、一 部のみを実行します。常に実行する必要がある手順、つまり任意ではない手順は太字 で示しています。

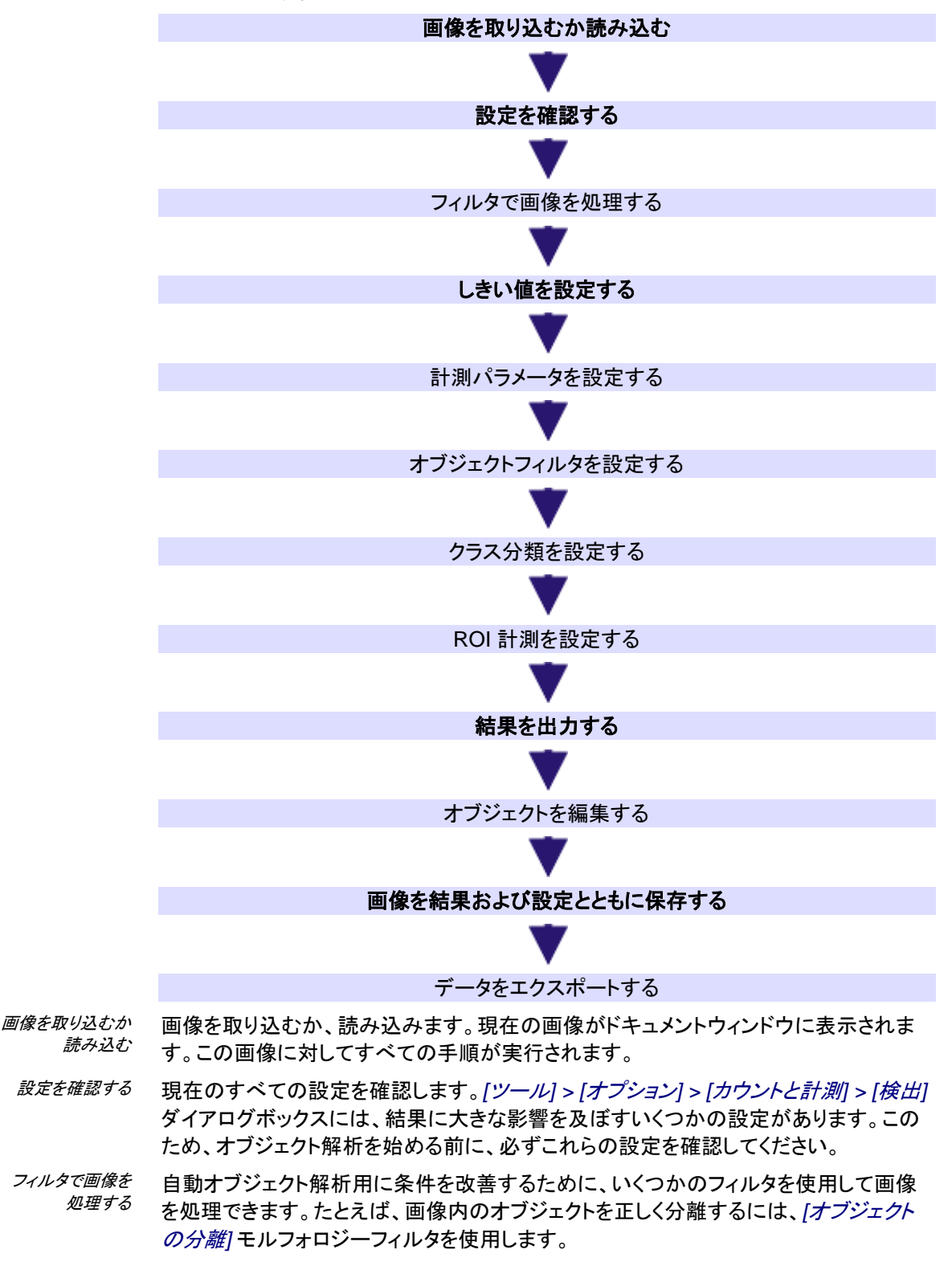

しきい値は手動または自動で設定できます。*[*手動しきい値*]* など、適切なしきい値設定 法を選択します。しきい値設定法を使用して、画像の前景が背景から分離されます。解 析するオブジェクトはすべて、画像の前景に属している必要があります。 しきい値を設定する

*[*オブジェクト計測の選択*]* ダイアログボックスで、オブジェクト用の必要な計測パラメー タを選択します。選択した計測パラメータのみが、結果ビューに出力されます。 計測パラメータを 設定する

- 解析から除外するオブジェクトを設定します。オブジェクトフィルタを使用することにより、 各オブジェクトパラメータに対する個々のフィルタ範囲を設定できます。このフィルタ範 囲外のオブジェクトは結果には表示されません。結果は、設定したフィルタ範囲内にあ るオブジェクトに対してのみ表示されます。 オブジェクトフィルタを 設定する
- まず、適切なクラス分類スキームを設定するか選択します。それには、*[*オプション*] > [*カウントと計測*] > [*クラス分類*]* ダイアログボックスを使用します。クラス分類スキーム では、オブジェクトクラスの数と設定方法を指定します。 クラス分類を設定する

*[*クラス計測の選択*]* ダイアログボックスで、必要なクラス計測パラメータをすべて選択し ます。たとえば、クラスに対する代表的な計測パラメータの 1 つが、クラスごとのオブジ ェクト数です。特定のクラス内のすべてのオブジェクトの面積など、クラスに対するその 他の計測パラメータを表示することもできます。

非分類オブジェクトは、クラス分類プロセスによって分類できないオブジェクトです。この ようなオブジェクトは斜線で表示されます。これは、たとえばクラス分類を初めて使用し た場合や、さらにカスタマイズが必要な場合に発生します。

オブジェクトの解析を特定の画像領域に制限できます。このような画像領域は ROI (Region Of Interest) と呼ばれます。1 つまたは複数の ROI に対してオブジェクト解析 を実行するには、先に画像上に ROI を設定しておく必要があります。 *ROI* 計測を設定する

> *[ROI* 計測の選択*]* ダイアログボックスで、必要な ROI 計測パラメータをすべて選択し ます。たとえば、代表的な ROI 計測パラメータの 1 つが、ROI ごとのオブジェクト数で す。特定の ROI 内のすべてのオブジェクトの面積など、ROI に対するその他の計測パ ラメータを計算することもできます。

オブジェクト解析を実行するには、*[*カウントと計測*]* ツールウィンドウで *[*カウントと計測*]* ボタンをクリックします。 結果を表示する

> 1 つの手順で、オブジェクトが検出および計測されます。オブジェクトはクラス分類され、 画像内で対応するクラスの色で表示されます。どのクラスにも該当しないオブジェクト は斜線で表示されます。

初期設定では、*[*フェーズ*]* クラス分類スキームが選択されています。フェーズは、しき い値ダイアログボックスで設定できます。個々のフェーズの色など、このダイアログボッ クスで指定した設定は、クラス分類スキームに自動的に適用されます。 別のクラス分類スキームを設定して選択することもできます。例えば、オブジェクトのサ

イズまたは色でクラス分類します。

*[*カウントと計測*]* ツールウィンドウの *[*オブジェクト数*]* グループには、合計で何個のオブ ジェクトが存在し、そのうちの何個がフィルタ範囲内にあるのかが示されます。

*[*カウントと計測結果*]* ツールウィンドウでは、データを表示するためにさまざまな結果ビ ューから選択できます。*[*オブジェクト計測*]* 結果ビューには、検出されたすべてのオブ ジェクトの個々の結果を含む結果シートおよび統計値が表示されます。 結果ビュー

> *[*オブジェクトフィルタ*]* 結果ビューでは、選択したオブジェクトパラメータに対するヒスト グラムを表示できます。これにより、たとえば検出されたオブジェクトのサイズ分布を出 力できます。サイズ分布では、特定の面積を持つオブジェクトの数を確認できます。こ のほかに、各オブジェクト計測に対して適用されたフィルタ範囲および統計を確認でき ます。

> *[*クラス計測*]* 結果ビューには、クラスごとのオブジェクト数など、設定済みのすべてのク ラスに対する結果が示されます。*[*クラスヒストグラム*]* 結果ビューでは、クラス結果がヒ

ストグラムとして示されます。たとえば、X 軸にはクラス、Y 軸にはクラスごとの面積比 が示されます。

*[ROI* 計測*]* 結果ビューには、ROI ごとのオブジェクト数など、設定済みのすべての ROI に対する結果が示されます。*[ROI* ヒストグラム*]* 結果ビューを選択すると、ヒスト グラム形式で同じ結果が表示されます。

計測結果は画像上の専用のデータレイヤ、つまり *[*検出されたオブジェクト*]* レイヤに表 示されます。レイヤは、画像の上に敷かれた透明なシートのようなものとイメージしてく ださい。計測結果が画像上に表示されても、画像自体が変化することはありません。 計測結果を表示する

> *[*検出されたオブジェクト*]* レイヤは、いつでも表示 / 非表示を切り替えることができます。 それには *[*レイヤ*]* ツールウィンドウを使用します。*[*レイヤ*]* ツールウィンドウでは、画像 上にあるすべてのレイヤを操作できます。目のアイコン は、現在画面に表示されて いるすべてのレイヤを示します。

*[*検出されたオブジェクト*]* レイヤを表示するには、計測レイヤの前の目のアイコンをクリ ックします。対応するレイヤを再度表示するには、アイコンの位置をクリックします。

計測結果の表示および出力方法を設定できます。

- *[*カウントと計測*]* ツールウィンドウには、個々のオブジェクトを操作するためのツールバ ーがあります。1 つまたは複数のオブジェクトを選択したり、新しいオブジェクトを追加し たり、オブジェクトを削除したりすることができます。また、つながっているオブジェクトを 手動または自動で分割することもできます。 オブジェクトを編集する
- 画像は、すべての結果および設定とともに自動的に保存されます。結果を個別に保存 する必要はありません。 画像を結果および設定と ともに保存する

注: 画像は必ず TIF または VSI 形式で保存してください。他の形式では、保存中に画 像情報および結果の大半が失われます。

画像を解析して保存すると、*[*オプションの復元*]* ボタンを使用して、元の画像解析から すべての設定を復元できます。たとえば、別の画像の解析に対して、その設定を再び 使用できます。これは、しきい値設定、検出、およびクラス分類のすべての設定に当て はまります。

ただし、フィルタ設定には当てはまりません。フィルタ設定は、*[*オブジェクトフィルタ*]* 結 果ビューで別に保存し、読み込む必要があります。また、オブジェクト、クラス、および ROI パラメータにも当てはまりません。これらも別に保存し、読み込む必要があります。

このボタンは、*[*カウントと計測*]* ツールウィンドウのツールバーにあります。

データは、MS-Excel の表または内部形式のワークブックとしてエクスポートできます。 データは、*[*クラスヒストグラム*]* および *[ROI* ヒストグラム*]* 結果ビューからグラフとして エクスポートすることもできます。これにより、画像やオブジェクト解析の設定とは別に 結果を保存することができます。 データをエクスポートする

00396 05062015

# **9.2.** 自動画像解析を実行する

自動画像解析機能を使うと、さまざまな計測を行うことができます。ここでは、主な計測 とその操作手順を説明します。

前提条件: 自動オブジェクト解析機能は、*[*カウントと計測*]* ソフトウェアソリューションを 購入し、アクティブにしている場合にのみ利用できます。

# **9.2.1.** オブジェクトをカウントする

タスク オブジェクトが含まれている画像を使用し、画像内のオブジェクトの数を計測します。

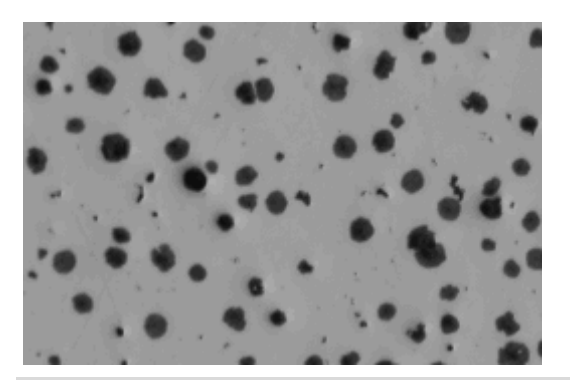

標本内の黒鉛粒子を検出し、数を数えます。

- 数を数えるオブジェクトは、他のオブジェクトとつながっておらず、互いに離れている必 要があります。また、前景のオブジェクトと背景のコントラストが明確でなければなりま せん。この例では、背景は明るくなっています。オブジェクトは前景にあり、暗くなってい ます。 前提条件
	- 1. *[*ビュー*] > [*ツールウィンドウ*] > [*カウントと計測*]* コマンドを実行して、*[*カウント と計測*]* ツールウィンドウを表示します。 準備
		- 2. 画像を取り込むか、読み込みます。
			- 本ソフトウェアのインストール時に、サンプル画像も自動的にコピーされ ています。サンプル画像 *GlobularGraphite.tif* を使用して、以下の操作 手順に従います。
		- 3. *[*カウントと計測*]* ツールウィンドウの *[*カウントと計測のオプション*]* ボタンをクリ ックして、*[*オプション*]* ダイアログボックスを表示します。
		- 4. ツリービューで *[*カウントと計測*] > [*検出*]* を選択します。
		- 5. *[*オプション*]* グループで、*[*オブジェクトの最小サイズ*]* フィールドに「5」と入力し ます。これで、大きさが 5 ピクセル以上のオブジェクトのみがオブジェクトとし てカウントされるようになります。こうすることで、オブジェクトと同じ色または輝 度を持つがオブジェクトには属さない個々のピクセルをオブジェクトとしてカウ ントしてしまい、誤った結果になるのを防ぎます。これにより、ノイズや塵埃粒 子を除外できます。
		- 6. *[OK]* をクリックして *[*オプション*]* ダイアログボックスを終了します。
		- 7. *[*カウントと計測*]* ツールウィンドウで *[*自動しきい値*...]* ボタンをクリックし、*[*自 動しきい値*]* ダイアログボックスを表示します。
			- *[*自動しきい値*]* ボタンが有効でない場合は、まずこのボタンを有効にする 必要があります。それには、*[*しきい値*]* ボタンのメニューから *[*自動しきい 値*...]* を選択します。このコンテキストメニューは、ボタンの横の小さな矢 印をクリックして表示します。
			- しきい値が自動的に *[*自動しきい値*]* ダイアログボックスに設定されます。
			- 検出されたすべてのオブジェクトがカラー表示されます。
		- 8. オブジェクトが正しく認識されているかどうかを確認します。 オブジェクトが正しく認識されていない場合は、*[*背景*]* グループで、*[*暗い*]* また は *[*明るい*]* オプションを選択します。 上記の画像の場合は、明るい背景に対して暗いオブジェクトが表示されてい るため、*[*背景*] > [*明るい*]* オプションを選択します。
		- 9. *[*フェーズに対するチャンネルのしきい値*]* グループの *[*フェーズの削除*]* ボタン が有効になっている場合は、

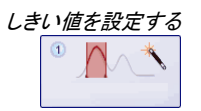

x.

オプションを設定する

E.

ボタンが無効になるまで *[*フェーズの削除*]* ボタンを続けてクリックします。1 つ のフェーズを残してその他のフェーズがすべて削除されます。

- こうすることで、以前の解析時に使用されたフェーズは設定されなくなり ます。
- 10. 結果を出力するには、*[*自動しきい値*]* ダイアログボックスの *[*カウントと計測*]* ボタンをクリックします。 結果を出力する

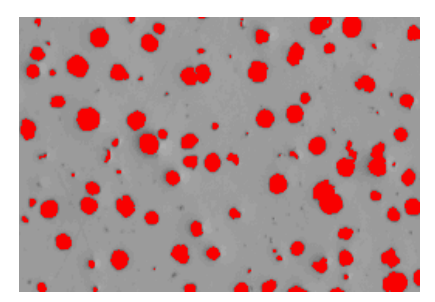

検出されたすべてのオブジェクトが画像内でカラー表示されます。

- *[*自動しきい値*]* ダイアログボックスが閉じられます。
- 検出されたオブジェクトの数が、*[*カウントと計測*]* ツールウィンドウの *[*オ ブジェクト数*]* グループに表示されます。
- 解析済みのオブジェクトが、固有の画像レイヤでカラー表示されます。こ の画像レイヤは *[*検出されたオブジェクト*]* と呼ばれます。これらの各画像 レイヤを表示 / 非表示にするか削除するには、*[*レイヤ*]* ツールウィンドウ を使用します。

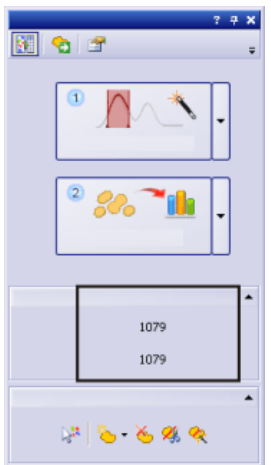

検出されたオブジェクト数が、*[*カウントと計測*]* ツールウィンドウの *[*オブジェクト数*]* グ ループに表示されます。この数が表示されない場合は、小さな黒い矢印をクリックする と表示されるようになります。

## オブジェクトを分離する

本ソフトウェアにより、隣同士の 2 つのオブジェクトがつながっていると認識されている ため、別々に検出されないことがあります。このようなオブジェクトは手動で分割できま す。

- 1. オブジェクトを操作しやすいように画像を拡大します。
- 2. 次に、*[*オブジェクトの編集*]* グループにある *[*オブジェクトの手動分割*]* ボタンを クリックしてから、マウスカーソルを画像に合わせます。
- 3. マウスをクリックして、オブジェクト上に分割線を設定します。この際、オブジェ クトの外側のエッジまで線をドラッグしてください。さもないと、オブジェクトは分 割されません。
- 4. 右クリックして、分割線を確定します。
	- オブジェクトは 2 つの独立したオブジェクトに分割されます。結果が更新 されます。
- 5. *[*オブジェクトの編集*]* グループにある *[*オブジェクトの手動分割*]* ボタンを再度 么 クリックし、オブジェクト分割モードを終了します。

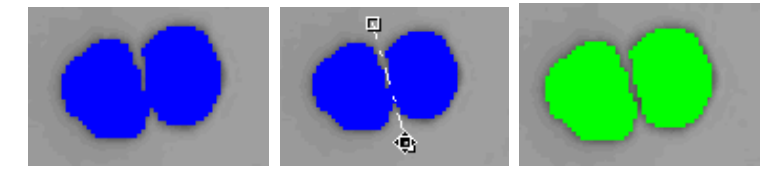

左: 2 つのオブジェクトが接触しているため、1 つのオブジェクトとしてカウントされてい ます。

中**:** オブジェクト上に分割線を描画します。

右: つながったオブジェクトが分割され、2 つの独立したオブジェクトになっています。オ ブジェクトを分割するとサイズクラスが変わるため、別の色が割り当てられます。

# **9.2.2.** オブジェクトを計測する **(**計測パラメータを選択して出力す る**)**

大きさが異なるオブジェクトが含まれている画像を使用し、最大のオブジェクトの面積を 計測し、画像内でそのオブジェクトを詳しく観察します。また、結果をシートにエクスポー トします。 タスク

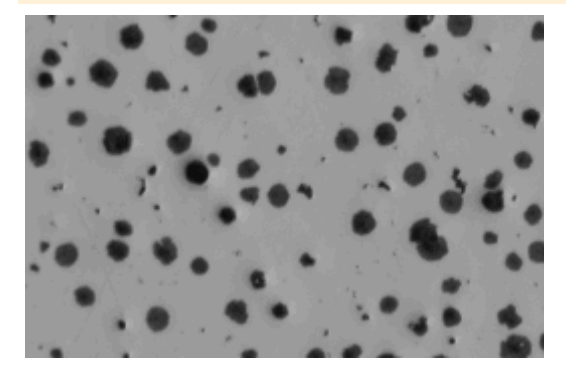

1. 画像を取り込むか、読み込みます。 準備

2. 画像に対して自動オブジェクト解析を実行します。

計測パラメータを 選択する et.

- 3. *[*カウントと計測*]* ツールウィンドウの *[*カウントと計測のオプション*]* ボタンをクリ ックして、*[*オプション*]* ダイアログボックスを表示します。
- 4. ツリービューで *[*カウントと計測*] > [*計測*]* を選択し、*[*計測*]* グループにある *[*オ ブジェクト計測の選択*]* ボタンをクリックします。
- 5. *[*オブジェクト計測の選択*]* ダイアログボックスで、*[*面積*]* と *[*オブジェクトの *ID]* 計測パラメータを追加し、開いているダイアログボックスを閉じます。
	- 複数の計測パラメータを使って複合計測パラメータを作成することができ ます。この場合、まず計測パラメータのリストで基本となる計測パラメータ を探します。リストから基本計測パラメータを選択し、どのような複合計測 パラメータを作成するのかを、ダイアログボックスのリストの右側の部分 で設定します。 たとえば、オブジェクトの内部長さはいくつかの方法で計測できます。こ の場合、最小、最大、または平均の内部長さを選択できます。
- 6. 次に、*[*カウントと計測*]* ツールウィンドウで *[*カウントと計測*]* ボタンをクリックし て結果を出力します。
- 7. *[*カウントと計測結果*]* ツールウィンドウで *[*オブジェクト計測*]* 結果ビューを選択 します。 結果を表示して 並び替える
	- オブジェクトの面積の計測値が *[*面積*]* 列に表示されます。
	- 8. 最小または最大の値を確認するために、*[*面積*]* 列を並び替えます。それには、 *[*面積*]* 列の見出しをダブルクリックします。
		- この列の計測値が、昇順または降順に並び替えられます。
	- 9. 列見出しを再度ダブルクリックすると、計測値の降順と昇順を切り替えて並び 替えられます。
		- 列見出しにある矢印の方向で、値の並び順の方向が分かります。

オブジェクトとシートの リンク

- 10. *[*面積*]* 列で最大値を選択します。
	- 画像ウィンドウで対応するオブジェクトが同様に選択されます。このように して、特定の値に属するオブジェクトを簡単に見つけ、表示することがで きます。

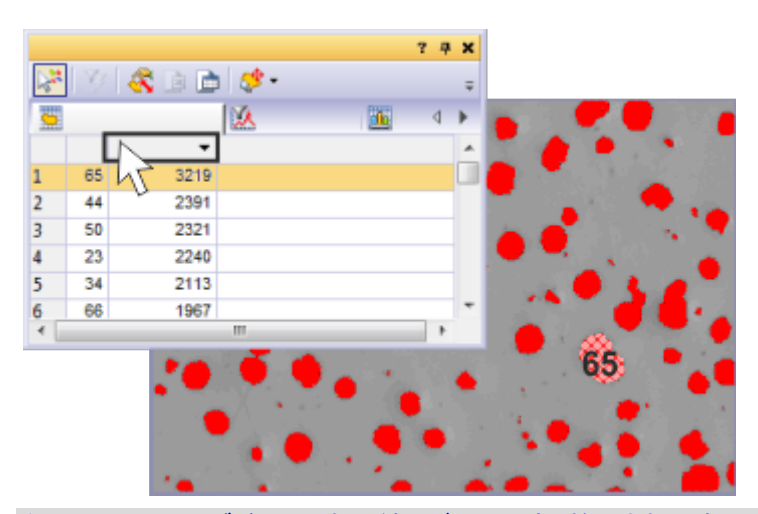

左上の図は、*[*オブジェクト計測*]* 結果ビューです。検出されたすべてのオブジェクトの 面積が表示されています。ID 番号 65 のオブジェクトが最大であり、昇順での並び替 え後に一番上に表示されています。ID 番号 65 のオブジェクトが結果ビューで選択さ れているため、画像ウィンドウではこのオブジェクトが斜線で表示されています。

# **9.2.3.** オブジェクトをフィルタする

計測の妨げとなるオブジェクトまたは不要なオブジェクトを、計測結果から除外できます。 設定された計測値範囲外のすべての計測値は表示されなくなり、いずれの結果ビュー でも考慮されません。

異なる大きさの球体を含む画像で、9 つのサイズクラスが設定されています。各サイズ クラスにいくつの球体が該当するかを調べます。解析を実行すると、正しく分割されて いなかった球体も考慮されていたため、小型の球体の数が多く見積もられていることが 分かります (左の画像)。ほぼ丸いオブジェクトのみをカウントするオブジェクトフィルタ を設定します。 タスク

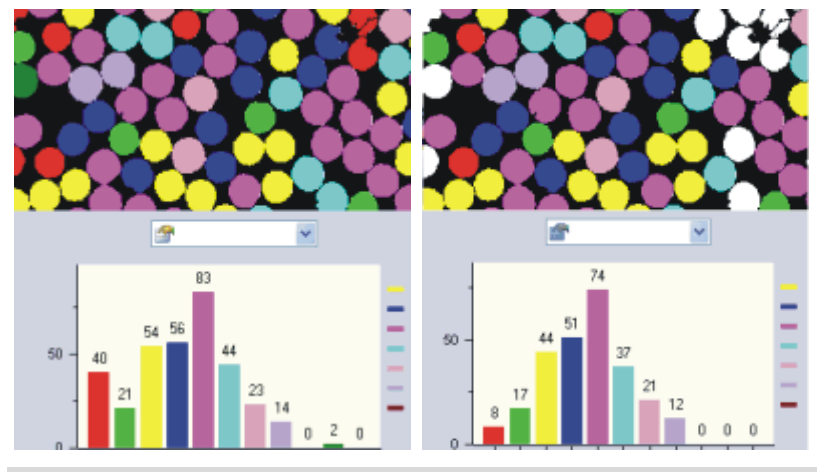

左: 画像の右上に、適切に分割されていない球体がいくつかあります。これらは小型の 球体のクラスに分類され、赤で表示されています。 右: オブジェクトフィルタを設定すると、各クラスのオブジェクト数が変わります。特に、 小型の球体に対する赤クラスのオブジェクト数が減ります。

- 1. 解析する画像を読み込むか、取り込みます。 準備
	- 2. 画像に対して自動オブジェクト解析を実行します。
	- 3. *[*カウントと計測結果*]* ツールウィンドウで *[*オブジェクトフィルタ*]* 結果ビューに 切り替えます。

• テーブルには、選択されたすべての計測パラメータと、対応するフィルタ 範囲のリストが表示されます。常に 1 つの計測パラメータがアクティブに なっています。

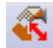

フィルタ範囲を インタラクティブに 設定する

 $\Box$ 

• オブジェクトフィルタに対して使用する計測パラメータがリストにない場合 は、*[*オブジェクト計測の選択*]* ボタンをクリックします。このボタンは、*[*カウ ントと計測結果*]* ツールウィンドウのツールバーにあります。 ほぼ丸いオブジェクトのみを計測する場合は、*[*球形度*]* 計測パラメータを 選択します。

#### 4. *[*オブジェクトフィルタ*]* 結果ビューのテーブルで、フィルタ範囲を設定する計測 パラメータをクリックします。 フィルタ範囲を 直接入力する

- 5. 計測パラメータの隣の *[ [ 最小]* フィールドをダブルクリックして、フィルタ範囲 の下限値を入力します。
- 6. 必要な計測値を直接入力するか、矢印キーを使用します。
- 7. *[*最大 *[ ]* フィールドをダブルクリックして、フィルタ範囲の上限値を入力します。
	- ただし、この上限値はフィルタ範囲には含まれません。
	- 個々の値を削除するには、値をダブルクリックしてから [Del] キーを押し ます。
- 8. テーブルで、フィルタ範囲を設定する計測パラメータをクリックします。
- 9. *[*計測*]* リストの上の *[*最小値の選択*]* ボタンをクリックして、フィルタ範囲の下限 値を設定します。
	- マウスカーソルの形状が変化します。
- 10. 計測値をフィルタ範囲の下限値として使用するオブジェクトをクリックします。
	- 計測値が自動的に *[ [* 最小*]* フィールドに設定されます。たとえば、*[*面積*]* パラメータに対するフィルタ範囲を設定するには、計測したい最小オブジ ェクトをクリックします。
	- 画像ウィンドウにオブジェクトのフィルタ結果が直ちに反映されます。設定 したフィルタ範囲外の値はすべて、結果から除外されます。
	- フィルタ範囲には、計測結果に表示される値のみが含まれます。設定し たフィルタ範囲外の値はすべて、結果から除外されます。
	- *[*オブジェクトフィルタの切り替え*]* ボタンが選択状態になり、オブジェクトフ ィルタがアクティブであることを示します。
- 
- 11. 行った選択を取り消すには、*[*最小値のクリア*]* ボタンをクリックします。 12. *[最大値の選択]* ボタンをクリックして、フィルタ範囲の上限値を設定します。
- 13. 計測値をフィルタ範囲の上限値として使用するオブジェクトをクリックします。 計測する最大オブジェクトをクリックします。
	- 計測値が切り上げられ、自動的に *[*最大 *[ ]* フィールドに設定されます。こ のオブジェクトはフィルタ範囲内に含まれます。

オブジェクトフィルタを オフにするΥz

14. *[*オブジェクトフィルタの切り替え*]* ボタンをクリックして解除します。

注: 別の画像を読み込んでも、設定したオブジェクトフィルタは自動的には無効になりま せん。たとえば、オブジェクトが何も表示されていない場合は、オブジェクトフィルタが無 効になっていることを確認してください。

# **9.2.4.** オブジェクトをクラス分類する

2つのオブジェクトクラス (大きい細胞と小さい細胞など) を含む画像があります。各サ イズクラスにいくつのオブジェクトが該当するかを調べます。 タスク

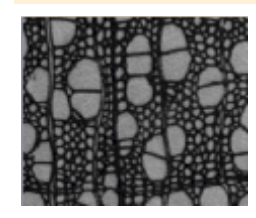

- 1. 画像を取り込むか、読み込みます。サンプル画像 *WoodVessels.tif* を使用し て、以下の操作手順に従います。 準備
	- 2. 画像に対して自動オブジェクト解析を実行します。
	- 3. *[*面積*]* オブジェクト計測を選択します。

オブジェクトクラスに 対する計測パラメータを -<br>選択する

íΚ

张

- 4. *[*カウントと計測結果*]* ツールウィンドウで *[*クラス計測*]* 結果ビューを選択しま す。
- 5. *[*クラス計測の選択*]* ボタンをクリックし、*[*クラス計測の選択*]* ダイアログボック スで、*[*平均 *(*面積*)]*、*[*オブジェクトクラス*]*、および *[*オブジェクト数*]* 計測パラメ ータを追加します。
	- *[*平均 *(*面積*)]* パラメータでは、クラス内のすべてのオブジェクトの平均面 積が計算されます。つまり、このパラメータにより、このクラス内のオブジ ェクトの大きさに対する計測値の平均が求められます。
	- *[*オブジェクトクラス*]* パラメータでは、結果シートにクラスの名前と色も書 き込みます。計測結果を個々のクラスに正しく割り当てられるように、必 ずこのパラメータを結果シートに含めてください。このパラメータを *[*オブジ ェクト計測*]* 結果シートに設定することもできます。そうすると、結果シート で、個々のオブジェクトがどのクラスに属するかを一目で確認できます。
	- 最終的には、*[*オブジェクト数*]* パラメータにより、このタスクで求めている 値、つまり各クラス内で検出されたオブジェクトの数が得られます。
- 6. *[*クラス計測の選択*]* ダイアログボックスを閉じます。
- クラスを設定する7. *[*カウントと計測*]* ツールウィンドウの *[*カウントと計測のオプション*]* ボタンをクリ et i ックして、*[*オプション*]* ダイアログボックスを表示します。
	- 8. ツリービューで *[*カウントと計測*] > [*クラス分類*]* を選択します。
	- 9. *[*現在のクラス分類*]* グループで、*[*新規のクラス分類*]* ボタンをクリックしてから *[*新規の *'*単パラメータクラス分類*']* を選択します。
		- *[*単パラメータクラス分類の設定*]* ダイアログボックスが開きます。
	- 10. 「サイズクラス」など、*[*名前*]* フィールドに新しいクラス分類に対する分かりやす い名前を入力します。
	- 11. *[*計測*]* リストから *[*面積*]* を選択します。
		- オブジェクト解析に対して選択されている計測パラメータのみがリストに 表示されます。
	- 12. *[*自動クラス分類*]* ボタンをクリックして、*[*自動クラス分類*]* ダイアログボックスに  $\mathcal{R}^{\mathcal{A}}$ 切り替えます。
		- 13. *[*自動クラス分類*]* ダイアログボックスで、*[*最小 */* 最大を画像から取得*]* ボタン をクリックします。*[*最小*]* および *[*最大*]* フィールドに入力された、選択されたパ ラメータに対する最小値と最大値が使用されます。
			- こうすることにより、画像内のすべてのオブジェクトを、設定済みのいずれ かのクラスに確実に割り当てることができます。
- 14. *[*クラスの数*]* フィールドに「2」と入力し、*[*スケール*]* フィールドで *[*対数*]* を選択 します。
	- これにより、2 つのサイズクラスを設定しました。

15. *[OK]* をクリックしてから、*[*単パラメータクラス分類の設定*]* ダイアログボックス にある *[*カウントと計測*]* ボタンをクリックします。 結果を出力する

> • 画像内で各クラスがカラー表示されます。クラスに対して選択されている 計測パラメータが、*[*クラス計測*]* 結果ビューに出力されます。

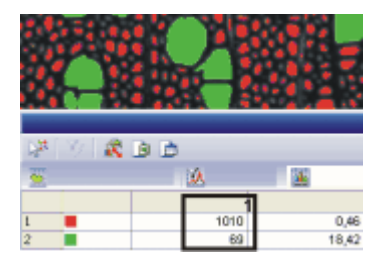

この図では、画像内に両方のサイズクラスが表示されています。列 (**1**) には、検出され た大きな細胞 (緑) および小さい細胞 (赤) の数が表示されます。

- 16. *[*単パラメータクラス分類の設定*]* ダイアログボックスを閉じます。
	- *[*オプション*] > [*カウントと計測*] > [*クラス分類*]* ダイアログボックスで、新 規のクラス分類がリスト内でアクティブになります。このクラス分類を他の 解析で使用することもできます。
- 17. *[OK]* をクリックして *[*オプション*]* ダイアログボックスを閉じます。
- 18. *[*カウントと計測結果*]* ツールウィンドウの *[*クラスヒストグラム*]* 結果ビューをア クティブにして、クラス結果を棒グラフで表示します。
- 19. *[*計測*]* リストから *[*平均 *(*面積*)]* を選択し、*[*グループ*]* リストから *[*クラス*]* を選 択します。
	- ヒストグラムには、各クラスのオブジェクトに対する平均面積が表示され るようになります。

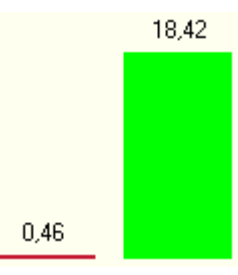

この図では、オブジェクトクラスの結果が *[*クラスヒストグラム*]* 結果ビューに表示されて います。オブジェクトクラスの平均面積比がグラフとして表示されています。緑のオブジ ェクトが赤のオブジェクトよりもかなり大きいことが明確に分かります。

### **9.2.5.** フェーズ分析を実行する

選択する

<u>タスク 複数のフェーズを含む画像で、各フェーズの面積の割合を計測します。</u>

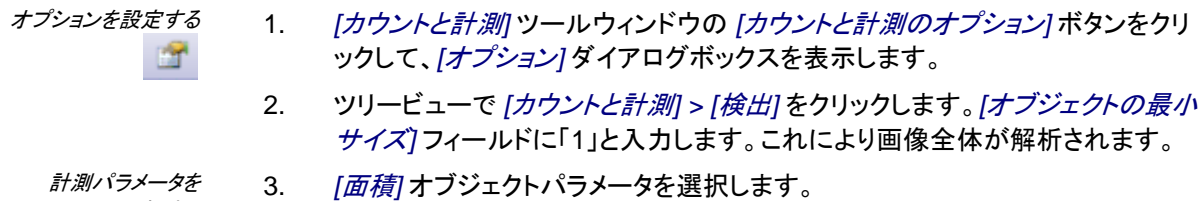

- 4. *[*オブジェクトクラス*]*、*[*合計 *(*面積*)]*、および *[*相対オブジェクト数*]* クラスパラメ ータを選択します。
- 5. *[*カウントと計測*]* ツールウィンドウで *[*自動しきい値*...]* ボタンをクリックし、*[*自 動しきい値*]* ダイアログボックスを表示します。 しきい値を設定する
	- 6. *[*背景*]* グループで *[*なし*]* を選択します。つまり、画像のどの部分も背景として 設定されません。この場合、画像解析では画像全体が評価されます。
	- 7. 画像内のすべてのフェーズに対してしきい値が設定されるまで、*[*フェーズの追 ※ 加*]* ボタンをクリックし続けます。
		- しきい値が自動的に設定されます。
		- 設定済みのフェーズがヒストグラム内に表示されます。
		- 画像ウィンドウ内でフェーズの設定を確認することもできます。設定済み のフェーズは、ダイアログボックスで割り当てられたものと同じ色で表示さ れます。
	- 8. *[カウントと計測*] ボタンをクリックして結果を表示します。 結果を表示する
		- 結果は、*[*カウントと計測結果*]* ツールウィンドウの *[*クラス計測*]* 結果ビュ ーに表示されます。各フェーズに対し、画像内でこのフェーズが占める面 積が表示されます。

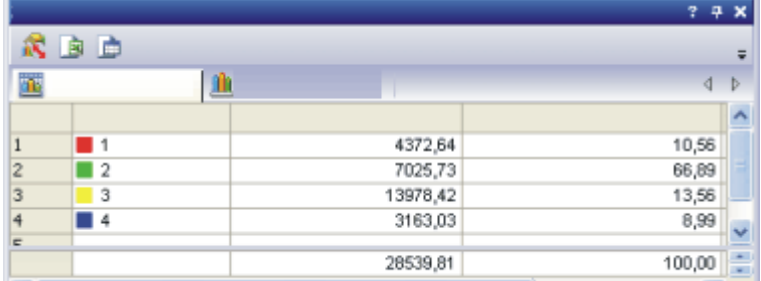

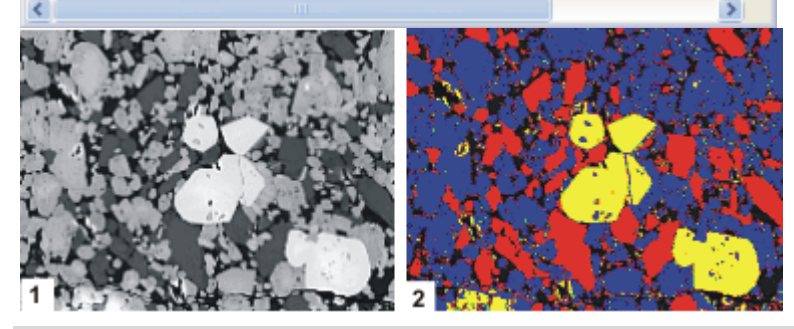

フェーズ分析の結果: 結果シートに、各フェーズの面積の割合が表示されます。画像全 体が解析されたため、面積の割合の合計は 100% になります。 画像 (**1**) には、黒、明るいグレー、暗いグレー、白の 4 つのフェーズがあります。画像 (**2**) は、フェーズ分析の結果画像を示しています。

注: フェーズ分析は、*[*マテリアルソリューション*]* ツールウィンドウの解析プロセスでも使 用できます。フェーズ分析を複数の画像に連続して適用し、結果をレポートに表示する というように、非常に簡単に使用できます。

この解析プロセスは、該当するソリューションを購入済みの場合にのみ使用できます。 *[*マテリアルソリューション*]* ツールウィンドウでのフェーズ分析の詳細についてはオンラ インヘルプを参照してください。

00513

# **9.3. ROI** に対して自動画像解析を実行する

ROI (Region Of Interest) は、画像内の特定の領域です。自動画像解析を画像内の 特定の領域に限定できます。解析は、画像内のその領域に対してのみ行われることに なります。複数の ROI を設定して、結果を相互に比較することもできます。

# **9.3.1. ROI** を設定する

ROI の設定には以下の方法があります。

- *[*カウントと計測*]* ツールウィンドウの機能を使用する。
- 検出されたオブジェクトを ROI に変換する。

#### **[**カウントと計測**]** ツールウィンドウを使用する

- 1. 解析する画像を読み込むか、取り込みます。
- 2. *[*ビュー*] > [*ツールウィンドウ*] > [*カウントと計測*]* コマンドを実行して、*[*カウント と計測*]* ツールウィンドウを表示します。
- 3. 画像に対して自動オブジェクト解析を実行します。
- 4. *[*カウントと計測*]* ツールウィンドウで、*[*カウントと計測*]* ボタンの横にある小さな 黒い矢印をクリックします。
- 5. ボタンのコンテキストメニューから *[ROI* のカウントと計測*]* を選択します。
	- *[*カウントと計測*]* ボタンのラベルが *[ROI* のカウントと計測*]* に変わります。
- 6. *[ROI* のカウントと計測*]* ボタンのコンテキストメニューから *[*新規の *ROI]* コマ ンドを実行します。
	- ROI の設定を行うための 3 つのツールがコンテキストメニューに表示さ れます。四角形、円、ポリゴンの 3 つの ROI を設定できます。同じ画像 内で、異なる種類のツールを使って複数の ROI を設定することもできま す。
- 7. たとえば、*[*四角形*]* ボタンをクリックして四角形ツールを選択し、マウスカーソ ルを画像の上へ移動します。
	- マウスカーソルの形状が十字に変わります。選択したツールが、マウスカ ーソルの下に表示されます。
- 8. マウスをドラッグして、解析に使用する画像の範囲を指定します。必要に応じ て、右クリックして RIO を確定します。 必要に応じて、別の ROI を設定します。
- 9. すべての ROI を設定し終わったら、*[ROI* のカウントと計測*]* ボタンをクリックし て、結果を表示します。

注: *[ROI* のカウントと計測*]* ボタンが選択されているが、設定されている ROI がない場 合、画像解析は画像全体に対して行われます。

#### オブジェクトを **ROI** に変換する

この ROI の設定方法は、オブジェクト内のオブジェクトを解析する場合に使用できます。

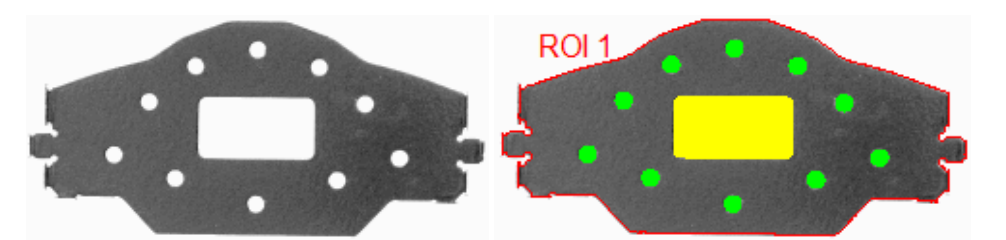

左側の画像は、穴のあるワークピースです。自動オブジェクト解析により、ワークピース が ROI に変換されています (右)。

- 1. 解析する画像を読み込むか、取り込みます。
- 2. ROI に変換するオブジェクトが含まれるようにしきい値を設定します。
	- 上記の例では、自動しきい値設定を使用して、明るい背景を選択するこ とができます。 画像解析により、穴を埋めてはならないことに注意してください。それに は、*[*ツール*] > [*オプション*] > [*カウントと計測*] > [*検出*]* ダイアログボック スで *[*穴を埋める*]* チェックボックスをオフにします。
- 3. 画像に対して自動オブジェクト解析を実行します。
- 4. *[*検出されたオブジェクトの選択*]* ボタンをクリックして選択モードに切り替えま  $\mathbb{R}^2$ す。このボタンは *[*カウントと計測*]* ツールウィンドウの *[*オブジェクトの編集*]* グ ループにあります。
	- 5. ROI に変換するオブジェクトを選択します。
	- 6. 右クリックしてコンテキストメニューを表示します。
- 7. コンテキストメニューから *[*選択されたオブジェクトから *ROI* を作成*]* コマンドを ٣ 選択します。
	- オブジェクトが ROI に変換されます。
	- *[*計測と *ROI]* ツールウィンドウに ROI が表示されます。ここで、ROI の 名前を変更できます。ROI を保存したり、削除したりすることもできます。
	- 8. 設定した ROI 内のオブジェクトに対する適切なしきい値を設定します。
		- 上記の例では、自動しきい値設定を使用して、暗い背景を選択すること ができます。
### **9.3.2. ROI** に対してフェーズ解析を行う

明るいオブジェクトがあります。この明るいオブジェクトには、暗いフェーズに属するいく つかの小さな領域が含まれます。明るいオブジェクトの領域全体のうちの何パーセント が暗いフェーズによって占められているかを知りたいとします。この問題は、ROI に対 してフェーズ解析を行うことにより解決できます。 タスク

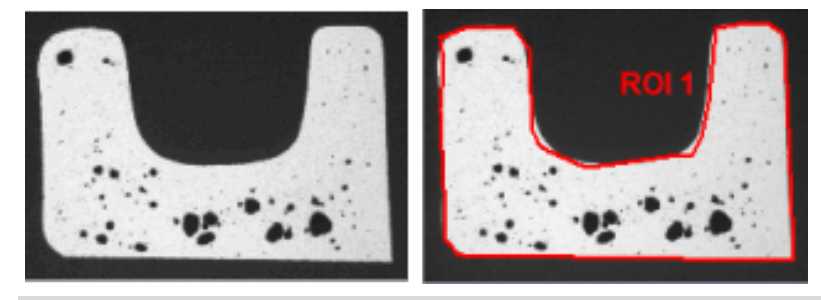

2 つ目の画像 (右) では、ROI が明るいオブジェクトとして設定されています。これによ り、面積のパーセント比を計算できます。

- 1. 解析する画像を読み込むか、取り込みます。サンプル画像 *MacroscopicComponent.tif* を使用して、以下の操作手順に従います。
- 2. *[ROI]* および *[*面積の割合 *(ROI)]* クラスパラメータを選択します。それには、 *[*クラス計測*]* 結果ビューの *[*クラス計測の選択*]* ボタンをクリックします。
- 3. *[*カウントと計測*]* ツールウィンドウで *[*カウントと計測*]* ボタンの小さな黒い矢印 をクリックして、コンテキストメニューを表示します。コンテキストメニューから *[*新規の *ROI] > [*ポリゴン*]* コマンドを選択します。
- 4. マウスカーソルを画像に合わせます。
	- マウスカーソルの形状が十字に変わります。
- 5. マウスをドラッグして、解析に使用する画像の範囲を指定します。それには、 明るいオブジェクトの端にあるピクセルをクリックします。
- 6. 右クリックして ROI を確定します。
- しきい値を設定する

計測パラメータを 選択する

*ROI* を設定する

ñŜ,

- 7. *[*手動しきい値*]* ダイアログボックスを表示します。
- 8. フェーズに対する適切なしきい値を設定します。

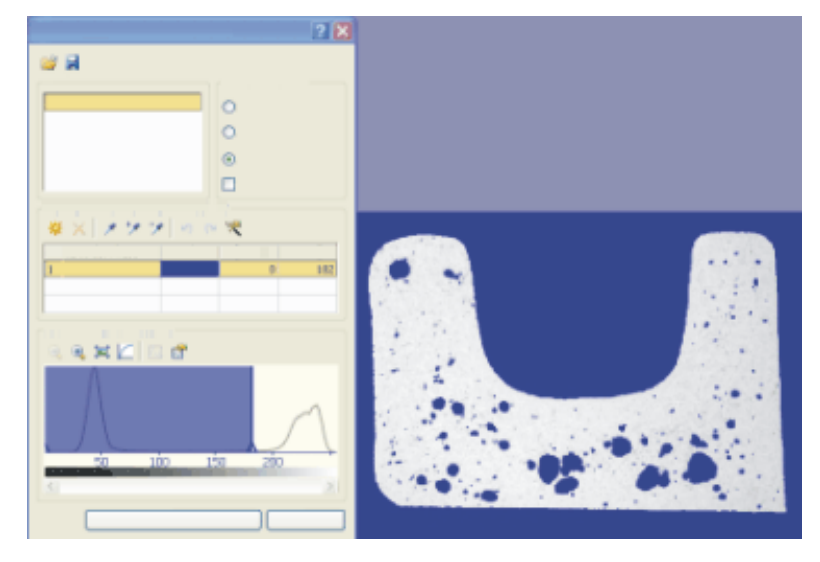

- 9. *[*カウントと計測*]* ツールウィンドウで *[*カウントと計測*]* ボタンの小さな黒い矢印 をクリックして、コンテキストメニューを表示します。コンテキストメニューから *[ROI* のカウントと計測*]* コマンドを選択します。 結果を出力する
	- ROI に対する結果が *[*クラス計測*]* 結果ビューに示されます。*[*面積の割 合 *(ROI)]* 列に、フェーズが占める ROI の領域の割合 (パーセント) が表 示されます。

### **9.3.3. ROI** のオブジェクトクラスを解析する

画像上の 2 つの領域と 2 つのオブジェクトクラスを計測します。 タスク

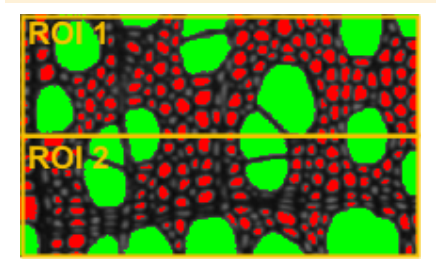

2 つの ROI が画像上に設定されています。画像の上部と下部内の大きな細胞と小さ な細胞の数をそれぞれ求め、互いに比較します。

- 1. 画像を取り込むか、読み込みます。 準備
	- サンプル画像 *WoodVessels.tif* を使用して、以下の操作手順に従いま す。
	- 2. 画像に対して自動オブジェクト解析を実行します。
	- 3. *[*面積*]*、*[*オブジェクトクラス*]*、および *[ROI]* オブジェクト計測を選択します。
	- 4. *[*平均 *(*面積*)]*、*[*オブジェクトクラス*]*、*[*オブジェクト数*]*、および *[ROI]* クラス計測 を選択します。
	- 5. すべてのオブジェクトを 2 つのサイズクラスにグループ化するクラス分類を選 択します。
- *ROI* を設定する

er.

オプションを設定する

- 6. 画像上に四角形の ROI を 2 つ設定します。 7. *[*カウントと計測*]* ツールウィンドウの *[*カウントと計測のオプション*]* ボタンをクリ
	- ックして、*[*オプション*]* ダイアログボックスを表示します。
	- 8. ツリービューで *[*カウントと計測*] > [*検出*]* を選択します。
	- 9. *[*境界 *- ROI]* グループで、*[*切り捨て*]* オプションを選択します。これにより、 ROI の縁上にあるオブジェクトもカウントされるようになります。ただし、オブジ ェクトは切り捨てられます。つまり、縁上にあるオブジェクトの面積は正しく計 測されません。このオプションは、主にオブジェクトの数を検出する必要があり、 面積の計測は不要な場合に使用します。
- 10. ツリービューで *[*カウントと計測*] > [*計測*]* を選択します。 *ROI* に対する 計測パラメータを
	- 11. *[ROI* 計測の選択*]* ボタンをクリックし、*[ROI* 計測の選択*]* ダイアログボックス で、*[*平均 *(*面積*)]*、*[ROI]*、および *[*オブジェクト数*]* 計測パラメータを追加します。
	- $m \gg \cdots$

選択する

結果を出力する

12. 開いているすべてのダイアログボックスを閉じます。

13. *[*カウントと計測*]* ツールウィンドウで *[*カウントと計測*]* ボタンの小さな黒い矢印 をクリックして、コンテキストメニューを表示します。そこで、*[ROI* のカウントと 計測*]* を選択します。

• ボタンのラベルが *[ROI* のカウントと計測*]* に変わります。結果が自動的 に出力されます。

• 画像内で各クラスがカラー表示されます。クラスおよび ROI に対して選 択されている計測パラメータが、*[*クラス計測*]* および *[ROI* 計測*]* 結果ビ ューに出力されます。

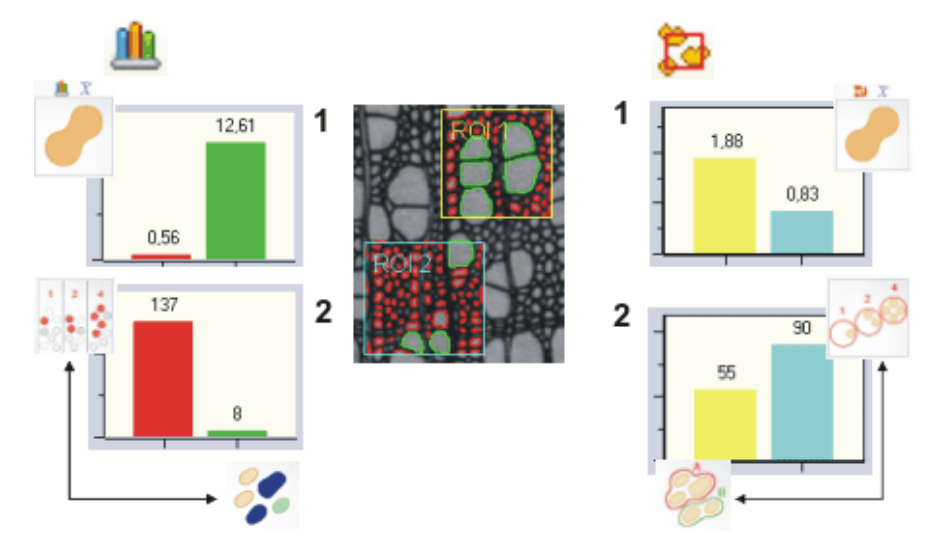

上記の解析により、さまざまな結果が生成されています。この図は、上記の解析に対し て生成される結果の一部を示しています。

中央の画像では、解析が 2 つの ROI (青と黄色) に対して実行されたことが分かりま す。どちらの ROI でも、オブジェクトが認識され、2 つのサイズクラスに割り当てられて います。小さいオブジェクトは赤で、大きいオブジェクトは緑で示されています。

クラス計測の結果は、画像の左側に示されています。これらの結果は、*[*クラス計測*]* お よび *[*クラスヒストグラム*]* 結果ビューの両方に出力されます。図 (**1**) は、設定されてい る各サイズクラスに対するオブジェクトの平均面積を示しています。 予想どおり、平均して緑のオブジェクトのサイズは赤のオブジェクトよりもかなり大きい です。 クラス計測

> 図 (**2**) は、緑のクラスと赤のクラスに該当するオブジェクトの数を示しています。明らか に、小さな赤いオブジェクトの方が、大きな緑のオブジェクトよりもはるかに多く存在しま す。クラス結果では、検出された ROI にかかわらず、すべてのオブジェクトが対象とな ります。

> ただし、ROI ごとにクラス結果を出力することも可能です。この場合は、*[*グループ*]* リス トで *[ROI]* を選択します。

ROI 計測の結果は、画像の右側に示されています。これらの結果は、*[ROI* 計測*]* およ び *[ROI* ヒストグラム*]* 結果ビューに出力されます。 図 (**1**) は、各 ROI に対して、その ROI 内で検出されたすべてのオブジェクトの平均面 積を示しています。黄色の ROI では青い ROI よりも多くの、大きな緑のオブジェクトが 検出されています。このため、黄色の ROI のオブジェクトの平均面積は、青い ROI の 平均面積よりもかなり大きくなっています。ただし、この差異は、大きいオブジェクトと小 さいオブジェクトの面積比ほど極端ではありません。 *ROI* 計測

> 図 (**2**) は、ROI ごとのオブジェクト数を示しています。黄色の ROI よりも青の ROI 内 に多くのオブジェクトが存在します。

> > 00356 05062015

### **9.4.** オブジェクトを編集する

*[*カウントと計測*]* ツールウィンドウには、個々のオブジェクトを操作するためのツールバ ーがあります。1 つまたは複数のオブジェクトを選択したり、新しいオブジェクトを追加し たり、オブジェクトを削除したりすることができます。また、つながっているオブジェクトを

手動または自動で分割することもできます。*[*カウントと計測*]* ツールウィンドウに *[*オブ ジェクトの編集*]* グループが表示されていない場合は、小さな黒い矢印をクリックすると 表示されます。

*[*オブジェクトの編集*]* グループのボタンは、画像が解析されるまで利用できません。一 部の編集機能では、まず操作するオブジェクトを選択する必要があります。 オブジェクトを編集する

> 1 つまたは複数のオブジェクトを選択してから、*[*選択されたオブジェクトの削除*]* のボタ ンをクリックすると、選択されたすべてのオブジェクトが同時に削除されます。結果が直 ちに更新されます。オブジェクトを削除または追加した場合は、オブジェクトの合計数が それに応じて調整されます。

> 注: 画像内のオブジェクトを編集した後、画像を再度解析すると、行った変更は失われ ます。

### 検出されたオブジェクトを選択する

- 1. 現在の画像に対してオブジェクト解析を実行するか、オブジェクト解析を実行 済みの画像を読み込みます。
- 2. *[*カウントと計測*]* ツールウィンドウの *[*検出されたオブジェクトの選択*]* ボタンを 险 クリックして、選択モードに切り替えます。
	- マウスを画像上に移動すると、マウスカーソルの形状が変わります。マウ スカーソルの形状は、カーソルがオブジェクト上にあるかどうかにより異 なります。
	- 3. オブジェクトをクリックして選択します。
		- 選択したオブジェクトは斜線で表示され、編集できるようになります。
		- *[*オブジェクト計測*]* 結果ビューで対応する行が選択されます。つまり、 個々のオブジェクトの計測値を確認するもう 1 つの方法はオブジェクトを 選択することです。
- $\mathbb{R}$
- または、*[*ツールボックス*]* ツールバーの *[*選択ツール*]* ボタンを使用するこ ともできます。
- 4. 複数のオブジェクトを同時に選択するには、選択モードで [Ctrl] キーを押しな がら、選択するオブジェクトを順にクリックします。 複数のオブジェクトを 選択する
	- クリックしたすべてのオブジェクトが選択されます。
	- または、マウスをドラッグして、四角形の枠を描くこともできます。この枠 内に完全または部分的に収まるオブジェクトがすべて選択されます。
	- 5. 選択を取り消すには、選択モードで [Ctrl] キーを押したまま、選択したオブジェ クトを再度クリックします。 選択を取り消す
- 6. すべてのオブジェクトを同時に選択するには、選択モードでショートカットキー [Ctrl + A] を使用します。 すべてのオブジェクトを 選択する

*[*カウントと計測結果*]* ツールウィンドウの結果シートでオブジェクトを選択することもでき ます。この方法は、たとえば特定の数値を持つオブジェクトのみを選択する場合に有用 です。 結果シートで オブジェクトを選択する

- 1. *[*カウントと計測結果*]* ツールウィンドウで *[*オブジェクト計測*]* 結果シート内のい ずれかの行をクリックします。
	- その行が選択されます。画像内で対応するオブジェクトも選択され、斜線 で表示されます。どのオブジェクトがどの計測結果に属するかはいつでも 識別できます。
	- 自動的に選択モードに切り替わります。
- 2. ここでは、複数の行を同時に選択したり、選択を取り消したりすることもできま す。それには、画像内でのオブジェクトの選択に使用するものと同じショートカ ットキーを使用します。
- 3. *[*オブジェクトの編集*]* グループの *[*検出されたオブジェクトの選択*]* ボタンを再  $\mathbb{R}^2$ 度クリックして、選択モードを解除します。

### 新規のオブジェクトを追加する

- 1. 現在の画像に対してオブジェクト解析を実行するか、オブジェクト解析を実行 済みの画像を読み込みます。
- ÷. 2. 画像に新規のオブジェクトを追加するには、*[*カウントと計測*]* ツールウィンドウ の *[*新規のオブジェクト*]* ボタンを使用します。*[*新規のオブジェクト*]* ボタンの横 の矢印をクリックします。
	- オブジェクトを追加するための 2 つのツールを含むコンテキストメニュー が表示されます。オブジェクトは円またはポリゴンとして追加できます。1 つの画像内で両方のツールを使用することも可能です。
- 3. たとえば、*[*新規の円形オブジェクト*...]* ボタンをクリックし、マウスカーソルを画  $\odot$ 像の上へ移動します。
	- 画像上のマウスカーソルの形状は現在のモードを示しています。
	- 4. マウスをドラッグし、新規オブジェクトとして追加する円を画像上に描きます。
	- 5. 右クリックして選択を確定します。必要に応じて、さらにオブジェクトを追加しま す。
		- *[*オブジェクト計測*]* テーブルに表示されている結果が更新され、オブジェ クト数がこれに応じて増えます。

#### オブジェクトを削除する

- 1. 現在の画像に対してオブジェクト解析を実行するか、オブジェクト解析を実行 済みの画像を読み込みます。
- 2. *[*カウントと計測*]* ツールウィンドウの *[*検出されたオブジェクトの選択*]* ボタンを  $\mathbb{R}^2$ クリックして、選択モードに切り替えます。
	- 3. オブジェクトをクリックして選択します。必要に応じて、選択範囲を広げて、削 除するオブジェクトをさらに選択します。
- 4. *[*選択されたオブジェクトの削除*]* ボタンをクリックして、選択したオブジェクトを  $\infty$ 削除します。
	- 選択したすべてのオブジェクトが画像から削除されます。*[*オブジェクト計 測*]* シートで対応するデータも削除されます。
	- 5. *[*カウントと計測結果*]* ツールウィンドウの結果シートでオブジェクトを選択する こともできます。1 つまたは複数の行を選択します。右クリックし、コンテキスト メニューから *[*選択された全オブジェクトの削除*]* コマンドを選択します。

### オブジェクトを手動で分割する

么

- 1. 現在の画像に対してオブジェクト解析を実行するか、オブジェクト解析を実行 済みの画像を読み込みます。
- 2. *[*オブジェクトの手動分割*]* ボタンをクリックし、マウスカーソルを画像の上へ移 動します。
- 画像上のマウスカーソルの形状は現在のモードを示しています。
- 3. マウスをドラッグし、2 つに分割するオブジェクトを通るように線を引きます。こ の際、オブジェクトの外側のエッジまで線をドラッグしてください。さもないと、オ ブジェクトは分割されません。1 本の分割線で複数のオブジェクトを分割するこ ともできます。
- 4. 右クリックして、分割線を確定します。
	- オブジェクトは 2 つの独立したオブジェクトに分割されます。
	- クラス分類が更新されます。この結果、一部のオブジェクトが別のクラス に割り当てられることもあります。オブジェクト数が増え、結果シートに新 しい行が追加されます。

### オブジェクトを自動的に分割する

- 1. 現在の画像に対してオブジェクト解析を実行するか、オブジェクト解析を実行 済みの画像を読み込みます。
- $\mathbb{R}^2$ 2. *[*カウントと計測*]* ツールウィンドウの *[*検出されたオブジェクトの選択*]* ボタンを クリックして、選択モードに切り替えます。
	- 3. 1 つまたは複数のオブジェクトをクリックして選択します。
- 4. *[*選択されたオブジェクトの自動分割*]* ボタンをクリックして、つながっているオ չ ブジェクトを自動的に分割します。
	- 分割のための形態的な基準を満たすオブジェクトが分割されます。
	- 多数のオブジェクトが選択されていると、オブジェクトの自動分割には時 間がかかることがあります。この場合、ステータスバーに進行状況バー が表示されます。*[*キャンセル*]* ボタンをクリックすると、実行中のプロセス をいつでも中断できます。
	- 結果がそれに応じて更新されます。

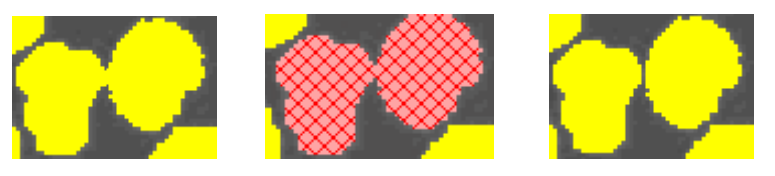

左: 分割する、つながったオブジェクト。 中: つながったオブジェクトが選択されています。 右: つながったオブジェクトが分割され、2 つの独立したオブジェクトになっています。

注: オブジェクトの自動分割は、分割する位置が明確な場合にのみ機能します。このた め、オブジェクトの分割プロセスを全般的に向上させるために、実際のオブジェクト解析 を実行する前にモルフォロジーフィルタを適用することをお勧めします。モルフォロジー フィルタの詳細についてはオンラインヘルプを参照してください。

00503 05062015

### **9.5.** セグメンテーションを改善する

セグメンテーションの実行後に、画像内のオブジェクトが正しく分離されていないことが あります。セグメンテーションを改善するために、たとえばモルフォロジーフィルタを使用 できます。

### 接触しているオブジェクトを分離する

タスク: 画像解析を実行する前に、*[*オブジェクトの分離*]* モルフォロジーフィルタを使用 して、接触しているオブジェクトを分離します。

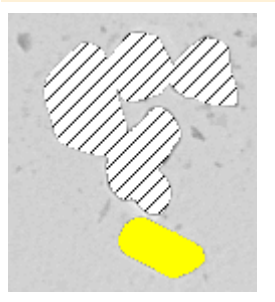

この画像ではいくつかのオブジェクトが接触しています。つまり、検出処理では、それら は別々のオブジェクトとして認識されません。1 つのオブジェクトとしてカウントされます。

- 1. 解析する画像を読み込みます。 準備
	- 2. *[*オブジェクトの分離*]* フィルタにより、画像上に分離線が作成されます。これに より画像情報が変更されます。したがって、元の画像を維持する場合には、別 の名前で画像を保存します。
- 3. *[*処理*] > [*モルフォロジーフィルタ*] > [*オブジェクトの分離*...]* コマンドを実行しま す。 オブジェクトを分離する
	- *[*フィルタ:オブジェクトの分離*]* ダイアログボックスが表示されます。
	- 4. 分離されていない代表的なオブジェクトを簡単に認識できるように、元の画像 を拡大します。
	- 5. *[もとの画像とプレビュー*] プレビュー機能を選択します。同じ画像領域が、画 像処理ダイアログボックスのプレビューエリアに 2 つ表示されます。左に示さ れているのが元の画像です。右の画像は、現在のパラメータを使用した場合 の結果画像です。
	- 6. この例では、*[*設定*]* グループで *[*ステップ*]* を選択します。
- 7. *[*細かい */* 粗い*]* スライダおよび *[*平滑度*]* スライダを移動しながら、ダイアログ ボックスのプレビューでその効果を観察します。小さな値から開始します。小さ な値では、一般的には多くの分離線が引かれます。 この例では、*[*細かい */* 粗い*]* = 1 および *[*平滑度*]* = 3 のパラメータを使用する と、オブジェクトが適切に分離されます。
- 8. 隣接する 4 ~ 8 個のピクセルをフィルタで考慮すべきかどうかを選択し、その 影響をダイアログボックスのプレビューで確認します。接触しているオブジェク トを最も適切に分離するパラメータを選択します。
- 9. この例では、*[*白で書き込み*]* を選択します。そうすると、分離線は白なので、 暗いオブジェクトのしきい値の設定に干渉しません。

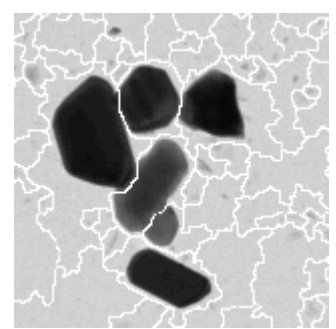

*[*オブジェクトの分離*]* フィルタが適用された後、白の分離線により、接触しているオブジ ェクトが分離されます。

- 10. *[*フィルタ*:* オブジェクトの分離*]* ダイアログボックスで *[OK]* ボタンをクリックして フィルタを適用します。
	- 注: 画像の内容が変更されます。次のオブジェクトの解析ではしきい値の 設定を確認しなければならない可能性があります。
	- 画像のサイズによっては、*[*オブジェクトの分離*]* フィルタの適用に、時間 がかかることがあります。ステータスバーにある進行状況バーを確認して ください。
- 11. *[*カウントと計測*]* ツールウィンドウで *[*カウントと計測*]* ボタンをクリックしてオブ ジェクト解析を実行し、結果を出力します。 オブジェクト解析を 実行する

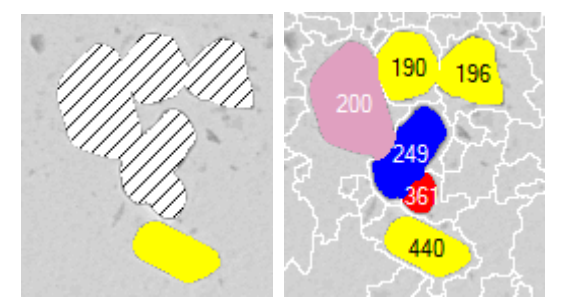

左の画像はオブジェクトが分離される前の元の画像です。右の画像は、*[*オブジェクトの 分離*]* フィルタが適用された後の分離されたオブジェクトを示しています。番号は、オブ ジェクトの ID です。同じ色を持つすべてのオブジェクトは同じサイズクラスに属します。 オブジェクトが分離される前は、オブジェクトが非常に大きかったのでサイズクラスに割 り当てることができませんでした。斜線が引かれているのは、そのためです。

### 元の画像を変更せずに接触しているオブジェクトを分離する

タスク: この例では、セグメンテーションプロセスで正しく分離されなかったオブジェクト を、*[*オブジェクトの分離*]* モルフォロジーフィルタを使用して分離します。この場合、元の 画像は変更されません。

通常、セグメンテーション画像は *[*次元セレクタ*]* ツールウィンドウには表示されていま せん。まず有効化する必要があります。 セグメンテーション画像を 表示する

- 1. *[*カウントと計測*]* ツールウィンドウで *[*カウントと計測のオプション*]* ボタンをクリ ックし、ツリービューで *[*カウントと計測*] > [*セグメンテーション*]* を選択します。
	- 2. *['*セグメント*'* ボタンを表示する*]* チェックボックスをオンにし、*[*検出の後、セグメ ンテーションを削除する*]* チェックボックスをオフにします。
	- 3. *[OK]* をクリックして *[*オプション*]* ダイアログボックスを閉じます。

オブジェクト解析を

- 開始する
- 4. 解析する画像を読み込み、しきい値を設定します。
- 5. *[*カウントと計測*]* ツールウィンドウで *[*セグメント*]* ボタンをクリックして、セグメン テーション画像を作成します。
	- 画像ウィンドウに、セグメンテーション画像が表示されます。セグメンテー ション画像は、設定されているしきい値によって決定されるすべてのオブ ジェクトが赤で表示される 2 値画像です。セグメンテーション画像は元の 画像に属し、専用の画像レイヤとして元の画像に追加されます。元の画 像とセグメンテーション画像を切り替えるには、*[*次元セレクタ*]* ツールウィ ンドウを使用します。
	- それに続くオブジェクトの分離は、セグメンテーション画像内で行われま す。
- 6. *[*処理*] > [*モルフォロジーフィルタ*] > [*オブジェクトの分離*...]* コマンドを実行して、 セグメンテーション画像内でオブジェクトを分離します。
	- *[*フィルタ:オブジェクトの分離*]* ダイアログボックスが表示されます。
- 7. 暗い背景を持つ明るいオブジェクトを分離する場合には、*[*境界形状*] > [*暗い*]* を選択します。
- 8. 暗い背景を持つ明るいオブジェクトを分離する場合には、*[*黒で書き込み*]* を選 択します。
- 9. *[*細かい */* 粗い*]* スライダで 1 ~ 10 の間の値を設定し、ダイアログボックスの プレビューでその効果を観察します。接触しているオブジェクトを最も適切に分 離するパラメータを選択します。
- 10. *[*対象*] > [*選択されたフレームとチャンネル*]* を選択します。これで、セグメンテ ーション画像内にのみ、*[*オブジェクトの分離*]* フィルタが適用されます。元の画 像は変更されません。
- 11. *[*フィルタ*:* オブジェクトの分離*]* ダイアログボックスで *[OK]* ボタンをクリックして フィルタを適用します。
	- 続いて実行されるオブジェクト解析は、変更されたセグメンテーション画 像に対してのみ実行されます。

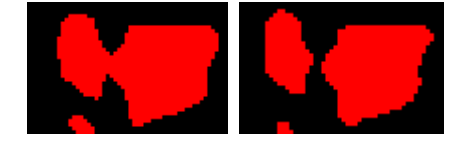

左の画像は、セグメンテーションが実行された時点のオブジェクトを示しています。実際 には接触している 2 つのオブジェクトであるにもかかわらず、つながった 1 つのオブジ

セグメンテーション画像 内でオブジェクトを 分離する ェクトとして誤って検出されています。右の画像では、*[*オブジェクトの分離*]* フィルタが 適用されたことにより、オブジェクトが正しく分離されています。

- 12. *[*カウントと計測*]* ツールウィンドウで *[*カウントと計測*]* ボタンをクリックしてオブ ジェクト解析を実行し、結果を出力します。 オブジェクト解析を 実行する
	- オブジェクト解析の実行後、画像ウィンドウで変更されていない元の画像 と解析結果を確認します。
- 13. *[*ビュー*] > [*ツールウィンドウ*] > [*次元セレクタ*]* コマンドを実行して、*[*次元セレ クタ*]* ツールウィンドウを表示します。 セグメンテーション画像を 表示する
	- ここで、元の画像とセグメンテーション画像を切り替えることができます。

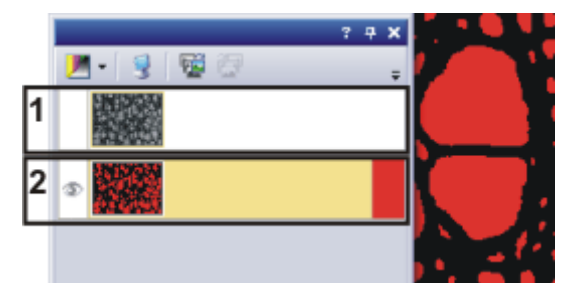

*[*次元セレクタ*]* ツールウィンドウに、元の画像 (**1**) とセグメンテーション画像 (**2**) が表示 されます。いずれかの画像の横にある目のアイコンをクリックすると、その画像が画像 ウィンドウに表示されなくなります。画像を再度表示するには、目のアイコンのない空白 のセルをクリックします。

注: セグメンテーション画像の表示 / 非表示を切り替えるには、*[*次元セレクタ*]* ツールウ ィンドウを使用します。

画像ウィンドウ内のオブジェクト解析結果の表示 / 非表示を切り替えるには、*[*レイヤ*]* ツールウィンドウを使用します。

00514 05062015

# **10.** レポート

## **10.1.** 概要

第三者が閲覧できるように作業の結果を文書化するために、本ソフトウェアでレポート を作成することができます。レポートは、ファイルまたは印刷物として共有できます。

レポートを作成するには、必ず 2 つのプログラムが必要です。本ソフトウェアと、MS Word または MS Excel アプリケーションです。

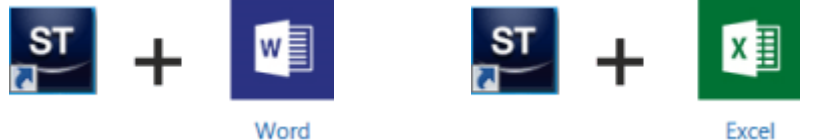

プレゼンテーション出力オプションを購入している場合は、MS PowerPoint アプリケー ションでレポートを作成することもできます。

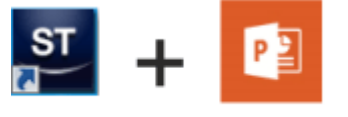

PowerPoint

レポートの作成には、MS Word / MS Excel / MS PowerPoint 2016、2013 (SP1) ま たは 2010 (SP2) を使用できます。

### さまざまなファイル形式のレポートの例

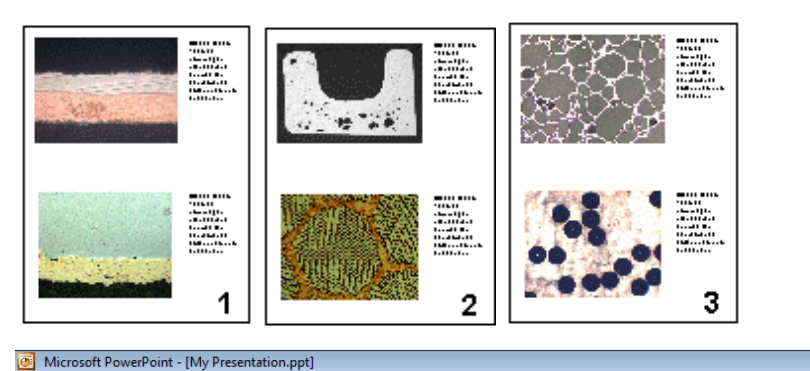

 $\cdot$  0 My PPT BupraConduotor.1f<br>16.10.2006 17:17:28 BupraConductor.11<br>08.10.2006 17:17:28  $1,4$  mm  $\pm 1,1$  mm  $\overline{\mathbf{3}}$ ò.

これらの図は、MS Word 形式のレポートと MS PowerPoint 形式のレポートを示して います。

#### **OLYMPUS**

**Stream Report** 

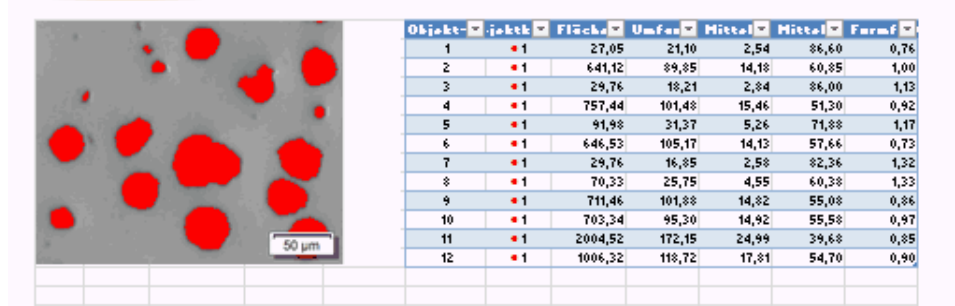

この図は MS Excel 形式のレポートを示しています。レポートには、計測が行われた画 像と、計測結果を含む Excel シートが含まれます。

#### レポートのさまざまな作成方法

レポートを使用するための要件は、ユーザーおよびユーザーの作業方法により大きく 異なります。レポートはいくつかの手順で作成できます。

*1) [*レポート作成機能*]*  この方法は、多数の画像を含む同様の構成のレポートを定期的に作成し、またレポー ツールウィンドウを トが MS-Word 形式である必要があるユーザーに適しています。 使用して *MS Word* レポートを この作業を行うには、本ソフトウェアが前面で表示されている必要があります。*[*レポー 作成する ト作成機能*]* ツールウィンドウで、レポート構成 (RCI ファイル) を開くか作成し、そこで レポートに含める画像およびページレイアウトを指定します。次に、ボタンをクリックして レポートを作成し、MS Word に表示します。MS Word では、レポートの簡単な修正の みを行えます。*[*レポート作成機能*]* ツールウィンドウの詳細についてはオンラインヘル プを参照してください。 注: *[*レポート作成機能*]* ツールウィンドウでは、MS Word アプリケーションで開けるレ ポートのみを作成できます。 *2) Olympus MS Office*  この方法は、MS PowerPoint 形式のレポートを必要とし、プレゼンテーション出力オプ アドインを使用して ションを購入済みであるユーザーに適しています。 レポートを作成および 編集する この方法は、本ソフトウェアで作成された画像またはドキュメントを、新規または既存の MS Excel ドキュメントに挿入する必要があるユーザーに適しています。 この方法は、本ソフトウェアで作成された画像またはドキュメントを、新規または既存の MS Word ドキュメントに挿入する必要があるユーザーに適しています。また、*[*レポート 作成機能*]* ツールウィンドウを使用して作成した MS Word レポートを処理したいユー ザーにも適しています。 Olympus MS Office アドインを使用すると、バックグラウンドで本ソフトウェアが起動し ます。Olympus MS Office アドインを使用して、本ソフトウェアから MS Word、MS Excel、または MS PowerPoint ドキュメントに、画像、ワークブック、またはグラフを挿 入できます。これには、テンプレートを使用します。MS Word レポートでは、ページテン プレートを DOC または DOCX ファイル形式で設定します。MS PowerPoint レポート では、スライドテンプレートを PPT または PPTX ファイル形式で設定します。MS Excel レポートでは、**Excel** テンプレートを XLTX ファイル形式で設定します。 *3)* 本ソフトウェアから この方法は、たとえば本ソフトウェアで取得したデータおよび計測結果を MS Excel で *MS Excel* レポートを さらに解析するために MS Excel 形式のレポートを必要としているユーザーに適してい 作成するます。計測結果のテーブルが、Excel シートとして MS Excel ドキュメントに挿入されま す。 この作業を行うには、本ソフトウェアが前面で表示されている必要があります。画像で TØ.

いくつかの長さ計測を実行し、*[*計測と *ROI]* ツールウィンドウで *[Excel* レポートの作

成*]* ボタンをクリックしたとします。*[Excel* レポートの作成*]* ダイアログボックスで、レポー トに使用する Excel テンプレートを選択します。*[OK]* ボタンをクリックすると、MS Excel アプリケーションが開き、レポートが表示されます。

### 手順 **1: [**レポート作成機能**]** ツールウィンドウを使用してレポ ートを作成する

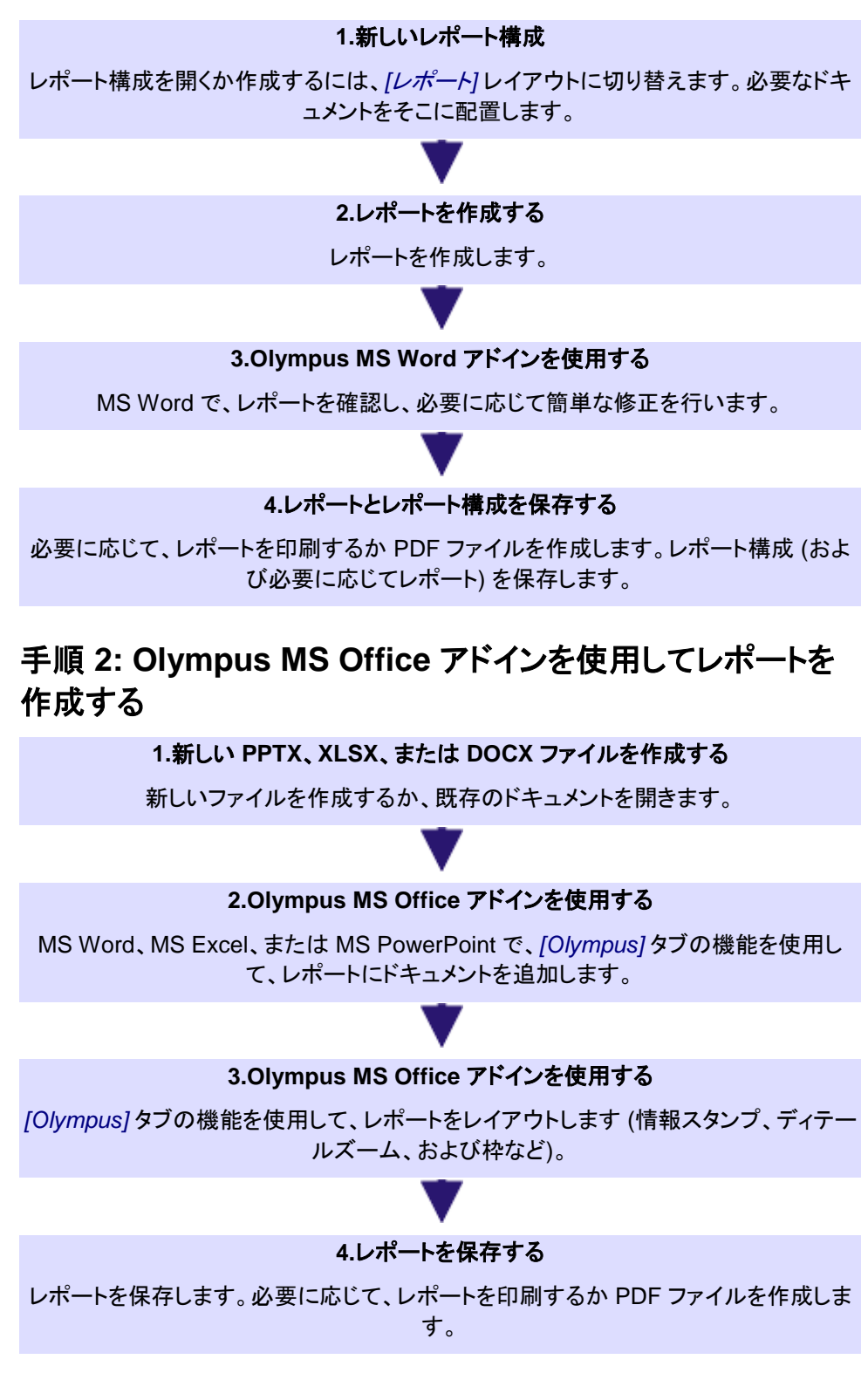

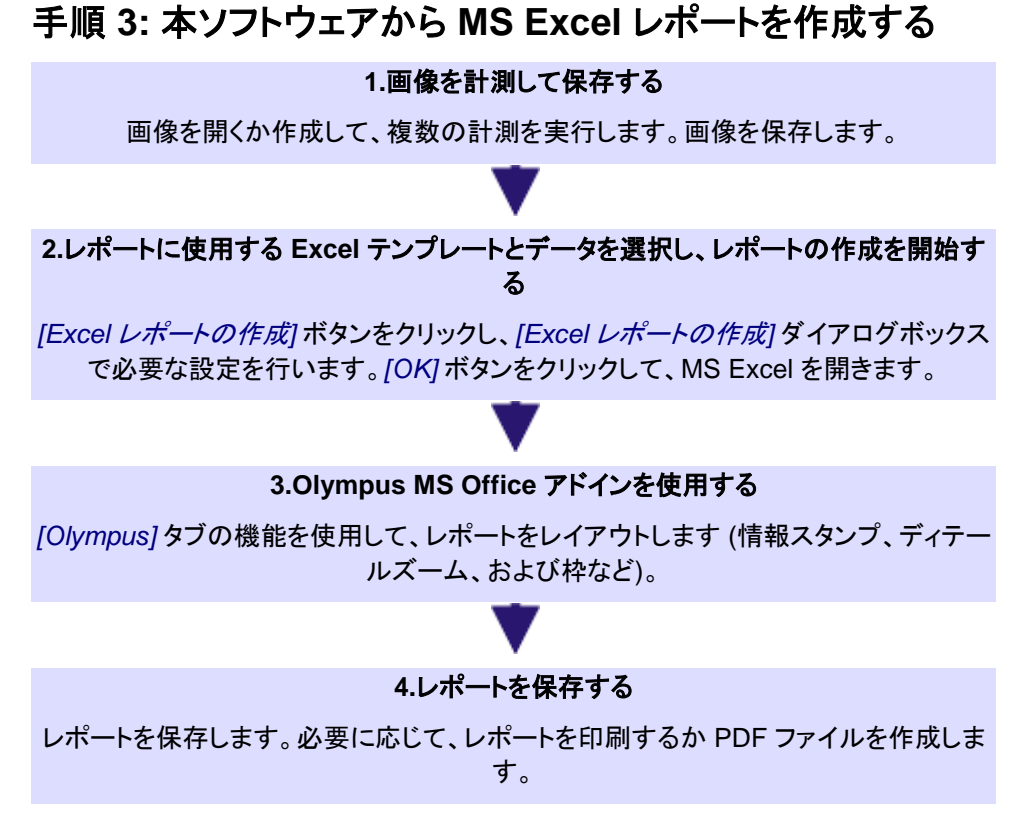

00112 04072017

## **10.2.** レポート作成機能を使用する

*[*レポート作成機能*]* ツールウィンドウは、レポート構成の作成と更新に役立ちます。こ のツールウィンドウには、レポート作成を開始するために使用する *[*作成*]* ボタンもあり ます。

注: *[*レポート作成機能*]* を使用してレポートを作成するには、

本ソフトウェアと MS Word アプリケーションが必要です。レポートの作成には、MS Word 2016、2013 (SP1)、または 2010 (SP2) を使用できます。

注: *[*レポート作成機能*]* ツールウィンドウでは、MS PowerPoint または MS Excel アプ リケーションで開けるレポートを作成することはできません。

MS PowerPoint でレポートを作成する方法についてはオンラインヘルプを参照してく ださい。

MS Excel でレポートを作成する方法についてはオンラインヘルプを参照してください。

*[*レポート作成機能*]* ツールウィンドウを表示するには、*[*ビュー*] > [*ツールウィンドウ*] > [*レポート作成機能*]* コマンドを使用します。

### **10.2.1.** 新規レポート構成を作成する

レポートを作成するには、まず本ソフトウェアでレポート構成を新規作成します。または 既存のレポート構成を使用することもできます。

注: レポート構成は、1 つ以上の登録済みページテンプレートを含む必要があります。 ページテンプレートの登録の詳細についてはオンラインヘルプを参照してください。

1. *[*レポート*]* レイアウトに切り替えます。

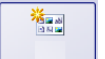

- 2. *[*新規のレポート構成*]* ボタンをクリックします。このボタンは *[*レポート作成機 能*]* ツールウィンドウにあります。
	- 「レポート構成」形式の新しいドキュメントがドキュメントグループに作成さ れます。このドキュメントは、同時にレポートをまとめる作業スペースにも なります。

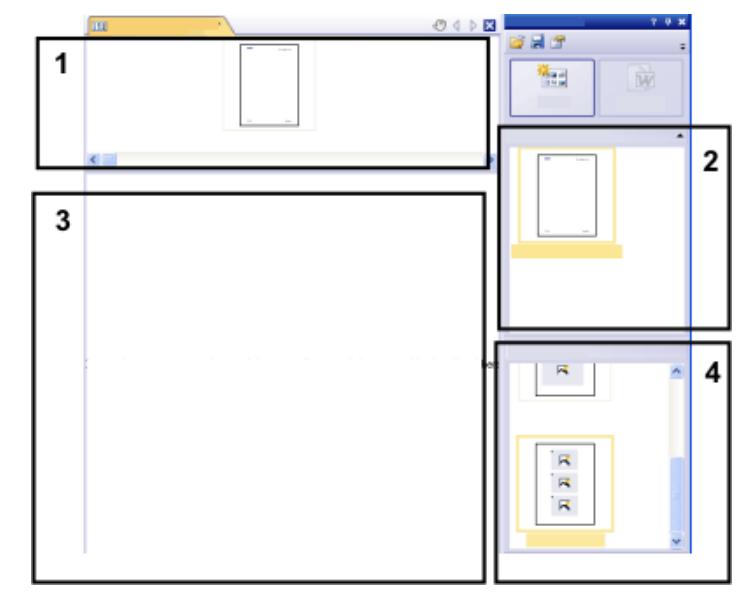

- 3. デフォルトのドキュメントテンプレートが設定されていない場合、必要なドキュメ ントテンプレートをレポート構成の上部 (**1**) にドラッグします。利用可能なドキ ュメントテンプレートのリストが *[*レポート作成機能*]* ツールウィンドウの上部 (**2**) に表示されます。
	- デフォルトのドキュメントテンプレートが設定されている場合、自動的に新 しいレポート構成の上部に挿入されます。
	- レポート構成の上部を空のままにする場合もレポートを作成できます。こ の場合、デフォルトの MS Word ドキュメントテンプレートが使用されます。
- 4. 必要なページテンプレートをレポート構成の下部 (**3**) にドラッグします。利用可 能なページテンプレートのリストが *[*レポート作成機能*]* ツールウィンドウの下 部 (**4**) に表示されます。
	- 各レポートが 1 つ以上のページテンプレートを含んでいる必要がありま す。
	- ページテンプレートには、レポート構成にドラッグするドキュメント形式の 正しいプレースホルダが含まれるようにします。したがって、レポートに画 像やグラフを含める場合は、画像用のプレースホルダとグラフ用の別の プレースホルダを含むページテンプレートを選択します。
- 
- ワークブック用のプレースホルダは MS Excel ファイル用にも使用できま す。それには、*[*ファイルエクスプローラ*]* ツールウィンドウで MS Excel フ ァイルを選択し、それをレポート構成にドラッグします。レポート構成に、 次のような MS Excel ファイルのアイコンが表示されます。

• レポートでワークブックを使用する場合は、PC に MS Excel がインスト ールされている必要があります。MS Excel 2010 以上のバージョンの

5. 必要なドキュメントをレポート構成の下部 (**3**) にドラッグします。

MS Excel が必要です。

- *[*レポート*]* レイアウトでは、*[*データベース*]*、*[*ドキュメント*]*、*[*ファイルエクス プローラ*]*、*[*ギャラリー*]* の各ツールウィンドウがドキュメントウィンドウの左 に配置されます。これらのツールウィンドウのそれぞれで 1 つまたは複 数のドキュメントを選択して、レポート構成にドラッグすることができます。 *[*ファイルエクスプローラ*]* ツールウィンドウを使用する場合は、ドキュメント を開く必要はありません。*[*データベース*]* ツールウィンドウの場合は、ドキ ュメントを開く必要はなく、データベースを開いていればドキュメントを選 択できます。一方 *[*ギャラリー*]* ツールウィンドウの場合は、本ソフトウェア で現在開いているドキュメントしか選択できません。
- また MS Word ファイル (プロジェクトに関する背景情報など) を MS Word レポートに含めることもできます。MS Word ファイルは、レポート 構成内にプレースホルダを必要としません。*[*ファイルエクスプローラ*]* ツ ールウィンドウで MS Word ファイルを選択し、それをレポート構成にドラ ッグします。レポート構成に、次のような MS Word ファイルのアイコンが 表示されます。
- これらのドキュメントは保存されている必要があります。未保存のドキュメ ントはレポートに含めることができません。
- 6. ここでレポート構成を確認します。ここではまだレポート構成を編集することが でき、たとえば、ドキュメントを削除または移動したり、別のページテンプレート を選択したりすることができます。

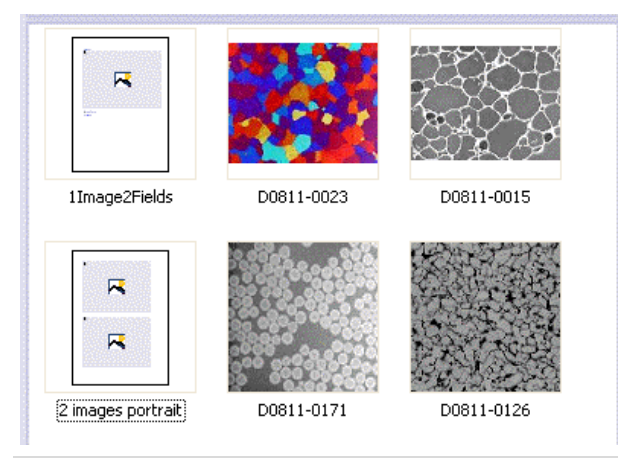

この図はレポート構成の例を示しています。このレポートでは、2 種類のページテンプ レートが使用されています。1 番目のページテンプレートには画像用のプレースホルダ が 1 つ含まれ、2 番目のページテンプレートには画像用のプレースホルダが 2 つ含ま れています。ページテンプレートの後に、レポートページに挿入される画像が表示され ます。

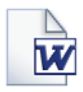

### レポートを作成する

**M** 

- 1. *[*作成*]* ボタンをクリックします。このボタンは *[*レポート作成機能*]* ツールウィン ドウにあります。
	- レポートが作成されます。多くの画像やドキュメントが含まれる大きなレポ ートを作成すると、時間がかかる場合があります。表示される進行状況 バーに注意してください。MS Word アプリケーションが自動的に開き、新 しいレポートが表示されます。以下に示した例では、レポートは 3 ページ です(1 番目のページテンプレートに画像プレースホルダが 1 つしか含ま れず、レポート構成に 2 つの画像が追加されていることから、自動的に レポートページが 2 ページ作成されます)。

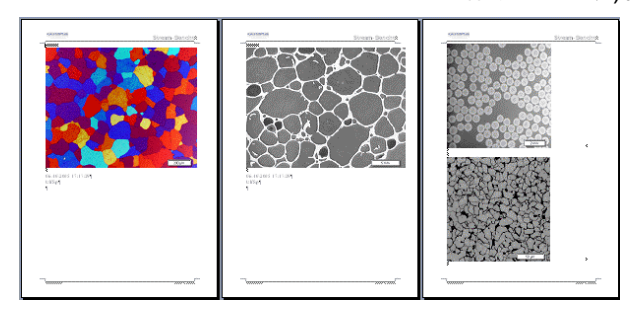

- 2. 必要に応じて、まだ MS Word アプリケーションで追加の変更を行うことができ ます。それには、Olympus アドインを使用します。
- 3. 必要に応じて、レポート構成とレポートを保存します。

### **10.2.2.** レポート構成を編集する

レポート構成に下記の変更を加えることができます。これらの変更は、このレポート構 成に基づいてすでに作成されたレポートには適用されません。このため、行った変更を 確認するには、新しいレポートを作成する必要があります。これにより、新しい MS Word ドキュメントが作成されます。レポートの最初のバージョンに変更を加えても、新 しく作成した MS Word ファイルには反映されません。

ドキュメントテンプレート を交換する

- 1. 編集するレポート構成を読み込みます。
	- レポート構成には RCI というファイル拡張子が付きます。
- 2. ドキュメントテンプレートを削除するには、そのドキュメントテンプレートを選択 して、キーボードで [Del] キーを押します。
- 3. 新しいドキュメントテンプレートをレポート構成の上部にドラッグします。
	- こうすることにより、ドキュメントテンプレートが交換されます。レポート構 成にはドキュメントテンプレートを 1 つしか含むことができないことに注意 してください。
	- レポート構成には必ずドキュメントテンプレートを含める必要があります。 レポート構成の上部を空のままにすると、MS Word のデフォルトドキュメ ントテンプレートが採用されます。
- 1. 編集するレポート構成を読み込みます。 ページテンプレートを 変更する
	- 2. レポート構成で、交換するページテンプレートを選択します。
		- 3. 選択したページテンプレートをレポート構成から削除するには、キーボードの [Del] キーを使用します。
			- この操作では、ページテンプレートの選択を破棄するだけで、ファイルは 削除されません。
		- 4. レポート構成で削除したページテンプレートがあった場所に新しいページテン プレートをドラッグします。
			- 各レポートが 1 つ以上のページテンプレートを含んでいる必要がありま す。
- 1. ページテンプレートをレポート構成の別の場所に移動するには、そのページテ ンプレートを選択して、新しい位置にドラッグします (ドラッグ&ドロップ操作)。 ページテンプレートを 新しい位置に移動する
	- 場合によっては、これによりレポートの表示が大幅に変わることがありま す。レポート構成でこのページテンプレートの後に来るドキュメントはすべ て、レポート内でこのページテンプレートを使用します。
- 1. 編集するレポート構成を読み込みます。 ドキュメントを削除する
	- 2. レポート構成で、削除するドキュメントを選択します。
		- 複数のドキュメントを選択するには、MS Windows で複数選択するとき の標準の操作方法を用います。
	- 3. レポート構成で選択したドキュメントをすべて削除するには、キーボードの [Del] キーを使用します。
		- この操作では、ドキュメントの選択を破棄するだけで、ファイルは削除さ れません。
- *ドキュメントを追加する* いつでも既存のレポート構成に新しいドキュメントを追加できます。
	- 1. 編集するレポート構成を読み込みます。
	- 2. レポート構成の必要な位置に新しいドキュメントをドラッグします。
		- *[*データベース*]*、*[*ドキュメント*]*、*[*ファイルエクスプローラ*]*、および *[*ギャラリ <sup>ー</sup>*]* ツールウィンドウから、ドキュメントをレポート構成にドラッグ&ドロップ できます。
		- ページテンプレートは画像よりも前に配置する必要があることに注意して ください。
- *ドキュメントを移動する* レポート構成で選択したドキュメントを配置する順序をいつでも変更できます。
	- 1. 編集するレポート構成を読み込みます。
	- 2. 画像を選択して、別の位置にドラッグします (ドラッグ&ドロップ操作)。

00153 20062017

### **10.3. Olympus MS Office** アドイン

### **10.3.1.** 概要

注**:** *[Olympus]* タブの言語は、本ソフトウェアで設定されている言語に対応します。この 言語は、MS Word、MS Excel、または MS PowerPoint アプリケーションで表示され ている言語とは異なる場合もあります。

### アドインの機能

このアドインは、以下のようなさまざまな作業を支援します。

- 1. 本ソフトウェアで現在開いているドキュメントを、MS Word、MS Excel、または MS PowerPoint ドキュメントに挿入する。このためには、ドキュメントが保存済 みである必要があります。保存されていないドキュメントは挿入できません。
- 2. ローカルに、または本ソフトウェアのデータベースに保存されているドキュメン トを、MS Word、MS Excel、または MS PowerPoint ドキュメントに挿入する。
- 3. 本ソフトウェアに保存されている情報を含むフィールドを、MS Word、MS Excel、または MS PowerPoint ドキュメントに挿入する。これは、たとえば、特 定の画像を取り込んだ日付を表示する場合などに役に立ちます。
- 4. 1 つまたは複数のディテールズームを画像に追加する。
- 5. 画像のプロパティを変更し、情報スタンプやスケールバーを表示するかどうか などを設定する。
- 6. レポートの 1 つまたはすべての画像の解像度を変更する。レポートを共有す る場合は、解像度を下げることによりファイルサイズを縮小することをお勧めし ます。
- 7. レポート内のすべてのプレースホルダを更新する。これは、レポートにまだ含 まれないドキュメントに対して本ソフトウェアで変更を加えた場合などに役に立 ちます。
- 8. MS Word、MS Excel、または MS PowerPoint ドキュメントを本ソフトウェアの データベースに挿入する。このコマンドは、本ソフトウェアでデータベース機能 がサポートされている場合にのみ使用できます。
- 9. レポートでの作業に使用するテンプレートを設定する。MS Word レポートでは、 ページテンプレートを DOC または DOCX ファイル形式で設定します。MS PowerPoint レポートでは、スライドテンプレートを PPT または PPTX ファイ ル形式で設定します。MS Excel レポートでは、Excel テンプレートを XLTX フ ァイル形式で設定します。
- 10. 追加のワークシートの内容を表示するために、MS Excel レポートに追加のテ ーブルプレースホルダを挿入する。

10404 20062017

### **10.3.2. MS Excel** レポートを作成する

本ソフトウェアのインストール時に、Olympus アドインが MS Excel アプリケーションに 追加されています。MS Excel を開くと *[Olympus]* タブが表示される場合は、このアド インがインストールされています。このアドインを使用して、本ソフトウェアからの画像、 ワークブック、およびグラフを含むレポートを MS Excel で作成することができます。

MS Excel アプリケーションを使用したレポートの作成は、MS Word アプリケーション や MS PowerPoint アプリケーションでのレポートの作成の代わりに使用できます。

MS Excel レポートは、本ソフトウェアで取得したデータおよび計測結果を MS Excel でさらに解析したいユーザーにとって特に有用です。

画像と計測結果を含む *MS Excel* レポートを 作成する 例: サンプル画像 **Seal.tif** 上で計測を行い、計測結果を画像とともに単純な MS Excel レポートに出力するとします。MS Excel レポートは、定義済みの「1 Image 1 Table.xltx」 Excel テンプレートを使用して作成されます。

この場合、以下の手順に従って操作します。

- 1. サンプル画像 **Seal.tif** を読み込ます。
- 2. *[*処理*]* レイアウトに切り替えて、画像上で計測を行います。たとえば、円の直 径や四角形の面積を計測できます。
	- 計測結果は *[*計測と *ROI]* ツールウィンドウに表示されます。
- 3. 画像を保存します。保存されていない画像はレポートには挿入できません。
- 4. *[*計測と *ROI]* ツールウィンドウのツールバーで *[Excel* レポートの作成*]* ボタン TØ. をクリックします。

注: このツールバーには、*[Excel にエクスポート]* というボタンもあります。このボタンは、 画像なしで、計測結果だけを直ちに MS Excel ファイルに保存します。ただし、この操 作手順ではデフォルトの Excel テンプレートを使用して MS Excel レポートを作成する ため、この例では *[Excel* にエクスポート*]* ボタンは使用しません。

• *[Excel* レポートの作成*]* ダイアログボックスが表示されます。*[*パス*]* フィー ルドで現在選択されているフォルダ内のすべての Excel テンプレートが、 このダイアログボックスの左側に表示されます。初期設定では、右側に は、現在の画像が、この画像に対する現在の計測結果を含む 1 つまた は複数のテーブルとともに表示されます。

注: 初期設定を変更した場合は、ドキュメントグループで開いている、計測値を持つす べての画像を、このダイアログボックスの右側に表示することもできます。この場合、ま ず MS Excel レポートに含める画像およびドキュメントを選択する必要があります。 *[Excel* レポートの作成*]* ダイアログボックスの詳細については、オンラインヘルプを参 照してください。

- 5. この例では、デフォルトの Excel テンプレート「1 Image 1 Table.xltx」をダイア ログボックスの左側で選択します。**Seal.tif** 画像および関連する計測値のテー ブルを、ダイアログボックスの右側で選択します。
- 6. *[*テーブルで選択された画像のデータのみを使用する*]* チェックボックスが表示 されている場合は、この例ではオフのままにします。このチェックボックスは、 複数の画像に対する計測結果を 1 枚の MS Excel シートに出力したい場合 にのみ使用します。
- 7. *[OK]* ボタンをクリックします。
	- MS Excel アプリケーションが開きます。MS Excel レポートが表示されま す。
- 計測結果のテーブルが、Excel シートとして MS Excel ドキュメントに挿 入されます。Excel シートでは、ワークシートに含まれるその他すべての データからは独立して、シートに含まれるデータを管理できます。
- 8. 必要に応じて、Excel シートの列の幅や行の高さを変更できます。行や列を非 表示にすることもできます。これは、MS Excel の標準の機能を使用して行え ます。
- 9. MS Excel レポートを保存します。

#### **MS Excel** レポートでデータを編集する

Olympus MS Office アドインにより、さまざまな方法でレポートを編集できます。たとえ ば、画像のプロパティを編集したり、画像の解像度を変更したり、ディテールズーム を挿入したりすることができます。

また、MS Excel の機能を使用して、Excel シートのデータを解析することもできます。 詳細については、MS Excel のドキュメントを参照してください。

*Olympus MS Office*  アドインを *MS Excel* <sup>で</sup> 使用する場合の 技術的制限事項 Olympus MS Office アドインを使用して MS Excel レポートを編集する場合には、以 下の 2 つの技術的制限事項があることに注意してください。

注: MS Excel の *[*元に戻す*]* と *[*やり直し*]* 機能は、Olympus MS Office アドインのす べてのコマンドに対して使用できません。したがって、Olympus MS Office アドインの いずれかのコマンドを使用すると、これらのボタンは直ちに非アクティブになります。

注: データの切り取り、貼り付け、またはコピーは、同じワークシート内でのみ正しく機 能します。したがって、1 つの MS Excel ワークシートから別のワークシートへ (または 1 つの MS Excel ワークブックから別のワークブックへ) とデータをコピーしないでくださ い。

### **MS Excel** レポートに別のワークシートの内容を表示する

例: 本ソフトウェアで画像を計測し、2 つのワークシートを含むワークブックを作成したと します。1 つ目のワークシートには計測結果の概要が含まれ、2 つ目のワークシートに はすべての計測の個々の結果が含まれます。2 つ目のワークシートの内容も表示され るように、既存の MS Excel レポートを変更します。

この場合、以下の手順に従って操作します。

- 1. 計測が行われた画像を含む MS Excel レポートと、1 つ目のワークシートの内 容を表示する Excel シートを開きます。
- 2. *[*テーブルプレースホルダを挿入*]* コマンドを使用して、2 つ目のテーブルプレ ースホルダを挿入します。このコマンドは、*[Olympus]* タブの *[*テンプレート*]* グ ループにあります。
- 3. *[*ドキュメントの挿入*]* ダイアログボックスでワークブックを選択し、*[*置換*]* ボタン をクリックします。ワークブックのファイル形式は OWB です。
	- ワークブックは、Excel シートとして MS Excel レポートに挿入されます。 最初のワークシートの内容が再度表示されます。
- 4. カーソルを 2 つ目の Excel シートのどこかに置き、*[*テーブルのプロパティ*]* ダ イアログボックスを開きます。それには、*[*テーブルのプロパティ*]* ボタンをクリッ クします。このボタンは *[Olympus]* タブにあります。
- 5. *[*表示するワークシートを選択*]* フィールドの値を「2」に設定します。
	- 2 つ目のワークシートの内容が、2 つ目の Excel シートに表示されます。
	- レポートには、計測が行われた画像と、2 つの Excel シートが含まれま す。1 つ目の Excel シートには計測結果の概要が含まれ、2 つ目の Excel シートにはすべての計測の個々の結果が含まれます。

00414 29062017

### **10.4.** レポートを編集する

本ソフトウェアからの画像やデータを含むレポートを編集するためのさまざまなオプショ ンがあります。それには、Olympus アドインを使用します。

このアドインにより、レポート編集に MS Word、MS Excel、または MS PowerPoint ア プリケーションのいずれを使用するかにかかわらず、常に同じ機能が提供されます。

レポートでの作業時に使用できるすべてのボタンを表示するには、*[Olympus]* タブを選 択します。

*[*レポート作成機能*]*  ツールウィンドウを 使用して *MS Word* レポートを 作成したユーザーのため の注意事項 *[*レポート作成機能*]* ツールウィンドウを使用して作成したレポートに変更を加える場合 は、その前に、(MS Word で) レポートを変更すべきか、または (本ソフトウェアで) レポ ート構成を変更すべきかを決める必要があります。

通常は、まずレポート構成を変更してから、新しいレポートを作成することをお勧めしま す。レポート構成に加えた変更は、以降、このレポート構成を使用して作成するすべて のレポートに適用されます。レポート構成でしか行えない変更も多数あります。たとえ ば、他のページテンプレートの選択などです。一方、レポートに加えた変更は、そのレ ポートのみで有効です。

レポートを編集する *(MS PowerPoint*、 *MS Excel*、または *MS Word*  アプリケーションで*)*

### 画像のプロパティを変更する

画像をレポートに転送すると、画像のリンクも転送されます。これにより、レポート内の 画像表示を変更することができます (画像の一部分をスクロールするなど)。

- 1. レポート内の画像をダブルクリックすると、*[*画像のプロパティ*]* ダイアログボッ クスが表示されます。
- 2. *[*表示*]* グループで、レポートに含める要素のチェックボックスをオンにします。 以下の要素から選択できます。*[*スケールバー *(*キャリブレーション済みの場 合*)]*、*[*使用可能であれば、カラーバー*]*、*[*情報スタンプ*]* および *[*枠*]*。
	- これらの要素のプロパティは *[*オプション*] > [*画像情報*]* ダイアログボック スで設定できます。このダイアログボックスを開くには、*[*オプション*...]* ボ タンをクリックします。
- 3. *[*サイズ*]* グループで、レポートに表示される画像の大きさを指定するオプショ ンのいずれかを選択します。*[*サイズ*]* グループのオプションの詳細については、 こちらを参照してください。
- 4. 今後のすべての画像に設定を適用するには、*[*デフォルトに設定*]* ボタンをクリ ックします。
- 5. *[OK]* ボタンをクリックします。
	- *[*画像のプロパティ*]* ダイアログボックスが閉じられます。変更した画像の プロパティがレポートに表示されます。

### ドキュメントを調整する

レポートでは、「画像」または「グラフ」のドキュメント形式を選択し、*[Olympus]* タブの *[*ドキュメントの調整*]* ボタンを選択できます。すると本ソフトウェアに切り替わり、ここでド キュメントを編集すると、自動的にレポートに戻ります。

例: MS Word、MS Excel、または MS PowerPoint アプリケーションで多くの画像を含 むレポートを編集しているとします。ある画像について、重要な計測値が抜けているこ とに気がつきました。*[*ドキュメントの調整*]* ボタンをクリックして本ソフトウェアに切り替え、 抜けていた計測値を追加し、MS Word、MS Excel、または MS PowerPoint に戻って レポートの編集を続けます。

- 1. レポートを開き、調整する画像を選択します。 画像を調整する
	- 2. *[Olympus]* タブで *[*ドキュメントの調整*]* ボタンをクリックします。
		- 本ソフトウェアに切り替わります。閉じていた場合は、本ソフトウェアが起 動し、画面の前面に表示されます。
		- 調整する画像も本ソフトウェアで開かれます。画像が現在閉じているデー タベースのものである場合は、データベースがバックグラウンドで開かれ ます。

注: 本ソフトウェアは、現在、特殊な「ドキュメント調整」モードで実行されています。この モードで行えるのは、画像に何らかの調整を加えることだけです。他の数多くの機能が 表示されないのは、このためです。

- 3. 必要な変更を行います。
- 4. 画像の情報を変更した場合は、本ソフトウェアで画像を保存します。
	- 多次元画像の別のフレームを選択した場合など、画像に加えた変更によ っては、保存する必要がないこともあります。それ以外の変更 (たとえば 計測値の追加など) は保存する必要があります。変更の保存が必要なド キュメントには、ドキュメントグループでファイル名の後ろにアスタリスクが 付けられます。
- 5. *[*レポートの更新*]* ボタンをクリックします。このボタンは画面の前面に表示され ている *[*ドキュメントの調整*]* メッセージボックス内にあります。

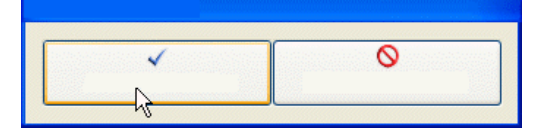

- MS Word、MS Excel、または MS PowerPoint が再度前面に表示され ます。編集後の画像が表示されます。引き続きレポートを編集することが できます。
- *[*ドキュメントの調整*]* ボタンをクリックする前に、本ソフトウェアを開いてい た場合は、再度閉じられます。このコマンドを実行するために画像または データベースを開いていた場合は、それらも閉じられます。

*MS Word または MS PowerPoint* で ワークブックを編集する 本ソフトウェアでは、ワークブックを扱うことができます。たとえば、*[*計測と *ROI]* ツール ウィンドウを開いて、結果シートをエクスポートすると、ワークブックが作成されます。

ワークブックの詳細についてはオンラインヘルプを参照してください。

注: MS Word または MS PowerPoint レポートでワークブックを使用する場合は、PC に MS Excel がインストールされている必要があります。MS Excel 2016、2013 (SP1)、または 2010 (SP2) が必要です。

レポートには、*[*画像*]* や *[*グラフ*]* のドキュメントの種類以外に、ワークブックも挿入でき ます。ワークブックは、MS Excel オブジェクトとして MS Word または MS PowerPoint にインポートされます。インポート後のレポートでもワークブックを編集できます。

- 1. レポートで、ワークブックをダブルクリックします。
	- 編集モードに切り替わります。列見出しと行番号が表示されることで、編 集モードに切り替わったことが分かります。編集モードでは、複数のワー クシートが使用可能な場合、すべてのワークシートが表示されます。
- 2. 必要に応じて、編集するワークシートを選択します。
- 3. 必要な変更を行います。
	- 個々のセルを別のフォーマットに変更する場合は、セルを選択して、コン テキストメニューの *[*セルの書式設定*...]* コマンドを実行します。
	- ワークシート全体を別のフォーマット (別のフォントや別の背景色など) に 変更する場合は、ワークシート全体を選択し ([Ctrl + A] キー)、コンテキ ストメニューの *[*セルの書式設定*...]* コマンドを実行します。
	- 列を非表示にするには、列の見出しをクリックして、コンテキストメニュー の *[*隠す*]* コマンドを実行します。
- 4. 編集モードを終了するには、ワークブックの外側で、レポートの任意の場所を クリックします。

本ソフトウェアで作成された同じワークブックを、MS Word または MS PowerPoint レ ポートの代わりに、MS Excel レポートに挿入できます。 同じワークシートが選択されている場合には、同じデータが MS Excel および MS Word に表示されます。MS Excel では、データは、(MS Word や MS PowerPoint 内 でのようなリンクされた MS Excel オブジェクトとしてではなく) Excel シートとして挿入 *MS Excel* レポートで ワークブックを編集する

されるので、シート内のデータのフィルタ、並び替え、レイアウト、および解析用のはる かに多くの機能を利用できます。

このため、MS Excel レポートは、本ソフトウェアで取得したデータおよび計測結果を MS Excel でさらに解析したいユーザーにとって特に有用です。MS Excel でレポートを 作成する方法についてはオンラインヘルプを参照してください。

### 画像解像度を変更する

初期設定では、レポートのすべての画像が 192 dpi という解像度でレポートに転送さ れます。レポート内の個々の画像またはすべての画像の解像度を変更した方が適切 な場合もあります。たとえば、レポートを印刷する場合は、解像度を上げることができま す。また、レポートをインターネットで公開する場合は、解像度を下げることができます。

- 1. MS Word、MS Excel、または MS PowerPoint でレポートを開きます。すべて の画像の解像度または一部の画像だけの解像度のどちらを変更するかを決 定します。
- 2. 1 つの画像の解像度だけを変更する場合は、その画像を選択します。すべて の画像の解像度を変更する場合は、画像を選択する必要はありません。
- 3. *[Olympus]* タブで *[*画像解像度の変更*]* ボタンをクリックします。
	- *[*画像解像度の変更*]* ダイアログボックスが表示されます。
- 4. *[*対象*]* グループで必要なオプションを選択します。*[*選択された画像*]* または *[*レポートの全画像*]* を選択できます。
	- ボタンをクリックした時点で画像が選択されていない場合、*[*選択された画 像*]* は非アクティブです。
- 5. *[*画像解像度*]* グループで画像解像度の変更方法を指定します。*[*ユーザー定 義*]* を選択した場合は、96 dpi から 600 dpi の間の選択した解像度を *[DPI]* フィールドに入力できます。
- 6. *[OK]* ボタンをクリックし、画像解像度を変更します。
- 7. 変更後の画像解像度が満足いくものかどうかを確認します。満足いくものでは ない場合は、画像解像度を再度変更します。
	- 最初に画像解像度を下げ、レポートを保存し、画像解像度を再度上げる ことができます。このような処理が可能なのは、*[*画像解像度の変更*]* ボタ ンをクリックするたびに、画像が本ソフトウェアから MS Word または MS PowerPoint に再度転送されるからです。
- 8. 満足いく画像解像度になったら、レポートを保存します。Windows エクスプロ ーラでファイルの新しいサイズを確認します。

### プレースホルダを更新する

*[*プレースホルダの更新*]* ボタンをクリックすると、レポートの作成後に画像に加えられた 変更を簡単にレポートに反映できます。*[*プレースホルダの更新*]* ボタンをクリックしたと きに、本ソフトウェアで行ったすべての変更を表示するには、それらの変更をすべて保 存する必要があります。

例: MS Word、MS Excel、または MS PowerPoint で、以前に作成したレポートを開き ます。レポートの作成後に、本ソフトウェアで多数の画像を変更したとします (計測結果 を追加したなど)。ここで、レポートを更新して、レポート内のすべての画像を最新のバ ージョンにします。

- 1. プレースホルダを 1 つだけ更新する場合は、そのプレースホルダを選択しま す。
- 2. *[Olympus]* タブで *[*プレースホルダの更新*]* ボタンをクリックします。
	- *[*プレースホルダの更新*]* ダイアログボックスが表示されます。
- 3. *[*プレースホルダの更新*]* ダイアログボックスで、すべてのプレースホルダを更 新するかどうかを指定します。
- 4. 更新すべきフィールドがレポートに含まれる場合は、*[*プレースホルダにリンク されているフィールドを更新する*]* チェックボックスをオンにします。
	- 詳細についてはオンラインヘルプを参照してください。
- 5. *[OK]* ボタンをクリックします。
	- プレースホルダが更新されます。

### ドキュメントを挿入する

レポートの任意の位置にドキュメントを挿入できます。たとえば、*[*レポート作成機能*]* ツ ールウィンドウを使用してレポートを作成して表示していたときに、画像を挿入し忘れた ことに気がついた場合、後から画像をレポートに挿入できます。

- 1. ドキュメントを挿入するレポート内の位置にマウスカーソルを合わせます。
- 2. *[Olympus]* タブで *[*ドキュメントの挿入*]* ボタンをクリックします。
	- *[*ドキュメントの挿入*]* ダイアログボックスが表示されます。
- 3. 左側の領域で、ドキュメントの挿入元を選択します。次のオプションがあります。
	- 本ソフトウェアで現在開いているドキュメントを挿入する場合は、*[*ドキュメ ントを開く*]* を選択します。
	- 現在選択しているデータベースフォルダ内にあるドキュメントを挿入する 場合は、*[*データベース*]* を選択します。これを行うには、本ソフトウェアで データベースを開いている必要があります。使用しているソフトウェアが データベースをサポートしていないバージョンの場合は、*[*データベース*]* は表示されません。
	- PC またはネットワーク上に保存されているドキュメントを挿入する場合は、 *[*ファイルエクスプローラ*]* を選択します。
- 4. ドキュメントプレビューで、挿入するドキュメントを選択します。*[*挿入*]* ボタンを クリックします。
	- 指定したドキュメントがレポートに挿入されます。
	- *[*ドキュメントの挿入*]* ダイアログボックスは表示されたままです。
- 5. さらにドキュメントを挿入するか、ダイアログボックスを閉じます。
	- 挿入したすべてのドキュメントのパスが保存されます。これにより、レポー トに挿入した後にドキュメントに変更を加えている場合は、*[*プレースホル ダの更新*]* ボタンを使用して、挿入されているドキュメントを後から更新で きます。

### フィールドを挿入する

レポートにフィールドを挿入して、画像について詳しい説明を付けることができます。本 ソフトウェアに保存されているこの画像のすべての値を、このフィールドに表示できます。

- 1. フィールドを挿入するレポート内の画像を選択します。
- 2. *[Olympus]* タブで *[*フィールドの挿入*]* ボタンをクリックします。
	- *[*フィールドの挿入*]* ダイアログボックスが表示されます。このダイアログボ ックスの詳細についてはオンラインヘルプを参照してください。
	- *[*プレースホルダ*]* リストに、フィールドを挿入するプレースホルダの名前 が表示されます。
- 3. *[*利用可能なフィールド*]* リストで、挿入するフィールドを選択します。このリスト の項目は階層化されています。プラス記号 (+) をクリックするとリストが展開さ れます。
	- 使用できるフィールドは 2 種類です。 *[*ドキュメントのプロパティ*]* リストには、初期設定で、本ソフトウェアでこの ドキュメントの種類用に管理されているフィールドが表示されます。 *[*データベースフィールド*]* リストには、選択したプレースホルダのデータベ ースで使用できるすべてのフィールドが表示されます。このため、データ ベースは開いている必要があります。
- 4. *[*フィールドの挿入*]* ダイアログボックスを表示したままにします。レポート上で フィールドを挿入する位置にマウスカーソルを合わせます。
- 5. *[*フィールドの挿入*]* ダイアログボックスの *[*挿入*]* ボタンをクリックします。
	- フィールドの内容がレポートに表示されます。
- 6. 必要に応じて、フィールドを追加します。それには、最後の 3 つの手順を繰り 返します。
- 7. *[*フィールドの挿入*]* ダイアログボックスを閉じます。
- 8. レポートを保存します。

注**:** 特定のフィールドの内容をレポートで繰り返し使用する場合は、このフィールド (つ まり、このフィールドのプレースホルダ) をあらかじめページテンプレートまたはスライド テンプレートに挿入しておくことができます。これにより、すべてのレポートで、このフィ ールドに値が自動的に挿入されるようになります。テンプレートの設定の詳細について はオンラインヘルプを参照してください。

00403

### **10.5.** 新規テンプレートを作成および編集する

本ソフトウェアのインストール時に、初期設定されたテンプレートもいくつかインストール されています。これらに加え、独自のテンプレートも設定できます。

- MS Word レポートでは、ページテンプレートを DOC または DOCX ファイル 形式で設定します。
- MS Excel レポートでは、**Excel** テンプレートを XLTX ファイル形式で設定しま す。
- MS PowerPoint レポートでは、スライドテンプレートを PPT または PPTX フ ァイル形式で設定します。

注: 要件に適した既存のレポートからテンプレートを作成することもできます。それには、 レポート内の各ドキュメントにマウスカーソルを合わせ、*[*プレースホルダからドキュメン トを削除*]* コマンドを実行します。次に、ファイルを別の名前、および必要に応じて別の ファイル形式で保存します。

テンプレートには、レポートに含めるドキュメントに対するプレースホルダが設定されて います。画像、グラフ、フィールド、およびワークブック (MS Word レポートおよび MS PowerPoint レポート用) またはテーブル (MS Excel レポート用) のプレースホルダが あります。たとえば、レポート内のページの一番上に画像を配置し、その下にグラフを 配置する場合、画像用のプレースホルダとグラフ用のプレースホルダを含むテンプレー トを作成する必要があります。 テンプレートの内容

> 注: 技術的要因から、テンプレートは正確に 1 ページである必要があります。このため、 複数のユーザー定義テンプレートページが必要な場合は、複数のファイルを作成しま す。

### テンプレートを作成し、ドキュメントのプレースホルダを追加す る

注: テンプレートを作成する手順は、ページテンプレート、Excel テンプレート、またはス ライドテンプレートのいずれを作成する場合でもほぼ同じです。このため、この操作手 順は、MS Word、MS Excel、または MS PowerPoint のいずれを開いた状態でも実 行できます。

- 1. MS Word、MS Excel、または MS PowerPoint アプリケーションで、*[*ファイル*]* タブを選択し、*[*新規作成*]* を選択します。
- 2. *[*白紙の文書*]* (MS Word)、*[*空白のブック*]* (MS Excel)、または *[*新しいプレゼ ンテーション*]* (MS PowerPoint) オプションを選択します。
- 3. *[Olympus]* タブをアクティブにします。
- 4. 画像、グラフ、ワークブック (MS Word レポートおよび MS PowerPoint レポ ート用)、またはテーブル (MS Excel レポート用) のいずれのプレースホルダ を挿入するかを決定します。*[Olympus]* タブで、次のいずれかのボタンをクリ ックします。*[*画像プレースホルダの挿入*]*、*[*グラフプレースホルダの挿入*]*、*[*<sup>ワ</sup> ークブックプレースホルダの挿入*]*、*[*テーブルプレースホルダを挿入*]*。これら のボタンは *[*テンプレート*]* グループに含まれます。
	- 選択したプレースホルダが挿入されます。
- 5. 必要に応じて、プレースホルダのサイズを変更できます。それには、プレース ホルダのハンドル上にマウスを置き、目的の方向にドラッグします。縦横比は 変わらないため、この操作によってオブジェクトが変形することはありません。
- 6. 画像のプレースホルダの外観の初期設定を変更するには、そのプレースホル ダをダブルクリックします。
- 7. 必要に応じて、画像、グラフ、テーブル、またはワークブック用のプレースホル ダを追加で挿入します。テンプレートが 1 ページより長くならないように注意し てください。
- 8. 必要に応じて、フィールドのプレースホルダを挿入することもできます。このフ ィールドには、たとえば、名前や作成日など、プレースホルダの追加情報を表 示できます。フィールドのプレースホルダの挿入の詳細については、これ以降 で説明します。
- 9. 内容が分かるような名前でテンプレートを保存します。正しいテンプレートを選 択しやすくするためにテンプレートのサムネイルが表示されるようにするには、 サムネイルプレビューをアクティブにします。サムネイルプレビューをアクティブ にする手順は、ファイル形式ごとに多少異なります。このため、正確な手順に ついては、Microsoft Office パッケージのオンラインヘルプを参照してください。 MS Word レポートおよび MS PowerPoint レポートでは、保存先として、本ソ フトウェアでユーザーテンプレートまたはワークグループテンプレートに対して 設定されているフォルダを選択します。 MS Excel レポートでは、ファイルは任意の場所に保存できます。後でこの新 しいテンプレートに基づいてレポートを作成する場合は、*[*レポートをテンプレー トから作成*]* ダイアログボックスから *[*テンプレートの場所*]* ダイアログボックス を開き、この保存先に移動します。
- 10. ファイルを閉じます。

### 挿入順序を調整する

挿入した順序で、プレースホルダに番号が振られます。最初に 2 つの画像用のプレー スホルダを作成し、その後、ページの上部にグラフ用のプレースホルダを配置するよう に決めた場合は、挿入順序は左の例のようになります。

1. この場合は、*[Olympus]* タブの *[*挿入順序の調整*]* ボタンを使用し、挿入順序 に上から下へ順番に番号を振ります (右の例を参照してください)。

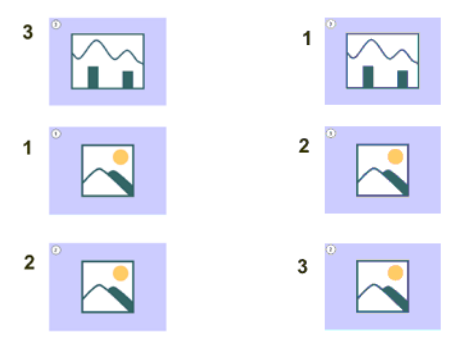

### フィールドのプレースホルダを挿入する

- 1. テンプレートで、フィールドを挿入するプレースホルダを選択します。
- 2. *[Olympus]* タブで *[*フィールドプレースホルダの挿入*]* ボタンをクリックします。 このボタンは *[*テンプレート*]* グループに表示されます。
	- [フィールドの挿入] ダイアログボックスが表示されます。このダイアログボ ックスの詳細についてはオンラインヘルプを参照してください。
	- *[*プレースホルダ*]* リストに、フィールドを挿入するプレースホルダの名前 が表示されます。
- 3. *[*利用可能なフィールド*]* リストで、挿入するフィールドを選択します。このリスト の項目は階層化されています。プラス記号 (+) をクリックするとリストが展開さ れます。
	- 使用できるフィールドは 2 種類です。 *[*ドキュメントのプロパティ*]* リストには、初期設定で、本ソフトウェアでこの ドキュメントの種類用に管理されているフィールドが表示されます。 *[*データベースフィールド*]* リストには、選択したプレースホルダのデータベ ースで使用できるすべてのフィールドが表示されます。このため、データ ベースは開いている必要があります。
- 4. *[*フィールドの挿入*]* ダイアログボックスを表示したままにします。レポート上で フィールドを挿入する位置にマウスカーソルを合わせます。
- 5. *[*フィールドの挿入*]* ダイアログボックスの *[*挿入*]* ボタンをクリックします。
	- フィールドのプレースホルダが表示されます。フィールドのプレースホル ダには、中かっことフィールド名が表示されています。
- 6. 必要に応じて、フィールドのプレースホルダをさらに追加します。それには、最 後の 3 つの手順を繰り返します。
- 7. *[*フィールドの挿入*]* ダイアログボックスを閉じます。
- 8. テンプレートを保存します。

00402 20062017

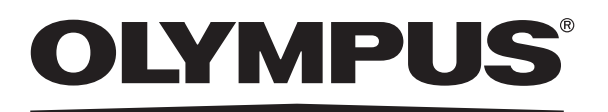

www.olympus.co.jp

### オリンパス株式会社

支店・営業所所在地

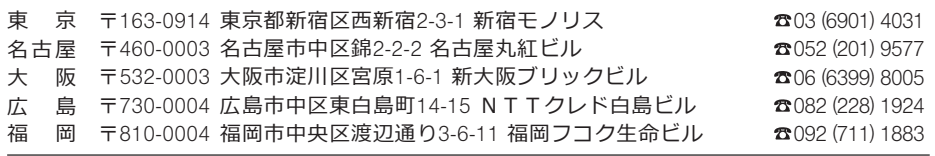

CC Sigmpus Customer Information Center

**880. 0120-58-0414** FAX 03 (6901) 4251 ※携帯·PHSからもご利用になれます。

受付時間 平日8:45~17:30

取扱販売店名

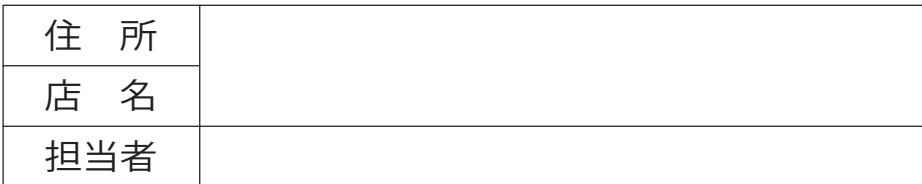